#### JD Edwards World

Shop Floor Control - Process Guide Release A9.3.x **E21780-03** 

April 2013

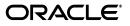

JD Edwards World Shop Floor Control - Process Guide, Release A9.3.x

E21780-03

Copyright © 2013, Oracle and/or its affiliates. All rights reserved.

This software and related documentation are provided under a license agreement containing restrictions on use and disclosure and are protected by intellectual property laws. Except as expressly permitted in your license agreement or allowed by law, you may not use, copy, reproduce, translate, broadcast, modify, license, transmit, distribute, exhibit, perform, publish, or display any part, in any form, or by any means. Reverse engineering, disassembly, or decompilation of this software, unless required by law for interoperability, is prohibited.

The information contained herein is subject to change without notice and is not warranted to be error-free. If you find any errors, please report them to us in writing.

If this is software or related documentation that is delivered to the U.S. Government or anyone licensing it on behalf of the U.S. Government, the following notice is applicable:

U.S. GOVERNMENT END USERS: Oracle programs, including any operating system, integrated software, any programs installed on the hardware, and/or documentation, delivered to U.S. Government end users are "commercial computer software" pursuant to the applicable Federal Acquisition Regulation and agency-specific supplemental regulations. As such, use, duplication, disclosure, modification, and adaptation of the programs, including any operating system, integrated software, any programs installed on the hardware, and/or documentation, shall be subject to license terms and license restrictions applicable to the programs. No other rights are granted to the U.S. Government.

This software or hardware is developed for general use in a variety of information management applications. It is not developed or intended for use in any inherently dangerous applications, including applications that may create a risk of personal injury. If you use this software or hardware in dangerous applications, then you shall be responsible to take all appropriate fail-safe, backup, redundancy, and other measures to ensure its safe use. Oracle Corporation and its affiliates disclaim any liability for any damages caused by use of this software or hardware in dangerous applications.

Oracle and Java are registered trademarks of Oracle and/or its affiliates. Other names may be trademarks of their respective owners.

Intel and Intel Xeon are trademarks or registered trademarks of Intel Corporation. All SPARC trademarks are used under license and are trademarks or registered trademarks of SPARC International, Inc. AMD, Opteron, the AMD logo, and the AMD Opteron logo are trademarks or registered trademarks of Advanced Micro Devices. UNIX is a registered trademark of The Open Group.

This software or hardware and documentation may provide access to or information on content, products, and services from third parties. Oracle Corporation and its affiliates are not responsible for and expressly disclaim all warranties of any kind with respect to third-party content, products, and services. Oracle Corporation and its affiliates will not be responsible for any loss, costs, or damages incurred due to your access to or use of third-party content, products, or services.

# Contents

| Preface                     | xiii |
|-----------------------------|------|
| Audience                    | xiii |
| Documentation Accessibility | xiii |
| Related Documents           | xiii |
| Conventions                 | xiii |

## 1 Overview to Shop Floor Control - Process Guide

| 1.1     | System Integration                                    | 1-1  |
|---------|-------------------------------------------------------|------|
| 1.2     | Features                                              | 1-2  |
| 1.3     | Process Flow                                          | 1-5  |
| 1.4     | Tables for Shop Floor Control                         | 1-6  |
| 1.5     | Types of Manufacturing                                | 1-8  |
| 1.6     | Enterprise Requirements Planning and Execution System | 1-8  |
| 1.7     | Sales Order Management System                         | 1-9  |
| 1.7.1   | Features of Sales Order Management                    | 1-10 |
| 1.7.1.1 | Simplicity                                            | 1-10 |
| 1.7.1.2 | Flexibility                                           | 1-10 |
| 1.7.1.3 | Adaptability                                          | 1-10 |
| 1.8     | Procurement System                                    | 1-11 |
| 1.8.1   | Features of Procurement                               | 1-11 |
| 1.8.1.1 | Simplicity                                            | 1-11 |
| 1.8.1.2 | Flexibility                                           | 1-11 |
| 1.8.1.3 | Adaptability                                          | 1-11 |
|         |                                                       |      |

## Part I Process Manufacturing

## 2 Overview to Process Manufacturing

| 2.1   | Objectives                         | 2-1 |
|-------|------------------------------------|-----|
| 2.2   | About Process Manufacturing        | 2-1 |
| 2.2.1 | Blending, Filling, and Packaging   | 2-3 |
| 2.2.2 | How Are Units of Measure Used?     | 2-3 |
| 2.2.3 | Transactions in Shop Floor Control | 2-3 |

#### 3 Understand Work Orders

| Overview                                              | 3-1                                                                                                    |
|-------------------------------------------------------|----------------------------------------------------------------------------------------------------|
| What Happens When You Attach an Ingredients List?     | 3-3                                                                                                    |
| Intermediate Items                                    | 3-4                                                                                                    |
| When Do You Attach Routing Instructions?              | 3-5                                                                                                    |
| Outside Operations                                    | 3-5                                                                                                    |
| When Do You Attach Co-/By-Products and Intermediates? | 3-6                                                                                                    |
| How Does the System Calculate the Start Date?         | 3-7                                                                                                    |
| Fixed Lead Time                                       | 3-7                                                                                                    |
| Variable Lead Time                                    | 3-7                                                                                                    |
| What Is Shop Paperwork?                               | 3-8                                                                                                    |
| What Is Backscheduling?                               | 3-8                                                                                                    |
| Blending, Filling, and Packaging                      | 3-9                                                                                                    |
|                                                       | <ul> <li>What Happens When You Attach an Ingredients List?</li> <li>Intermediate Items.</li> <li>When Do You Attach Routing Instructions?</li> <li>Outside Operations</li> <li>When Do You Attach Co-/By-Products and Intermediates?</li> <li>How Does the System Calculate the Start Date?</li> <li>Fixed Lead Time.</li> <li>Variable Lead Time</li> <li>What Is Shop Paperwork?</li> </ul> |

#### 4 Create Work Orders

| 4.1   | Entering Work Order Headers                      | 4-1  |
|-------|--------------------------------------------------|------|
| 4.1.1 | Processing Options                               | 4-12 |
| 4.2   | Attaching the Ingredients List Interactively     | 4-12 |
| 4.2.1 | What You Should Know About                       | 4-13 |
| 4.3   | Attaching the Routing Instructions Interactively | 4-22 |
| 4.3.1 | Before You Begin                                 | 4-23 |
| 4.3.2 | What You Should Know About                       | 4-23 |
| 4.4   | Attaching Co-Products and By-Products            | 4-28 |
| 4.4.1 | What You Should Know About                       | 4-28 |
| 4.4.2 | Example: Feature Cost Percent                    | 4-29 |
| 4.5   | Attaching the Intermediate Items                 | 4-32 |
| 4.6   | Assigning Serial Numbers                         | 4-33 |
| 4.6.1 | Before You Begin                                 | 4-34 |
| 4.6.2 | What You Should Know About                       | 4-34 |

#### 5 Process Work Orders

| 5.1 | Overview                             | 5-1 |
|-----|--------------------------------------|-----|
| 5.2 | Run Order Processing                 | 5-3 |
| 5.3 | Printing a Summary of Process Orders | 5-4 |

#### 6 Understand Commitments

| 6.1 | Understanding Commitments | 6-1 | 1 |
|-----|---------------------------|-----|---|
|-----|---------------------------|-----|---|

#### 7 Work with Commitments

| 7.1   | Defining Commitment Rules                                   | 7-1  |
|-------|-------------------------------------------------------------|------|
| 7.2   | Defining Commitments at a Work Center Location              | 7-4  |
| 7.2.1 | What You Should Know About                                  | 7-8  |
| 7.3   | Managing Commitments for Grade and Potency Controlled Items | 7-9  |
| 7.4   | Creating Commitments for Potent Units                       | 7-10 |
| 7.4.1 | Processing Options                                          | 7-13 |

| 7.5   | Reposting Work Order Commitments | 7-13 |
|-------|----------------------------------|------|
| 7.5.1 | Before You Begin                 | 7-13 |
| 7.5.2 | What You Should Know About       | 7-14 |
| 7.5.3 | Processing Options               | 7-14 |

## 8 Understand Grade and Potency

| 8.1 | About Grade and Potency   | 8-1 |
|-----|---------------------------|-----|
| 8.2 | Grade and Potency Control | 8-2 |
| 8.3 | Lot Control Items         | 8-2 |

#### 9 Understand Lot Processing

| 9.1 | Overview      | 9-1 |
|-----|---------------|-----|
| 9.2 | Creating Lots | 9-2 |
| 9.3 | Lot Status    | 9-2 |

#### **10 Enter Lot Information**

| 10.1   | Overview                           | 10-1 |
|--------|------------------------------------|------|
| 10.2   | Entering Lot Information for Items | 10-1 |
| 10.3   | Entering Information for Lots      | 10-4 |
| 10.3.1 | What You Should Know About         | 10-5 |
| 10.3.2 | Processing Options                 | 10-8 |

#### 11 Work with Lot Availability

| 11.1   | Viewing Lot Availability                        | 11-1  |
|--------|-------------------------------------------------|-------|
| 11.1.1 | What You Should Know About                      | 11-3  |
| 11.1.2 | Processing Options                              | 11-4  |
| 11.2   | Working with Lot Quantities                     | 11-4  |
| 11.2.1 | What You Should Know About                      | 11-7  |
| 11.3   | Working with Lot Activity Dates                 | 11-7  |
| 11.4   | Working With Lot Statuses (Release A9.3 Update) | 11-11 |
| 11.4.1 | What You Should Know About                      | 11-14 |

### 12 View Lot Transactions

| 12.1   | Overview                                   | 12-1 |
|--------|--------------------------------------------|------|
| 12.2   | Printing Trace and Track Reports           | 12-2 |
| 12.3   | Reviewing Trace and Track Information      | 12-3 |
| 12.3.1 | What You Should Know About                 | 12-6 |
| 12.3.2 | Processing Options                         | 12-6 |
| 12.4   | Setting up Trace and Track Inclusion Rules | 12-6 |
| 12.4.1 | What You Should Know About                 | 12-7 |

## 13 Reclassify Lots

| 13.1 | Reclassifying Lots                  | 13-1 |
|------|-------------------------------------|------|
| 13.2 | Example: Types of Reclassifications | 13-1 |

| 13.2.1 | Before You Begin           | 13-2 |
|--------|----------------------------|------|
| 13.2.2 | What You Should Know About | 13-3 |
| 13.2.3 | Processing Options         | 13-5 |

#### 14 Review Availability and Shortages

| 14.1   | Overview                                        | 14-1  |
|--------|-------------------------------------------------|-------|
| 14.1.1 | What You Should Know About                      | 14-1  |
| 14.2   | Defining Availability Calculations for a Branch | 14-1  |
| 14.3   | Reviewing Availability                          | 14-3  |
| 14.3.1 | Processing Options                              | 14-6  |
| 14.4   | Managing Shortage Information                   | 14-6  |
| 14.4.1 | Processing Options                              | 14-9  |
| 14.5   | Printing Shortages                              | 14-9  |
| 14.5.1 | What You Should Know About                      | 14-10 |
| 14.5.2 | Printing Ingredient Shortages                   | 14-10 |
| 14.5.3 | Printing All Shortages                          | 14-10 |

## 15 Understand Issue Transactions

| 15.1 | When Do You Issue Inventory?                     | 15-1 |
|------|--------------------------------------------------|------|
| 15.2 | How Do You Issue Inventory?                      | 15-1 |
| 15.3 | From Where Is Inventory Issued?                  | 15-2 |
| 15.4 | What Tables Store Data when Issuing Ingredients? | 15-2 |
| 15.5 | Where in the Process Do You Issue Inventory?     | 15-4 |
|      |                                                  |      |

## 16 Issue Ingredients

| 16.1   | Issuing Ingredients by Preflushing | 16-2 |
|--------|------------------------------------|------|
| 16.1.1 | Before You Begin                   | 16-2 |
| 16.1.2 | What You Should Know About         | 16-2 |
| 16.2   | Issuing Ingredients Manually       | 16-2 |
| 16.2.1 | What You Should Know About         | 16-3 |
| 16.2.2 | Processing Options                 | 16-6 |
| 16.3   | Recording Ingredient Scrap         | 16-6 |
| 16.3.1 | What You Should Know About         | 16-7 |
| 16.3.2 | Processing Options                 | 16-8 |

## 17 Schedule Work Orders

| 17.1   | Overview                                          | 17-1 |
|--------|---------------------------------------------------|------|
| 17.2   | Where in the Process Do You Schedule Work Orders  | 17-2 |
| 17.3   | Reviewing Work Order Information                  | 17-2 |
| 17.4   | Revising Work Order Information                   | 17-5 |
| 17.4.1 | Processing Options                                | 17-5 |
| 17.5   | Printing Scheduling Information for a Work Center | 17-5 |

## 18 Work with Hours and Quantities

| 18.1 | Overview | 18-1 |
|------|----------|------|
|------|----------|------|

| 18.2   | Where in the Process Do You Enter Hours and Quantities   | 18-3  |
|--------|----------------------------------------------------------|-------|
| 18.3   | Entering Hours and Quantities Manually                   | 18-3  |
| 18.3.1 | Processing Options                                       | 18-7  |
| 18.4   | Entering Hours and Quantities through Payroll Time Entry | 18-7  |
| 18.4.1 | Before You Begin                                         | 18-7  |
| 18.4.2 | What You Should Know About                               | 18-7  |
| 18.4.3 | Processing Options                                       | 18-8  |
| 18.5   | Updating Hours and Quantities                            | 18-8  |
| 18.5.1 | Before You Begin                                         | 18-9  |
| 18.5.2 | What You Should Know About                               | 18-9  |
| 18.6   | Reviewing Hours and Quantities Transactions              | 18-10 |

#### 19 Complete Work Orders

| 19.1   | Overview                                            | 19-1  |
|--------|-----------------------------------------------------|-------|
| 19.2   | Completing Work Orders without Backflushing         | 19-4  |
| 19.2.1 | Processing Options                                  | 19-5  |
| 19.3   | Completing a Work Order through Backflush           | 19-5  |
| 19.3.1 | Example: Feature Cost Percent                       | 19-6  |
| 19.3.2 | Before You Begin                                    | 19-6  |
| 19.3.3 | What You Should Know About                          | 19-14 |
| 19.3.4 | Processing Options                                  | 19-15 |
| 19.4   | Completing Partial Quantities on a Work Order       | 19-15 |
| 19.4.1 | What You Should Know About                          | 19-18 |
| 19.5   | Processing Work Orders through Super Backflush      | 19-18 |
| 19.5.1 | What You Should Know About                          | 19-23 |
| 19.5.2 | Processing Options                                  | 19-23 |
| 19.6   | Processing a Work Order Using Quantity at Operation | 19-24 |
| 19.6.1 | What You Should Know About                          | 19-27 |
| 19.7   | Completing a Work Order with Serialized Components  | 19-27 |
| 19.7.1 | What You Should Know About                          | 19-28 |
|        |                                                     |       |

## 20 Work with Shop Floor Workbench

| 20.1   | Overview                                                      | 20-1 |
|--------|---------------------------------------------------------------|------|
| 20.2   | Performing a Super Backflush from within Shop Floor Workbench | 20-2 |
| 20.2.1 | Processing Options                                            | 20-2 |

## 21 Revise the Status of a Work Order

| 21.1   | Overview                                        | 21-1 |
|--------|-------------------------------------------------|------|
| 21.1.1 | What You Should Know About                      | 21-2 |
| 21.2   | Changing the Status of a Work Order to "Closed" | 21-2 |
| 21.2.1 | Processing Options                              | 21-3 |
| 21.3   | Purging a Work Order                            | 21-3 |
| 21.3.1 | Before You Begin                                | 21-4 |
| 21.3.2 | What You Should Know About                      | 21-4 |
| 21.3.3 | Processing Options                              | 21-4 |

#### 22 Review Information

| 22.1   | Reviewing Ingredient Information | 22-1  |
|--------|----------------------------------|-------|
| 22.1.1 | Before You Begin                 | 22-3  |
| 22.1.2 | What You Should Know About       | 22-7  |
| 22.1.3 | Processing Options               | 22-8  |
| 22.2   | Reviewing Cost Information       | 22-8  |
| 22.2.1 | What You Should Know About       | 22-9  |
| 22.2.2 | Processing Options               | 22-11 |
| 22.3   | Reviewing Work Order Status      | 22-12 |
| 22.4   | Reviewing Process Orders         | 22-13 |
| 22.5   | Reviewing Ingredient Comparison  | 22-14 |
| 22.5.1 | Before You Begin                 | 22-15 |
| 22.5.2 | What You Should Know About       | 22-15 |

#### 23 Process Kanbans

| 23.1 Overview                                   | 23-1 |
|-------------------------------------------------|------|
| 23.1.1 One-Phase                                | 23-1 |
| 23.1.2 Two-Phase                                | 23-1 |
| 23.1.2.1 Inventoried Items Processing           | 23-2 |
| 23.1.2.2 Manufactured Processing                | 23-2 |
| 23.1.2.3 Manufactured Processing - Phantom Item | 23-2 |
| 23.1.2.4 Externally Supplied Processing         | 23-2 |
| 23.2 Processing Kanban Consumption by Item      | 23-2 |
| 23.2.1 Processing Options                       | 23-4 |
| 23.3 Processing Kanban Supply by Item           | 23-4 |
| 23.3.1 Processing Options                       | 23-6 |
| 23.4 Processing Kanban Status Override          | 23-7 |
| 23.4.1 Processing Options                       | 23-7 |
|                                                 |      |

#### 24 Print Ingredient and Operation Reports

| 24.1   | Overview | 24-1 |
|--------|----------|------|
| 24.1.1 |          |      |

## Part II Repetitive Manufacturing

#### 25 Overview to Repetitive Manufacturing

| 25.1 | Objectives                     | 25-1 |
|------|--------------------------------|------|
| 25.2 | About Repetitive Manufacturing | 25-1 |

#### 26 Enter Rates

| 26.1   | Entering Rates             | 26-1 |
|--------|----------------------------|------|
| 26.1.1 | Before You Begin           | 26-1 |
| 26.1.2 | What You Should Know About | 26-5 |
| 26.1.3 | Processing Options         | 26-6 |

#### 27 Schedule Rates

| 27.1   | Scheduling Items on a Production Line                 | 27-1 |
|--------|-------------------------------------------------------|------|
| 27.1.1 | Processing Options                                    | 27-3 |
| 27.2   | Sequencing Rates by Classification Scheme or Manually | 27-3 |
| 27.2.1 | Processing Options                                    | 27-5 |
| 27.3   | Reviewing Production Across Lines                     | 27-5 |
| 27.3.1 | Processing Options                                    | 27-6 |

#### 28 Complete Rates

| 28.1   | Completing Rates           | 28-1 |
|--------|----------------------------|------|
| 28.1.1 | Before You Begin           | 28-1 |
| 28.1.2 | What You Should Know About | 28-1 |
| 28.1.3 | Processing Options         | 28-5 |

## 29 Review Information

| 29.1   | Reviewing Production Status  | 29-1 |
|--------|------------------------------|------|
| 29.1.1 | Processing Options           | 29-2 |
| 29.2   | Reviewing Production History | 29-2 |
| 29.2.1 | Processing Options           | 29-3 |
| 29.3   | Reviewing Line Dispatch List | 29-3 |
| 29.3.1 | Processing Options           | 29-5 |

#### 30 Process Kanbans

| <b>30.1</b> Overview                            | 30-1 |
|-------------------------------------------------|------|
| <b>30.1.1</b> One-Phase                         | 30-1 |
| <b>30.1.2</b> Two-Phase                         | 30-1 |
| 30.1.2.1 Inventoried Items Processing           | 30-2 |
| 30.1.2.2 Manufactured Processing                | 30-2 |
| 30.1.2.3 Manufactured Processing - Phantom Item | 30-2 |
| 30.1.2.4 Externally Supplied Processing         | 30-2 |
| 30.2 Processing Kanban Consumption by Item      | 30-2 |
| 30.2.1 Processing Options                       | 30-4 |
| 30.3 Processing Kanban Supply by Item           | 30-4 |
| 30.3.1 Processing Options                       | 30-6 |
| <b>30.4</b> Processing Kanban Status Override   | 30-7 |
| 30.4.1 Processing Options                       | 30-7 |

#### 31 Close Rates

| 31.1 | Closing Rates | 31-1 | 1 |
|------|---------------|------|---|
|------|---------------|------|---|

#### Part III System Setup

| 32 | Overview t | o System | Setup |
|----|------------|----------|-------|
|----|------------|----------|-------|

| 32.1 | Objectives | 32-1 |
|------|------------|------|
|------|------------|------|

|    | 32.2<br>32.2.1 | About System Setup<br>Before You Begin |       |
|----|----------------|----------------------------------------|-------|
| 33 | Set U          | p Work Order Codes                     |       |
|    | 33.1           | Setting Up Work Order Codes            | 33-1  |
|    | 33.1.1         | Processing Options                     | 33-8  |
| 34 | Set U          | p Manufacturing Information            |       |
|    | 34.1           | Setting Up Standard Procedures         | 34-1  |
|    | 34.1.1         | What You Should Know About             | 34-3  |
|    | 34.1.2         | Processing Options                     | 34-3  |
|    | 34.2           | Setting Up Employee Labor Rates        | 34-3  |
|    | 34.2.1         | Processing Options                     | 34-4  |
|    | 34.3           | Setting Up the Shop Floor Calendar     | 34-4  |
|    | 34.3.1         | What You Should Know About             | 34-6  |
|    | 34.4           | Setting Up Manufacturing Constants     | 34-6  |
|    | 34.5           | Setting Up Work Order Activity Rules   | 34-13 |
|    | 34.6           | Setting Up Work Centers                | 34-15 |
|    | 34.6.1         | Before You Begin                       | 34-15 |
|    | 34.6.2         | What You Should Know About             | 34-18 |
|    | 34.7           | Setting Up Resource Units              | 34-18 |
|    | 34.7.1         | Before You Begin                       | 34-18 |
|    | 34.7.2         | What You Should Know About             | 34-21 |
|    | 34.7.3         | Processing Options                     | 34-21 |
|    | 34.8           | Setting Up Line and Item Relationships | 34-21 |

## Part IV Processing Options

## 35 Process Manufacturing Processing Options

| 35.1  | Manufacturing Work Order Entry (P48013)     | 35-2  |
|-------|---------------------------------------------|-------|
| 35.2  | Generate and Print Work Orders (P31410)     | 35-4  |
| 35.3  | User-Defined Code Entry (P41092)            | 35-8  |
| 35.4  | Work Order Repost (P3190)                   | 35-8  |
| 35.5  | Lot Master Revisions (P4108)                | 35-8  |
| 35.6  | Lot Availability (P41280)                   | 35-9  |
| 35.7  | Lot Tracing and Tracking (P41203)           | 35-9  |
| 35.8  | Item Reclassifications (P4116)              | 35-10 |
| 35.9  | Part/Ingredient Availability (P30205)       | 35-11 |
| 35.10 | Parts List Inquiry (P3121)                  | 35-11 |
| 35.11 | Item Shortage Workbench (P3128)             | 35-12 |
| 35.12 | Shortage Revisions (P3118)                  | 35-12 |
| 35.13 | Work Order Component Shortage List (P31418) | 35-12 |
| 35.14 | Work Order Inventory Issues (P31113)        | 35-12 |
| 35.15 | Component Scrap Transactions (P31116)       | 35-14 |
| 35.16 | Manufacturing Scheduling Workbench (P31225) | 35-15 |
| 35.17 | Work Order Time Entry (P311221)             | 35-16 |

| 35.18 | Manufacturing/Payroll Time Entry (P061181)        | 35-17 |
|-------|---------------------------------------------------|-------|
| 35.19 | Work Order Completion - Full (P31114)             | 35-18 |
| 35.20 | Release Backorders (P42117)                       | 35-21 |
| 35.21 | Super Backflush (P31123)                          | 35-23 |
| 35.22 | Manufacturing Scheduling Workbench (P31225)       | 35-24 |
| 35.23 | Work Order Purge (P4801P)                         | 35-25 |
| 35.24 | Where Used Inquiry (P30201)                       | 35-25 |
| 35.25 | Item Availability (P41202)                        | 35-26 |
| 35.26 | Supply & Demand (P4021)                           | 35-27 |
| 35.27 | Item Ledger - Costs (P4111)                       | 35-30 |
| 35.28 | Kanban Consumption/Supply (P3157)                 | 35-30 |
| 35.29 | Kanban Status Override (P3163)                    | 35-33 |
| 35.30 | Work Order Activity Rules - Equipment (P4826)     | 35-33 |
| 35.31 | Work Center Information - Z File (P3006Z)         | 35-33 |
| 35.32 | Work Order Hours and Quantity - Z File (P311221Z) | 35-33 |

## 36 Repetitive Manufacturing Processing Options

| 36.1  | Enter/Change Rate Schedule (P3109)  | 36-1  |
|-------|-------------------------------------|-------|
| 36.2  | Line Scheduling Workbench (P3153)   | 36-4  |
| 36.3  | Line Sequencing Workbench (P3156)   | 36-5  |
| 36.4  | Schedule Review (P3152)             | 36-6  |
| 36.5  | Rate Transactions Workbench (P3119) | 36-6  |
| 36.6  | Super Backflush (P31123)            | 36-7  |
| 36.7  | Work Order Time Entry (P311221)     | 36-8  |
| 36.8  | Production Status (P31226)          | 36-8  |
| 36.9  | Production History (P31227)         | 36-9  |
| 36.10 | Line Dispatch List (P3159)          | 36-9  |
| 36.11 | Kanban Consumption/Supply (P3157)   | 36-9  |
| 36.12 | Kanban Status Override (P3163)      | 36-11 |
| 36.13 | Batch Rate Close by Date (P3191)    | 36-12 |
|       |                                     |       |

## 37 System Setup Processing Options

| 37.1 | User-Defined Code Entry (P41092)              | 37-1 |
|------|-----------------------------------------------|------|
| 37.2 | Generic Rate/Message Records Program (P00191) | 37-1 |
| 37.3 | Generic Rate/Message Records Program (P00191) | 37-2 |
| 37.4 | Work Center Resource Units (P3007)            | 37-2 |
| 37.5 | Kanban Size Calculation (P30450)              | 37-2 |

## A Appendix A - Lead Times

| A.1   | Introduction to Lead Times    | A-1 |
|-------|-------------------------------|-----|
| A.2   | Work Order Start Dates        | A-3 |
| A.2.1 | Fixed Lead Time               | A-3 |
| A.2.2 | Variable Lead Time            | A-3 |
| A.3   | Operation Start and Due Dates | A-4 |
| A.3.1 | Fixed Lead Time               | A-4 |
| A.3.2 | Variable Lead Time            | A-4 |

| A.4     | Overlapping Operations                | A-5 |
|---------|---------------------------------------|-----|
| A.5     | Overlapping and Concurrent Operations | A-5 |
| A.6     | Calculating Lead Times                | A-6 |
| A.6.1   | Level Lead Time                       | A-6 |
| A.6.1.1 | Calculation                           | A-7 |
| A.6.2   | Manufacturing Lead Time               | A-8 |
| A.6.2.1 | Calculation                           | A-8 |
| A.6.3   | Cumulative Lead Time                  |     |
| A.6.3.1 | Calculation                           | A-9 |
| A.6.4   | Per Unit Lead Time                    | A-9 |
| A.6.4.1 | Calculation                           | A-9 |
|         |                                       |     |

## **B** Appendix B - Functional Servers

| B.1 | Overview | B-1 |
|-----|----------|-----|
|-----|----------|-----|

## C Import Mass Data into Manufacturing Systems

Index

## Preface

Welcome to the JD Edwards World Shop Floor Control - Process Guide.

## **Audience**

This document is intended for implementers and end users of JD Edwards World Shop Floor Control – Process system.

#### **Documentation Accessibility**

For information about Oracle's commitment to accessibility, visit the Oracle Accessibility Program website at http://www.oracle.com/pls/topic/lookup?ctx=acc&id=docacc.

#### Access to Oracle Support

Oracle customers have access to electronic support through My Oracle Support. For information, visit http://www.oracle.com/pls/topic/lookup?ctx=acc&id=info or visit http://www.oracle.com/pls/topic/lookup?ctx=acc&id=trs if you are hearing impaired.

## **Related Documents**

You can access related documents from the JD Edwards World Release Documentation Overview pages on My Oracle Support. Access the main documentation overview page by searching for the document ID, which is 1362397.1, or by using this link:

https://support.oracle.com/CSP/main/article?cmd=show&type=NOT&id=1362397.1

## Conventions

The following text conventions are used in this document:

| Convention | Meaning                                                                                                    |
|------------|----------------------------------------------------------------------------------------------------|
| boldface   | Boldface type indicates graphical user interface elements associated with an action, or terms defined in text or the glossary.         |
| italic     | Italic type indicates book titles, emphasis, or placeholder variables for which you supply particular values.                          |
| monospace  | Monospace type indicates commands within a paragraph, URLs, code in examples, text that appears on the screen, or text that you enter. |

1

# Overview to Shop Floor Control - Process Guide

This chapter contains these topics:

- Section 1.1, "System Integration"
- Section 1.2, "Features"
- Section 1.3, "Process Flow"
- Section 1.4, "Tables for Shop Floor Control"
- Section 1.5, "Types of Manufacturing"
- Section 1.6, "Enterprise Requirements Planning and Execution System"
- Section 1.7, "Sales Order Management System"
- Section 1.8, "Procurement System"

The JD Edwards World Shop Floor Control system implements the material plan by managing the flow of materials inside the plant. An effectively managed Shop Floor Control system serves as a mediator between production control and the shop floor. It allows you to manage and track manufacturing work orders, processes, and rate schedules. It utilizes data from the shop floor to maintain and communicate status information regarding materials, work centers, routings, and end operations required to complete the production requests.

#### **1.1 System Integration**

The Shop Floor Control system integrates with other JD Edwards World systems to take advantage of single entries, information sharing, and data consistency across systems.

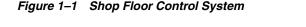

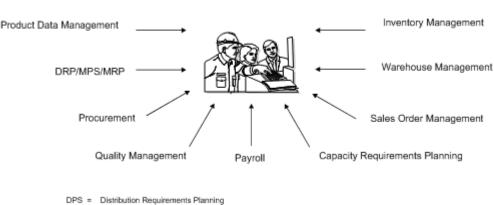

Shop Floor Control

MPS = Master Production Schedule

- MRP = Material Requirements Planning
- The Product Data Management system provides information about bills of material, work centers, and routings.
- The Inventory Management system allows you to track materials between inventory or storage locations and the shop floor. You can perform inventory issues, commitments, and completions, and track order quantities throughout the production process.
- The Sales Order Management system allows you to generate work orders when you enter a sales order and updates sales information from within the Shop Floor Control system.
- The Capacity Requirements Planning system reads the routings for work orders and rate schedules and monitors the load on the work centers involved. This allows you to effectively manage the loads on your work centers to maximize production and meet scheduled demand.
- The Payroll system interface allows single entry of employees' hours. You can
  record hours and quantities per work request or per employee to accommodate
  both piece-rate and hourly rate employees.
- The Procurement system allows you to automatically generate purchase orders for subcontracted operations on your routings.
- The Distribution Requirements Planning, Master Production Scheduling, and Material Requirements Planning systems provide suggested purchase and manufacturing orders required to maintain a valid production schedule.
- The Warehouse Management system allows you to originate picking requests through Manufacturing systems, which further enhances the automated method of tracking inventory movement within a warehouse.

## 1.2 Features

The following graphic illustrates the features available to you in the Shop Floor Control system. These features are described in detail following this graphic.

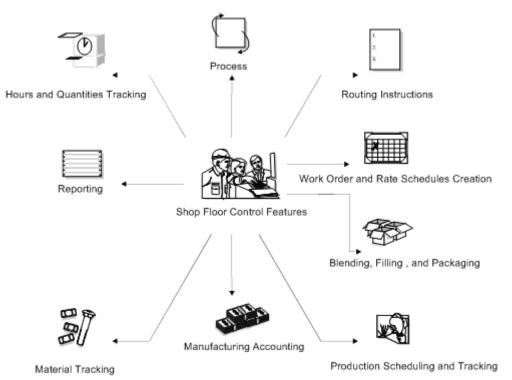

#### Figure 1–2 Shop Floor Control System Features

#### Hours and Quantities Tracking

- Enter and track time and quantities completed and scrapped by work order and by employee
- Allocate and track resource usage by work center per calendar month
- Review and analyze reports of work orders with detail by operation of standard versus actual for:
- Setup, labor, and machine time
- Quantity complete and scrapped
- Charge actual hours and quantities to a work order as each manufacturing step is completed

#### **Process or Routing Instructions**

- Generate a routing automatically when a work order is processed
- Use master routings or non-standard routings for items and indicate when to use each item
- Change the work centers and procedures for each operation on the routing
- Modify the sequence and status of each operation on the routing
- Make real-time modifications to routing instructions
- Display quantity ordered, completed, and scrapped for each operation

#### Work Order and Rate Creation

Enter work orders and rates manually

- Create work orders and rates automatically from Material Requirements Planning (MRP) by answering action messages, or from sales order entry and select kits for assemble-to-order environments
- Generate shop floor paperwork automatically, including standard parts lists and routing instructions
- Differentiate work orders and rates by type, priority, and status
- Group work orders by a parent number (a useful feature for job numbers that contain many work order numbers)
- Automatically generate purchase orders for sub-contracted operations on the routing for work orders and rates

#### Blending, Filling, and Packaging

- Produce and track work orders for the filling and packaging of lube oil finished goods when:
- Blending products requires more than one co- or by-product
- Blending and filling on the same work order
- A flushing step is required that produces a by-product
- Using Super Backflush to complete products in separate steps

#### **Production Scheduling and Tracking**

- Schedule work center production for rate schedules, work orders, or both
- Track and compare planned production schedules against actual schedules
- Use the online scheduling workbench to review, dispatch, and update production scheduling information in real-time
- Calculate start and complete dates for each work order by operation from the Shop Floor Control Routing Instructions table (F3112)
- Maintain the rate schedule after using rate based MRP

#### **Manufacturing Accounting**

- Plan and track costs for setup, labor, material, and overhead
- Compare planned costs against actual costs and calculate a variance amount
- Use feature cost percent for co-/by-product costing
- Create journal entries to charge actual and variance costs to a work order or rate schedule in the general ledger

#### **Material Tracking**

- Create a parts list automatically when you process a work order
- Display the quantity on order, on hand, and available for each part
- Access detailed information about supply and demand quantities
- Check the availability of the components required to manufacture a parent item and generate a shortage list
- Issue the parts to a work order using a manual, preflush, or backflush method
- Backflush both quantities of components issued to a work order and the labor expended with pay point operations

- Enter and track completions to inventory when parent items are completed
- Attach the parts list and routing instructions to the work order and print shop floor paperwork
- Track where lots are used, and split and trace where lots come from with advanced lot control
- Maintain and monitor work orders created from the Configuration Management system for configured items
- Process work orders that produce co-products or by-products and process the necessary transactions
- Generate an inventory shortage list by work order and item
- Enter issue transactions for inventory items associated with a work order
- Generate a picking request in the Warehouse Management system to select a location and move the inventory (this occurs after the Manufacturing system creates a parts list without a work center attached, and checks availability)

#### Reporting

- Run reports that compare actual values with planned values and indicate the variance between the two
- Run shortage reports by item or work order to identify potential manufacturing constraints due to a lack of availability of required components
- Print shop floor paperwork, such as work orders, parts lists, and routings for items
- Review daily shop work lists to monitor job status, identify queue problems at work centers, and flag other areas, such as engineering changes or lost material

#### **1.3 Process Flow**

The following graphic illustrates all of the processes involved in the Shop Floor Control system. The arrows show the flow from process to process, beginning with a work order and ending with an inventory completion.

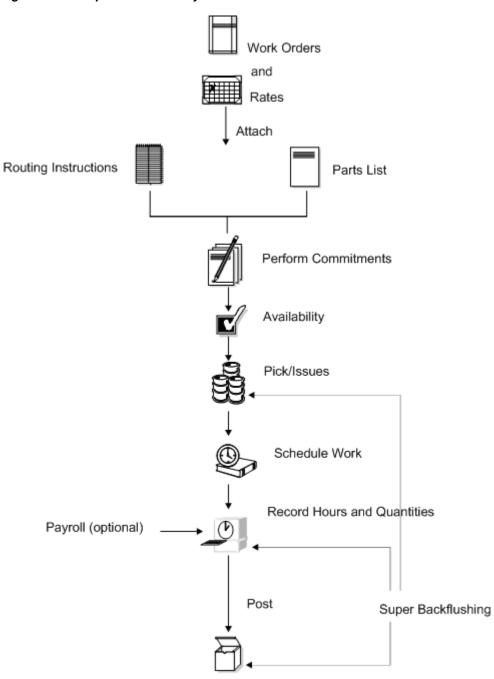

Figure 1–3 Shop Floor Control System Processes

Completion to Inventory

## 1.4 Tables for Shop Floor Control

The following is a list of the tables used throughout the Shop Floor Control system:

| Table                        | Description                                                                                                    |
|------------------------------|----------------------------------------------------------------------------------------------------|
| Business Unit Master (F0006) | Identifies branch, plant, warehouse, and business unit (entity) information, such as company, description (name), and category codes assigned to that entity. |

| Table                                              | Description                                                                                                    |
|----------------------------------------------------|----------------------------------------------------------------------------------------------------|
| Generic Message/Rate<br>(F00191)                   | Contains codes that correspond to a text message. In the Shop<br>Floor Control system, this is used for routing text on a work<br>order.                                                                                                    |
| Account Master (F0901)                             | Maintains the account data for the general ledger.                                                                                                    |
| Account Ledger (F0911)                             | Stores the transaction records for the general ledger.                                                                                                    |
| Work Center Master<br>(F30006)                     | Contains detail data about all defined work centers.                                                                                                    |
| Bill of Materials Master<br>(F3002)                | Defines and maintains warehouse (plant level) information<br>about bills of materials, such as quantities of components, as<br>well as features, options, and levels of detail for each bill.                                                                                                    |
| Item Cost Component<br>Add-Ons (F30026)            | Contains frozen standard costs for journal entry creation for work orders.                                                                                                    |
| Routing Master (F3003)                             | Stores routing information, including operation sequences, and work centers, as well as run, setup, and machine time.                                                                                                    |
| Job Shop Manufacturing<br>Constants (F3009)        | Contains general branch/plant information.                                                                                                    |
| Kanban Master (F3016)                              | Contains the set of kanban cards associated with an item. Each<br>kanban defines the supplying location, consuming location,<br>quantity, and unit of measure. The system uses next numbers to<br>control the kanban identification number. If the system pulls the<br>item from an external source, the supplier's number is included. |
| Work Order Variance (F3102)                        | Stores the work order variance that shows the difference in costs<br>from when the standards were set at the beginning of the<br>accounting period.                                                                                                    |
| Work Order Serial Numbers<br>(F3105)               | Contains the fields that identify work order assemblies with lot serial numbers.                                                                                                    |
| Item/Line Relationship<br>Master (F3109)           | Stores the relationships between items and production lines. The system uses one of the records as the default rate generation rule.                                                                                                    |
| Schedule Quantity Detail<br>(F31091)               | Contains the daily quantities making up a work order or a rate.<br>The system uses this file for scheduling and sequencing<br>production lines and work centers.                                                                                                    |
| Shop Floor Control Parts List<br>(F3111)           | Contains the components used on a work order.                                                                                                    |
| Shop Floor Control Routing<br>Instructions (F3112) | Contains the specific instructions for manufacturing work orders.                                                                                                    |
| Work Order Time<br>Transactions (F31122)           | Stores the labor transactions reported on a work order.                                                                                                    |
| Shortage Maintenance<br>Master (F3118)             | Contains component shortages for work orders.                                                                                                    |
| MPS/MRP/DRP Message<br>(F3411)                     | Contains the source of gross requirements that are posted to items from parent items.                                                                                                    |
| Forecast (F3460)                                   | Contains the forecast data that Resource Requirements Planning (RRP) validates. It is then used as input to MPS/MRP/DRP.                                                                                                    |
| Inventory Constants<br>(F41001)                    | Used to control day-to-day transactions that occur within the<br>Inventory Management system. Directs the nature of certain<br>integrated operations between Inventory Management and<br>other systems, such as Sales Order Management, Procurement,<br>and General Accounting.                                                         |

| Table                                            | Description                                                                                                    |
|--------------------------------------------------|----------------------------------------------------------------------------------------------------|
| Item Master (F4101)                              | Stores basic information about each item defined for inventory, such as description, search name, and units of measure.        |
| Item Branch (F4102)                              | Defines and maintains warehouse or plant level information, such as costs, quantities, category codes, and physical locations. |
| Item Location (F41021)                           | Specifies all inventory locations for an item.                                                                                 |
| Item Cross Reference (F4104)                     | Enables you to relate item numbers for a specific purpose.                                                                     |
| Lot Master (F4108)                               | Defines the actual potency of a lot.                                                                                           |
| Item Ledger (F4111)                              | Stores the transaction history for all items.                                                                                  |
| Item History (F4115)                             | Stores usage data for items optional in some Shop Floor Control system transaction programs.                                   |
| Warehouse Requests (F4600)                       | Stores putaway, picking, and replenishment movement requests.                                                                  |
| Warehouse Suggestions<br>(F4611)                 | Contains the warehouse requests after they have been processed<br>by putaway, picking, or replenishment.                       |
| Work Order Master (F4801)                        | Stores the work order information, such as item numbers, quantities, and dates.                                                |
| Work Order<br>Instruction/Disposition<br>(F4802) | Contains text and instructions specific to work orders that are identified by different record types.                          |

## 1.5 Types of Manufacturing

Depending on the type of product being produced, almost all manufacturing can be defined in one of two ways:

- Discrete
- Process

Both discrete and process manufacturing use bills of material and routings. The bills of material contain individual parts or components, such as a nut, bolt, wire, plastic, or metal part of a fixed or variable quantity. Products can be broken down into subassemblies that go into various larger assemblies.

## 1.6 Enterprise Requirements Planning and Execution System

Shop Floor Control is one of the many systems that make up the Enterprise Requirements Planning and Execution (ERPx) system. The ERPx system enables you to coordinate your inventory, raw material, and labor resources to deliver products according to a managed schedule. ERPx is fully integrated and ensures that information is kept current and accurate across all your business operations. It is a closed-loop manufacturing system that formalizes the activities of company and operations planning, as well as the execution of those plans.

The following systems make up the JD Edwards World ERPx product group.

#### Figure 1–4 JD Edwards World ERPx Product Group Systems

#### ERPxE

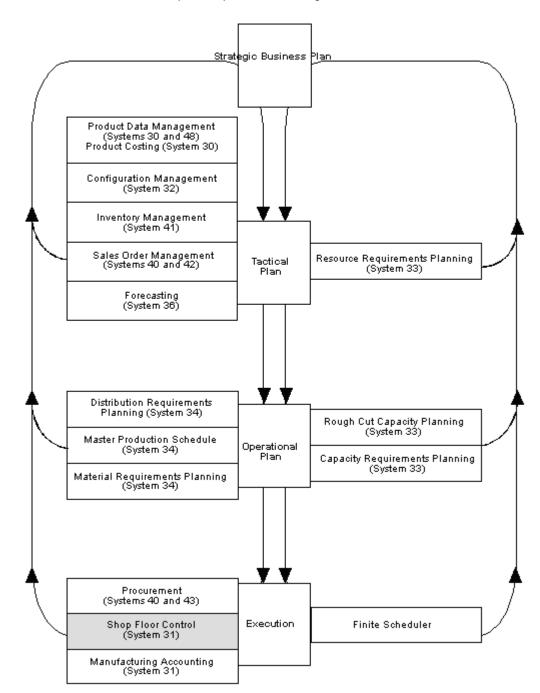

Enterprise Requirements Planning and Execution

#### 1.7 Sales Order Management System

Order entry is a process of accepting and translating what the customer wants into terms used by the manufacturer or distributor. Sales order entry is the main input to tracking the accuracy of the master production schedule.

There are three levels of sales order entry:

- Basic create shipping documents for make-to-stock finished goods
- Advanced create assembly orders for assemble-to-order products stocked at lower levels
- Complex create design project orders to develop, prototype, and test engineer-to-order products

Sales order entry has operational guidelines in which it must:

- Produce output corresponding to items in inventory or parents in the bill of material
- Be used on an as-occurring basis in order to properly reflect available-to-promise

#### 1.7.1 Features of Sales Order Management

The main features of Sales Order Management can be divided into three categories: simplicity, flexibility, and adaptability.

#### 1.7.1.1 Simplicity

- Automatic order numbering
- Automatic, multiple choices of costing
- Automatic, flexible pricing, including specials and contracts
- Automatic online credit check with order hold online
- Online order summary and total with tax calculation
- Efficient customer billing

#### 1.7.1.2 Flexibility

- User defined order types, transaction types, and transaction flow
- User controlled format and functions of order entry form
- Messages for specifications and instructions
- Multiple customer, bill-to, and ship-to addresses
- Back order control and online back order release
- Hold order processing and online release
- Individual or batch order printing
- Online or batch printing
- Serial number tracking

#### 1.7.1.3 Adaptability

- Item substitutions and replacements
- Multiple shipments and invoices per order
- Credit processing for returned goods
- Comprehensive sales and tax data collection
- Direct ship
- Transfer orders to create purchase and sales orders

 Direct interfaces to Address Book, Accounts Receivable, Inventory Management, and General Ledger systems

#### **1.8 Procurement System**

Purchasing is the execution of the internal schedule through the acquisition of material or services from an external source. You use the Procurement system to obtain the best quality parts at the most reasonable rates at the correct time. After you enter a purchase order and its detail information, you can record the receipt of an order line.

#### **1.8.1 Features of Procurement**

The main features of purchasing can be divided into three categories: simplicity, flexibility, and adaptability.

#### 1.8.1.1 Simplicity

- Automatic order numbering.
- Shared tables with the Inventory Management system for automatic costing of purchase orders. Tracks number of orders placed, lead time, and unit costs. Quantities on order are reflected in inventory inquiries.
- Online order summary and total.
- Standard screen formats for entry programs provide ease of learning.

#### 1.8.1.2 Flexibility

- Combined inventory and non-inventory purchasing. This allows purchase order lines to send receipt costs to inventory or to a general ledger account or a project.
- Budget checking for general ledger account purchases. You can use one of three budget checking methods against user-selected budget ledger type.
- Requisition management. This permits an order to flow through an online requisition process prior to the actual approval of the order for purchase.
- User defined order types, transaction types, and transaction flows. This gives wide-ranging flexibility for setup and customization without programming changes.
- Unit or extended receipt costing. The system can calculate the correct extended amount or unit cost, depending upon your usage.
- Ease of data changes for order line delivery. You can also make data changes for multiple orders at the same time.

#### 1.8.1.3 Adaptability

- Multiple receipts, or receipt with a cancel remaining, or open order line cancel allowed, as required
- Fully integrated with other JD Edwards World systems, including Inventory Management, Accounts Payable, General Accounting, and Address Book systems
- A matching function in Accounts Payable and Procurement receipts provides for changes to purchase order cost based upon customer invoice
- Buyers' reports and forms display purchase order quantities based on item-specific reorder point and economic order quantity

- Purchase Order Generator to simplify purchase order creation, including online view of economic order quantity, re-order point, and days stock available
- Change order controls, which furnish detail records of changes
- Model purchase orders and blanket orders providing easy duplication and release of prior orders without additional order entry keying

# Part I

# **Process Manufacturing**

This part contains these chapters:

- Appendix 2, "Overview to Process Manufacturing,"
- Appendix 3, "Understand Work Orders,"
- Appendix 4, "Create Work Orders,"
- Appendix 5, "Process Work Orders,"
- Appendix 6, "Understand Commitments,"
- Appendix 7, "Work with Commitments,"
- Appendix 8, "Understand Grade and Potency,"
- Appendix 9, "Understand Lot Processing,"
- Appendix 10, "Enter Lot Information,"
- Appendix 11, "Work with Lot Availability,"
- Appendix 12, "View Lot Transactions,"
- Appendix 13, "Reclassify Lots,"
- Appendix 14, "Review Availability and Shortages,"
- Appendix 15, "Understand Issue Transactions,"
- Appendix 16, "Issue Ingredients,"
- Appendix 17, "Schedule Work Orders,"
- Appendix 18, "Work with Hours and Quantities,"
- Appendix 19, "Complete Work Orders,"
- Appendix 20, "Work with Shop Floor Workbench,"
- Appendix 21, "Revise the Status of a Work Order,"
- Appendix 22, "Review Information,"
- Appendix 23, "Process Kanbans,"
- Appendix 24, "Print Ingredient and Operation Reports."

# **Overview to Process Manufacturing**

This chapter contains these topics:

- Section 2.1, "Objectives"
- Section 2.2, "About Process Manufacturing"

## 2.1 Objectives

- To understand the structure of a work order
- To understand co-products, by-products, and intermediates
- To understand the different ways you can reclassify an item
- To understand how availability is calculated
- To understand how to blend and split lots
- To understand the difference between backflush and super backflush
- To prioritize work at each work center or cell
- To understand how the Shop Floor Control system interfaces with the Payroll system
- To learn how to record completions and release backorders

## 2.2 About Process Manufacturing

Process manufacturing produces products, such as liquids, fibers, powders, or gasses. Pharmaceuticals, foodstuffs, and beverages are typical examples of process products and represent a significant share of the manufacturing market. Products such as these are usually manufactured by a two-step process:

- Mixing or blending
- Filling or packaging

Intermediate steps, such as curing, baking, or additional preparation, can also occur.

Process manufacturing uses recipes or formulas and resources or ingredients. These resources can either be consumed or produced during the manufacturing process. The products that the process produces are called co-products and by-products. In a process recipe or formula, the quantity of a component can vary according to its grade or potency.

The different types of processing in process manufacturing are:

Batch

#### Continuous

In batch processing, a product is usually made in a standard run or lot size determined by vessel size, line rates, or standard run length. Items made this way are typically scheduled in short production runs due to the life cycle of the product after its completion. Typical items might be pharmaceuticals, foods, inks, glues, oil or chemical products, or paints. Co-products and by-products might be generated during batch processing.

In the continuous or flow environment, production is typically of an extended period, utilizing dedicated equipment that produces one product or product line with slight variations. This method of manufacture is characterized by the difficulty of planning and controlling quantity and quality yield variances. Typical items might be petroleum-based products or distilled sea water. Co-products and by-products are generally more prevalent in continuous processing than in batch processing.

In addition, strategies similar to discrete manufacturing, such as repetitive or any of the "to-orders," might be employed to drive the process. Usually, both batch and continuous processing methods require extensive record keeping and recording of quality and tolerance values during the process, as well as strict adherence to lot tracing and tracking.

Process manufacturing consists of the following:

- Understanding work orders
- Creating work orders
- Processing work orders
- Understanding commitments
- Working with commitments
- Understanding grade and potency
- Understanding lot processing
- Entering lot information
- Working with lot availability
- Viewing lot transactions
- Reclassifying lots (optional)
- Reviewing availability and shortages (optional)
- Understanding issue transactions
- Issuing ingredients
- Scheduling work orders
- Working with hours and quantities
- Completing work orders
- Revising the status of a work order
- Reviewing information (optional)
- Processing kanbans (optional)
- Printing ingredient and operation reports (optional)

#### 2.2.1 Blending, Filling, and Packaging

JD Edwards World has enhanced the Manufacturing systems to manage the manufacturing of bulk blended and filled products. These enhancements include accounting for gains and losses, recording ambient and standard quantity variations, and the reconciliation of bulk products in tanks.

#### See Also:

JD Edwards World Bulk Stock Management Guide

#### 2.2.2 How Are Units of Measure Used?

Not all processes are planned, scheduled, or produced in their primary unit of measure. To accommodate this, full unit of measure capabilities are allowed throughout the Shop Floor Control system.

Most entry programs have a unit of measure next to the quantity fields, and the unit of measure is stored in the database tables, along with the quantities. The system uses three fields in the Item Master table, Component Unit of Measure, Production Unit of Measure, and Primary Unit of Measure, throughout shop floor as defaults in entry forms. The Primary Unit of Measure must be the smallest of the three units of measure. In addition, if intermediates exist for an operation, the intermediate can be any valid unit of measure as long as the conversion is set up.

#### 2.2.3 Transactions in Shop Floor Control

The following graphic illustrates the transactions throughout the Shop Floor Control system. You will see this graphic throughout this guide, with different areas highlighted, to indicate where you are in the process.

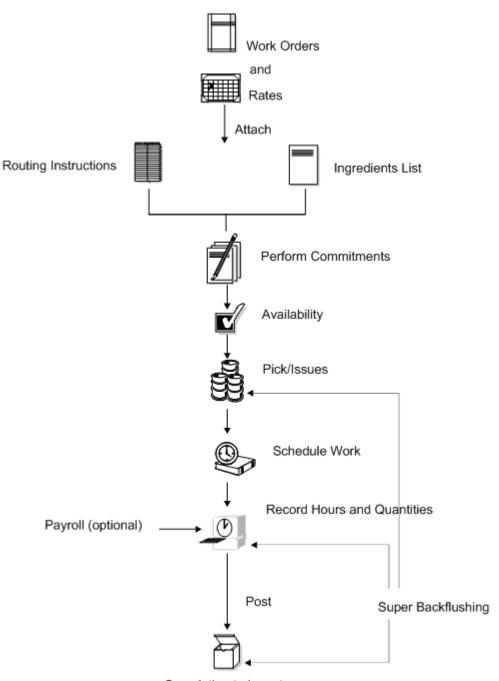

Figure 2–1 Shopr Floor Control System Transactions

Completion to Inventory

# **Understand Work Orders**

This chapter contains of these topics:

- Section 3.1, "Overview"
- Section 3.2, "What Happens When You Attach an Ingredients List?"
- Section 3.3, "When Do You Attach Routing Instructions?"
- Section 3.4, "When Do You Attach Co-/By-Products and Intermediates?"
- Section 3.5, "How Does the System Calculate the Start Date?"
- Section 3.6, "What Is Shop Paperwork?"
- Section 3.7, "What Is Backscheduling?"
- Section 3.8, "Blending, Filling, and Packaging"

#### 3.1 Overview

Work orders consist of a work order header, an ingredients list, routing instructions, and a co-/by-products list. The work order header specifies the quantity of the process or item requested and the date it is required. The ingredients list and routing instructions specify the ingredients, operations, and resources required to complete the work order. The co-/by-products list identifies the products produced during the process.

You create a work order header using one of three methods:

- MRP
- Manually
- Work Order from Sales Order

You then attach the ingredients list, routing instructions, and co-/by-products list either manually or using a batch program. This batch program also allows you to process multiple work orders, which includes:

- Updating the status of each work order
- Supplying the date to use for effectivity checking
- Issuing inventory
- Printing shop paperwork
- Calculating standard costs for configured items
- Allowing substitute ingredients to be used

Usually, you enter all of the work order headers and then attach the ingredients list, routing instructions, and co-/by-products together, to create the work order, using the batch program (Order Processing). However, if you need to change an ingredient on the work order ingredients list, or specify substitutes, you must attach these manually, or manually change them after you run the batch program.

When you manually attach routing instructions to your work order, you can identify the percent of run time a sequence can overlap the previous operation.

The following graphic illustrates the work order structure.

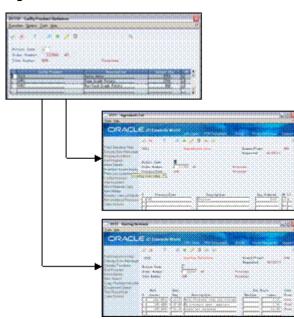

Figure 3–1 Work Order Structure

Regardless of the method you use to attach the ingredients list, routing instructions, and co-/by-products, you can define the unit of measure to be used for backscheduling the work order. To do so, you use the processing options for both the Enter/Change Order and the Order Processing programs.

After you determine the resources required to produce the process requested, you can schedule the work order and begin the work. As you complete items on the work order, you report:

- Items completed
- Ingredients used
- Quantities scrapped
- Hours of machine and personnel time expended

You can report completions by operation so you can track work order activity as it progresses. Using the feature cost percent for configured items and the resource percent for process items, you can also calculate costs by operation and track inventory throughout the production process.

This section contains the following:

- What Happens When You Attach an Ingredients List?
- When Do You Attach Routing Instructions?

- When Do You Attach Co-/By-Products and Intermediates?
- How Does the System Calculate the Start Date?
- What Is Shop Paperwork?
- What Is Backscheduling?
- Blending, Filling, and Packaging

## 3.2 What Happens When You Attach an Ingredients List?

You attach the ingredients list after you enter a work order header. An ingredients list is a list of the ingredients and their quantities required to complete the work order. You can attach the ingredients list:

- Manually
- By setting a processing option in order entry automatically attach it after the routing is attached
- Automatically, using Order Processing

You attach an ingredients list using the batch program the same way as attaching an ingredients list manually (non-batch). For batch bills and routings, the system determines which ingredients list to use by matching the work order quantity for the bill type specified on the work order header. If the system does not find a batch size that matches, it looks in the following order until a match is found:

- Specified bill type with a zero batch quantity
- Type M bill with the specified quantity
- Type M bill with a zero batch quantity

If no match is found, no ingredients list is attached, and you must attach the ingredients list manually.

Ingredients are included in or excluded from the ingredients list for a work order based on their effectivity dates. The quantity of each ingredient is increased by its scrap factor and operation scrap, if applicable.

The following table illustrates several scenarios pertaining to shrink, scrap, and operational yield.

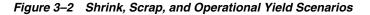

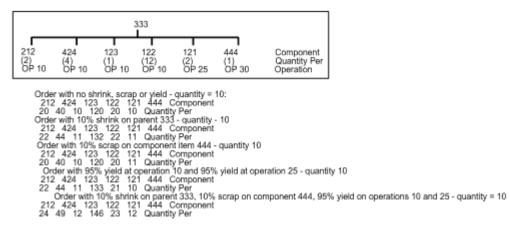

#### 3.2.1 Intermediate Items

The Material Requirements Planning (MRP) system does not plan to produce intermediate items, but will take their existence into account. The Shop Floor Control system includes lower-level ingredients of intermediates when you attach an ingredients list. Intermediate items:

- Are not planned by MRP
- Can be any lower-level ingredient or intermediate within the process for a co-product (parent item)
- Can be used to define a sub-recipe within a parent process when the intermediate item is not stocked in inventory or planned by MRP, but is consumed into the parent process

In the following example, "patties" are shown as intermediate items. Although patties are not recognized as an item in this data, you could define them as an intermediate. They are an intermediate item not stocked in inventory, but consumed into the process for the co-product hash browns, item 2221.

#### Figure 3–3 Intermediate Item Example

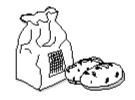

Process 22 - Hash Browns

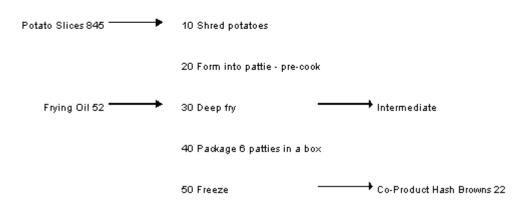

The system calculates ingredient quantities according to the order quantity on the work order if they are variable quantity items. If you activate the rounding feature in the Item Master table (F4101), the system rounds up the extended quantity value to a whole number if it has a decimal value greater than or equal to .01.

If sufficient inventory is not available to cover the ingredients list requirements for the work order, the system highlights the Quantity Ordered field for the item that is short.

The system uses the lead time offset for each ingredient to determine that ingredient's requested date. If an ingredient does not have a lead time offset, its requested date will be the start date of the work order, or the start date of the associated operation sequence on the routing. An ingredient can have a negative lead time offset, indicating that it is required before the start date of the work order. Examples are items that need

processing or inspection before they can be used in an assembly. If the calculated requested date for an ingredient falls beyond the order completion date, the system enters the order completion date for the item by default.

If you define a shrink factor on the Branch/Plant Manufacturing Data screen for the item, the system increases the component requirements by the percentage to cover the loss and displays the increased order quantity in the Order with Shrink field. The system includes shrink adjustments, if applicable, when it calculates ingredients list quantities and routing instructions for the order.

## 3.3 When Do You Attach Routing Instructions?

You attach the routing instructions after you enter a work order header. A routing instruction is a list of the operations and resources that are required to complete a process requested from the shop floor. You can attach the routing instructions:

- Manually
- By setting a processing option in order entry to automatically attach it after the parts list is attached
- Automatically, using Order Processing

Regardless of whether you manually attach the routing instructions or use the batch program, you should attach it at the same time that you attach the ingredients list. The system uses the routing to verify information about each ingredient on the ingredients list.

### 3.3.1 Outside Operations

You might have steps on your routing that are completed by outside operations. In this case, you need to identify those steps and run order processing or interactively attach to create purchase orders for the steps. When you record the receipt, a window automatically displays for you to update the routing quantities and status as necessary.

| Tools Help                                                                                                    |                                                               |                         |                                                                     | 4       |
|----------------------------------------------------------------------------------------------------|---------------------------------------------------------------|-------------------------|---------------------------------------------------------------------|---------|
| ORACL                                                                                                    | CJD Edwards World                                             |                         | Emed World Resources                                                | Support |
| Field Sensitive Help<br>Display Error Message<br>Display Functions<br>Evit Program<br>More Details<br>Evit to Receipt Routing<br>Evit to Receipt Routing<br>Evit to Reservations<br>Evit to Reservations<br>Evit to Reservations<br>Evit to Reservations | Supplier 2004344<br>Receipt Date 06/01/17<br>Receipt Document |                         | Received (Y)<br>Branch/Plant =<br>G/L Date 06/01/17<br>Skip To Line | ;       |
| Display Our Nem or Sup<br>Clear Screen                                                                                                    | Iten/Recount     Iten/Recount                                 | Quart Ltui III<br>10 ER | Ukit Cost Extende                                                   | 44,70   |
|                                                                                                    |                                                               |                         |                                                                     |         |

Figure 3–4 Enter Receipts by PO screen

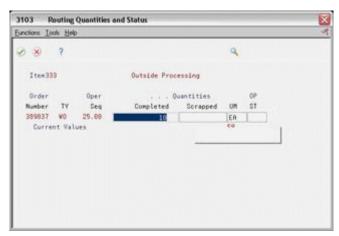

Figure 3–5 Routing Quantities and Status screen

You can also track costs for the outside operations. To do so, set up the outside operation as an item in the Item Master, by using the following item number structure as the item number before you process the order.

Figure 3–6 Item Number Structure for an Outside Item

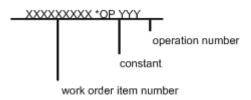

You can then assign a unit cost to the item in cost revisions. The unit cost will be accumulated into the total parent item cost when you run Cost Rollup.

If you do not set up the outside operation as an item in the Item Master, the system generates an item number for the operation using the above structure and enters it on the purchase order. System-generated item numbers for outside operations do not have unit costs defined. Therefore, if you do not define outside operations as items, they will carry a zero unit cost when you perform a Cost Rollup for the parent item.

The new item's quantity on purchase order and the supplier instructions are updated with the current information.

The system indicates \*NO PO in the Related Order field if it cannot create a purchase order for the following reasons:

- No Item Master or Item Branch record was found for the parent item on the routing that has an outside operation.
- The processing options in the purchasing order activity rules were not set up for line type, document type, and status.

## 3.4 When Do You Attach Co-/By-Products and Intermediates?

You attach co- and by-products and intermediates after you enter a work order header. The co-/by-products list identifies the items that result from the process, whether they are planned or not. Intermediates are items that result from a step in the process and used in the following step of the same process.

You can attach co-/by-products:

- Manually
- By setting a processing option in order entry to automatically attach them after the header is entered
- By setting a processing option to automatically attach them using the Material Requirements Planning (MRP) system

You can attach intermediates manually.

## 3.5 How Does the System Calculate the Start Date?

The system uses level lead time or lead time per unit to calculate the start dates of work orders from the due dates.

### 3.5.1 Fixed Lead Time

If the process on the work order has a fixed lead time, the system uses the level lead time to backschedule to determine the start date.

For example:

- Work order due date = 10/15/17
- Level lead time = three days
- Start date = 10/12/17

The system calculates the start date for the work order by subtracting the level lead time or lead time per unit, depending on the fixed or variable lead time flag, from the required date. The system displays an error message if one of the following occurs:

- The start date differs from the date of the first operation sequence on the item's routing.
- The operation sequence dates could not be calculated using backscheduling.

### 3.5.2 Variable Lead Time

If the process on the work order has a variable lead time, the system uses the lead time per unit to backschedule to determine the start date. The system uses the following calculation:

#### Figure 3–7 Calculation for Variable Lead Time

(Leadtime per unit x order quantity / TIMB (item balance)) + setup + queue

Work hours per day

For example:

- Work order due date = 10/15/17
- Lead time per unit = 32 hours
- Work order quantity = 1000
- Setup = 1 hour
- Queue = 9 hours

The system calculates the start date by counting back two working days on the shop floor calendar from the due date. The work order start date is 10/13/17.

#### See Also:

Appendix A, "Appendix A - Lead Times"

## 3.6 What Is Shop Paperwork?

Shop paperwork consists of the following printouts:

- Work orders with or without the ingredients list or routing information
- Shop packet summary
- Ingredients list shortages

Shop paperwork can be generated when you process the work order using the batch program, or by running the batch program in print only mode.

## 3.7 What Is Backscheduling?

To meet the MRP required date for an order, the Shop Floor Control system assigns a completion date for the work order routing that is one day prior to the MRP required date.

Then, the system assigns the start and requested dates to each operation in the routing for the work order. Assigning the start and requested dates for each operation is called backscheduling.

Backscheduling ensures that the material is out of production and available on the required date. For example, a work order routing completion date of February 26 ensures that the process will be out of production and available for shipping or sale on the MRP required date of February 27.

| 3112 Routing Revi                                                | istor | 15                      | anter on the |                                 |                        | Concession of the |         |
|------------------------------------------------------------------|-------|-------------------------|--------------|---------------------------------|------------------------|-------------------|---------|
| Tools Help                                                       |       |                         |              | And a March 1997                |                        |                   |         |
| ORACL                                                            |       | JD Edwards              | World        |                                 | Email Wor              | d Resources       | Support |
|                                                                  | 0     | 8 7                     | 02           | + / 0 8 8                       |                        |                   | \$      |
| Field Sensitive Help<br>Display Error Message                    | 33    | 112                     |              | Routing Revisions               | Branch/Pl<br>Requested |                   | 848     |
| Displey Functions<br>Exit Program                                | 1.20  | tion Code<br>der Number | -            | 121419 V0                       | Potato Chip Pr         |                   |         |
| fore Details<br>em Search                                        |       |                         | 1            | m                               | Potato Chip Process    |                   |         |
| Copy Routing Instruction<br>Equipment Search<br>Test Result Edit |       | Work                    | Oper         |                                 | Run                    | Hours             | Cons    |
| Clear Screen                                                     | 0     | Center                  | Seq          | Description                     | Rechine                | Lebor.            | Prod    |
|                                                                  |       | 209-4097                | 18,88        | Starch wash potatoes            | 3.39                   |                   | Both    |
|                                                                  |       | 288-4887                | 28.88        | Drain water                     |                        | .27               | Prod    |
|                                                                  |       | 200-4007                | 30.00        | Add water, soak                 | 3.39                   |                   |         |
|                                                                  |       | 200-4007                | 49.00        | Drain water                     |                        | .27               | Prod    |
|                                                                  |       | 200-4008                | 50.00        | Deep Fry                        | .34                    | .34               | Both    |
|                                                                  |       | 200-4015                | 60,00        | Add seasoning                   |                        | .12               | Cons    |
|                                                                  |       | 288-4916                | 78.88        | Package                         | .24                    | 8                 | 5       |
|                                                                  | H     | 200-4016                | 86.68        | Add preservatives               | .06                    |                   | Both    |
|                                                                  | E     |                         |              |                                 |                        |                   |         |
|                                                                  | F     |                         | -            |                                 |                        |                   |         |
|                                                                  | F     |                         |              |                                 |                        |                   |         |
|                                                                  | 1     | Opt: 5=Text F           | 4=Full (     | <br>Details F6=Item Search F10: | Copy Routines          | F24=More          |         |

Figure 3–8 Routing Revisions screen

| Lools Help                                                                                                  |                                                                                                    |                                                                                                    |                                                                                                    |                                                                                                    | لمالها               |
|----------------------------------------------------------------------------------------------------|----------------------------------------------------------------------------------------------------|----------------------------------------------------------------------------------------------------|----------------------------------------------------------------------------------------------------|----------------------------------------------------------------------------------------------------|----------------------|
| ORACL                                                                                                    | E JD Edwards Wo                                                                                                    | rid                                                                                                    | -                                                                                                    | Emed World Resources                                                                                                    | Suppor               |
|                                                                                                    | 28 7                                                                                                    | 10 + / 1 🗟                                                                                                    | · @                                                                                                    |                                                                                                    |                      |
| ield Sensitive Help<br>isplay Error Message<br>isplay Functions<br>xit Program<br>fore Details<br>em Search | 3112<br>Rotion Code<br>Order Number<br>Item Number                                                                                                    | Routing Revisi                                                                                                    | ons                                                                                                    | Branch/Plant<br>Requested 02/27/1<br>Potato Chip Process<br>Potato Chip Process                                           | 840<br>7             |
| em Seerch<br>Jopy Routing Instruction<br>(quipment Search<br>leat Result Edit<br>Jear Screen                | Start         02/24           Requested.         02/27           Next Oper.         0           Overlap 3.         100.           Yield 3.         100. | Q         Descriptic           3.00         Starch wash po           1/17         Op Tup           1/17         Pay Pt           0         Craft.           Crew         1.0           00         Cum X.           30.00         Dirsin water           1/17         Pay Pt           0         Crew           10         Crew           00         Cum X.           3.00         Dirsin water           1/17         Pay Pt           0         Craft.           Crew         1.0 | Rel PO<br>Rel PO<br>Equip<br>Line/Cell<br>Inst No<br>Supplier.<br>Resource.<br>Rel PO<br>Equip<br>Line/Cell<br>Inst No | Run Hours<br>Machine Labor<br>3.39<br>Setup Hours<br>Queue Hours.<br>Hove Hours.<br>Time Basis.<br>Employee II<br>UOM<br> | Cons<br>Prod<br>Both |

Figure 3–9 Routing Revision screen Showing Backscheduling Dates

After you have defined your work order routing, the system:

- Retrieves the resource units for the work center of the routing operation. Resource units are factored (that is, increased or decreased) by the resource unit efficiency and utilization percentages.
- Consumes the hours (queue, run, then move hours), using the calculations for either fixed or variable lead time.
- Scales the work center's remaining units proportionate to the previous operation's remaining units. For example, if 25% of the previous work center's units remain available, the current work center's units available to schedule for the same day will equal 25% of its daily total. This assumes that all work centers have consumed 50% of available units by the middle of the calendar work day.

## 3.8 Blending, Filling, and Packaging

Use Process Manufacturing to produce and track work orders for the following lube oil manufacturing scenarios:

- When blending products requires more than one co- or by-product.
- When blending and filling on the same work order. Since the blend would
  produce a bulk product and the fill would produce a finished packaged product.
- When a flushing step is required that produces a by-product.
- When using Super Backflush to complete products in separate steps.

#### See Also:

JD Edwards World Bulk Stock Management Guide

# **Create Work Orders**

This chapter contains these topics:

- Section 4.1, "Entering Work Order Headers"
- Section 4.2, "Attaching the Ingredients List Interactively"
- Section 4.3, "Attaching the Routing Instructions Interactively"
- Section 4.4, "Attaching Co-Products and By-Products"
- Section 4.5, "Attaching the Intermediate Items"
- Section 4.6, "Assigning Serial Numbers"

## 4.1 Entering Work Order Headers

A work order is a request to produce a certain quantity of an item by a given date.

#### Navigation

#### From Shop Floor Control (G31), choose Process Daily Order Preparation

#### From Daily Order Preparation - Process (G3113), choose Enter/Change Order

To enter a work order header, you identify the process or item, its branch/plant and quantity, and the requested date for the work order. You may, optionally, enter other information not required at order entry, such as the revision level for the bill of material or associated sales information.

The system calculates the start date based on the requested date that you enter. If the requested date is before the current date or is not defined as a work day, a warning message appears. The system cannot calculate the start date for the work order if the requested date is in error.

JD Edwards World recommends that you use different document types to identify the different types of work orders, such as rework, repair, or prototypes.

Use Engineering Change Order (ECO) Revision to create a work order against a prior revision level by:

- Selecting a revision level to attach to the work order
- Manually entering a different revision level

Entering work order headers include the following tasks:

- Entering identifying information
- Entering scheduling information

- Entering descriptive information (optional)
- Entering planning information (optional)
- Entering responsible persons (optional)
- Entering sold to information (optional)
- Entering accounting information (optional)
- Entering a revision level (optional)

### **Before You Begin**

- Use the processing options for order entry to control how the system processes information on the order and to access associated information, such as the order's parts list and routing instructions.
- Set up the shop floor calendar for the work days and months that the order activity will span, including lead times. See Section 34.3, "Setting Up the Shop Floor Calendar"
- Set up the document types that you use to identify different work order types in the following places:
  - User Defined Codes (00/DT) table
  - Processing options of the Supply/Demand Inclusion Rules program, if the new document types are to be used in other parts of the Manufacturing system
- Enter the unit of measure in the processing options that you want the system to use for back scheduling the routing operations for the process.
- Check the availability of the ingredients that are needed to complete a work order before you create the work order. See Chapter 14, "Review Availability and Shortages"
- Set up valid work center locations. See Setting Up Work Centers.
- Use the processing options to initiate Warehouse Management system integration.
   See JD Edwards World Advanced Warehouse Management Guide for information about setting up Warehouse Management.

### What You Should Know About

| Торіс                                    | Description                                                                                                    |
|------------------------------------------|----------------------------------------------------------------------------------------------------|
| Locating related sales order information | You can access Order Address Information if you need the<br>address of the customer on the sales order related to your work<br>order. Blank fields appear when there is no sales order associated<br>with your work order. |
| Locating description details             | You can access Work Order Detail Entry to add detail to the work order description.                                                                                                    |
| Manufacturing Accounting<br>system       | If you use summarized journal entries in Manufacturing<br>Accounting, the system uses next numbering to assign document<br>numbers by document type for the batch of work orders being<br>summarized.                      |
|                                          | See Reviewing Summarized Work Orders in the <i>JD Edwards</i><br><i>World Product Costing and Manufacturing Accounting Guide</i> .                                                                                         |

| Торіс                            | Description                                                                                                    |  |  |  |  |
|----------------------------------|----------------------------------------------------------------------------------------------------|--|--|--|--|
| Blending, filling, and packaging | Use a processing option for the Enter/Change Order program<br>for the blending and filling processes. You specify the program<br>ID of the Formula Optimization routine the system calls when<br>you select to optimize the formula from the ingredients list. |  |  |  |  |
|                                  | When you generate a work order ingredients list the system<br>checks the allowed products matrix for an incompatibility<br>between the ingredients list and the blending tank. The<br>incompatibilities appear as errors.                                      |  |  |  |  |
|                                  | See JD Edwards World Bulk Stock Management Guide.                                                                                                    |  |  |  |  |
| Quality Management test          | As you create a work order, you can:                                                                                                    |  |  |  |  |
| results                          | <ul> <li>Use preference Profiles to maintain tests for the parent item.</li> </ul>                                                                                                    |  |  |  |  |
|                                  | <ul> <li>Maintain generic text to indicate when to test materials, and<br/>with which test.</li> </ul>                                                                                                    |  |  |  |  |
|                                  | • Enter test results for the tests defined for the parent item.                                                                                                    |  |  |  |  |
|                                  | See Working with Test Results in the JD Edwards World Quality Management Guide for more information.                                                                                                    |  |  |  |  |
| Import/Export                    | This program supports Import/Export Functionality. See <i>JD Edwards World Technical Foundation Guide</i> for more information.                                                                                                    |  |  |  |  |

### To enter identifying information

On Enter/Change Order

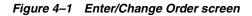

| ORACLE                                                                                                    | URL Open POF Document                                                                                                    | Email World Resources                                                                                                    | Suppor                 |
|----------------------------------------------------------------------------------------------------|----------------------------------------------------------------------------------------------------|----------------------------------------------------------------------------------------------------|------------------------|
| ield Sensitive Help<br>Display Error Message<br>Display Functions<br>Detail Specifications<br>Parts List/Ingredients Lis<br>Dategory Code Revisio<br>Dategory Code Revisio<br>D | Enter/Change Order<br>4218<br>ORK DESK TOP 30 x 60<br>ORK DESK TOP 30 x 60<br>R Standard Nanufacturing Bi<br>R Standard Manufacturing Ro<br>10 New Order<br>9200 Debson, Jane<br>ORK DESK TOP 30 x 60 | Order Number 123722<br>Requested 97/07/17<br>Oty Ordered<br>Oty Completed.<br>Oty Scrapped<br>Shift F<br>Order w/Shrink<br>Branch/Plant Lot/SN<br>Charge to CC<br>Cost Code 97/01/17<br>W.O. Date 04/12/14<br>Completed<br>Parent W.O. No<br>Revision Level<br>Freeze Code<br>Bssociated SD. | 20 ER<br>21 M30<br>M30 |

Complete the following fields:

- Process/Item
- Branch/Plant

| Field                                   | Explanation                                                                                                    |  |  |
|-----------------------------------------|----------------------------------------------------------------------------------------------------|--|--|
| Item Number - Unknown<br>Format Entered | <ul> <li>A number that the system assigns to an item. It can be in short, long, or 3rd item number format.</li> <li>A code that represents a high-level business unit. It can be used to reference a branch or plant that might have departments or jobs, which represent lower-level business units (data item MCU), subordinate to it. For example:</li> </ul> |  |  |
| Branch                                  |                                                                                                    |  |  |
|                                         | <ul> <li>Branch/Plant (MMCU)</li> </ul>                                                                                                    |  |  |
|                                         | Dept A (MCU)                                                                                                    |  |  |
|                                         | <ul> <li>Dept B (MCU)</li> </ul>                                                                                                    |  |  |
|                                         | <ul> <li>Job 123 (MCU)</li> </ul>                                                                                                    |  |  |
|                                         | Business unit security is based on the higher-level business unit.                                                                                                    |  |  |
|                                         | Form-specific information                                                                                                    |  |  |
|                                         | For Shop Floor Control and Manufacturing Accounting:                                                                                                    |  |  |
|                                         | This field identifies the branch/plant in which the item resides.                                                                                                    |  |  |

### To enter scheduling information

If a scheduling problem exists on your work order, an error message appears. This message indicates that there is a difference between the work order start date and one or both of the following:

- The start date of the first routing operation
- The calculated start date for the work order, which indicates difficulty in back scheduling

On Enter/Change Order

Complete the following fields:

- Requested
- Quantity Ordered

| Field            | Explanation                                                                                                    |
|------------------|----------------------------------------------------------------------------------------------------|
| Date - Requested | The date that an item is to arrive or that an action is to be complete.                                                                                                    |
|                  | Form-specific information                                                                                                    |
|                  | For Shop Floor Control                                                                                                    |
|                  | When you change the requested date:                                                                                                    |
|                  | <ul> <li>The system calculates a new start date based on the new<br/>requested date if you delete the date in the Start Date field<br/>before you enter the new requested date. If you do not<br/>delete the start date, the system does not recalculate or<br/>change it.</li> </ul> |
|                  | <ul> <li>The system recalculates the operation start and complete<br/>dates according to the scheduling rules defined.</li> </ul>                                                                                                    |

### To enter descriptive information

Descriptive information further identifies the work order, such as, its classification, priority, lot identification, parent item, and the revision level of its bill of material.

- **1.** Complete the following optional fields:
  - Type
  - Priority
  - Remarks
  - Lot Number
  - Parent Work Order Number
  - Revision Level
- 2. Choose Detail.

Figure 4–2 W. O. Detail Entry screen

|                                                                                   | Edwards World   |                             |                                                           |      |                 | -       |
|-----------------------------------------------------------------------------------|-----------------|-----------------------------|-----------------------------------------------------------|------|-----------------|---------|
|                                                                                   | Edwards World   |                             |                                                           |      |                 |         |
|                                                                                   |                 | URL Open                    | POF Document                                              | Emol | World Resources | Support |
| 0 3                                                                               | 00 7 <u>(</u> 0 | + / 0                       | <b>B</b>                                                  |      |                 | 9       |
| Exit Program<br>Redisplay/Re-tresh Vid<br>Exit to Record Types In<br>Clear Screen |                 | Full Descr<br>T<br>129721 0 | . Detail Entry<br>iption of Request<br>AK DESK TOP 30 x 6 | •    | Record Type     | न<br>•  |

- **3.** On W.O. Detail Entry, complete the following field to add detail text regarding the work order:
  - Description
- 4. Choose Record Types.

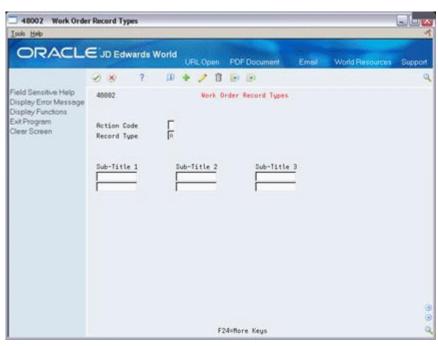

Figure 4–3 Work Order Records Type screen

- **5.** On Work Order Record Types, complete the following fields to identify up to three additional headings for the detail form:
  - Subtitle I
  - Subtitle II
  - Subtitle III
- 6. On Enter/Change Work Order choose Work Order Category Codes.

Figure 4–4 Work Order/Rate Category Codes

| Tools Help                                    |                    |           |                   |                                                                                                    |                 | and the second |
|-----------------------------------------------|--------------------|-----------|-------------------|----------------------------------------------------------------------------------------------------|-----------------|----------------|
| ORACLE                                        | E'JD Edwards World | URL Open  | PDF Document      | Emol                                                                                                    | World Resources | Support        |
|                                               | 🔊 🛞 🤉 🔟            | + / 0     | B 3               |                                                                                                    |                 | 9              |
| Field Sensitive Help<br>Display Error Message | 40816              | Vork Orde | r/Rate Category C | odes                                                                                                    |                 |                |
| Display Functions                             | Action Code        | 1         |                   |                                                                                                    |                 |                |
| /iew Standard Descript                        | W.O./ Rate Number. | 123721    | ORK DE            | SK TOP 36                                                                                                    | × 68            |                |
| Exit Program<br>Update w/Redisplay            | Flash Message      |           |                   |                                                                                                    | *               |                |
| Jear Screen                                   | Phase              |           | Catego            | ry 11                                                                                                    |                 |                |
|                                               | Category 02        |           | Catego            | ry 12                                                                                                    |                 |                |
|                                               | Category 03        |           | Catego            | ry 13                                                                                                    |                 |                |
|                                               | Category 84        | _         | Catego            | ry 14                                                                                                    |                 |                |
|                                               | Category 85        |           | Catego            |                                                                                                    |                 |                |
|                                               | Status             |           | Catego            |                                                                                                    |                 |                |
|                                               | Service Type       |           | Catego            |                                                                                                    |                 |                |
|                                               | Skill Type         |           | Catego            | 100 C 100 C                                                                                                    | -               |                |
|                                               | Experience Level   |           | Catego            | 1 The second second second second second second second second second second second second second second second | <u> </u>        |                |
|                                               | Category 10        |           | Catego            | ry 20                                                                                                    | 1               |                |
|                                               | Originator [       |           |                   |                                                                                                    |                 |                |
|                                               | Supervisor [       |           |                   |                                                                                                    |                 |                |
|                                               | 1                  |           |                   |                                                                                                    |                 |                |
|                                               | Std. Desc          | 1         |                   |                                                                                                    |                 |                |
|                                               | Search X-Ref       |           | RFE               |                                                                                                    |                 |                |
|                                               |                    |           |                   |                                                                                                    |                 | 9              |

- 7. On Work Order Category Codes, complete the following optional fields:
  - Phase (Category Code 1)
  - Category Code 2
  - Category Code 3
  - Category Code 4
  - Category Code 5
  - Status
  - Service Type
  - Skill Type
  - Experience Level
  - Category Code 10
  - Originator
  - Supervisor
  - Standard Description
  - Search Cross Reference

| Field    | Explanation                                                                                                    |  |  |  |  |
|----------|----------------------------------------------------------------------------------------------------|--|--|--|--|
| Туре     | A user defined code $(00/TY)$ that indicates the type classification of a work order or engineering change order.                                                                                                    |  |  |  |  |
|          | You can use work order type as a selection criteria for work order approvals.                                                                                                    |  |  |  |  |
|          | Form-specific information                                                                                                    |  |  |  |  |
|          | For Shop Floor Control:                                                                                                    |  |  |  |  |
|          | If you leave this field blank on order entry, the system uses the value specified in the processing options.                                                                                                    |  |  |  |  |
| Priority | A user defined code (system 00, type PR) that indicates the relative priority of a work order or engineering change order in relation to other orders.                                                                                                    |  |  |  |  |
|          | A processing option for some forms lets you enter a default<br>value for this field. The value then displays automatically in the<br>appropriate fields on any work order you create on those forms<br>and on the Project Setup form. You can either accept or override<br>the default value. |  |  |  |  |
| Remarks: | Extended description field for work order information.                                                                                                    |  |  |  |  |
|          | Form-specific information                                                                                                    |  |  |  |  |
|          | For Shop Floor Control:                                                                                                    |  |  |  |  |
|          | If you leave this field blank, the system displays the description<br>for the item from the Item Master table. However, you can<br>override this default by changing the field on the work order<br>header.                                                                                   |  |  |  |  |
| Lot/SN   | A number that identifies a lot or a serial number. A lot is a group of items with similar characteristics.                                                                                                    |  |  |  |  |

| Field                 | Explanation                                                                                                    |  |  |  |  |
|-----------------------|----------------------------------------------------------------------------------------------------|--|--|--|--|
| Parent W.O. No        | This is the parent work order number. You can use this number to:                                                                                                    |  |  |  |  |
|                       | 1. Enter default values for newly added work orders, for example, Type, Priority, Status, or Manager.                                                                                                    |  |  |  |  |
|                       | <b>2.</b> Group work orders for project setup and reporting.                                                                                                    |  |  |  |  |
|                       | Form-specific information                                                                                                    |  |  |  |  |
|                       | For Shop Floor Control:                                                                                                    |  |  |  |  |
|                       | You can manually enter this number to:                                                                                                    |  |  |  |  |
|                       | <ul> <li>Identify multi-level configured items</li> </ul>                                                                                                    |  |  |  |  |
|                       | <ul> <li>Provide the default for work orders for the lower configured<br/>item (if you enter it for the top-level configured item)</li> </ul>                                                                                                    |  |  |  |  |
|                       | <ul> <li>Group work orders for project setup and reporting</li> </ul>                                                                                                    |  |  |  |  |
| Revision Level        | Indicates the revision level of a bill of material. It is usually used<br>in conjunction with an engineering change notice or order (ECN<br>or ECO). The revision level of the bill of material should match<br>the revision level of its associated routing (data item RREV),<br>although the system does not check this. This value is defined<br>and maintained by the user.                                        |  |  |  |  |
| Sub-Title Description | A subtitle, description, remark, name, or address.                                                                                                    |  |  |  |  |
|                       | The text you type in this field appears as a column head on the Work Order Detail Entry screen for the record type indicated.                                                                                                    |  |  |  |  |
| Phase                 | A user defined code (00/W1) that indicates the current stage or phase of development for a work order. You can assign a work order to only one phase code at a time.                                                                                                    |  |  |  |  |
|                       | <b>Note:</b> Certain forms contain a processing option that allows you to enter a default value for this field. If you enter a default value on a screen for which you have set this processing option, the system displays the value in the appropriate fields on any work orders that you create. The system also displays the value on the Project Setup form. You can either accept or override the default value. |  |  |  |  |
| Status                | A user defined code (system 00, type W6) that indicates the status of the work order.                                                                                                    |  |  |  |  |
| Service Type          | A user defined code (system 00, type W7) that indicates the service type for the work order.                                                                                                    |  |  |  |  |
| Skill Type            | The type or category of work order.                                                                                                    |  |  |  |  |
|                       | Form-specific information                                                                                                    |  |  |  |  |
|                       | For Shop Floor Control:                                                                                                    |  |  |  |  |
|                       | A user defined code (system 00, type W8) that indicates the skill type for the work order.                                                                                                    |  |  |  |  |
| Experience Level      | The type or category of work order.                                                                                                    |  |  |  |  |
|                       | Form-specific information                                                                                                    |  |  |  |  |
|                       | For Shop Floor Control:                                                                                                    |  |  |  |  |
|                       | A user defined code (system 00, type W9) that indicates the experience level for the work order.                                                                                                    |  |  |  |  |
| Originator            | The address book number of the person who originated the change request.                                                                                                    |  |  |  |  |

| Field         | Explanation                                                                                                    |  |  |
|---------------|----------------------------------------------------------------------------------------------------|--|--|
| Supervisor    | The address book number of the supervisor.                                                                                                    |  |  |
|               | <b>Note:</b> A processing option for some forms allows you to enter a default value for this field based on values for Category Codes 1 (Phase), 2, and 3. Set up the default values on the Default Managers & Supervisor form. After you set up the default values and the processing option, the information displays automatically on any work orders you create if the category code criterion is met. You can either accept or override the default value. |  |  |
| Std. Desc BBB | A user defined code (system 48, type SN) that is assigned to a<br>standard note, message, or general narrative explanation. You<br>can use this code to add instructional information to a work<br>order. You set up codes for this field on Standard Description.                                                                                                    |  |  |
|               | Form-specific information                                                                                                    |  |  |
|               | For Equipment/Plant Maintenance users:                                                                                                    |  |  |
|               | You can use this code to assign narrative text for a standard procedure. The information appears on the Item PM schedule and the work order routing.                                                                                                    |  |  |
| Search X-Ref  | An alphanumeric value used as a cross-reference or secondary reference number. Typically, this is the customer number, supplier number, or job number.                                                                                                    |  |  |

### To enter planning information

You can identify where the work order is in the process and if it has been frozen.

On Enter/Change Order

Complete the following optional fields:

- Status Comment
- Status
- Freeze Code

| Field          | Explanation                                                                                                    |  |
|----------------|----------------------------------------------------------------------------------------------------|--|
| Status Comment | A brief description to explain the status of the work order.                                                                                                    |  |
| Status         | A user defined code (00/SS) that describes the status of a work<br>order or engineering change order. Any status change from 90<br>thru 99 automatically updates the date completed. |  |
|                | Form-specific information                                                                                                    |  |
|                | For Shop Floor Control:                                                                                                    |  |
|                | A processing option for order entry lets you enter a default value for this field.                                                                                                   |  |
| Freeze Code    | A code that indicates if the order is frozen. MPS/MRP will not plan for frozen orders.                                                                                               |  |
|                | Valid codes are:                                                                                                    |  |
|                | Y Yes, freeze the order                                                                                                    |  |
|                | N No, do not freeze the order (Default)                                                                                                    |  |

### To enter responsible persons

You can identify the persons associated with the work order.

### On Enter/Change Order

Complete the following optional fields:

- Planner
- Supervisor
- Customer

| Field                    | Explanation                                                                                                    |  |
|--------------------------|----------------------------------------------------------------------------------------------------|--|
| Address Number - Manager | The address book number of a manager or planner.                                                                                                    |  |
|                          | <b>Note:</b> A processing option for some forms lets you enter a default value for this field based on values for Category Codes 1 (Phase), 2, and 3. Set up the default values on the Default Managers and Supervisors form. After you set up the default values and the processing option, the information displays automatically on any work orders you create if the category code criterion is met. (You can either accept or override the default value.) |  |
|                          | Form-specific information                                                                                                    |  |
|                          | For Shop Floor Control:                                                                                                    |  |
|                          | If you leave this field blank, the system uses the planner for the item in the Branch/Plant table.                                                                                                    |  |
| Address Number           | A number that identifies an entry in the Address Book system.<br>Use this number to identify employees, applicants, participants,<br>customers, suppliers, tenants, and any other Address Book<br>members.                                                                                                    |  |

### To enter sold to information

You can identify sales associated information for the work order.

On Enter/Change Order

Complete the following optional fields:

- Reference
- Customer
- Associated Sales Order

The fields listed above will contain default information if there is a sales order associated with this work order.

| Field                      | Explanation                                                                                                    |  |
|----------------------------|----------------------------------------------------------------------------------------------------|--|
| Related PO/SO/WO<br>Number | A number that identifies a secondary purchase order, sales order, or work order associated with the original order. This is for information only. |  |

### To enter accounting information

You can identify the business unit to be charged and its account.

On Enter/Change Order

Complete the following optional fields:

- Charge to Cost Center
- Cost Code

| Field      | Explanation                                                                                                    |
|------------|----------------------------------------------------------------------------------------------------|
| Subsidiary | A subdivision of an object account. Subsidiary accounts include<br>more detailed records of the accounting activity for an object<br>account. |
|            | Form-specific information                                                                                                    |
|            | For Shop Floor Control and Manufacturing Accounting:                                                                                          |
|            | If a value is not entered in the AAI table for subsidiary account,<br>the system uses this value as a default in journal entries.             |

### To enter a revision level

On Enter/Change Order

- **1.** Do one of the following:
  - Complete the following field:
    - Revision Level
  - Access the list of revision levels from which you can select for the work order by pressing F1.

Figure 4–5 Revision Level window

| 306REV Revision Level         | × |
|-------------------------------|---|
| Functions Options Ilools Help | ৰ |
| Ø 8 7                         | Q |
| Skip To Revision Level        |   |
| Rev ECO No. TV Eff From St    |   |
|                               |   |
|                               |   |
|                               |   |
|                               |   |
|                               |   |
|                               |   |
|                               |   |

**2.** On Revision Level, select the revision level to be placed on the work order header.

The system closes the Revision Level window.

**3.** On Enter/Change Order, add the revision level to the work order header by pressing Enter.

| Field               | Explanation                                                                                                    |
|---------------------|----------------------------------------------------------------------------------------------------|
| Bill Revision Level | Indicates the revision level of a bill of material. It is usually used<br>in conjunction with an engineering change notice or order (ECN<br>or ECO). The revision level of the bill of material should match<br>the revision level of its associated routing (data item RREV),<br>although the system does not check this. This value is defined<br>and maintained by the user. |

### See Also:

• Set up action code security in the *JD Edwards World Technical Foundation Guide* 

### 4.1.1 **Processing Options**

See Section 35.1, "Manufacturing Work Order Entry (P48013)"

## 4.2 Attaching the Ingredients List Interactively

### Navigation

From Shop Floor Control (G31), choose Process Daily Order Preparation

#### From Daily Order Preparation - Process (G3113), choose Enter/Change Order

After you enter your work order header, you attach an ingredients list to it. You can attach ingredients lists:

- Interactively, using a function key
- Manually, entering the ingredients
- In batch mode, using the Order Processing program

If a bill of material already exists in the system for the process, you can copy the bill of material information into the ingredients list. You can then attach this ingredients list to your work order header. You attach the ingredients list interactively using function keys.

After you interactively attach the ingredients list, you can:

- Specify or change a substitute item or quantities from different locations
- Choose substitute items and their quantities on hand when an ingredient shortage is encountered

Use a processing option for Enter/Change Order to specify the substitute processing that you want to use:

- Commit using the commitment control set in Manufacturing Constants
- Commit using the commitment control set in Manufacturing Constants, but use substitutes for shortages
- Commit using the commitment control set in Manufacturing Constants, but use substitutes if the quantity available can cover the shortage
- Commit using the commitment control set in Manufacturing Constants, but display substitute availability when substitute quantity available can cover the shortage

Attaching the ingredients list interactively includes the following tasks:

- Attaching the ingredients list
- Entering substitutions (optional)
- Choosing substitute items (optional)
- Entering multiple locations (optional)

| Торіс                                                        | Description                                                                                                    |  |  |
|--------------------------------------------------------------|----------------------------------------------------------------------------------------------------|--|--|
| Attaching the ingredients<br>list manually                   | Use the manual method to change an ingredient on the bill of material or attach different substitutes. Or, make changes to these ingredients after interactive or batch attachment.                                                                                                    |  |  |
|                                                              | See Chapter 5, "Process Work Orders"                                                                                                    |  |  |
| Attaching the ingredients<br>list using the batch<br>program | Use the Order Processing program, and the appropriate processing option, to attach the ingredients list to the work order header.                                                                                                    |  |  |
|                                                              | See Chapter 5, "Process Work Orders"                                                                                                    |  |  |
| Copying an ingredients list from one work order to           | You can copy the ingredients list of a previously entered work order and attach it to a new work order. To do so:                                                                                                    |  |  |
| another                                                      | <ul> <li>Locate the ingredients list of the existing work order</li> </ul>                                                                                                    |  |  |
|                                                              | <ul> <li>Change the order number to the new work order</li> </ul>                                                                                                    |  |  |
|                                                              | <ul> <li>Add the record</li> </ul>                                                                                                    |  |  |
| Using the generic text<br>window                             | Access Work Order Component Master Text to create a separate<br>generic text entry for each work order. This window enables you<br>to provide more information and specific instructions per order.<br>Any modifications you make to the text will not impact the text<br>that was originally attached to the bill of material.                           |  |  |
|                                                              | You can also access the User Information and Text Model<br>Selection windows to view user and date updates, as well as<br>model selections.                                                                                                    |  |  |
| Warehouse Management<br>interface                            | If you use Warehouse Management and generate a parts list, the<br>system searches for inventory in the staging or work center<br>location. If you did not define a staging or work center location<br>or inventory is not located, the system generates a pick request.<br>The pick request notifies you of the need for materials from the<br>warehouse. |  |  |
|                                                              | After the system creates the pick request, the Warehouse<br>Management system processes instructions and creates<br>suggestions for you to confirm. Then, the system updates the<br>parts list and increases the quantity on hand for the To location<br>and decreases the quantity on hand for the From location.                                        |  |  |
|                                                              | When you recreate the ingredients list and the items are in warehouse two things can occur:                                                                                                    |  |  |
|                                                              | <ul> <li>Order Processing (P31415) prints In Warehouse for all items<br/>with the proper material status code</li> </ul>                                                                                                    |  |  |
|                                                              | <ul> <li>Order Processing (P31410) prints a message indicating<br/>warehouse pick request exists, ingredients list not generated</li> </ul>                                                                                                    |  |  |

## 4.2.1 What You Should Know About

### To attach the ingredients list

On Enter/Change Order

**1.** Choose Ingredients.

| ORACL                                                                                                    | E'JD Edwards Wo                                               | UPsLOpen PDF Docum                                                              | ient Email W                         | orld Resources Suppo                                                                                            |
|----------------------------------------------------------------------------------------------------|---------------------------------------------------------------|---------------------------------------------------------------------------------|--------------------------------------|----------------------------------------------------------------------------------------------------|
|                                                                                                    | 2 × 2                                                         | 0 + / 0 0 0                                                                     |                                      |                                                                                                    |
| Field Sensitive Help<br>Display Error Message<br>Display Functions                                                                                                | 3111                                                          | Ingredients List                                                                | Branch/I<br>Request                  |                                                                                                    |
| Exit Program<br>More Details<br>inventory issues Inquiry<br>Parts List Quantities Inqu<br>Co/By Products<br>Intermediates<br>Bill of Maternal Copy<br>Item Master | Order Number<br>Process/Item                                  | 879 W0<br>200-001                                                               | Unit 4<br>R613 Walk-in<br>Nodel R613 | Freezer                                                                                                    |
| Create / View Lot Maste                                                                                                    | 0 Process/Ite                                                 |                                                                                 | on                                   | Oty Ordered UH LT                                                                                               |
|                                                                                                    | 110-001                                                       | Service Door                                                                    |                                      | the second second second second second second second second second second second second second second second se |
|                                                                                                    |                                                               | 01 01 01 01 01                                                                  |                                      |                                                                                                    |
|                                                                                                    | RL-P2388                                                      | Aluminum Plank                                                                  | 5                                    | 1400 F1 S                                                                                                    |
|                                                                                                    | RL-P2300<br>SF-021                                            | Sub Floor                                                                       | 5                                    | 400 SF S                                                                                                    |
|                                                                                                    | RL-P2300<br>SF-021<br>EP-043                                  | Sub Floor<br>Epoxy Primer                                                       |                                      | 400 SF S<br>14 GA S                                                                                             |
| Bill of Material Revision<br>Clear Screen                                                                                                    | RL-P2388<br>3F-021<br>EP-043<br>LITE-001                      | Sub Floor<br>Epoxy Primer<br>Single Fluores                                     | cent Tube                            | 400 \$F \$<br>14 GA \$<br>6 EA \$                                                                               |
|                                                                                                    | RL-P2300<br>SF-021<br>EP-043                                  | Sub Floor<br>Epoxy Primer<br>Single Fluores<br>Unswitched 120                   | cent Tube<br>∼volt,Single            | 400 SF S<br>14 GR S<br>6 ER S<br>18 ER S                                                                        |
|                                                                                                    | RL-P2388<br>3F-021<br>EP-043<br>LITE-001<br>FEC-88<br>SS-0488 | Sub Floor<br>Epoxy Primer<br>Single Fluores<br>Unswitched 120<br>Structural Ste | cent Tube<br>∼uolt,Single<br>el      | 400 SF S<br>14 OR S<br>6 ER S<br>18 ER S<br>10 ER S<br>1100 FT S                                                |
|                                                                                                    | RL-P2388<br>57-021<br>EP-043<br>LITE-001<br>REC-88            | Sub Floor<br>Epoxy Primer<br>Single Fluores<br>Unswitched 120                   | cent Tube<br>∽uolt,Single<br>el      | 4400 SF S<br>14 GR S<br>6 ER S<br>18 ER S<br>1100 FT S                                                          |

Figure 4–6 Ingredients List screen

- 2. On Ingredients List, use the appropriate function key to copy the bill of material.
- **3.** Add the bill of material to the ingredients list.
- **4.** Review the following fields:
  - Process/Item
  - Quantity Ordered
  - Description
  - Quantity Ordered Unit of Measure
  - Line Type
- **5.** Choose More Details.

| Lools Help                                                                                                    |                                                                                  |                                                                       |                                              | 4             |
|----------------------------------------------------------------------------------------------------|----------------------------------------------------------------------------------|-----------------------------------------------------------------------|----------------------------------------------|---------------|
| ORACL                                                                                                    | E JD Edwards World                                                               | URLOpen POF Document                                                  | Email World Resources                        | Support       |
|                                                                                                    | 🖉 😸 🥇 🚇                                                                          | + / 1 🗟 🖻                                                             |                                              | 0             |
| Field Sensitive Help<br>Display Error Message<br>Display Functions                                                        | 3111                                                                             | Ingredients List                                                      | Branch/Plant<br>Requested 06/29/             | #30<br>17     |
| Exit Program<br>More Details<br>mixentory issues inquiry<br>Parts List Quantities inqu<br>20/By Products<br>Intermediates | Rotion Code<br>Order Number<br>Process/Iten 200-                                 | 879 WD<br>001                                                         | Unit 4<br>R513 Walk-in Freezer<br>Model R613 |               |
| Still of Meterial Copy<br>tem Master<br>Steate / View Lot Maste<br>Still of Material Revision<br>Clear Screen             | Operations Seque                                                                 | Description<br>Service Door<br>1.00 Branch/Plant<br>33/04/17 Location | 0ty Ordered<br>1930 Issued                   | UM LT<br>Er s |
|                                                                                                    | Revision Level<br>Material Status.<br>From Grade<br>Fr Potency<br>Fixed/Variable | Lot/SN<br>Issue Type Code.<br>Thru Grade<br>Th Potency                | I Grade<br>Potency                           |               |
|                                                                                                    | Oper Scrap Perce                                                                 | Memo Lot 1<br>.00 Memo Lot 2                                          |                                              |               |

Figure 4–7 Ingredients List screen Including Bill of Material Information

- **6.** Review the following fields:
  - Revision Level
  - Material Status
  - Location
  - Lot
  - Operations Sequence
  - Requested
  - Fixed/Variable
  - Issue Type Code
  - Branch/Plant
  - From Potency
  - Through Potency
  - From Grade
  - Through Grade
  - Supplier
  - Issue and Receipts

| Field           | Explanation                                                                                                    |  |  |
|-----------------|----------------------------------------------------------------------------------------------------|--|--|
| LT              | A code that controls how the system processes lines on a<br>transaction. It controls the systems with which the transaction<br>interfaces (General Ledger, Job Cost, Accounts Payable,<br>Accounts Receivable, and Inventory Management). It also<br>specifies the conditions under which a line prints on reports and<br>is included in calculations. Codes include:                       |  |  |
|                 | S – Stock item                                                                                                    |  |  |
|                 | J – Job cost                                                                                                    |  |  |
|                 | N – Non-stock item                                                                                                    |  |  |
|                 | F – Freight                                                                                                    |  |  |
|                 | T – Text information                                                                                                    |  |  |
|                 | M – Miscellaneous charges and credits                                                                                                    |  |  |
|                 | W – Work order                                                                                                    |  |  |
| UM              | A user defined code (system 00/type UM) that identifies the unit<br>of measurement for an amount or quantity. For example, it can<br>represent a barrel, box, cubic yard, gallon, an hour, and so on.                                                                                                    |  |  |
|                 | Form-specific information                                                                                                    |  |  |
|                 | If you leave this field blank for an existing component, the<br>system uses the value in the Bill of Material Master table. If you<br>leave this field blank for a new component, the system uses the<br>component unit of measure from the Item Master table. For both<br>of these situations, the system updates the quantities in the Item<br>Location table in primary unit of measure. |  |  |
| Location        | A code that identifies inventory locations in a branch/plant. You define the format of the location identifier by branch/plant.                                                                                                    |  |  |
| Operations Seq  | In routings, this number is used to sequence the fabrication or assembly steps in the manufacture of an item. You can track costs and charge time by operation.                                                                                                    |  |  |
|                 | In bills of material, this number designates the routing step in<br>the fabrication or assembly process that requires a specified<br>component part. You define the operation sequence after you<br>create the routing for the item. The Shop Floor Control system<br>uses this field in the backflush/preflush by operation process.                                                       |  |  |
|                 | In engineering change orders, this number is used to sequence the assembly steps for the engineering change.                                                                                                    |  |  |
|                 | Skip To fields allow you to enter an operation sequence that you want to begin the display of information.                                                                                                    |  |  |
|                 | You can use decimals to add steps between existing steps. For example, use 12.5 to add a step between steps 12 and 13.                                                                                                    |  |  |
| Revision Level  | The current revision level of a component on the bill of material.<br>It is usually used with an engineering change notice or order<br>(ECN or ECO).                                                                                                    |  |  |
| Material Status | A code (table 31/MS) that identifies the current status of a particular component on the work order.                                                                                                    |  |  |

| Field           | Explanation                                                                                                    |  |  |
|-----------------|----------------------------------------------------------------------------------------------------|--|--|
| Fixed/Variable  | Indicates if the quantity per assembly for an item on the bill of<br>material varies according to the quantity of the parent item<br>produced or is fixed regardless of the parent quantity. This value<br>also determines if the component quantity is a percent of the<br>parent quantity. Valid values are: |  |  |
|                 | F – Fixed Quantity                                                                                                    |  |  |
|                 | V – Variable Quantity (Default)                                                                                                    |  |  |
|                 | % Quantities are expressed as a percentage and must total 100%                                                                                                    |  |  |
|                 | For fixed quantity components, the Work Order and MRP systems do not extend the component's quantity per assembly value by the order quantity.                                                                                                    |  |  |
|                 | For Process Manufacturing, the system stores percent<br>components. Therefore, the system treats zero batch sizes like<br>variable quantity components, and treats batch sizes greater than<br>zero like fixed quantity components.                                                                            |  |  |
| Issue Type Code | A code that defines how the system issues each component in<br>the bill of material from stock. In shop floor control, it indicates<br>how the system issues a part to a work order. Valid codes are:                                                                                                    |  |  |
|                 | I – Manual issue (default)                                                                                                    |  |  |
|                 | F – Floor stock (no issue)                                                                                                    |  |  |
|                 | B – Backflush (when part is reported as complete)                                                                                                    |  |  |
|                 | P – Preflush (when parts list is generated)                                                                                                    |  |  |
|                 | U – Super backflush (at pay-point operation)                                                                                                    |  |  |
|                 | S – Sub-contract item (send to supplier)                                                                                                    |  |  |
|                 | Blank – Shippable end item                                                                                                    |  |  |
|                 | You can issue a component in more than one way within a specific branch/plant by using a different code on the bill of material and work order parts list. The bill of material code overrides the branch/plant value.                                                                                         |  |  |
| Potency         | A code that indicates the potency of the lot, which is expressed<br>as a percentage of active or useful material (for example, the<br>percentage of alcohol in a solution). The actual potency of a lot is<br>defined in the Lot Master table (F4108).                                                         |  |  |
| Grade           | This field contains the grade of a lot expressed as an alphanumeric code. The grade is used to indicate the quality of the lot. For example:                                                                                                    |  |  |
|                 | A1 – Premium grade                                                                                                    |  |  |
|                 | A2 – Secondary grade                                                                                                    |  |  |
|                 | The grade for a lot is stored in Lot Master table (F4108).                                                                                                    |  |  |

| Field                                    | Explanation                                                                                                    |
|------------------------------------------|----------------------------------------------------------------------------------------------------|
| From Potency                             | A number that indicates the minimum potency, or percentage of active ingredients, acceptable for an item.                                                                                                    |
|                                          | The system displays a warning message if you try to purchase or<br>issue items that do not meet the minimum acceptable potency.<br>The system does not allow you to sell items that do not meet the<br>minimum acceptable potency.                                                                                                    |
|                                          | Form-specific information                                                                                                    |
|                                          | The From Potency field and the Through Potency field define the<br>allowable percent of active ingredients for an item. The From<br>Potency value should be less than the Through Potency value.<br>These values are also used to determine the potency<br>requirements of a component in a bill of material or an item in a<br>purchase or sales order.                                                                                                    |
|                                          | For example, the value of the From Potency equals 70.000%, and the value of the Through Potency equals 80.000%. In this case, inventory allocations for this item are made for lots for which the potency is greater than or equal to 70.000%, and less than or equal to 80.000%.                                                                                                    |
| From Grade                               | A code (system 40, type LG) that indicates the minimum grade that is acceptable for an item.                                                                                                    |
|                                          | The system displays a warning message if you try to purchase or<br>issue items with grades that do not meet the minimum grade<br>acceptable. The system does not allow you to sell items with<br>grades that do not meet the minimum acceptable level.                                                                                                    |
|                                          | Form-specific information                                                                                                    |
|                                          | The From Grade and the Through Grade fields define the<br>allowable grades for an item. The From Grade should be less<br>than the Through Grade. These values are also used to determine<br>the grade requirements of a component in a bill of material or an<br>item in a purchase or sales order.                                                                                                    |
|                                          | For example, the value of the From Grade equals A01, and the value of the Through Grade equals A05. In this case, inventory allocations for this item will be made for lots for which the grade is greater than or equal to A01, and less than or equal to A05.                                                                                                    |
| Issue and Receipt                        | Indicates if an item is under a pay on consumption agreement.                                                                                                    |
|                                          | Blank – Purchases will be paid upon receipt of the item.                                                                                                    |
|                                          | 1 – Purchases will be paid when issued to the plant floor.                                                                                                    |
| Address Number - Input<br>(Mode Unknown) | The address number you want to retrieve. You can use the short<br>format, the long format, or the tax ID (preceded by the indicators<br>listed in the Address Book constants).                                                                                                    |
| Oper Scrap %                             | The system uses this value to increase or decrease the amount of<br>materials to account for loss within the operation. The system<br>updates this value on Enter/Change Bill of Material when you<br>run the Planned Yield Update program. The system calculates<br>this value by compounding the yield percentages from the last<br>operation to the first operation. Use a processing option in<br>Enter/Change Routing to enable the system to calculate the<br>component scrap percent. |

### To enter substitutions

You can specify substitutions for the ingredients. To do this, enter the substitute quantities in the Component Item Substitutions form. If there is no quantity available, no information appears on this form.

- 1. Choose Parts List/Ingredients List.
- 2. On Ingredients List, choose Component Substitutes.

Figure 4–8 Component Substitutes screen

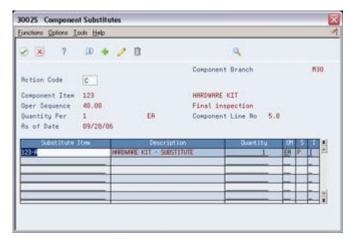

- 3. On Component Substitutes, complete the following field:
  - Quantity
- 4. Review the following default information:
  - Quantity Substituted
  - Unit of Measure
  - Item Number
  - Unit of Measure
  - Description
  - Quantity Available

| Field                               | Explanation                                                                                                    |  |  |
|-------------------------------------|----------------------------------------------------------------------------------------------------|--|--|
| Unit of Measure as Input            | The basic measurement used to designate the quantity of an inventory item. Examples are:                           |  |  |
|                                     | BA – bale                                                                                                    |  |  |
|                                     | LB – pound                                                                                                    |  |  |
|                                     | BG – bag                                                                                                    |  |  |
|                                     | MB – per thousand pieces                                                                                           |  |  |
|                                     | BU – bundle                                                                                                    |  |  |
|                                     | MF – per thousand feet                                                                                             |  |  |
|                                     | BX – box                                                                                                    |  |  |
|                                     | MW – per thousand weight                                                                                           |  |  |
|                                     | CB – per hundred pieces                                                                                            |  |  |
|                                     | PC – piece                                                                                                    |  |  |
|                                     | CF – per hundred feet                                                                                              |  |  |
|                                     | PR – pair                                                                                                    |  |  |
|                                     | CS – per hundred square feet                                                                                       |  |  |
|                                     | RL – roll                                                                                                    |  |  |
|                                     | CW – per hundred weight                                                                                            |  |  |
|                                     | SF – square feet                                                                                                   |  |  |
|                                     | DM – drum                                                                                                    |  |  |
|                                     | SK – skein                                                                                                    |  |  |
|                                     | DZ – dozen                                                                                                    |  |  |
|                                     | TN – ton                                                                                                    |  |  |
|                                     | EA – each                                                                                                    |  |  |
|                                     | FT – feet                                                                                                    |  |  |
| Quantity on Hand - Primary<br>units | The number of units that are physically in stock. The quantity<br>on-hand displays in the primary unit of measure. |  |  |

#### To choose substitute items

When the system encounters an ingredient shortage, you can choose the available substitutes and quantity. After you enter the information, the system adds the selected items and quantities to the ingredients list and deducts the equivalent quantity from the component. You cannot access this screen unless there is at least one quantity available.

- 1. Choose Work Order Ingredients List.
- 2. On Work Order Ingredients List, choose Substitute Availability.

| 2 8 7                                                                                                    |    |            | (            | 2                   |                                         |    |
|----------------------------------------------------------------------------------------------------|----|------------|--------------|---------------------|-----------------------------------------|----|
| Сомролепt I<br>Quant                                                                                                    |    | 3<br>18 EA | HARDWARE KIT | Brn/P               | lt M20                                  |    |
| Durrity                                                                                                    | UK | Iten       | UN )         | Quent 11<br>On Hand | V<br>Realizable                         |    |
| 10                                                                                                    |    | 123-A      | ER           | 200                 | 190                                     | 10 |
| and the second second sec | ER | 123-8      | ER           | 108                 | 100                                     |    |
| 1.5.0.0.0.0.0.0.0.0.0.0.0.0.0.0.0.0.0.0.                                                                                                    | EA | 123-C      | ER           | 50                  | 50                                      |    |
|                                                                                                    | EA | 123-A      | EA           | 200                 | 190                                     |    |
|                                                                                                    |    | 1000       | 1.000        |                     |                                         | 1  |
|                                                                                                    |    |            |              |                     | 1.0000000000000000000000000000000000000 |    |

Figure 4–9 Substitute Availability screen

- **3.** On Substitute Availability, review the following information:
  - Quantity
  - Item
  - Quantity on Hand
  - Quantity Available
- 4. Change the following field as needed:
  - Quantity
- **5.** Select the record to place the equivalent quantity for the component in the ingredients list.

The system calculates this quantity using the substitute item setup values (fixed or variable, partial, and so on).

#### To enter multiple locations

You can specify more than one commitment location for the ingredient. However, if you select a location that is not the primary location specified on the parts list, the system hard commits the item.

- 1. Choose Work Order Ingredients List.
- 2. On Work Order Ingredients List, choose Select Multiple Locations.

Figure 4–10 Select Multiple Locations screen

| 42053   | 3                                  | Select A        | Multip | le Locations   |                    |     |            |                  |
|---------|------------------------------------|-----------------|--------|----------------|--------------------|-----|------------|------------------|
| Functio | ons Ico                            | is <u>H</u> elp |        |                |                    |     |            |                  |
| 0       | *                                  | ?               |        |                |                    | 9   |            |                  |
|         | Line<br>Iten<br>Total 1<br>Oty Und | No 212<br>Le L  |        | Line Oty<br>24 | 24<br>ORK SHELF SI | EA  | Brn/       | Plt   N          |
|         |                                    |                 |        |                |                    |     |            |                  |
|         | Quert                              | ity             |        | Location       | Lat                | im/ |            | Realists         |
| E       |                                    |                 | 10     | Location       | Lat                |     | M38        | Rvaitable<br>116 |
|         |                                    | ity             | 10     | Location       | Let                | -   |            |                  |
|         |                                    | ity             |        | Location       | Lat                | -   | H30<br>H30 | 116              |
|         |                                    | ity             |        | Location       |                    | -   | H30<br>H30 | 116              |
|         |                                    | ity             |        | Location       |                    | -   | H30<br>H30 | 116              |

- 3. On Select Multiple Locations, complete the following fields:
  - Quantity
  - Location
  - Lot
  - Branch/Plant

| Field              | Explanation                                                                                                    |
|--------------------|----------------------------------------------------------------------------------------------------|
| Location           | A code that identifies inventory locations in a branch/plant. You define the format of the location identifier by branch/plant.                                              |
|                    | Form-specific information                                                                                                    |
|                    | If you select a location that is not the primary location specified<br>on the parts list for a specific item, the system hard commits that<br>item.                          |
| Quantity Available | The quantity available can be the on-hand balance minus commitments, reservations, and backorders. Availability is user defined and can be set up in branch/plant constants. |

## 4.3 Attaching the Routing Instructions Interactively

#### Navigation

From Shop Floor Control (G31), choose Process Daily Order Preparation

From Daily Order Preparation - Process (G3113), choose Enter/Change Order

After you enter your work order header, you attach the routing instructions to it. You can attach the routing instructions:

- Interactively, using a function key
- Manually, entering the routing instructions
- In batch mode, using the Order Processing program

You can copy the routing instructions from an existing work order and attach it to another work order. You do this using function keys.

## 4.3.1 Before You Begin

- Verify that a record for the parent item exists in the Item Master and Item Branch tables
- Enter the document type, line type, and status code for the purchase order in the processing options for Order Processing

## 4.3.2 What You Should Know About

| Торіс                                                            | Description                                                                                                    |
|------------------------------------------------------------------|----------------------------------------------------------------------------------------------------|
| Attaching the routing instructions manually                      | Use the manual method to change a step in the operation that<br>the Order Processing program assigns, or you can change a step<br>after interactive or batch attachment.                                                                                                    |
|                                                                  | See Chapter 5, "Process Work Orders"                                                                                                    |
| Attaching the routing<br>instructions using the batch<br>program | Use the Order Processing program and the appropriate processing option, to attach the routing instructions to the work order header.                                                                                                    |
|                                                                  | See Chapter 5, "Process Work Orders"                                                                                                    |
| Creating a purchase order<br>for outside operations              | You must create a purchase order for any step in the routing<br>instructions that involves a subcontractor, using the<br>Enter/Change Process program (P3003). After you enter<br>purchase order information, supplier, type of operation,<br>purchase order, and cost type, you may run the Order<br>Processing batch program or interactively attach the routing to<br>create the purchase order. |
| Locating a routing                                               | When you locate a routing, the system displays the operations<br>that are effective at the start date of the work order and those<br>that are standard instructions or text lines. If a routing is not<br>attached to the work order, no values appear in the fields.                                                                                                    |
| Changing the status of a routing operation                       | If you change the status of a routing operation, the system can create duplicate purchase orders for that operation.                                                                                                    |
| Deleting an outside<br>operation for a routing                   | If you delete an outside operation with an associated purchase<br>order, the system deletes the purchase order if the original status<br>of the routing operation remains unchanged. When the system<br>deletes the purchase order, it updates the quantity on purchase<br>order value for the primary location and the open amount in the<br>supplier instructions.                                |
| Item records                                                     | A record for the item in the work order must exist in the Item<br>Branch table (F4102). If the system does not find the record, it<br>creates one in the table.                                                                                                    |
| Using the generic text<br>window                                 | Access the Work Order Routing Operation Master Text window<br>to create a separate generic text entry for each work order. This<br>window enables you to provide more information and specific<br>instructions per order. Any modifications you make to the text<br>will not affect the text that was originally attached to the item's<br>routing.                                                 |
|                                                                  | You can also access the User Information and Text Model<br>Selection windows to view user and date updates, as well as<br>model selections.                                                                                                    |
| Using the Warehouse<br>Management system                         | If you set up the work center as a valid location, the system<br>checks the work center for availability before you use<br>Warehouse Management.                                                                                                    |

### See Also:

 Section 35.2, "Generate and Print Work Orders (P31410)"for instructions on running the Order Processing batch program

#### To attach the routing instructions interactively

On Enter/Change Order

**1.** Choose Routing Revisions.

Figure 4–11 Routing Revisions screen

| 3112 Routing Rev<br>Jool: Help                |         | -                                                                                                    |           |                                       |                                                                                                    |                 |          |
|-----------------------------------------------|---------|----------------------------------------------------------------------------------------------------|-----------|---------------------------------------|----------------------------------------------------------------------------------------------------|-----------------|----------|
| and the second second second                  | -       | Street and Street                                                                                                    | S. Street |                                       | Contraction of the                                                                                                    |                 |          |
| ORACL                                         | Ξ.      | JD Edwards                                                                                                    | World     | URL Open PDF Document                 | Email V                                                                                                    | Vorld Resources | Support  |
|                                               | 0       | × ?                                                                                                    | 60        | + / 0 0 0                             |                                                                                                    |                 | 9        |
| Field Sensitive Help<br>Display Error Message | 31      | 12                                                                                                    |           | Routing Revisions                     | Branch<br>Reques                                                                                                    |                 | 830      |
| Displey Functions                             | Ret     | tion Code                                                                                                    | 3         | F                                     | Reques                                                                                                    | ted 0//01/1/    |          |
| Exit Program                                  |         | ier Number                                                                                                    |           | 133997 VO                             | ORK SHELF U                                                                                                    | NIT             |          |
| More Details<br>item Search                   | Ite     | n Nunber                                                                                                    |           | 333                                   | ORK SHELF U                                                                                                    | NIT             |          |
| Copy Routing Instruction                      |         |                                                                                                    |           |                                       |                                                                                                    |                 |          |
| Eq Copy Routing Instruction                   | t · F10 | Wark                                                                                                    | Oper      |                                       | 10.004                                                                                                    | tun Hours       | Cons     |
| Test Result Edit<br>Clear Screen              | 0       | Center                                                                                                    | Seg       | Description                           | Recha                                                                                                    |                 | Prod     |
| Clear Screen                                  | ГГ      | 200-203                                                                                                    | 18.88     | Resemble shelf unit                   |                                                                                                    | 4,60            | Cons     |
|                                               | П       | 200-204                                                                                                    | 28,08     | Check glue joints                     |                                                                                                    |                 | a second |
|                                               |         | 200-4344                                                                                                    | 25.00     | Outside treatment                     |                                                                                                    |                 | Cone     |
|                                               | C       | 200-204                                                                                                    | 30,00     | Finish sand/spray                     |                                                                                                    | 1.50            | Cons     |
|                                               |         | 200-204                                                                                                    | 35,00     | NOTE: TACK RAG B4 SPRA                | AVING                                                                                                    |                 | 1200     |
|                                               |         | 200-204                                                                                                    | 40,00     | Final inspection                      |                                                                                                    | 1.00            | Cons     |
|                                               |         |                                                                                                    |           |                                       |                                                                                                    |                 |          |
|                                               | 1       |                                                                                                    |           |                                       |                                                                                                    | _               | 1        |
|                                               | H       |                                                                                                    | <u> </u>  |                                       |                                                                                                    |                 | 1        |
|                                               | H       |                                                                                                    | <u> </u>  |                                       |                                                                                                    | _               | -        |
|                                               | Ηř      |                                                                                                    | -         |                                       |                                                                                                    |                 | -        |
|                                               | ri      |                                                                                                    | <u> </u>  | · · · · · · · · · · · · · · · · · · · |                                                                                                    | — i—            |          |
|                                               | 100     | and the second second se | -         |                                       | and the second second sec |                 |          |

- 2. On Routing Revisions, choose the selection option to copy the routing.
- **3.** Add the routing to the routing revisions.
- 4. Add the routing to your work order header.
- **5.** Review the following fields:
  - Work Center
  - Operation Sequence Number
  - Description
  - Machine Run Hours
  - Labor Run Hours
  - Consumed/Produced/Both
- **6.** Access the detail area.

|                                                                                                    | E'JD Edwards                                       | World<br>URL Open F                                  | OF Document                                                                                                    | Email World Resources                                                                                                    | Suppo                         |
|----------------------------------------------------------------------------------------------------|----------------------------------------------------|------------------------------------------------------|----------------------------------------------------------------------------------------------------|----------------------------------------------------------------------------------------------------|-------------------------------|
|                                                                                                    | 2 × 7                                              | 0 + / 0 8                                            |                                                                                                    | and the second second second second second second second second second second second second second second second                                                                                    |                               |
| ield Sensitive Help<br>hisplay Error Message<br>hisplay Functions<br>xit Program<br>fore Details<br>em Search | 3112<br>Rotion Code<br>Order Number<br>Item Number | Routing Revis                                        |                                                                                                    | Branch/Plant<br>Requested 07/01/<br>ORK SHELF UNIT<br>ORK SHELF UNIT                                                                                                    | M30                           |
| Jopy Routing Instruction<br>iquipment Search<br>ent Result Edit<br>Jear Screen                                | Start 0                                            | 20.00 Check glud<br>Op Typ T<br>Pay Pt 0<br>Crew 1.0 | f wnit<br>Rel PO<br>Equip<br>Line/Cell<br>Inst No IID<br>OB Supplier.<br>Resource.<br>Joints<br>Rel PO<br>Equip<br>Line/Cell | Run Hours<br>Hachine Labor<br>4.0<br>Setup Hours<br>Nove Hours<br>Nove Hours<br>1 Time Basis.<br>Employee #<br>UOM<br>Setup Hours<br>Oueve Hours<br>Nove Hours.<br>Time Basis.<br>Employee #<br>UDM | Cons<br>Prod<br>0 Cons<br>1 1 |

Figure 4–12 Routing Revisions screen, Detail area

- **7.** Review the following fields:
  - Equipment
  - Instruct Number
  - Start
  - Requested
  - Type Operation
  - Pay Point
  - Crew
  - Setup Hours
  - Queue Hours
  - Move Hours

| Field                | Explanation                                                                                       |
|----------------------|---------------------------------------------------------------------------------------------------|
| Description - Line 2 | A second, 30-character description, remark, or explanation.                                       |
| Machine              | This is the standard machine hours expected to be incurred in the normal production of this item. |

| Field          | Explanation                                                                                                    |
|----------------|----------------------------------------------------------------------------------------------------|
| Cons Prod      | This flag indicates whether ingredients are consumed at a step and/or co and byproducts are produced. Possible values are:                                                                                                    |
|                | Blank – No consumed or produced resources are defined for the operation.                                                                                                    |
|                | C – Consumed resources (components, ingredients) are defined going into the operation.                                                                                                    |
|                | P – Produced resources (co-products, by-products) are defined coming out of the operation.                                                                                                    |
|                | Both – Both consumed resources (components, ingredients) and produced resources (co-products, by-products) are defined for the operation.                                                                                                    |
|                | <b>Note:</b> When using Process Manufacturing, if this field is highlighted, an intermediate exists for the operation.                                                                                                    |
| Yield %        | Represents the planned output yield percent for a step. The<br>Planned Yield Update program uses this value to update the<br>Cumulative Percent in the bill of material and the Operation<br>Scrap Percent in the routing. Materials Requirements Planning<br>uses the step scrap percent and the existing component scrap<br>percent to plan component demand. |
|                | Form-specific information                                                                                                    |
|                | This field is not input-capable. The system uses the value in the Routing table.                                                                                                    |
| Ор Тур         | A user defined code (system 30, type OT) that indicates the type of operation. For example:                                                                                                    |
|                | A – Alternate routing                                                                                                    |
|                | TT – Travel time                                                                                                    |
|                | IT – Idle time                                                                                                    |
|                | T – Text (Enter text at Description)                                                                                                    |
| Pay Point Code | A code that indicates if a work center will have labor, material,<br>or both, backflushed through it when quantities are reported<br>against operations occurring in the work center. The default<br>value for this code is the routing sequence record unless<br>overridden when the routing is defined. Valid codes are:                                      |
|                | 0 – Not a backflush work center                                                                                                    |
|                | B – Backflush material and labor                                                                                                    |
|                | M – Backflush material only                                                                                                    |
|                | L – Backflush labor only                                                                                                    |
|                | P – Preflush material only                                                                                                    |
|                | If you leave this field blank, the system uses the value in the Enter/Change Routing table.                                                                                                    |
| Crew           | The number of people who work in the specified work center or routing operation.                                                                                                    |
|                | The system multiplies the Run Labor value in the Routing<br>Master table (F3003) by crew size during costing to generate total<br>labor dollars.                                                                                                    |
|                | If the Prime Load Code is L or B, the system uses the total labor<br>hours for back scheduling. If the Prime Load Code is C or M, the<br>system uses the total machine hours for back scheduling without<br>modification by crew size.                                                                                                    |

| Field                   | Explanation                                                                                                    |  |  |  |  |
|-------------------------|----------------------------------------------------------------------------------------------------|--|--|--|--|
| % of Overlap            | The overlapping of successive operations. The actual overlap percentage entered for the operation sequence is the percent by which that operation overlaps the prior operation. For example, if you enter 80%, this indicates that work can begin on the overlapped operation when 20% of the prior operation is completed.                      |  |  |  |  |
|                         | Notes:                                                                                                    |  |  |  |  |
|                         | 1Overlapping has no effect on move and queue calculations.                                                                                                    |  |  |  |  |
|                         | <b>2.</b> The percent entered must be less than or equal to 100%.                                                                                                    |  |  |  |  |
|                         | Enter percents as whole numbers: 5% as 5.00                                                                                                    |  |  |  |  |
|                         | Form-specific information                                                                                                    |  |  |  |  |
|                         | If you leave this field blank, the system uses the value in the Routing table.                                                                                                    |  |  |  |  |
| Unit or Tag Number      | A 12-character alphanumeric code used as an alternate<br>identification number for an asset. This number is not required,<br>nor does the system assign a number if you leave the field blank<br>when you add an asset. If you use this number, it must be<br>unique. For equipment, this is typically the number stenciled on<br>the equipment. |  |  |  |  |
| Time Basis              | A user defined code (system 30, type TB) that identifies the time<br>basis or rate for machine or labor hours entered for any routing<br>step. You can set rates per unit, per 10, per 1000, and so on.                                                                                                    |  |  |  |  |
|                         | The system uses the values in the Description-2 field on the User<br>Defined Codes screen for costing and scheduling calculations.<br>The description is what the code represents, but is not used in<br>calculations.                                                                                                    |  |  |  |  |
| Setup Hours             | The standard setup hours you expect to incur in the normal completion of this item.                                                                                                    |  |  |  |  |
| Queue Hours             | The total time (in hours) that an order is expected to be in queue at work centers and moving between work centers.                                                                                                    |  |  |  |  |
|                         | The system stores this value in the Item Branch table (F4102).<br>You can calculate this value using the Lead time Rollup program<br>or you can enter it manually. When you run the Lead time<br>Rollup program, the system overrides manual entries with<br>calculated values.                                                                  |  |  |  |  |
| Primary / Last Supplier | The address book number of the preferred provider of this item.                                                                                                    |  |  |  |  |
| Number                  | You can enter the number for the supplier or you can have the system enter it each time that you receive the item from a supplier. You specify whether the system enters the supplier using processing options for Enter Receipts.                                                                                                    |  |  |  |  |
|                         | Form-specific information                                                                                                    |  |  |  |  |
|                         | The supplier can be entered in the item branch record for an item manually, or you can choose to update this field when the item is first received.                                                                                                    |  |  |  |  |
| Purchase Order (Y/N)    | Determines if the Work Order Generation program (P31410) or<br>Interactive attachment creates a purchase order for a<br>subcontracted operation within a routing. Valid values are:                                                                                                    |  |  |  |  |
|                         | Y – Yes, create a purchase order.                                                                                                    |  |  |  |  |
|                         | N – No, do not create a purchase order.                                                                                                    |  |  |  |  |

| Field          | Explanation                                                                                                    |
|----------------|----------------------------------------------------------------------------------------------------|
| Cost Component | This code designates each element of cost for an item. An example of the coding structure is:                                                                                                    |
|                | A1 – Purchased raw material                                                                                                    |
|                | B1 – Direct labor routing sheet rollup                                                                                                    |
|                | B2 – Setup labor routing sheet rollup                                                                                                    |
|                | C1 – Variable burden routing sheet rollup                                                                                                    |
|                | C2 – Fixed burden routing sheet rollup                                                                                                    |
|                | Dx – Used for outside processing routing sheet rollup                                                                                                    |
|                | Xx – Usually used for extra add-ons, such as electricity, water, and so forth                                                                                                    |
|                | The optional add-on computations usually operate with the type<br>"X" extra add-ons. This cost structure allows you to use an<br>unlimited number of cost components to calculate alternative<br>cost rollups. The system then associates these cost components<br>with one of six user defined summary cost buckets. |

## 4.4 Attaching Co-Products and By-Products

After you enter a work order header, you attach co-products and by-products to the work order. To attach co-products and by-products, you can:

- Use a selection from the Enter/Change Order program.
- Set a processing option to automatically create records when you create the work order header.
- Copy a bill of material, which automatically creates co-product and by-product records.
- Copy a routing, which automatically creates co-product and by-product records.
- Set a processing option to automatically create co-product and by-product records when you create work orders by answering detail messages in the Material Requirements Planning system.

You need to identify the percentage of the ingredients that the system issues to a specific co-product and by-product. Co-products and by-products exist at the final operation, their resource percent must equal 100 for the system to issue all ingredients.

Attaching the co-products and by-products includes the following tasks:

- Setting the resource percent for the co-products and by-products
- Attaching the co-products and by-products

### 4.4.1 What You Should Know About

| Торіс                               | Description                                                                                                    |
|-------------------------------------|----------------------------------------------------------------------------------------------------|
| Blending, filling, and<br>packaging | You can use Process Resource Revisions to add ingredients<br>associated with an individual step in a process. The system<br>allows a percent bill to be added to 100% and additional<br>quantities to include fixed or variable definitions. The system<br>also verifies the blending tank's or fill line's associated allowed<br>product matrix is compatible with the work order's ingredients<br>list, and displays any errors.<br>See JD Edwards World Bulk Stock Management Guide. |

## 4.4.2 Example: Feature Cost Percent

|    | Co-Product & |         | Cost this      | Co-Product &    |  |  |
|----|--------------|---------|----------------|-----------------|--|--|
| OP | By-Product   | Percent | Operation      | By-Product Cost |  |  |
| 10 | By 1         | 10      | 100.00         | 10.00           |  |  |
| 20 | Co 1         | 30      | 100 + 90       | 57.00           |  |  |
|    | Co 2         | 20      |                | 38.00           |  |  |
| 30 |              |         | 100 + (190-95) |                 |  |  |
| 40 | Co 1         | 60      | 100 + 195      | 177.00          |  |  |
|    | Co 2         | 30      |                | 88.50           |  |  |
|    | Co 3         | 10      |                | 29.50           |  |  |
|    |              |         |                |                 |  |  |

### To set the resource percent for the co-products and by-products

On Enter/Change Process

**1.** Choose Co/By-Product Revisions.

Figure 4–13 Process Resource Revisions screen

| actions To         | sis <u>H</u> elp               |        |                              |   |                      |                                                                                                    |
|--------------------|--------------------------------|--------|------------------------------|---|----------------------|----------------------------------------------------------------------------------------------------|
| 8 8                | 7 00 4                         | • / 0  |                              | ٩ |                      |                                                                                                    |
|                    | n Type 🚺<br>f Date 🕯           |        | .00 Drain wate               | e |                      |                                                                                                    |
| D C                | Co/By Pred                     |        | Description                  |   | Output Oty           | and the second second se |
| B 5215             |                                |        | te Water                     |   |                      | 9 0Z #                                                                                                    |
|                    |                                |        |                              |   |                      |                                                                                                    |
|                    | y-Product Brn                  | sch Ma | 10 Feat Cost %               |   | Op Seq               | 20.00                                                                                                    |
| Co/B<br>Rem        | y-Product Brn                  | ich Mi | 10 Feat Cost %<br>Resource % |   | Op Seq<br>Co/By Line | 20.00                                                                                                    |
| Ren                |                                |        | Resource 3                   |   | Co/By Line           | 1.0                                                                                                    |
| Rem<br>Co/B        | y-Product Brn<br>y-Product Brn |        | Resource %                   |   | Co/By Line<br>Op Seq | 1.0                                                                                                    |
| Ren                |                                |        | Resource 3                   |   | Co/By Line           | 1.0                                                                                                    |
| Ren<br>Co/B<br>Ren |                                | ich [  | Resource %                   |   | Co/By Line<br>Op Seq | 1.0                                                                                                    |

**2.** On Process Resource Revisions, access the detail area.

| functions Iools Help                                                         |                  |                                            |         |                                          |        |
|------------------------------------------------------------------------------|------------------|--------------------------------------------|---------|------------------------------------------|--------|
| 🤊 🛞 7 💷 🔶 🥖                                                                  | 0                |                                            | ٩       |                                          |        |
| Action Type 🚺 👘 Op<br>As of Date 🔹                                           | Seg 10.(         | 00 Starch wa                               | sh pota | toes                                     |        |
| 0 Ingredient                                                                 |                  | Description                                |         | Quantity Per                             | UNTI   |
| 8459                                                                         | Potato Slices 16 |                                            |         | 16                                       | OZ H B |
| Eff From 02/21/07 Op Seq<br>Thru 12/31/22 % of Scrap<br>Leadtime Offset Days |                  | Feat Plan 3<br>Feat Cost 3<br>From Potency | 100.00  | Line Type<br>Fixed/Var Qty<br>From Grade | S<br>V |
| Ren                                                                          |                  | Thru Potency                               |         | Thru Grade                               |        |
|                                                                              |                  | Partials Allo                              |         |                                          | [Y]    |
| Ingredient Line Number                                                       | 1.0              | Operation Scr                              | ap Perc | ent 16.5                                 | 15     |

Figure 4–14 Process Resource Revisions screen, Detail area

**3.** Complete the following optional field:

| Field                      | Explanation                                                                                                    |  |  |  |  |
|----------------------------|----------------------------------------------------------------------------------------------------|--|--|--|--|
| Co/By-Product/Intermediate | Distinguishes standard components or ingredients from co-products, by-products and intermediates. Valid values are                                                                                                    |  |  |  |  |
|                            | C – Co-products are (concurrent) end items as the result of a process.                                                                                                    |  |  |  |  |
|                            | B – By-products are items that can be produced at any step of a process, but were not planned for.                                                                                                    |  |  |  |  |
|                            | I – Intermediate products are items that are defined as a result<br>of a step but are automatically consumed in the following<br>step. Generally, intermediates are non-stock items and are<br>only defined steps with a pay-point for reporting purposes.                                                                                                    |  |  |  |  |
|                            | Blank – Standard components (Discrete Manufacturing) or ingredients (Process) consumed during the production process.                                                                                                    |  |  |  |  |
| Output Qty                 | The quantity of finished units that you expect this bill of<br>material or routing to produce. This field allows you to<br>specify varying quantities of components based on the<br>amount of finished goods produced. For example, 1 ounce<br>solvent is required per unit up to 100 units of finished<br>product. However, if 200 units of finished product are<br>produced, 2 ounces of solvent are required per finished uni<br>In this example, you would set up batch quantities for 100<br>and 200 units of finished product specifying the proper<br>amount of solvent per unit. |  |  |  |  |
|                            | Form-specific information                                                                                                    |  |  |  |  |
|                            | This value specifies the quantity of each co-/by-product that<br>the process produces. If you use batch bills, this is the<br>quantity that the batch produces.                                                                                                    |  |  |  |  |
| Feat Cost %                | A percentage used by the Simulate Cost Rollup program to calculate the cost of a feature or option item as a percentage of the total cost of the parent.                                                                                                    |  |  |  |  |
|                            | Enter the percentage as a whole number: 5% as 5.0                                                                                                    |  |  |  |  |
|                            | Form-specific information                                                                                                    |  |  |  |  |
|                            | This value is used in Cost Rollup to calculate what percent of<br>the cost, up to and including the operation, that the<br>co-/by-product comes out of, is apportioned to the<br>co-/by-products at that step.                                                                                                    |  |  |  |  |
|                            | The total of all percentages at an operation cannot exceed 100%. The total of all percentages at the last operation must equal 100%.                                                                                                    |  |  |  |  |
| Resource %                 | If this option is chosen, this value indicates what percent of<br>the ingredients should be issued separately to co-products<br>and by-products.                                                                                                    |  |  |  |  |
|                            | Form-specific information                                                                                                    |  |  |  |  |
|                            | This is used to issue ingredients separately to co-/by-products at work order completion, rather than a total issue for each ingredient.                                                                                                    |  |  |  |  |
|                            | For co-/by-products at the final operation, their resource percent must equal 100 to issue all ingredients.                                                                                                    |  |  |  |  |

### Resource Percent

### To attach the co-products and by-products

You can attach the co-products and by-products to the work order in one of two ways:

- When the work order header is created, if you set the processing option to do so
- When the ingredients list is attached to the work order header

On Enter/Change Order

**1.** Choose C/B Products.

Figure 4–15 Co/By Product Revisions screen

| Ð                                                         | 8    | 7 | 00      | ٠      | 2 | 0 | 9                                             |                     |                                                                                                    |   |
|-----------------------------------------------------------|------|---|---------|--------|---|---|-----------------------------------------------|---------------------|----------------------------------------------------------------------------------------------------|---|
| Action Code C<br>Order Number 14436 WO<br>Item Number 300 |      |   |         |        |   |   | Smoke Alarn Base/Top Process                  |                     |                                                                                                    |   |
| G                                                         | 2014 |   | CorBy P | reduct |   |   | Deacription                                   | Output Qty<br>47900 | UH.                                                                                                    |   |
|                                                           | 201  |   |         |        | - |   | Housing, Base, Molded<br>Housing, Top, Molded | 47900               | ER                                                                                                    | - |
| 8                                                         | 3004 | _ |         | _      | - |   | Regrind By-Product                            | 47000               | EA                                                                                                    | - |
| ¥                                                         |      |   |         |        |   |   |                                               |                     | And in case of the local division of the local division of the loc |   |

- 2. On Co/By Product Revisions, review the following fields:
  - Code
  - Co/By Product
  - Description
  - Output Quantity
  - Unit of Measure
- **3.** Access the detail area.

#### Figure 4–16 Co/By Product Revisions screen, Detail area

| onctons Options                            | 00 🔹                                       | / 0                                    | q                                  |                                                             |   |
|--------------------------------------------|--------------------------------------------|----------------------------------------|------------------------------------|-------------------------------------------------------------|---|
| Action Code<br>Order Number<br>Item Number | C<br>14436<br>308                          | WO                                     | Smoke Alarm Base                   | /Top Process                                                |   |
| Branch                                     | 150 Product<br>1529<br><u>8/17</u><br>5000 | Location<br>Oper Seg #<br>Resource Pot | Description<br>a. Base, Rolded<br> | 0.0500 000<br><u>47880</u><br>Co/By Status<br><u>5</u><br>H | 8 |

| Field                                    | Explanation                                                                                                    |  |  |
|------------------------------------------|----------------------------------------------------------------------------------------------------|--|--|
| Co-Products/By-Products/<br>Intermediate | Distinguishes standard components or ingredients from co-products, by-products and intermediates. Valid values are:                                                                                                    |  |  |
|                                          | C – Co-products are (concurrent) end items as the result of a process.                                                                                                    |  |  |
|                                          | B – By-products are items that can be produced at any step of a process, but were not planned for.                                                                                                    |  |  |
|                                          | I – Intermediate products are items that are defined as a result of<br>a step but are automatically consumed in the following step.<br>Generally, intermediates are non-stock items and are only<br>defined steps with a pay-point for reporting purposes. |  |  |
|                                          | Blank – Standard components (Discrete Manufacturing) or ingredients (Process) consumed during the production process.                                                                                                    |  |  |
| Units - Order/Transaction<br>Quantity    | The quantity of units affected by this transaction.                                                                                                    |  |  |

# 4.5 Attaching the Intermediate Items

#### Navigation

#### From Shop Floor Control (G31), choose Process Daily Order Preparation

#### From Daily Order Preparation - Process (G3113), choose Enter/Change Order

Use intermediates to track the quantity of output of any operation in a work center at a specific time. You can define intermediates in different units of measure and quantities. You set up one intermediate per operation. However, you cannot define an intermediate for the last operation.

An example of an intermediate is fermented liquid. The liquid ferments for an extended period of time before being distilled. The resulting liquid is not a finished product, but it proceeds to the next operation (similar to a phantom item).

You can attach intermediate records in a variety of ways:

- Copy a bill of material, which automatically creates intermediate records.
- Copy a routing, which automatically creates intermediate records.
- Manually enter the intermediate items on the routing instructions or ingredients list.
- Set a processing option to automatically create a parts list when you create work orders by answering detail messages in the Material Requirements Planning system. The intermediate records are automatically created as well.

#### To attach the intermediate items

On Enter/Change Order

- 1. Choose Ingredients List.
- 2. On Ingredients List, choose Intermediate Product Revisions.

 31111
 Intermediate Product Revisions

 Eurotone
 Debug

 Eurotone
 Debug

 Image: Second Second Secon

Figure 4–17 Intermediate Product Revisions screen

- **3.** On Intermediate Product Revisions, complete the following fields:
  - Item
  - Quantity Ordered
  - Unit of Measure
- 4. Access the detail area.

#### Figure 4–18 Intermediate Product Revisions screen, Detail area

| Eurotions Options Ioolis Help              |                   |    |                  |               |     |
|--------------------------------------------|-------------------|----|------------------|---------------|-----|
| 0 8 7                                      | æ 🔶               | 10 | ٩                |               |     |
| Rotion Code<br>Order Number<br>Item Number | A<br>14436<br>309 | 80 | Smoke Alarn Base | e/Top Process |     |
|                                            | Ites.             |    | Description.     | Dty Ordered   | UNT |
| Oper Seq No Resark<br>Branch               |                   |    | Stocking Type    | -             |     |

| Field                         | Explanation                                                                                                    |  |  |
|-------------------------------|----------------------------------------------------------------------------------------------------|--|--|
| Units -                       | The quantity of units affected by this transaction.                                                                                                    |  |  |
| Order/Transaction<br>Quantity | Form-specific information                                                                                                    |  |  |
| Quinting                      | The quantity of the intermediate produced at this operation.                                                                                                    |  |  |
| Unit of Measure               | A user defined code (system 00/type UM) that identifies the unit of measurement for an amount or quantity. For example, it can represent a barrel, box, cubic yard, gallon, an hour, and so on. |  |  |

# 4.6 Assigning Serial Numbers

#### Navigation

From Shop Floor Control (G31), choose Process Daily Order Preparation

#### From Daily Order Preparation - Process (G3113), choose Enter/Change Order

Alternatively, you can choose Assembly Serial Numbers from the Daily Order Preparation - Discrete menu (G3111). However, if you access Assembly Serial Numbers from the menu, you can use it only to locate existing serial numbers. You cannot update or add serial numbers when you access this program from the menu.

You assign serial numbers to your work orders to track serialized items within lots. You can assign serial numbers to work orders at any time. When you enter serial numbers, the system creates Serial Number Master records, as well as Work Order Lot/Serial Numbers (LSNs). The system does not validate any serial number that you enter until you complete the work order. If you do not assign a serial number to a serialized assembly, the system requires a number before you can complete the work order. After you complete a work order, you cannot modify any serial numbers that are assigned to the assemblies.

You can assign serial numbers to specific assemblies at any time prior to completing the work order using Assign Work Order LSN. You can also assign serial numbers to specific assemblies at the time of work order completions using Associate Issued Item LSNs. You can associate serialized components to a specific assembly either at inventory issues or work order completions. You must issue serialized components in their respective primary unit of measure to allow for association.

Assembly Serial Numbers assume a quantity of one in the unit of measure on the work order. For serialized assemblies, this will be the primary unit of measure. You cannot enter more serial numbers than the quantity on the work order.

#### 4.6.1 Before You Begin

 Set the Lot Process Type and Serial Number Required fields on the Item Master Information screen for serial number processing

### 4.6.2 What You Should Know About

| Торіс                   | Description                                                                         |
|-------------------------|-------------------------------------------------------------------------------------|
| Deleting serial numbers | You can only delete serial numbers if there is no activity detected for the number. |

#### To assign serial numbers

On Enter/Change Order

- **1.** To locate the work order you want to assign serial numbers to, complete the following field:
  - Order Number
- 2. Choose Exit to Assign Serial Numbers.

| ORACL                                                                                                    | E JD Edwards                                                                                       | World<br>URL Oper | 1 POF Docum   | ent Email        | World Reso          | urces Suppo     |
|----------------------------------------------------------------------------------------------------|----------------------------------------------------------------------------------------------------|-------------------|---------------|------------------|---------------------|-----------------|
|                                                                                                    | 0 8 7                                                                                              | 0 + / 1           |               |                  |                     |                 |
| Field Sensitive Help<br>Display Error Message<br>Display Functions<br>Exit Program<br>Generate Senial Numbe<br>Clear Screen | 3105<br>Rotion Code<br>Order Number<br>Iten Number<br>Oty Ordered<br>Oty Completed<br>Oty Scrapped | F                 | Asaign Serial | Numbers          | Branch<br>Requested | #29<br>05/01/17 |
|                                                                                                    | 0<br>P Lot/SN                                                                                      | Heno Lot 1        | Hemo Lot 2    | Date<br>Complete |                     |                 |
|                                                                                                    |                                                                                                    |                   |               |                  |                     |                 |

Figure 4–19 Assign Serial Numbers screen

- **3.** On Assign Work Order LSN's, choose Generate Serial Numbers to assign serial numbers to your work order.
- 4. To view the serial numbers that were assigned, relocate your order number.

# **Process Work Orders**

This chapter contains these topics:

- Section 5.1, "Overview"
- Section 5.2, "Run Order Processing"
- Section 5.3, "Printing a Summary of Process Orders"

### 5.1 Overview

After you enter a work order header, and attach an ingredients list, routing instructions, co-/by-products, and intermediates, you use the Order Processing batch program to generate shop paperwork for each work order header. The program's processing options allow you to perform a wide range of functions. You can:

- Choose to generate an ingredients list, the routing instructions, a co-/by-products list, or all three
- Indicate the date to use for effectivity checking
- Change the status code of the work orders processed
- Choose to print various information about the work order, such as the ingredients list, routing, sales order text, and so forth, for the work order
- Print a shop packet summary that lists processed work orders
- Enter the unit of measure for backscheduling
- Issue inventory automatically through a batch program
- Choose to generate a shortage report for the work orders
- Indicate which versions of associated programs you want to access
- Enter sales order information for kit processing and print the text lines of sales orders
- Create work orders against prior revision levels
- Record activities using bar code capabilities when printing the pick list or the exception report

You can organize and separate these functions by setting up several reporting feature versions with different data selection and processing option values to accomplish different tasks. For example, you could set up one version to generate the ingredients lists and routings for work orders, another version to print shop paperwork, and one version to perform batch inventory issues.

#### **Before You Begin**

- Determine which processing options to use before running this program.
- Set up valid work center locations. See Section 34.6, "Setting Up Work Centers".
- Use the processing options to initiate Warehouse Management system integration.
   See JD Edwards World Advanced Warehouse Management Guide for information about setting up Warehouse Management.

#### What You Should Know About

| Торіс                                 | Description                                                                                                    |
|---------------------------------------|----------------------------------------------------------------------------------------------------|
| Consolidating a parts list            | Use a processing option to print a consolidated parts list which<br>provides you with a means to pick inventory needed for the<br>manufacturing process. You may process many work orders in a<br>single run.                                                                                                    |
|                                       | The items are consolidated based on item name, location, lot,<br>unit of measure, and branch/plant. The system prints each<br>branch/plant encountered on a separate page and prints each<br>occurrence of an item that is in a different location, lot, or unit of<br>measure on a separate line.                                                              |
| Regenerating the ingredients list     | When you run Order Processing, the system deletes any<br>previously generated or manually entered ingredients list that is<br>attached to the work order. You can manually enter changes to<br>the system-generated ingredients list. If you add ingredients to<br>the list, the system commits them from the primary location in<br>the Item Location program. |
|                                       | You should not regenerate the ingredients list if any ingredient<br>on the list has been issued to the work order. If you regenerate<br>the ingredients list after ingredients have been issued, you must<br>manually adjust the list to prevent duplication of ingredient<br>quantities.                                                                       |
| Regenerating the routing instructions | When you run Order Processing, the system deletes any<br>previously generated or manually entered routing. You should<br>not regenerate the routing instructions for the work order if<br>hours and quantities are recorded against any of its operations.                                                                                                    |
|                                       | You can set the processing options of order entry to update the<br>routing if you change the work order. The system recalculates the<br>run labor and run machine hours based on the quantity ordered<br>on the work order.                                                                                                    |
|                                       | If the system finds an error in calculating the date for an operation sequence, it enters the work order start and requested dates for that operation.                                                                                                    |
| Blending, filling, and packaging      | The system checks for any incompatibility between blending tank's or fill line's associated allowed product matrix and the work orders ingredients list, and displays any errors.                                                                                                    |
| _                                     | See JD Edwards World Bulk Stock Management Guide.                                                                                                    |

| Торіс                             | Description                                                                                                    |
|-----------------------------------|----------------------------------------------------------------------------------------------------|
| Warehouse Management<br>interface | If you use Warehouse Management and process a work order,<br>the system does not search for inventory. Instead, the system<br>generates a pick request. The pick request notifies you of the<br>need for materials from the warehouse.                                                                             |
|                                   | After the system creates the pick request, the Warehouse<br>Management system processes instructions and creates<br>suggestions for you to confirm. Then, the system updates the<br>parts list and increases the quantity on hand for the To location<br>and decreases the quantity on hand for the From location. |
|                                   | You can specify in the processing options if you want a consolidated picklist for multiple work orders to be printed, as well as the individual picklists.                                                                                                    |
| Quality Management test results   | As you process work orders, you can use processing options to<br>set values for the status of the work order and operation lot if the<br>tests fail.                                                                                                    |
|                                   | See Working with Test Results in the <i>JD Edwards World Quality Management Guide</i> for more information.                                                                                                    |

#### See Also:

Appendix A, "Appendix A - Lead Times" or an explanation of the calculation of fixed and variable lead times

## 5.2 Run Order Processing

#### Navigation

From Shop Floor Control (G31), choose Process Daily Order Preparation

#### From Daily Order Preparation - Process (G3113), choose Order Processing

When you run Order Processing, the system creates the engineering variance in the Work Order Variance table (F3102). The variance shows the difference in costs from when the standards were set.

**Note:** When you use Order Processing to generate ingredients lists or routing instructions for your work orders, the system replaces any ingredients lists or routings that were previously attached to the work orders.

When you run Order Processing the system generates an exception report if:

- The system previously created pick requests but did not re-generate a parts list
- The system did not create a pick request because "Warehouse Control" was not set to Y

#### **Processing Options**

See Section 35.2, "Generate and Print Work Orders (P31410)"

# 5.3 Printing a Summary of Process Orders

#### Navigation

From Shop Floor Control (G31), choose Process Periodic Functions

From Periodic Functions - Process (G3122), choose Process Order Summary

From the Periodic Functions - Process menu (G3122), choose Process Order Summary.

The Process Order Summary report lists selected work orders in the Work Order Master table (F4801). Use this report to review work orders in your system. The report shows the planner ID, item number, order quantity, completed quantity, and start and due dates.

Figure 5–1 Work Order Summary report

| 31400                                                                                                    | JD Edwards World<br>Work Order Summary                                                                                                    | Page - 1<br>Date - 4/17/17                                                                                                    |
|----------------------------------------------------------------------------------------------------|----------------------------------------------------------------------------------------------------|----------------------------------------------------------------------------------------------------|
| W.O<br>Number Ty Description                                                                                                    | T P St Planner Item Number Ordered                                                                                                    | ty Dates<br>Completed UM Started Due Last Upd                                                                                                    |
| 121419 WO Potato Chip Process<br>120660 WO Potato Chips                                                                                                    | $\begin{array}{cccccccccccccccccccccccccccccccccccc$                                                                                                    | OZ         02/27/17         03/20/14           CA         01/12/17         02/25/14           CA         02/13/17         02/25/14           CA         02/13/17         02/25/14           CA         03/17/17         02/25/14           CA         04/04/17         02/25/14           CA         04/04/17         02/25/14           CA         06/30/17         02/25/14           CA         06/30/17         02/25/14           CA         06/30/17         02/25/14           CA         07/16/17         02/25/14           CA         07/16/17         02/25/14           CA         07/16/17         02/25/14           CA         07/16/17         02/25/14           CA         07/16/17         02/25/14           CA         07/16/17         02/25/14           S000         LB         01/15/17         03/21/14           S000         LB         01/15/17         03/21/14           S000         LB         01/15/17         03/21/14           S000         LB         01/15/17         03/21/14           S000         LB         01/15/17         03/21/14           S0 |
| 127159 WO Food Grade Potato<br>121779 WO Food Grade Potato<br>121777 WO Food Grade Potato<br>121795 WO Food Grade Potato<br>121893 WO Non-Food Grade Potato<br>121806 WO Non-Food Grade Potato | 10         6002         8451         31980           95         6002         8451         717           95         6002         8451         1728           95         6002         8451         1728           95         6002         8452         44397           95         6002         8452         14799           95         6002         8452         14799 | 31900 LB 03/21/14 01/02/17 03/21/14<br>717 LB 01/06/17 01/06/17 03/21/14<br>718 LB 01/06/17 01/06/17 03/21/14<br>44397 LB 01/02/17 01/02/17 03/21/14<br>14799 LB 01/02/17 01/02/17 03/21/14                                                                                                    |

6

# **Understand Commitments**

This chapter contains this topic:

Section 6.1, "Understanding Commitments"

### 6.1 Understanding Commitments

When you attach an ingredients list to a work order header, the system creates commitments for the required quantity of each component. The commitment reserves the material for a particular work order.

The JD Edwards World system allows you to use hard commitments or soft commitments in a work order, or let the system change the commitment from soft to hard when you process the work order. You can also set up the system to place a soft commitment at the inception of the work order, and change it to a hard commitment as the start date of the work order approaches.

If, at any time, the location specified on the parts list is not the primary location, the system hard commits that line item.

Inventory remains committed until the system records the issues. Then, the system reduces the on-hand quantity and the committed quantities.

If you use lot processing, the system creates commitments based on the lot expiration dates, and grade and potency ranges for the lot numbers.

The ingredients list for the work order might specify a range of grade or potency values that can be used on the order. The system commits the lot of the grade or potency within the range you defined for the ingredient. The system can also search inventory that you need for the order in a certain sequence. For example, you might want to specify a lot number, grade, or potency.

Use the following table to identify the processing options available for both the Enter/Change Order and Order Processing programs:

| Program          | Description                                                                                         |
|------------------|----------------------------------------------------------------------------------------------------|
| Order Processing | Specify:                                                                                            |
|                  | <ul> <li>Either the work order effective date or start date for<br/>effectivity checking</li> </ul> |
|                  | Automatically:                                                                                      |
|                  | <ul> <li>Use substitutes for items out of stock and blanket order release processing</li> </ul>     |
|                  | <ul> <li>Generate the parts list, or routing instructions, or both</li> </ul>                       |

| Program            | Description                                                                             |
|--------------------|-----------------------------------------------------------------------------------------|
| Enter/Change Order | Automatically:                                                                          |
|                    | <ul> <li>Generate routing instructions when you create the parts list online</li> </ul> |
|                    | <ul> <li>Generate parts list when you create the routing instructions online</li> </ul> |

A commitment is a reservation for the ingredients that are needed on a work order. You can define commitments by branch or work center. You can change commitments manually or through a reporting feature program.

#### What Is a Soft Commitment?

A soft commitment allows you to tentatively commit the inventory to a work request, although the inventory is not physically set aside and might be used for another work order. Soft commitments also enable you to compare ingredients that are needed for current work requests to available inventory.

#### What Is a Hard Commitment?

A hard commitment physically designates inventory in a specific location to a particular work order.

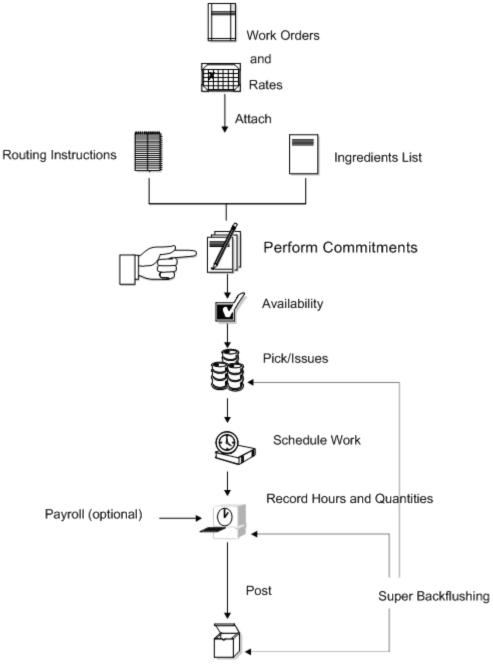

#### Where in the Process Do You Commit Inventory?

Figure 6–1 Where in the Process Do You Commit Inventory

Completion to Inventory

#### See Also:

- Chapter 9, "Understand Lot Processing"
- Chapter 8, "Understand Grade and Potency"

# **Work with Commitments**

This chapter contains these topics:

Section 7.1, "Defining Commitment Rules"

Section 7.2, "Defining Commitments at a Work Center Location"

Section 7.3, "Managing Commitments for Grade and Potency Controlled Items"

Section 7.4, "Creating Commitments for Potent Units"

Section 7.5, "Reposting Work Order Commitments"

When an ingredients list is attached to a work order header, either manually or using the batch program, the system automatically creates commitments for each ingredient.

#### What You Should Know About

| Торіс                            | Description                                                                                                    |
|----------------------------------|----------------------------------------------------------------------------------------------------|
| Activating substitution checking | When the system creates commitments, either manually or using<br>the batch program, you can activate a processing option to verify<br>if substitutes exist for an ingredient. When you create<br>commitments manually, the item number is highlighted during<br>the attachment process. |

# 7.1 Defining Commitment Rules

When you define commitments, you set up the parameters that determine how the commitment is made. If you are using lot control, you also manage commitments by grade and potency. Repost commitments when you need to clear commitments and reassign quantities to other work orders.

When you create a commitment manually or using the batch program, you must define the following commitment rules for the work order:

- Defining the commitment method for the item
- Defining the commitment control and type of commitment

#### To define the commitment method for the item

#### Navigation

From Inventory Management (G41), choose Inventory Master/Transactions

From Inventory Master/Transactions (G4111), choose Item Branch/Plant Information

You can define the method that the system uses when creating a commitment. These methods are by location, lot number, or lot expiration date.

On Item Branch/Plant Information

| 41026 Item Branc                                                                                                    | h/Plant Information Branch                                                             |                                                                                                    |                     |
|----------------------------------------------------------------------------------------------------|----------------------------------------------------------------------------------------|----------------------------------------------------------------------------------------------------|---------------------|
| Tools Help                                                                                                    |                                                                                        |                                                                                                    | 4                   |
| ORACL                                                                                                    | E JD Edwards World                                                                     | pen FOFDocument Email Work                                                                                | d Resources Support |
|                                                                                                    | 0 8 7 10 4 2                                                                           | 1 🖻 🖻                                                                                                    | Q                   |
| Field Sensitive Help<br>Display Error Message<br>Display Functions<br>Exit Program                                                                                | 41026 Item Branch/Plant<br>Action Code I<br>Item Number                                | t Information Branch/Plant                                                                                |                     |
| Classification Codes<br>Cost Ledger<br>Quantities                                                                                                    | Stocking Type G/L Class                                                                | Line Type                                                                                                 |                     |
| Base Price Revisions<br>Manufacturing Values<br>Item / Location Informati-<br>Item Master Revisions<br>Item Group Definition                                      | Item Price Group<br>Basket Reprice Group<br>Order Reprice Group<br>Warranty Item Group | Sales Taxable<br>Purchasing Taxable                                                                       | F                   |
| Intern Strokp Deminion<br>Bulk Depot/Product Info<br>hem Profile<br>Summery Availability<br>Product Catalog Detail (<br>Preference Profiles Que<br>Lot Processing | Backorders Allowed Check Availability Y/N Shelf Life Days                              | Serial No. Required<br>Lot Status Code<br>Lot Process Type<br>Conmitment Method<br>Mix Lots/Serial Number |                     |
| Display Audit Informatio<br>Clear Screen                                                                                                    | Country of Origin<br>Planner Number<br>Buyer Number<br>Supplier<br>Print Message       | =                                                                                                    | 6                   |

Figure 7–1 Item Branch/Plant Information screen

Complete the following field:

Commitment Method

| Field             | Explanation                                                                                                    |
|-------------------|----------------------------------------------------------------------------------------------------|
| Commitment Method | A code that indicates the method that the system uses to commit lot items from inventory. Valid codes are:                                                                                                    |
|                   | <ol> <li>The normal commitment method for inventory<br/>(default). The system commits inventory from the<br/>primary location and then from secondary locations.<br/>The system commits inventory from the locations<br/>with the most inventory before committing<br/>inventory from locations with the least. The system<br/>commits backorders to the primary location.</li> </ol> |
|                   | 2. The inventory commitment method by lot number.<br>The system commits inventory by lot number,<br>starting with the lowest lot number and committing<br>orders to available lots.                                                                                                    |
|                   | <b>3.</b> The inventory commitment method by lot expiration date. The system commits inventory from the locations with the earliest expiration date first. The system considers only locations with expiration dates greater than or equal to the sales order or parts list requested date.                                                                                           |

#### To define the commitment control and type of commitment

#### Navigation

From Shop Floor Management (G31), choose Shop Floor Control Setup

#### From Shop Floor Control Setup (G3141), choose Manufacturing Constants

You can define the commitment control method and type for the work order. The control determines how the system commits inventory to a work order, and limits the inventory location to which commitments are made. The type specifies whether the commitment is soft, hard, or starts out soft and later becomes hard.

On Manufacturing Constants

3009 Manufacturing Constants - 0 🛛 Tools Help ORACLE JD Edwards World URLOom PDF Document Email World Resources 2 8 7 10 4 / 11 10 10 Field Sensitive Help 3009 Hanufacturing Constants Display Error Message Display Functions Action Code Exit Program 848 Pittsburgh Plant Branch Clear Screen Log Bill of Material Changes On-Line BOM Validation (V/N) Log Quality Management Changes Overheads as Percents or Rates Modify cost by Work Center Eff Include Efficiency in Overhead 
 N
 Backflush Options

 IV
 Naster Routings (Y/N)

 □
 Commitment Control

 Nard/Soft Commit
 Percent Bill Validation

 IV
 Status for Changes

 IV
 Work Hours Per Dag
 E F Γ ſ 8.00 F Hours Shift Code / Desc. Include Var. Labor Overhead in cost F Calculate Var. on Direct Labor T Calculate Var. on Setup Labor -----Include Fixed Labor Overhead in cost V F Calculate Fixed on Direct Labor \_\_\_\_ Calculate Fixed on Setup Labor TY Actual Costing Only V Labor Rate Source Include Var. Machine Overhead in cost Include Fixed Machine Overhead in cost V Machine Rate Source F24=More Keys

Figure 7–2 Manufacturing Constants

Complete the following fields:

- Commitment Control
- Hard/Soft Commit

| Field              | Explanation                                                                                                    |
|--------------------|----------------------------------------------------------------------------------------------------|
| Commitment Control | Determines how the system commits inventory to a work<br>order, and limits the inventory location to which<br>commitments are made. The system activates this field<br>only when you create hard commitments. Valid codes<br>are:                                                                    |
|                    | <ol> <li>Make commitments to the primary location in the<br/>branch/plant where the work order originates.</li> </ol>                                                                                                    |
|                    | 2. Split the parts list and commitments to fill any component shortages. The system can cross branch boundaries to fill requirements. In this case, the system uses the next alphabetical branch/plant listed in the table that occurs after the branch/plant on the work order header. For example: |
|                    | CAL                                                                                                    |
|                    | CHI                                                                                                    |
|                    | CLE                                                                                                    |
|                    | HOU                                                                                                    |
|                    | If the system starts committing inventory at<br>branch/plant CHI, it accesses CLE as the next<br>branch/plant. If inventory is low in all locations, the<br>system makes the remaining commitments to the<br>primary location of the branch/plant on the work<br>order header.                       |
|                    | <b>3.</b> Same as 2, but the system cannot cross branch boundaries.                                                                                                    |
|                    | When you set the Commitment Method field in the Item Branch/Plant table to 2 or 3 (lot number or expiration date control), you must set this field to 3.                                                                                                    |
| Hard/Soft Commit   | Determines how the Shop Floor Control system commits inventory. Valid codes are:                                                                                                    |
|                    | <ol> <li>The system performs a hard commitment at the<br/>creation of the parts list. The hard commitment<br/>remains in effect until inventory is relieved.</li> </ol>                                                                                                    |
|                    | <ol> <li>The system performs a soft commitment at the<br/>creation of the parts list. Changed to a hard<br/>commitment during the pick list print process for the<br/>work order. The hard commitment remains in effect<br/>until inventory is relieved.</li> </ol>                                  |
|                    | <b>3.</b> The system performs a soft commitment at creation of the parts list. The soft commitment remains in effect until inventory is relieved.                                                                                                    |
|                    | For World: When the hard/soft commit option is set to 2<br>or 3, any line item in the parts list may be hard<br>committed prior to printing or relieving the inventory.                                                                                                    |
|                    | <b>Note:</b> When you set the Commitment Method field in the Branch/Plant Constants screen to 2 or 3, you must use 1 or 2 for this field because a hard commitment must be performed.                                                                                                    |

# 7.2 Defining Commitments at a Work Center Location

Defining commitments at a work center consists of:

Defining the location at the work center

- Defining the work center in the item's routing
- Defining the ingredients for a process
- Defining how the system commits inventory during backflush

#### To define the location at the work center

#### Navigation

From Product Data Management (G30), choose Daily PDM Discrete From Daily PDM Discrete (G3011), choose Enter/Change Work Center On Enter/Change Work Center

Figure 7–3 Enter/Change Work Center screen

| 3006 Enter/Chang                              | e Work Center                 |                |                    |          |                 |         |
|-----------------------------------------------|-------------------------------|----------------|--------------------|----------|-----------------|---------|
| Icols Help                                    |                               |                |                    |          |                 | 4       |
| ORACL                                         |                               | URL Open F     | POF Document       | Emeri    | World Resources | Support |
|                                               | 2 8 7 D                       | + / 0          | 9 9                |          |                 | 9       |
| Field Sensitive Help<br>Display Error Message | 3006                          | Enter/Chang    | ge Work Center     | Bran     | ch/Plant.       | M29     |
| Display Functions<br>Exit Program             | Action Code                   | 1              | Previous Product   |          |                 |         |
| Work Center Rates                             | Work Center<br>Dispatch Group | R-112<br>R-112 |                    |          |                 |         |
| Business Unit Revisions                       | Work Center Tupe              | 0              | Blending/Filling   | w/c      | Г               |         |
| Clear Screen                                  | Calendar Name                 |                |                    |          | <u>.</u>        |         |
|                                               | Pay Point Code                | 0              | Location - Issue   |          | LR.10           |         |
|                                               | Prime Load Code               | 8              | Location Branch    |          | M20             |         |
|                                               | Critical Work Center          | 12             | Location - Compl   | etion.   | 1               |         |
|                                               | Crew Size                     | 1.0            | Capacity Std       |          |                 |         |
|                                               | Number of Machines            | 2              | Capacity UOM       | -        |                 |         |
|                                               | Number of Employees.          | 2              | Capacity Min       | 1        |                 |         |
|                                               |                               |                | Capacity Max       |          |                 |         |
|                                               | Queue Hours                   |                | Hours Shift C      | ode / De | escription      |         |
|                                               | Nove Hours                    |                |                    |          |                 |         |
|                                               |                               |                |                    |          |                 |         |
|                                               | Resource Offset               |                |                    |          |                 |         |
|                                               | Efficiency                    | 100.00         |                    |          |                 | (8)     |
|                                               | Utilization                   | 100.00         | -                  |          |                 | 8       |
| · · · · · · · · · · · · · · · · · · ·         | F8=Work Center                | Rates F10=Bu   | siness Unit Revisi | ons      | F24¤More Keys   | a       |

Complete the following fields:

- Work Center
- Location Issue

#### To define the work center and location in the items routing

#### Navigation

From Product Data Management (G30), choose Daily PDM Process From Daily PDM Process (G3012), choose Enter/Change Process On Enter/Change Process

| 3003 Enter/Chang                                  | e Pro | cess                   |       |                       |                     |                | الم     |                                                |
|---------------------------------------------------|-------|------------------------|-------|-----------------------|---------------------|----------------|---------|------------------------------------------------|
| Tools Help                                        |       |                        |       |                       |                     |                | 1       | 4                                              |
| ORACL                                             | €'J   | D Edwards              | World | URL Open PDF Document | Email V             | Vorld Resource | ter Suj | oport                                          |
|                                                   | 0     | × ?                    | 02    | + / 1 2 2             |                     |                |         | 9                                              |
| Field Sensitive Help<br>Ditplay Error Message     | 306   | 93                     |       | Enter/Change Process  | Branch/P            | lant [         | P       | 40                                             |
| Display Functions<br>Exit Program<br>Full Details | Acti  | ion Code               | a     |                       | Process<br>Line/Cel |                | -       | Setup C<br>Hours P<br>P<br>05 B<br>C<br>0<br>0 |
| Item Search<br>Component/Ingredient F             |       | ess                    | 177   |                       | Potato Chip Pr      | ocess          |         |                                                |
| Intermediate Product Re<br>Co/By-Product Revision |       | ch Quantity<br>of Date | F     |                       | Skip to Operat      | tion.          | _       |                                                |
| Equipment Search<br>Preference Profiles Que       |       | Work.                  | Oper  |                       | . Run               | Hours          | Setup   | С                                              |
| Clear Screen                                      | 0     | Center                 | Seq#  | Description           | Rach                | Labor          | Hours   | P                                              |
|                                                   | ГГ    | 200-4007               | 10.00 | Starch wash potatoes  | .50                 |                | <b></b> | 8                                              |
|                                                   | ГГ    | 209-4007               | 20.00 | Drain water           |                     | .84            |         | P                                              |
|                                                   | ГГ    | 200-4007               | 30.00 | Add water, soak       | .50                 |                |         | 1200                                           |
|                                                   | ГГ    | 208-4097               | 48,00 | Drain water           |                     | .84            |         | P                                              |
|                                                   | ГГ    | 288-4888               | 58.88 | Deep Fry              | .05                 | .85            | .85     | B                                              |
|                                                   | ГΓ    | 208-4815               | 66.08 | Add seasoning         |                     | .82            |         | C                                              |
|                                                   | ГГ    | 280-4016               | 78.00 | Package               | .04                 |                |         |                                                |
|                                                   | ГГ    | 200-4016               | 88.88 | Add preservatives     | 18,                 |                | <b></b> | 8                                              |

Figure 7–4 Enter/Change Process screen

Review the following field:

- Work Center
- Replenishment Location

| Field    | Explanation                                                                                                    |
|----------|----------------------------------------------------------------------------------------------------|
| Location | A code that identifies inventory locations in a branch/plant. You define the format of the location identifier by branch/plant. |
|          | Form-specific information                                                                                                    |
|          | This field overrides the location defined in the work<br>center master, which allows for multiple work center<br>locations.     |

#### To define the ingredients for a process

#### Navigation

From Product Data Management (G30), choose Daily PDM Process

From Daily PDM Process (G3012), choose Enter/Change Process

On Enter/Change Process

| ORACL                                          | ΞJ   | D Edwards          | World |                                     |                 |           |           |      |
|------------------------------------------------|------|--------------------|-------|-------------------------------------|-----------------|-----------|-----------|------|
|                                                |      |                    |       | URL Open PDF Document               | Email           | World Res | ources Si | ирро |
|                                                | 0    | × ?                | 00    | + / 1 🖻 🖻                           |                 |           |           |      |
| Field Sensitive Help                           | 306  | 3                  |       | Enter/Change Process                | Branch          | /Plant    |           | 140  |
| Sisplay Error Message<br>Risplay Functions     |      |                    |       |                                     |                 |           |           |      |
| xit Program                                    |      |                    |       |                                     | Proces<br>Line/ |           | 1         | -    |
| ull Details                                    | Bett | on Code            | Π     |                                     | Line/           | ell       | Is.       |      |
| em Search                                      | Pro  |                    | 177   | 7                                   | Potato Chip     | Process   |           |      |
| omponent/Ingredient F<br>termediate Product Re | Bate | h Quantity         | Ē     | LB                                  | 1000            |           |           |      |
| o/By-Product Revision                          | Rs e | of Date            | F     |                                     | Skip to Ope     | ration.   |           |      |
| quipment Search                                |      |                    |       |                                     |                 |           |           |      |
| teterence Profiles Que                         | 12   | Work               | Oper  |                                     |                 | un Hours  | Setup     | 1997 |
| lear Screen                                    | Ê    | Center<br>200-4007 | Seq#  | Description<br>Starch wash potatoes | Raci            | h Labor   | Hours     | -    |
|                                                | -h   | 200-4007           | 20.00 | Drain water                         |                 | -0        | -         | -8   |
|                                                | +h   | 200-4007           | 30.00 |                                     |                 | 50        | -         | -1   |
|                                                | Γr   | 200-4007           | 40.00 | Drain water                         |                 |           | 14        | -    |
|                                                | Γr   | 288-4008           | 58.88 | Deep Fry                            |                 | 85 .8     | 15 .85    | 1    |
|                                                | ГГ   | 208-4815           | 60.00 | Rdd seasoning                       |                 |           | 12        |      |
|                                                | ГГ   | 200-4016           | 78.00 | Package                             |                 | 0.4       |           |      |
|                                                | ГΓ   | 200-4016           | 88.88 | Add preservatives                   |                 | 19        |           |      |

Figure 7–5 Enter/Change Process screen

- **1.** Complete the following fields:
  - Branch/Plant
  - Parent Item
- **2.** Access the detail area.

Figure 7–6 Enter/Change Process screen, Detail area

| Tools Help                                                                                                    |                |                             |                                                   | 4         |
|----------------------------------------------------------------------------------------------------|----------------|-----------------------------|---------------------------------------------------|-----------|
| ORACLE                                                                                                    | E JD Edwards V | Vorld<br>URLOpen PDF Docume | int Email World Resourc                           | es Suppor |
|                                                                                                    | 2 × ?          | (j) 🔶 🧨 📋 🐼 🐼               |                                                   |           |
| ield Sensitive Help<br>lisplay Error Message                                                                                                    | 3083           | Enter/Change Process        | Branch/Plant                                      | M40       |
| Display Functions<br>SxI Program<br>full Details<br>ann Search<br>Component/Ingredient F<br>Itermediate Product Re<br>Ca(By-Product Revision<br>Equipment Search<br>Traterence Profiles Que<br>Dear Screen | Eff. Thru 12/3 |                             | lo. Nove Hours<br>all. Crew Size<br>c. Time Basis | 1.0       |

- **3.** Complete the following field:
  - Operation Sequence

4. Choose Text.

| 016 Routing Operation Master Text<br>Junctions Loois Help | 4   |
|-----------------------------------------------------------|-----|
| <mark>⊘ ⊗</mark> 7                                        | ٩   |
| -                                                         |     |
|                                                           |     |
|                                                           |     |
|                                                           | 0.9 |

Figure 7–7 Routing Operation Master Text window

5. Create a separate generic text entry for a component item of the parent item.

This window enables you to provide more information and specific instructions per component. You can also use the User Information and Text Model Selection windows to view user and date updates, as well as model selections.

### 7.2.1 What You Should Know About

| Торіс                            | Description                                                                                                    |
|----------------------------------|----------------------------------------------------------------------------------------------------|
| Attaching notes                  | Access the Notes window to create a separate generic<br>text entry for each operation sequence of the routing.<br>This window enables you to provide more information<br>and specific instructions per step. You can also access the<br>User Audit Information and Select Notes Template<br>windows to view user and date updates, as well as<br>templates. |
| Blending, filling, and packaging | Use the Enter/Change Process program to add<br>ingredients associated with a manufacturing product.<br>The system allows a percent bill to be added to 100% and<br>additional quantities to include fixed or variable<br>definitions.                                                                                                    |
|                                  | See JD Edwards World Bulk Stock Management Guide.                                                                                                    |

To define how the system commits inventory during backflush

#### Navigation

From Shop Floor Management (G31), enter G3141 in the selection or command line From Shop Floor Control Setup(G3141), choose Manufacturing Constants

On Manufacturing Constants

| Tools Help                                        |                                                                                                    |                |                                                                                      | 4       |
|---------------------------------------------------|----------------------------------------------------------------------------------------------------|----------------|--------------------------------------------------------------------------------------|---------|
| ORACL                                             | E JD Edwards World URL Open P                                                                             | OF Document    | Email World Resources                                                                | Support |
|                                                   | 🖉 🛪 🦻 🗊 🖉 🖉 🖉                                                                                             | 9 B            |                                                                                      | 9       |
| Field Sensitive Help<br>Display Error Message     | 3009 Nanu Factu                                                                                           | ring Constants | 5                                                                                    |         |
| Displey Functions<br>Exit Program<br>Clear Screen | Action Code<br>Branch                                                                                     | H20            | Valley Forge Mfg/Dist. Ctr                                                           |         |
|                                                   | Log Bill of Material Changes<br>On-Line BOM Validation (Y/N)<br>Log Quality Management Changes            |                | Backflush Options<br>Master Routings (Y/N)<br>Commitment Control<br>Hard/Soft Commit | 이머미의 지  |
|                                                   | Overheads as Percents or Rates<br>Modify cost by Work Center Eff<br>Include Efficiency in Overhead        | ল<br>ব         | Percent Bill Validation<br>Status for Changes                                        | 16.00   |
|                                                   | Include Var. Labor Overhead in cost<br>Calculate Var. on Direct Labor<br>Calculate Var. on Setup Labor    | [⊻<br> ⊻<br> ₹ | Hours Shift Code / Des<br>8.00 1 Day<br>8.00 2 Swing                                 | ic.     |
|                                                   | Include Fixed Labor Overhead in cost<br>Calculate Fixed on Direct Labor<br>Calculate Fixed on Setup Labor | <u> </u>       |                                                                                      |         |
|                                                   | Include Var. Machine Overhead in cos<br>Include Fixed Machine Overhead in cos<br>F24=More Keus            | -              | Actual Costing Only<br>Labor Rate Source<br>Machine Rate Source                      | F       |

Figure 7–8 Manufacturing Constants screen

Complete the following field:

Backflush Options

| Field             | Explanation                                                                                                    |
|-------------------|----------------------------------------------------------------------------------------------------|
| Backflush Options | Determines how the system performs commitment and release of inventory during the backflush process. Valid codes are:                                                                                              |
|                   | <ol> <li>Create a standard parts list based on the value in the<br/>Commitment Control field in the Manufacturing Constants<br/>table (F3009).</li> </ol>                                                          |
|                   | 2. Create a parts list, committing to the location indicated in the Work Center Master table (F30006). The Operation Sequence field in the Bill of Material table (F3002) determines the work center that is used. |
|                   | <b>Note:</b> You must create the work order routing before the parts list. If you are running work order generation, the work order routing and the parts list must be created at the same time.                   |

# 7.3 Managing Commitments for Grade and Potency Controlled Items

#### Navigation

From Shop Floor Control (G31), choose Process Daily Order Preparation

#### From Daily Order Preparation - Process (G3113), choose Enter/Change Order

On Enter/Change Order, choose Ingredients List.

Grade and potency controlled items must be lot controlled. When the system creates commitments for grade and potency controlled items, it moves the grade and potency range to the ingredients list. Only those lots within the range are eligible for commitments.

For example:

| Unit | Location   | Exp. Date | Grade | On Hand | Commit |
|------|------------|-----------|-------|---------|--------|
| Р    |            |           |       |         | 50     |
| S    | 9406220000 | 08/31     | A01   | 50      | 50     |
| S    | 9406230000 | 08/15     | A02   | 300     | 300    |
| S    | 9406240000 | 12/12     | A03   | 400     | 400    |
| S    | 9406250000 | 09/01     | A04   | 5       |        |
| S    | 9406260000 | 09/01     | A05   | 5000    |        |

In the above example, the work order quantity required is 800, and the grade range is A01-A03. The system makes the commitments in date sequence.

The system commits the quantities using the primary unit of measure. If all of the commitments cannot be made against specified lots in the range, the system commits the remainder to the primary location at standard grade or potency.

#### See Also:

Chapter 8, "Understand Grade and Potency"

# 7.4 Creating Commitments for Potent Units

When you define a unit of measure as a potent unit of measure, and the system creates commitments, the system converts the quantity to the primary unit of measure. For example, if the primary unit of measure is GA (gallons), the component unit of measure is GP (potent gallons), and the standard potency is 70%, the ingredients list requires 500 GP.

| Unit | Location   | Potency | On Hand | Potent Units | Commit at<br>Standard &<br>70% |
|------|------------|---------|---------|--------------|--------------------------------|
| Р    |            |         |         |              | 43                             |
| S    | 9406220000 | 80%     | 50      | 40           | 50                             |
| S    | 9406230000 | 90%     | 300     | 270          | 300                            |
| S    | 9406240000 | 40%     | 400     | 160          | 400                            |

In the above ingredients list example, only the equivalent of 470 GPs are available. The remaining 30 GPs are committed back to primary (30 GP/.7 = 43 GA).

Using the above example, if the primary unit of measure was GP, the potency associated with it in the Lot Master table (F4108) is only for conversion purposes. Potent units of measure are assumed to be 100% potent.

Also, a lot that consists of 100 potent units with a potency of 75% means that it is the equivalent of 133.3333... physical gallons (100/75). It is important for those companies that store in potent units to know the physical size of the inventory.

**Caution:** The system issues a warning message when it changes the standard value for grade or potency on the branch/plant record. Commitments can be brought out of balance if the primary unit of measure for an item is non-potent and commitments exist from a sales order or work order in a potent unit of measure. The reverse is true as well. You can correct this by running a repost for the sales order and work order. JD Edwards World recommends that you run sales order reports, and repost the purchase order, after you repost the work order.

Creating commitments for potent units consists of:

- Defining potent units
- Setting up a unit of measure conversion

#### To define potent units

#### Navigation

#### From General Systems (G00), choose General User Defined Codes

On General User Defined Codes

| Tools Help                                                         |                      |                                    |                                                          | 4         |
|--------------------------------------------------------------------|----------------------|------------------------------------|----------------------------------------------------------|-----------|
| ORACLE                                                             | E JD Edwards         | World URLOpen PDF Documen          | t Email World Resource                                   | ns Suppor |
|                                                                    | 2 8 7                | 0 🔹 🧨 🛯 🕞 🚱                        |                                                          | -         |
| Field Sensitive Help<br>Display Error Message<br>Display Functions | 00051                | General User Defined               | System Code                                              | 00        |
| Exit Program<br>More Details<br>Jser Defined Code Typ              | Action Code          | Π                                  | User Defined Codes<br>Skip To Code GR<br>Unit of Measure | - tes     |
| Repository Services<br>Redisplay Previously C                      | 02 Character<br>Code | Description                        |                                                          |           |
| Memo (Cursor Sensitive                                             | GR<br>G1             | Grass                              |                                                          |           |
| Where Used                                                         | 91                   | 100 Gellons<br>Rverage Hourly Rate |                                                          |           |
| Alternate Lang Desc (C                                             | HC                   | Hectoliter                         |                                                          |           |
| Print User Defined Code<br>Clear Screen                            | DE.                  | Head Count                         |                                                          |           |
| Janat Scheen                                                       | In                   | Hours X Hours Worked               |                                                          |           |
|                                                                    | HL.                  | Hecto-litres                       |                                                          |           |
|                                                                    | 140                  | Hours per period (zero amount)     |                                                          |           |
|                                                                    | HR                   | Hour                               |                                                          |           |
|                                                                    | HT                   | Hectare                            |                                                          |           |
|                                                                    | 142                  | Hours x Hrs worked (zero ant.)     |                                                          |           |
|                                                                    | 91                   | Half Hour Calculations             |                                                          |           |
|                                                                    | IC                   | Cubic Inches                       |                                                          |           |
|                                                                    | 16                   | Imperial Gallons                   |                                                          |           |
|                                                                    |                      |                                    |                                                          |           |
|                                                                    |                      |                                    |                                                          |           |

#### Figure 7–9 General User Defined Codes screen

**1.** Access the detail area.

| and the second second se | er Defined Codes                              |                                                                                                    |                |                                                                             |               |         |
|----------------------------------------------------------------------------------------------------|-----------------------------------------------|----------------------------------------------------------------------------------------------------|----------------|-----------------------------------------------------------------------------|---------------|---------|
| Tools Help                                                                                                    |                                               |                                                                                                    |                |                                                                             |               | 4       |
| ORACLE                                                                                                    | E JD Edwards Wo                               | rld<br>URL Open                                                                                                    | PDF Document   | Email Wo                                                                    | rid Resources | Support |
|                                                                                                    | 2 8 7                                         | 0 + / 0                                                                                                    | <b>D</b>       |                                                                             |               | 9       |
| Field Sensitive Help<br>Display Error Message<br>Display Functions<br>Exit Program<br>More Details<br>User Defined Code Typ                                                                                                    | 00051<br>Rotion Code<br>02 Character          | General                                                                                                    | User Defined C | oden<br>System Code<br>User Defined Code<br>Skip To Code<br>Unit of Measure | es (GR        |         |
| Repository Services<br>Redisplay Previously C<br>Memo (Cursor Sensitive<br>Where Used<br>Alternate Lang Desc. (C                                                                                                    | Code<br>GR Gro<br>Special Handling<br>G1 [100 | Code Gallons                                                                                                    | m              | Hard Coded Y/N                                                              | N             |         |
| Print User Defined Code<br>Clear Screen                                                                                                    | Special Handling                              | rage Hourly Rat                                                                                                    | e              | Hard Coded Y/N<br>Hard Coded Y/N                                            | म<br>म        |         |
|                                                                                                    | Special Handling                              | State State State State State                                                                                                    |                | Hard Coded Y/N                                                              | <u>F</u> N    |         |
|                                                                                                    | Special Handling                              |                                                                                                    |                | Hard Coded Y/N                                                              | <u>In</u>     |         |
|                                                                                                    | Special Handling                              |                                                                                                    |                | Hard Coded V/N                                                              | R             |         |
|                                                                                                    | Special Handling                              | Contract of the second second s |                | Hard Coded Y/N                                                              | M             | 3       |
|                                                                                                    | F5=Code Tupes F14=                            | Neno F15=Where                                                                                                    | Used F18=Tran  | slate F21=Print                                                             | F24=More      | q       |

Figure 7–10 General User Defined Codes screen, Detail area

- **2.** Complete the following field:
  - Special Handling Code

| Field                                     | Explanation                                                                                                    |
|-------------------------------------------|----------------------------------------------------------------------------------------------------|
| Special Handling Code - User Def<br>Codes | A code that indicates special processing requirements for<br>certain user defined code values. The particular value<br>you enter in this field is unique for each user defined<br>code record type.                                                                                   |
|                                           | The system uses the special handling code in many ways.<br>For example, special handling codes defined for<br>Language Preference specify if the language is<br>double-byte or if the language does not have uppercase<br>characters. Programming is required to activate this field. |
|                                           | Form-specific information                                                                                                    |
|                                           | If a "P" is in the second position, the system identifies that unit of measure as a potent unit of measure.                                                                                                    |

#### To set up a unit of measure conversion

#### Navigation

From Inventory Management (G41), enter G4141 in the selection or command line

#### From Inventory System Setup (G4141), choose Standard Units of Measure

You set up a unit of measure conversion for potent units so that the system can:

- Convert potent units of measure to physical units of measure
- Convert physical units of measure to potent units of measure

On Standard Units of Measure

| Tool: Help                        |     |         |        |             |          |           |       |       |               |           | 4       |
|-----------------------------------|-----|---------|--------|-------------|----------|-----------|-------|-------|---------------|-----------|---------|
| ORACL                             | Ξ.  | DEd     | wards  | World       | IRL Open | POF Do    | cume  | mt    | Email World F | lesources | Support |
|                                   | 0   | *       | 2      | <u> (1)</u> | 10       |           |       |       |               |           | 9       |
| Field Sensitive Help              | 416 | 183     |        |             | Standar  | d Units o | f. Ne | asure |               |           |         |
| Display Error Message             |     |         |        |             | -        |           |       |       |               |           |         |
| Displey Functions<br>Exit Program |     | tion Co |        |             | Ē        |           |       |       |               |           |         |
| Hard Copy                         | Ski | p to U  | nit of | Neasure     | 1        |           |       |       |               |           |         |
| Dear Screen                       |     | UN      | 0.     | antitu      | UM       |           | UN.   |       | Quantity      | UN        |         |
|                                   | 1   | BX =    |        | 5.0000      |          | 1         | ER    | *     | .2888688      | BX        |         |
|                                   | 1   | CR =    |        | 28.0000     | 000 EA   | 1         | ER    |       | .0500000      | CR        |         |
|                                   | 1   | 07 =    |        | 12,0000     |          |           | EA    | =     | .0633333      | 0Z        |         |
|                                   | 1   | ER =    |        | 144,0899    |          |           | GR    | =     | .0069444      | ER        |         |
|                                   | 1   | ER #    |        | 10.0000     |          | 1         | 18    |       | .1000000      | ER        |         |
|                                   | 1   | FC =    | 1      | ,728.0000   |          | 1         | CI    | *     | .0005787      | FC        |         |
|                                   | 1   | FC =    | 1      | ,728.0000   | 008 IN   | 1         | IN    |       | .0005787      | FC        |         |
|                                   | 1   | FT      |        | 30,4600     |          |           | CH    |       | .0328084      | FT        |         |
|                                   | 1   | 町=      |        | 12,0000     |          |           | IN    |       | .0833333      | FT        |         |
|                                   | 1   | GA =    |        | 3.7998      |          |           | LT    |       | .2638522      | GR        |         |
|                                   | 1   | QA =    |        | , 0837      |          |           | 83    |       | 263.8522427   | GR        |         |
|                                   | 1   | GA =    | L      | 4.0000      |          |           | QT    |       | .2500000      | GR        |         |
|                                   | 1   | 1N =    |        | 2.5498      |          |           | CH    |       | . 3937008     | IN        |         |
|                                   | 1   | KG =    | 1      | ,889,8880   |          |           | 6M    |       | .0010000      | NG        |         |
|                                   | 1   | KG #    |        | 2.2846      |          |           | LB    |       | .4535929      | K6        |         |
|                                   | 1   | 1.8 =   | 1      | 12.0000     | 000 01   | 1         | 01    |       | .0833333      | LB        |         |
|                                   |     |         |        | F21=Prin    |          |           |       | re Ke |               |           |         |

Figure 7–11 Standard Units of Measure screen

Complete the following fields:

- Unit of Measure
- Quantity
- Unit of Measure

#### 7.4.1 Processing Options

See Section 35.3, "User-Defined Code Entry (P41092)"

### 7.5 Reposting Work Order Commitments

#### Navigation

From Shop Floor Control, enter 27

#### From Advanced Shop Floor Control (G3131), choose Repost Open Quantities

After you set up commitments, run the Repost Open Quantities batch program to:

- Clear outdated or invalid commitments
- Repost the commitments and on-order quantities specified in your work order to current requirements

Processing options allow you to limit the repost process to those work orders below a certain status.

#### 7.5.1 Before You Begin

- Verify that the Item Branch table (F4102) is not is use.
- Indicate whether you want inventory hard or soft committed at each branch. See Section 7.1, "Defining Commitment Rules".

## 7.5.2 What You Should Know About

| Торіс                                  | Description                                                                                                    |
|----------------------------------------|----------------------------------------------------------------------------------------------------|
| Inventory interfaces                   | The system does not repost bulk items and lines that do not have an inventory interface.                                                                                                    |
| Reposting open and on-order quantities | When you repost open and on-order quantities on your work orders, the system:                                                                                                    |
|                                        | <ul> <li>Clears (sets to zero) all quantity and quantity<br/>committed values in the Item Branch table (F4102).</li> </ul>                                                                                                    |
|                                        | <ul> <li>Reposts the quantity value in the Item Branch table<br/>for the parent item. The system uses the information<br/>from the Work Order Master table (F4801) and the<br/>following calculation: Quantity Ordered - (Quantity<br/>Completed + Quantity Scrapped)</li> </ul>                                                                   |
|                                        | <ul> <li>Reposts the quantity committed value for<br/>components in the Item Branch table for the location<br/>specified on the work order parts list for the item.<br/>The system uses the information from the Shop Floor<br/>Control Parts List table (F3111) and the following<br/>calculation: Quantity Required - Quantity Issued</li> </ul> |

# 7.5.3 Processing Options

See Section 35.4, "Work Order Repost (P3190)"

# **Understand Grade and Potency**

This chapter contains these topics:

- Section 8.1, "About Grade and Potency"
- Section 8.2, "Grade and Potency Control"
- Section 8.3, "Lot Control Items"

### 8.1 About Grade and Potency

Manufacturers in the process industry need full control over the quality of products they make or buy. Examples are the food, chemical, and pharmaceutical industries. Grade and potency qualifications allow you to categorize your products more specifically and trace their movement through the manufacturing/distribution process.

In JD Edwards World systems, grade and potency are mutually exclusive. You can only use one or the other to categorize an item. All items that are grade or potency controlled must also be tracked by lot number. Grades and potencies divide items by their specific makeup or characteristics without changing item numbers. Lots identify a specific group of items with the same item number.

For grade and potency controlled items, you can enter a standard (preferred) value for each item. You can also enter a range of acceptable values that allow you to continue operations with grades or potencies that are outside the standard value, but still acceptable for your use. This helps to establish and maintain quality levels in your products, but is flexible enough to keep your operations running when the standard level of product is not available.

The grade or potency for each lot is used by programs that calculate on-hand and available quantities. All items that are grade or potency controlled must be lot controlled.

Grade identifies an item's particular specification makeup, and allows the system to separate one lot from other production lots without changing the item number. Examples are diamonds, lumber, and raw turquoise.

You can use grades to classify items by their characteristics, such as quality, strength, or integrity. If you activate grade control, certain functions edit for grades and will not perform transactions if the items involved do not meet the grade parameters.

Potency refers to the percentage of active ingredient within a solution, for example, 40% solution of hydrochloric acid, 3.2 beer versus standard percentages of alcohol, and coffee with varying strengths of caffeine.

Only items that meet the grade or potency range requirements stated in the bill of material are issued to the shop floor for production. Components outside the range will not show as available or on-hand in the Shop Floor Control material inquiries.

The system records grade or potency and lot transfer transactions in the item ledger and the general ledger, so that accounting is incorporated into the tracking.

You can order only a certain grade or potency of an item. Sales order and purchase order systems accommodate grade and potency standards and ranges.

# 8.2 Grade and Potency Control

The following are grade or potency control fields on the Manufacturing Data form:

- Grade/Potency Pricing determines how to price grade or potency controlled items in Sales Order Management.
- Grade Control identifies whether the item is grade controlled.
- Potency Control identifies whether the item is potency controlled.
- Standard Grade identifies the standard grade of the item, for example, premium or average. The value entered here provides the default for several forms in manufacturing.
- Standard Potency identifies the standard percentage of active ingredients normally found in an item. The value entered here provides the default for several forms in manufacturing. The potency standard is used for the potent unit of measure conversion, in certain cases.
- From and Through Grade defines the allowable grade ranges for an item.
- From and Through Potency defines the allowable potency ranges for an item.

The system uses these values when you create a branch/plant record for the item.

You define grades in the user defined code list 40/LG.

Define the user defined codes for the potent units of measure in the user defined code list 00/UM. For each potent unit of measure that you define, you must enter P in the second space of the Special Handling Code field, located in the detail area of the User Defined Code form.

Define a conversion for each potent unit of measure to a physical unit of measure in the Unit of Measure Conversions form. For example, 100 gallons of a solution at 80% potency = 80 potent gallons, 80 potent gallons of a solution at 80% = 100 gallons.

### 8.3 Lot Control Items

Use the Item Branch/Plant Information screen to identify the item as a lot controlled item. Grade and potency controlled items must be lot controlled. Define one of the following values as the Lot Process Type:

- Blank = Lot assignment is optional. Numbers must be manually assigned. Quantity can be greater than one.
- 1 = Lot assignment is used. Numbers are assigned by the system using the system date in YYMMDD format. Quantity can be greater than one.
- 2 = Lot assignment is used. Numbers are assigned in ascending sequence using the next number convention. Quantity can be greater than one.

• 3 = Lot assignment is required. Numbers must be manually assigned. Quantity can be greater than one.

|                                                                                                 | E JD Edwards World                                                                             |                                                            |                   |
|-------------------------------------------------------------------------------------------------|------------------------------------------------------------------------------------------------|------------------------------------------------------------|-------------------|
| CRACE                                                                                           | UFIL Open                                                                                      | PDF.Document Email Wor                                     | d Resources Suppo |
|                                                                                                 | 🖉 🕺 ? 💷 🏶 🧨 🛽                                                                                  | 1 😣 😂                                                      |                   |
| field Sensitive Help<br>Jisplay Error Message                                                   | 41826 Item Branch/Plant In<br>Action Code                                                      | formation Branch/Plant                                     | M30               |
| Risplay Functions<br>xit Program                                                                | Iten Number 1201                                                                               | Nultivitamin Ta                                            |                   |
| Cassification Codes<br>Cost Ledger<br>Juanthies                                                 | Stocking Type N<br>G/L Class IN20                                                              | 100 Tablet Bott<br>Line Type                               | T.                |
| lase Price Revisions<br>fanufacturing Values<br>em / Location Informativ<br>em Master Revisions | Item Price Group<br>Basket Reprice Group<br>Order Reprice Group                                | Sales Taxable<br>Purchasing Taxable                        | <u>v</u> ]        |
| en Group Definition<br>ulk Depot/Product Info<br>em Profile<br>ummary Availability              | Warranty Item Group<br>Backorders Allowed V<br>Check Availability V/N V<br>Shelf Life Days 355 | Serial No. Required<br>Lot Status Code<br>Lot Process Type | 티미페               |
| roduct Catalog Detail (<br>reference Profiles Que                                               | ABC Codes                                                                                      | Commitment Method<br>Mix Lots/Serial Number                |                   |
| ot Processing<br>Isplay Audit Informatio<br>Jear Screen                                         | Country of Origin Planner Number Buyer Number                                                  | United States                                              |                   |
|                                                                                                 | Supplier<br>Print Message                                                                      |                                                            |                   |

Figure 8–1 Item Branch/Plant Information screen

When you attach an ingredients list to a work order header, commitments are created for the components. How these commitments are created depends on the parameters of Commitment Method, Commitment Control, and Hard or Soft Commit. After you set up these parameters, commitments can be created in the same manner using both the Enter/Change Order or Order Processing programs.

When an item is defined as lot controlled, the system allows only those lots within the range eligible for commitments on the ingredients list. The system issues a warning during parts list attachment if the grade of a lot-controlled ingredient falls outside the valid grade range. Any remaining quantities are committed to the primary location.

9

# **Understand Lot Processing**

This chapter contains these topics:

- Section 9.1, "Overview"
- Section 9.2, "Creating Lots"
- Section 9.3, "Lot Status"

Lot processing allows you to manage and maintain information about groups of items. For example, you can have the system assign lot numbers to groups of perishable items based on receipt dates to identify the items that you must sell first. You can view current information about each lot, such as the quantity of available items, and the transactions that have affected the lot.

### 9.1 Overview

Lot control is beneficial for identifying groups of items that are components of a final product. For example, if you assign lot numbers to both bicycle tires and bicycles assembled from the tires, you can:

- Identify the lot number for the tires that were used to build a specific bicycle
- Identify all bicycles that were assembled from a specific lot of tires

If you later find that a particular lot of tires is defective, you can immediately identify and recall all bicycles that were assembled from the defective tires.

A lot usually contains one type of item, but you can set up system constants to allow different types of items in the same lot. If a lot contains different items, the system maintains lot information for each lot number and item. You can also set up system constants to restrict a lot to one type of item and still allow that lot to exist in multiple warehouses.

In manufacturing, you can complete items to multiple lots in inventory from a single work order. When you report multiple lot completions, the system links materials issued to the work order to the completed items by lot number, by work order number, or by both. If you do not enter the lot number of the end item at the time of issue, the system only uses the work order number to link the component to the end item.

Process manufacturing industries generally operate in a lot-controlled environment, and many of the ingredients produced or consumed must be used before their expiration dates. Because ingredients cannot be used after their expiration dates, planning cannot use the unconsumed balance. Companies do not want to acquire unusable ingredients at any point in their operations.

Expiration planning considers the expiration dates of lots while calculating the quantity on-hand and consumes the lot quantities in the order of expiration dates.

That is, lots with the most current expiration dates are consumed first. This is the first-in, first-out (FIFO) method. For example, when milk is delivered to a store, it is placed in the front of the shelf and continuously rotated so that the oldest product is sold to the customer first.

Expiration planning is important because whoever in the chain has the product when it expires, incurs the loss. Accurate planning, forecasting, and adherence to schedules are important to expiration planning because products must make it through the entire chain from the supplier and finally to the customer before the expiration date. If any party in the chain does not adhere to the schedule, at least one party incurs a loss.

When you set the appropriate processing options, JD Edwards World manufacturing planning systems:

- Deduct expired quantities of items from the on-hand values
- Send a warning message that is recorded in the MPS/MRP/DRP Message table (F3411)
- Adjust the time series to reflect the expired product's effect

There are several methods you can use to assign lot number to items. You can:

- Have the system assign lot numbers
- Assign your own lot numbers
- Assign supplier lot numbers

Each time you create a lot, the system adds a record to the Lot Master table (F4108).

### 9.2 Creating Lots

You can create lots automatically when you:

- Create purchase order receipts
- Complete work orders
- Adjust inventory

You can create lots manually:

- On the Lot Master Revisions form
- During work order entry

The actual grade and potency of a lot is defined in the Lot Master table (F4108). You also use the Lot Master Revisions program to specify a reason code for a grade or potency change, and, through the processing options, protect a grade or potency from update.

Lot master information also includes the lot's status and expiration date. You can assign up to ten category codes to the lot for reporting purposes. The system stores all information about lots in the Lot Master table (F4108).

## 9.3 Lot Status

A lot's status determines whether it is available to be processed by the system. When a lot is on hold for any reason, the system does not process it unless a processing option to allow processing of held lots is available.

You set up lot status codes to identify reasons that a lot can be put on hold. After you set up the codes, you can assign them to items and lots through item master

information, branch/plant information, purchase order receipts, and lot master revisions. You cannot process items out of lots on hold.

You can assign different status codes to a single lot based on the different locations in which the lot resides. Working with status codes involves:

- Setting up lot status codes
- Assigning status codes to different lot locations

You can run Lot Status Update to place expired lots on hold. If you run the program in proof mode, you can produce a report showing all lots that will be put on hold. If you run the program in final mode, you can produce a report showing all lots that have been put on hold. Set up lot status codes in the user defined code list 41/L.

You assign lot statuses when:

- You use the Lot Master Revisions screen to enter a new lot. If you do not enter a status at this time, the system uses the lot status from the item's branch information in the Item Branch table (F4102).
- You set up a new location for an item using the Item Branch/Plant Information form.

You assign lot statuses using:

- The lot status code from that lot's record in the Lot Master table (F4108).
- The default status from the Item Branch table (F4102) if no lot status exists.

You can assign lot statuses to different lot locations using the Location Lot Status Change window from the Lot Master Revisions program. The system assigns statuses when you create a lot through transfer from another location. The system uses the status code of the From location. You can assign status codes to locations without using lots. Whether the system processes items out of locations on hold depends on how you set the processing options.

Use the following tables to determine a lot's status for newly created Lot Master records and Item Location records.

| Record                 | Description                                                                                                    |  |  |  |  |
|------------------------|----------------------------------------------------------------------------------------------------|--|--|--|--|
| Lot Master (F4108)     | If you enter a lot status on the Lot Master Revisions form, the system uses that lot status.                               |  |  |  |  |
|                        | If you do not enter a lot status, the system uses the default lot status from the Item Branch table (F4102).               |  |  |  |  |
| Item Location (F41021) | If you enter a lot status on the Lot Master Revisions form, the system uses that lot status.                               |  |  |  |  |
|                        | If you are moving a lot from another location:                                                                             |  |  |  |  |
|                        | <ul> <li>The system uses the default lot status from the From location.</li> </ul>                                         |  |  |  |  |
|                        | • If a lot number exists, the system uses the lot status from the Lot Master record.                                       |  |  |  |  |
|                        | <ul> <li>If no lot number exists, the system uses the default lot statu<br/>from the Item Branch table (F4102).</li> </ul> |  |  |  |  |

#### See Also:

 Section 34.4, "Setting Up Manufacturing Constants" in the JD Edwards World Inventory Management Guide for information about allowing different types of items in the same lot

# 10

# **Enter Lot Information**

This chapter contains these topics:

- Section 10.1, "Overview"
- Section 10.2, "Entering Lot Information for Items"
- Section 10.3, "Entering Information for Lots"

## 10.1 Overview

You can group items and monitor them through your inventory system by assigning them to lots. To work with lots, you must define:

- Lot information for items
- Information for lots

When you enter lot information for an item, you specify whether a lot number is mandatory, how the system assigns the number, and so forth. When you enter information for a lot, you specify the type of item that is contained in the lot, the expiration date for the lot, and so on.

## 10.2 Entering Lot Information for Items

#### Navigation

From Inventory Management (G41), choose Inventory Master/Transactions

#### From Inventory Master/Transactions (G4111), choose Item Master Information

When you enter master information or branch/plant information for an item, you can specify:

- Whether the item requires a lot number at the time of receipt
- Whether the system commits the item's inventory based on lot numbers

You can also specify:

- The method by which lot numbers are assigned to the item
- The number of days that the item can remain in inventory before expiring

You can further specify lots by assigning serial numbers to items within the lots.

#### To enter lot information for items

On Item Master Information

|                                               | Information Item                      |                    |                                                                              |             |
|-----------------------------------------------|---------------------------------------|--------------------|------------------------------------------------------------------------------|-------------|
| Tools Help                                    |                                       |                    |                                                                              | 4           |
| ORACLE                                        | E JD Edwards World                    | LOpun PDF Document | Email World Resour                                                           | ces Support |
|                                               | 🖉 🕺 🦻 🐐                               | / 1 🖻 🖻            |                                                                              | ٩           |
| Field Sensitive Help<br>Display Error Message | 4101 Item Moster<br>Action Code       | Information        | Iten Number - Short.                                                         | 1393        |
| Displey Functions<br>Exit Program             | Product No M001                       | Desc               | Markette Red Highlighter                                                     |             |
| Reporting Code<br>Cost Revisions              | Catalog No M2640-R                    | Srch               | Marker, Red, Highlighter                                                     | _           |
| Weights & Measures                            | Stocking Type                         | 120 Line           | Tupe                                                                         |             |
| Base Price Revisions<br>Manufacturing Values  | Unit of Measure                       |                    | Packed Flag                                                                  |             |
| tem Alternate Descriptic<br>tem Branch        | Item Price Group                      | Inver              | ntory Cost Level 🗍                                                           |             |
| tem Notes                                     | Basket Reprice Group                  |                    | ntory Cost Level 3<br>s Price Level 3<br>base Price Level 3<br>base Mathed 5 |             |
| Bulk Product Information                      | Order Reprice Group                   |                    | hase Price Level 3                                                           |             |
| Product Catalog Detail I<br>tem Availability  | Dispatch Group<br>Warranty Item Group | Kit P              | Pricing Method                                                               |             |
| Exit to Item Master Main!                     | Backorders Alloved                    | Seria              | No. Required                                                                 |             |
| Global Item Number Up                         | Check Availability Y/N                | Lot S              | al No. Required 🕅<br>Status Code 🗌                                           |             |
| Lot Processing                                | Shelf Life Days                       | Lot F              | Process Type                                                                 |             |
| Display Audit Informatio<br>Clear Screen      | ABC Codes C                           | - IC - IC Connd    | itment Method 🛛 🗍                                                            |             |
|                                               | Planner Number                        | Item               | Flash Message                                                                |             |
|                                               | Buyer Number                          | Std U              | JOM Conversion                                                               |             |
|                                               | Print Message                         |                    |                                                                              | 8           |
|                                               |                                       |                    | ranch/Plant F24=More Keys                                                    |             |

Figure 10–1 Item Master Information screen

Complete the following fields:

- Lot Status Code
- Lot Process Type
- Commitment Method
- Shelf Life Days
- Serial No. Required

| Field           | Explanation                                                                                                    |  |
|-----------------|----------------------------------------------------------------------------------------------------|--|
| Lot Status Code | Indicates the status of the lot, such as if the lot is<br>approved and available for usage (blank lot status) or is<br>held. The system stores the lot status at both the lot<br>master level (F4108) and the item location level (F41021).<br>This means that a lot can be available at the lot level (lot<br>master), while a specific location where this lot is stored<br>can be put on hold (item location). The system checks the<br>lot status at the item location level for availability, not at<br>the lot master level. The lot status in the Item Branch<br>table (F4102) is for default purposes only. The system<br>places the lot status in the lot master when you create a<br>new lot without specifying the lot status. The system<br>uses the lot status from the lot master in the item location<br>when you create new item location records for the lot. |  |
|                 | Form-specific information                                                                                                    |  |
|                 | The default value for the lots to which you assign this item.                                                                                                    |  |

| Field             | Explanation                                                                                                    |
|-------------------|----------------------------------------------------------------------------------------------------|
| Lot Process Type  | A code that indicates whether lot or serial number is assigned. Lot and serial number processes use the Lot Master table (F4108).                                                                                                    |
|                   | Valid codes are:                                                                                                    |
|                   | 0 – Lot assignment is optional. You can manually assign numbers. Quantity can be greater than one (default).                                                                                                    |
|                   | <ol> <li>Lot assignment is required. The system assigns<br/>numbers using the system date in YYMMDD format.<br/>Quantity can be greater than one.</li> </ol>                                                                                                    |
|                   | 2 – Lot assignment is required. The system assigns<br>numbers in ascending order using Next Numbers.<br>Quantity can be greater than one.                                                                                                    |
|                   | 3 – Lot assignment is required. You must manually assigr numbers. Quantity can be greater than one.                                                                                                    |
|                   | 4 – Serial number assignment is optional except during<br>shipment confirmation. Quantity must not exceed one.                                                                                                    |
|                   | 5 – Serial number assignment is required. The system assigns numbers using the system date in YYMMDD format. Quantity must not exceed one.                                                                                                    |
|                   | 6 – Serial number assignment is required. The system<br>assigns numbers in ascending order using Next<br>Numbers. Quantity must not exceed one.                                                                                                    |
|                   | 7 – Serial number assignment is required. You must manually assign numbers. Quantity must not exceed one                                                                                                    |
|                   | Form-specific information                                                                                                    |
|                   | Use codes 4 through 7 for advanced serial number<br>processing. In Purchase Management, you add serial<br>numbers using the Lot field on Purchase Order Detail.<br>Each item must have a unique serial number.                                                                                                    |
|                   | For items requiring serial numbers as well as lot<br>assignments, use the Lot Process Type field in<br>conjunction with the Serial No Required field. Codes 3<br>through 5 for the Serial No Required field indicate the<br>setup requirements necessary for these items.                                                                                       |
| Commitment Method | A code that indicates the method that the system uses to commit lot items from inventory. Valid codes are:                                                                                                    |
|                   | 1 – The normal commitment method for inventory<br>(default). The system commits inventory from the<br>primary location and then from secondary locations. The<br>system commits inventory from the locations with the<br>most inventory before committing inventory from<br>locations with the least. The system commits backorders<br>to the primary location. |
|                   | 2 – The inventory commitment method by lot number.<br>The system commits inventory by lot number, starting<br>with the lowest lot number and committing orders to<br>available lots.                                                                                                    |
|                   | 3 – The inventory commitment method by lot expiration<br>date. The system commits inventory from the locations<br>with the earliest expiration date first. The system<br>considers only locations with expiration dates greater<br>than or equal to the sales order or parts list requested<br>date.                                                            |

| Field               | Explanation                                                                                                    |  |  |
|---------------------|----------------------------------------------------------------------------------------------------|--|--|
| Shelf Life Days     | The number of days that an item can remain in inventory<br>before it expires. The system adds this number to the<br>date that the item is received to determine the expiration<br>date for the item.                                                                                                    |  |  |
|                     | If you do not enter a value here, you may or may not<br>enter an expiration date for the lot item. For example,<br>you may need to create a lot master record with no<br>expiration date, if on-hand quantity is zero such as in the<br>case where a work order is created and new lot number<br>is assigned.                        |  |  |
| Serial No. Required | A code that indicates whether you must attach a serial<br>number to this item at the time of receipt or sale for basic<br>serial number processing, or if memo lot information is<br>required for advanced serial number processing.                                                                                                 |  |  |
|                     | You can use basic serial number processing for<br>informational purposes only. For example, you can add<br>serial number for an item, and review the number later.                                                                                                    |  |  |
|                     | For basic serial number processing, valid values are:                                                                                                    |  |  |
|                     | Y –Yes, the system requires a serial number for all transactions pertaining to this item in related inventory, sales, and purchase order programs                                                                                                    |  |  |
|                     | N – No, the system does not require a serial number                                                                                                    |  |  |
|                     | The system does not use this information if you use<br>advanced serial number processing. Advanced serial<br>number processing allows you to track an item through<br>purchasing and sales based on a serial number. To specif<br>serial number requirements, you must use the Lot<br>Process Type field on Item Master Information. |  |  |
|                     | Values 3 through 5 indicate whether lot assignment is<br>required for items with serial numbers. You can require<br>assignment of up to three lot numbers, including<br>Supplier Lot, Memo Lot 1, and Memo Lot 2. To specify<br>lots for items with serial numbers, you must use the<br>following values:                            |  |  |
|                     | 3 – Supplier lot number required (purchasing only)                                                                                                    |  |  |
|                     | 4 – Supplier lot number required (purchasing only), and<br>Memo Lot 1 required                                                                                                    |  |  |
|                     | 5 – Supplier lot number required (purchasing only),<br>Memo Lot 1 required, and Memo Lot 2 required                                                                                                    |  |  |

## **10.3 Entering Information for Lots**

#### Navigation

From Inventory Management (G41), choose Lot Control From Lot Control (G4113), choose Lot Master Revisions

After you assign a new lot number to an item, the system creates a lot. You can enter information for the new lot on Lot Master Revisions.

You might create a lot for items that you expect to receive in the future. You can create a lot manually by entering the lot number and specifying lot information on Lot Master Revisions.

Lot information can include the expiration date, grade and potency values, supplier information, and so forth. You can also assign up to ten category codes to each lot for reporting purposes.

The system maintains separate lot information for each type of item in a lot. For example, if Lot 1 contains Item A and Item B, you can enter separate lot information for each item. A lot can contain multiple items only if you set up system constants to allow more than one type of item in a lot.

Also, you can set up system constants to process a lot that contains only one item, yet those quantities are located in multiple warehouses. For example, Lot 234 consists of one item, bicycle tires. In addition, Warehouse A represents the bulk warehouse, where the majority of the tires are stored. However, Warehouses B and C receive partial quantities of the same item so that Warehouse A has adequate space. When you receive the tires at Warehouses B and C, you can assign them to Lot 234 and track them through the unique lot number.

Complete the following tasks:

- Create a lot
- Enter lot control information
- Enter supplier information

#### 10.3.1 What You Should Know About

| Торіс                                 | Description                                                                                                    |
|---------------------------------------|----------------------------------------------------------------------------------------------------|
| Assigning new lot numbers to items    | You can assign new lot numbers to items when you receive<br>purchase order receipts, adjust inventory, and complete work<br>orders. You can also assign new lot numbers for items on<br>Item/Location Information. |
| Assigning grades or potencies to lots | If you do not specify a grade or potency for items that require<br>this information, the system uses the standard grade or potency<br>from Item Master Information or Item Branch Information.                     |
| Item/Lot Ledger                       | You can track changes to lot status, grade, and potency on the Item/Lot Ledger form.                                                                                                    |

#### See Also:

- Working with Item Locations (P41024) in the JD Edwards World Inventory Management Guide for information about adding new lots to item locations
- Entering Item Grade and Potency Information (P41013) in the JD Edwards World Inventory Management Guide for information about item grades and potencies
- Locating On-Hand Quantity Information (P4111) in the JD Edwards World Inventory Management Guide for information about viewing the Item/Lot Ledger
- Defining System Constants (P4009W) in the JD Edwards World Inventory Management Guide for information about allowing duplicate lots

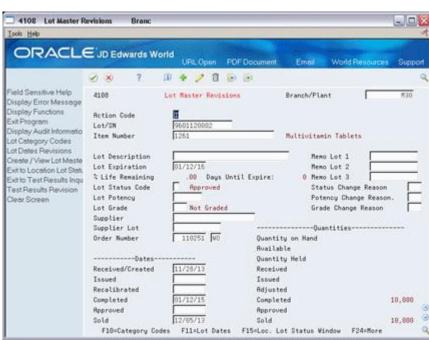

Figure 10–2 Lot Master Revisions screen

#### To create a lot

On Lot Master Revisions

Complete the following fields:

- Branch/Plant
- Lot/SN
- Item Number
- Lot Expiration

Lot Dates and Quantities appears, where you can enter availability information.

| Field                   | Explanation                                                                                                    |  |
|-------------------------|----------------------------------------------------------------------------------------------------|--|
| Lot/Serial Number       | A number that identifies a lot or a serial number. A lot is a group of items with similar characteristics.                                                                                                    |  |
|                         | Form-specific information                                                                                                    |  |
|                         | If a lot number has leading zeros, you must type them as part of the lot number.                                                                                                    |  |
| Date - Layer Expiration | The date that this lot of inventory will expire. In the Sales<br>Order Management, Manufacturing, and Warehouse<br>Management systems, this date is used in conjunction<br>with the inventory commitment method (see data item<br>CMGL). The system will commit the inventory using the<br>oldest lot first, based on the requested date of the sales or<br>work order. During the commitment process, inventory<br>in the lot is considered good through the expiration date. |  |
|                         | Form-specific information                                                                                                    |  |
|                         | Although you can change this date, the system automatically updates this field based on how you set up the user defined code (system 40, table LD).                                                                                                    |  |

#### To enter lot control information

On Lot Master Revisions

Complete the following fields:

- Lot Description
- Lot Status Code
- Lot Potency
- Lot Grade
- Status Change Reason
- Potency Change Reason
- Grade Change Reason

| Field                 | Explanation                                                                                                    |  |  |
|-----------------------|----------------------------------------------------------------------------------------------------|--|--|
| Lot Description       | You can use this field to further describe a specific lot of inventory within a stocking location.                                                                                                    |  |  |
| Lot Status Code       | Indicates the status of the lot, such as if the lot is approved and<br>available for usage (blank lot status) or is held. The system stores<br>the lot status at both the lot master level (F4108) and the item<br>location level (F41021). This means that a lot can be available at<br>the lot level (lot master), while a specific location where this lot is<br>stored can be put on hold (item location). The system checks the<br>lot status at the item location level for availability, not at the lot<br>master level. The lot status in the Item Branch table (F4102) is for<br>default purposes only. The system places the lot status in the lot<br>status. The system uses the lot status from the lot master in the<br>item location when you create new item location records for the<br>lot. |  |  |
|                       | Form-specific information                                                                                                    |  |  |
|                       | The default for this field comes from the lot status code<br>(including a blank value) that you assign to the item on Item<br>Master Information or Item Branch/Plant Information.                                                                                                    |  |  |
|                       | This code serves as the lot status default when you create a new item location for the lot.                                                                                                    |  |  |
| Lot Potency           | A code that indicates the potency of the lot, which is expressed<br>as a percentage of active or useful material (for example, the<br>percentage of alcohol in a solution). The actual potency of a lo<br>defined in the Lot Master table (F4108).                                                                                                    |  |  |
| Lot Grade             | This field contains the grade of a lot expressed as an alphanumeric code. The grade is used to indicate the quality of the lot. For example:                                                                                                    |  |  |
|                       | A1 –Premium grade                                                                                                    |  |  |
|                       | A2 –Secondary grade                                                                                                    |  |  |
|                       | The grade for a lot is stored in Lot Master table (F4108).                                                                                                    |  |  |
| Status Change Reason  | A code (system 42, type RC) that indicates the reason for a change in the status of a lot, such as goods that are damaged in shipment or goods that are placed in quarantine.                                                                                                    |  |  |
| Potency Change Reason | A code (system 42, type RC) that indicates the reason for a potency change to a lot. For example, you might change the lot potency because the actual potency of the items was lower than expected or because the potency was affected by evaporation.                                                                                                    |  |  |

| Field               | Explanation                                                                                                    |
|---------------------|----------------------------------------------------------------------------------------------------|
| Grade Change Reason | A code (system 42, type RC) that indicates the reason for a grade<br>change to a lot. For example, you might change the grade<br>because either the actual grade was lower than expected or the<br>lot was downgraded because of aging. |

#### To enter supplier information

On Lot Master Revisions

Complete the following fields:

- Supplier
- Supplier Lot
- Order Number

| Field                              | Explanation                                                                                                    |  |
|------------------------------------|----------------------------------------------------------------------------------------------------|--|
| Primary / Last Supplier Number     | The address book number of the preferred provider of this item.                                                                                                    |  |
|                                    | You can enter the number for the supplier or you can<br>have the system enter it each time that you receive the<br>item from a supplier. You specify whether the system<br>enters the supplier using processing options for Enter<br>Receipts. |  |
| Supplier Lot Number                | The supplier's lot number for the item.                                                                                                    |  |
| Document (Order No, Invoice, etc.) | A number identifying the original document. This can be<br>an invoice number, work order number, sales order<br>number, journal entry number, and so on.                                                                                       |  |
|                                    | Form-specific information                                                                                                    |  |
|                                    | The purchase order number for the lot item. The system<br>enters the purchase order number when you enter a<br>receipt for the item in Purchase Order Management.                                                                              |  |

## 10.3.2 Processing Options

See Section 35.5, "Lot Master Revisions (P4108)"

## Work with Lot Availability

This chapter contains these topics:

- Section 11.1, "Viewing Lot Availability"
- Section 11.2, "Working with Lot Quantities"
- Section 11.3, "Working with Lot Activity Dates"
- Section 11.4, "Working With Lot Statuses (Release A9.3 Update)"

You can view the availability of items in a lot, as well as the activity dates, item quantities, and hold statuses that pertain to the lot. Activity dates and item quantities reflect receipts, issues, sales, and so forth for items in a lot.

## 11.1 Viewing Lot Availability

#### Navigation

#### From Inventory Master/Transactions (G4111), choose Lot Control

#### From Lot Control (G4113), choose Lot Availability

You can view availability for:

- All items in a lot
- All lots that contain the item you specify

You can choose to display only those items or lots for which there are on-hand balances.

#### To view lot availability

On Lot Availability

| Tools Help                                                                                                    |                                                                                                    |                                                                                                    |                                                                                   |                | 4                                                                                                    |
|----------------------------------------------------------------------------------------------------|----------------------------------------------------------------------------------------------------|----------------------------------------------------------------------------------------------------|-----------------------------------------------------------------------------------|----------------|----------------------------------------------------------------------------------------------------|
| ORACL                                                                                                    | E JD Edwards                                                                                                    | World URLOpen POF                                                                                                    | Document Emer                                                                     | World Resource | tes Support                                                                                                |
|                                                                                                    | 0 8 7                                                                                                    | 💷 🔶 🔶 🛍 😥                                                                                                    | 8                                                                                 |                | 4                                                                                                    |
| Field Sensitive Help<br>Display Error Message<br>Display Functions<br>Exit Program<br>More Datals<br>Additional Selection Cet<br>Exit to Item Master<br>Create //Wew Lot Master<br>Exit to Speed Lot Updet<br>Exit to Speed Lot Updet<br>Exit to Trace/Track Ingu<br>Exit to Trace/Track Ingu<br>Exit to Trace/Track Ingu<br>Exit to Item Ledger Ingu<br>Exit to Work Order Entry<br>Clear Screen | 41280<br>Action Code.<br>Lot/SN<br>Iten Number.<br>C<br>C<br>C<br>C<br>C<br>C<br>C<br>C<br>C<br>C<br>C<br>C<br>C<br>C<br>C<br>C<br>C<br>C | Lot Resilability  1001  S Statu Approver Approver Approve | Histor<br>Grade<br>Potenc<br>Rarkette Red Highl<br>Quar<br>s Rea Expires Har<br>i |                | Rosilable<br>4643<br>1246<br>18432<br>18432<br>18432<br>18432<br>18432<br>18432<br>18432<br>18432<br>18432 |

Figure 11–1 Lot Availability screen

- 1. Complete the following fields for the item or lot that you want to view:
  - Branch/Plant
  - History (Y/N)
  - Grade (from)
  - Grade (thru)
  - Potency (From)
  - Potency (Thru)
  - Lot/SN
  - Item Number
- **2.** Review the following fields:
  - Status (Lot Status Code)
  - Reason (Status Change Reason)
  - Expires (Expiration Date)
  - Quantity on Hand/Held
  - Available
- 3. Press F1 in the Lot/SN field to access the Lot Information form.
- **4.** Review the following fields:
  - Lot Description
  - Lot Expiration Date
  - Lot Status Code
  - Lot Potency
  - Lot Grade

| Field         | Explanation                                                                                                    |  |  |
|---------------|----------------------------------------------------------------------------------------------------|--|--|
| History (Y/N) | A code that determines whether to display information for all locations and lots or only for those with on-hand balances. Valid codes are:                                                                                                    |  |  |
|               | N – Display only locations and lots with on-hand balances                                                                                                    |  |  |
|               | Y – Display all locations and lots                                                                                                    |  |  |
| Grade         | A code (system 40, type LG) that indicates the minimum grade that is acceptable for an item.                                                                                                    |  |  |
|               | The system displays a warning message if you try to purchase or<br>issue items with grades that do not meet the minimum grade<br>acceptable. The system does not allow you to sell items with<br>grades that do not meet the minimum acceptable level.                |  |  |
| Thru Grade    | A code (system 40, type LG) that indicates the maximum grade that is acceptable for an item.                                                                                                    |  |  |
|               | The system displays a warning message if you try to purchase or<br>issue items with grades that exceed the maximum grade<br>acceptable. The system does not allow you to sell items with<br>grades that exceed the maximum grade acceptable.                          |  |  |
| Potency       | A number that indicates the minimum potency, or percentage of active ingredients, acceptable for an item.                                                                                                    |  |  |
|               | The system displays a warning message if you try to purchase or<br>issue items that do not meet the minimum acceptable potency.<br>The system does not allow you to sell items that do not meet the<br>minimum acceptable potency.                                    |  |  |
|               | Form-specific information                                                                                                    |  |  |
|               | This is the minimum potency acceptable for items in this lot.                                                                                                    |  |  |
| Thru Potency  | A number that indicates the maximum potency, or percentage of active ingredients, that is acceptable for an item.                                                                                                    |  |  |
|               | The system displays a warning message if you try to purchase or<br>issue items that have a potency that exceeds the maximum<br>potency acceptable. The system does not allow you to sell items<br>that have a potency that exceeds the maximum potency<br>acceptable. |  |  |
|               | Form-specific information                                                                                                    |  |  |
|               | This is the maximum potency acceptable for items in this lot.                                                                                                    |  |  |
| Hand / Held   | The number of units that are physically in stock. The quantity on-hand displays in the primary unit of measure.                                                                                                    |  |  |
|               | Form-specific information                                                                                                    |  |  |
|               | The number of items in stock or on hold. If the item is on hold, the system highlights the field.                                                                                                    |  |  |
| Available     | The quantity available can be the on-hand balance minus commitments, reservations, and backorders. Availability is user defined and can be set up in branch/plant constants.                                                                                          |  |  |

## 11.1.1 What You Should Know About

| Торіс                                       | Description                                                                                      |
|---------------------------------------------|--------------------------------------------------------------------------------------------------|
| Viewing the same item or lot multiple times | If the same item or lot appears more than once, each item or lot exists in a different location. |

#### See Also:

- Locating Detailed Quantity Information (P41023) in the JD Edwards World Inventory Management Guide for information on how the system calculates item availability
- Locating Summary Quantity Information (P41202) in the JD Edwards World Inventory Management Guidefor information on viewing detailed item availability by location and lot

### 11.1.2 Processing Options

See Section 35.6, "Lot Availability (P41280)"

## 11.2 Working with Lot Quantities

You can view the on-hand quantity, the available quantity, and the quantity held for each lot. You can also view up to six other quantity types, which you set up on user defined code table 40/LQ. These quantity types might reflect the quantity of items:

- Received
- Issued
- Adjusted
- Completed
- Approved
- Sold

You set up user defined code table 40/LQ to indicate for which document types the system tracks lot quantities. You must associate each document type with one of the quantity type categories that appear on Lot Master Revisions.

For example, you specify the Received category for the document type OP (purchase orders). Then, each time you receive items on a purchase order, the system records the quantity to the Received category for the lot.

Complete the following tasks:

- Reviewing lot quantities
- Setting up the system to track lot quantities

#### To review lot quantities

#### Navigation

From Inventory Management (G41), choose Lot Control

#### From Lot Control (G4113), choose Lot Master Revisions

On Lot Master Revisions

| 4108 Lot Master R                                                                                                    | evisions Branc        |                              |                           |                     |
|----------------------------------------------------------------------------------------------------|-----------------------|------------------------------|---------------------------|---------------------|
| and the second second se | and the second second |                              |                           |                     |
| ORACLE                                                                                                    | JD Edwards W          | URL Open PDF Docum           | nent Emed Wor             | Id Resources Suppor |
|                                                                                                    | 2 8 7                 | 0 + / 1 8 8                  |                           |                     |
| Field Sensitive Help<br>Display Error Message                                                                                                    | 4188                  | Lot Master Revisions         | Branch/Plant              | 830                 |
| Displey Functions                                                                                                    | Action Code           | 0                            |                           |                     |
| Exit Program<br>Display Audit Informatio                                                                                                    | Lot/SN<br>Item Number | 9681120002                   | Multivitamin Tab          |                     |
| of Category Codes                                                                                                    | Item Number           | 11201                        | MULTIVITEMIN (80          | Lets                |
| ot Dates Revisions<br>Seate / View Lot Maste                                                                                                    | Lot Description       |                              | Nemo Lot :                | 1                   |
| Exit to Location Lot Stat.                                                                                                    | Lot Expiration        | 01/12/16                     | Nemo Lot :                | 2                   |
| Exit to Test Results Inqu                                                                                                    | % Life Remaining      | .00 Days Until Expin         | re: 0 Memo Lot i          | 3                   |
| Test Results Revision                                                                                                    | Lot Status Code       | Approved                     | Status Ch                 | ange Reason 📃       |
| Clear Screen                                                                                                    | Lot Potency           |                              | Potency C                 | hange Reason.       |
|                                                                                                    | Lot Grade             | Not Graded                   | Grade Cha                 | nge Reason          |
|                                                                                                    | Supplier              |                              | ane a cara a ga anga      |                     |
|                                                                                                    | Supplier Lot          | and the second second        | Quantitie                 | 12                  |
|                                                                                                    | Order Number          |                              | antity on Hand<br>ailable |                     |
|                                                                                                    | Dates                 |                              | antity Held               |                     |
|                                                                                                    | Received/Created      |                              | ceived                    |                     |
|                                                                                                    | Issued                |                              | sued                      |                     |
|                                                                                                    | Recalibrated          | Rd                           | justed                    |                     |
|                                                                                                    | Completed             | and the international states | mpleted                   | 10,000              |
|                                                                                                    | Approved              | Rp                           | proved                    |                     |
|                                                                                                    | Sold                  | 12/05/13 So                  | ld                        | 10,000              |
|                                                                                                    | F18=Category Co       | des F11=Lot Dates F15=Lo     | c. Lot Status Window      | F24=More            |

Figure 11–2 Lot Master Revisions screen

- **1.** To view quantities for a particular lot, complete the following fields:
  - Branch/Plant
  - Lot/SN
  - Item Number
- **2.** Review the following fields:
  - Quantity on Hand
  - Available
  - Quantity Held
  - Quantities Received
  - Quantities Issued
  - Quantities Adjusted
  - Quantities Completed
  - Quantities Approved
  - Quantities Sold

The following fields refer to a type of quantity. You specify the document types that update this category on user defined code table 40/LQ. The system updates user defined quantities when it writes Cardex information (F4111).

| Field    | Explanation                                 |
|----------|---------------------------------------------|
| Received | This field represents quantity category 1.  |
|          | Form-specific information                   |
|          | The quantity of items received in this lot. |

| Field     | Explanation                                               |
|-----------|-----------------------------------------------------------|
| Issued    | This field represents quantity category 2.                |
|           | Form-specific information                                 |
|           | The quantity of items issued from this lot.               |
| Adjusted  | This field represents quantity category 3.                |
|           | Form-specific information                                 |
|           | The quantity of items adjusted to this lot.               |
| Completed | This field represents quantity category 4.                |
|           | Form-specific information                                 |
|           | The quantity of items completed and assigned to this lot. |
| Approved  | This field represents quantity category 5.                |
|           | Form-specific information                                 |
|           | The quantity of items approved in this lot.               |
| Sold      | This field represents quantity category 6.                |
|           | Form-specific information                                 |
|           | The quantity of items sold from this lot.                 |

To set up the system to track lot quantities

#### Navigation

From Inventory Management (G41), choose Lot Control

#### From Lot Control (G4113), choose Lot Quantities

On Lot Quantities

#### Figure 11–3 Lot Quantities screen

|                           |              | URLOpen PDF Documen                                                                                              | t Email World Resource | s Suppo |
|---------------------------|--------------|----------------------------------------------------------------------------------------------------|------------------------|---------|
|                           | 2 × 7        | 0 + / 1 D D                                                                                                    |                        |         |
| ield Sensitive Help       | 00051        | Lot Quantities                                                                                                   |                        |         |
| isplay Error Message      |              |                                                                                                    | System Code            | 49      |
| isplay Functions          |              | -                                                                                                    | User Defined Codes     | LO      |
| dt Program<br>ore Details | Action Code  | Ī                                                                                                    | Skip To Code           |         |
| ore Defined Code Typ      |              |                                                                                                    | Lot Quantities         |         |
| epository Services        | 02 Character | and the second second second second second second second second second second second second second second second |                        |         |
| edisplay Previously C     | Code         | Description                                                                                                    | Description-2          |         |
| emo (Cursor Sensitive     | IA           | 3                                                                                                    | Rdjustments            |         |
| here Used                 | 10           | 4                                                                                                    | Completions            |         |
| temate Lang Desc (C       | 11           | 3                                                                                                    | Misc. Issues           |         |
| int User Defined Code     | EH           | 2                                                                                                    | Issues to Work Orders  |         |
| eer Screen                | 13           | 4                                                                                                    | Scrap Quantities       |         |
|                           | 12           | 5                                                                                                    | Lot Status Change      |         |
|                           | OP .         | 1                                                                                                    | Purchase Order         |         |
|                           | 01           | 1                                                                                                    | Purchase Order         | 2       |
|                           | IS           | 6                                                                                                    | Sales Order            |         |
|                           | \$0          | 6                                                                                                    | Sales Order            |         |
|                           |              |                                                                                                    |                        |         |
|                           |              |                                                                                                    |                        |         |
|                           |              |                                                                                                    |                        |         |

**1.** Complete the following fields for each document type:

- 02 Character Code
- Description
- **2.** Assign one of the following categories to each document type by entering the number in parentheses in the Description-2 field:
  - Received (1)
  - Issued (2)
  - Adjusted (3)
  - Completed (4)
  - Approved (5)
  - Sold (6)

#### 11.2.1 What You Should Know About

| Торіс                                 | Description                                                                                                    |
|---------------------------------------|----------------------------------------------------------------------------------------------------|
| Assigning grades or potencies to lots | If you do not specify a grade or potency for items that require<br>this information, the system uses the standard grade or potency<br>from Item Master Information or Item Branch Information. |

## 11.3 Working with Lot Activity Dates

You can view up to six activity dates for a lot. You determine the activity dates that display by setting up user defined code list 40/LD. These activity dates might reflect the last time that an item was:

- Received or Created
- Issued
- Recalibrated
- Completed
- Approved
- Sold

You set up user defined code table 40/LQ to indicate for which document types the system tracks lot activity dates. You must associate each document type with one of the date categories above.

For example, you specify the Sold category for the document type SO (sales orders). Then, each time you confirm shipments for a sales order, the system records the date to the Sold category for the lot.

You can also enter lot activity dates manually instead of having the system track them for you.

Complete the following tasks:

- Change activity dates for a single lot
- Change activity dates for multiple lots
- Set up the system to track lot dates

#### To change activity dates for a single lot

#### Navigation

From Inventory Management (G41), choose Lot Control From Lot Control (G4113), choose Lot Master Revisions

On Lot Master Revisions

Figure 11–4 Lot Master Revisions screen

| - 4108 Lot Master R                                                                                                    | evisions Branc                                                                                                    |                                                                                                    |                                                            |                                   |
|----------------------------------------------------------------------------------------------------|----------------------------------------------------------------------------------------------------|----------------------------------------------------------------------------------------------------|------------------------------------------------------------|-----------------------------------|
| Tools Help                                                                                                    |                                                                                                    |                                                                                                    |                                                            | 4                                 |
| ORACL                                                                                                    | E'JD Edwards W                                                                                                    | orld<br>URL Open PDF Documen                                                                                                    | t Email World                                              | Resources Support                 |
|                                                                                                    | 2 8 7                                                                                                    | 0 + / 1 9 9                                                                                                    |                                                            | ٩                                 |
| Field Sensitive Help<br>Display Error Message<br>Display Functions<br>Exit Program                                                                                                    | 4188<br>Rotion Code<br>Lot/SN                                                                                                    | Lot Baster Revisions                                                                                                    | Branch/Plant                                               | M30                               |
| Display Audit Informatio<br>Lot Category Codes<br>Lot Dates Revisions<br>Create / View Lot Maste<br>Exit to Location Lot Stat.<br>Exit to Test Results Inqu<br>Test Results Revision<br>Clear Screen | Iten Number<br>Lot Description<br>Lot Expiration<br>2 Life Remaining<br>Lot Status Code<br>Lot Potency<br>Lot Grade<br>Supplier<br>Supplier Lot | 1261<br>01/12/16<br>.00 Days Until Expire:<br>Reproved<br>Not Graded                                                                                                    | Status Cha                                                 | nge Reason ange Reason ge Reason  |
|                                                                                                    | Order Number<br>Dates<br>Received/Created<br>Issued<br>Recalibrated<br>Completed<br>Rpproved<br>Sold<br>F10=Category Co                         | 110251         W0         Quant           0uant         0uant           11/28/18         Receit           10/12/15         Gompt           01/12/15         Gompt           12/05/13         Sold | ity on Hand<br>able<br>ity Held<br>ved<br>d<br>ted<br>eted | 10,000<br>10,000<br>9<br>F24=Bore |

- 1. To view dates for a specific lot, complete the following fields:
  - Branch/Plant
  - Lot/SN
  - Item Number (Optional)

**Note:** If you do not enter an item number, the system displays the first item in the lot.

- 2. Change the following dates for the appropriate lots, if necessary:
  - Date Received/Created
  - Date Issued
  - Date Recalibrated
  - Date Completed
  - Date Approved
  - Date Sold

The following fields represent the last date that a particular activity occurred. You determine the type of activity that the category represents (for example, receipts or issues to work orders).

You specify the document types that update this category in user defined codes (system 40, type LD).

Although you can change this date, the system automatically updates this field based on how you set up the user defined code (system 40, type LD).

| Field            | Explanation                                                       |  |  |  |
|------------------|-------------------------------------------------------------------|--|--|--|
| Received/Created | This field represents date category 1.                            |  |  |  |
|                  | Form-specific information                                         |  |  |  |
|                  | The last date that items were created or received in the lot.     |  |  |  |
| Issued           | This field represents date category 2.                            |  |  |  |
|                  | Form-specific information                                         |  |  |  |
|                  | The last date that items from the lot were issued to work orders. |  |  |  |
| Recalibrated     | This field represents date category 3.                            |  |  |  |
|                  | Form-specific information                                         |  |  |  |
|                  | The last date that inventory adjustments were made to this lot.   |  |  |  |
| Completed        | This field represents date category 4.                            |  |  |  |
|                  | Form-specific information                                         |  |  |  |
|                  | The last date that inventory completions were made to this lot.   |  |  |  |
| Approved         | This field represents date category 5.                            |  |  |  |
|                  | Form-specific information                                         |  |  |  |
|                  | The date that the lot was approved.                               |  |  |  |
| Sold             | This field represents date category 6.                            |  |  |  |
|                  | Form-specific information                                         |  |  |  |
|                  | The last date that items were sold from this lot.                 |  |  |  |

#### To change activity dates for multiple lots

#### Navigation

From Inventory Management (G41), choose Lot Control From Lot Control (G4113), choose Speed Lot Update

On Speed Lot Update

| Tools Help                                                                   |                                            |           |                                       |         |             |                            |              | 4  |
|------------------------------------------------------------------------------|--------------------------------------------|-----------|---------------------------------------|---------|-------------|----------------------------|--------------|----|
| ORACL                                                                        | € <sup>'</sup> JD Edwards                  | World URL | Open PO                               | FDocume | it Emol     | World Res                  | iources Supp | of |
|                                                                              | 2 8 7                                      | 10 🔹 🌙    | 10 8                                  | 2       |             |                            |              | 1  |
| Field Sensitive Help<br>Display Error Message                                | 41000                                      | 50        | eed Lot U                             | pdate   |             | anch/Plant<br>story (V/N). | a<br>N       | 1  |
| Display Functions<br>Exit Program<br>Aore Details<br>Dreate / View Lot Maste | Action Code<br>Item Number<br>Supplier Lot | 1261      | _                                     | = ,     | ultivitamin |                            |              |    |
| Dear Screen                                                                  |                                            | Date      | Date                                  | Date    | Date        | Quantity                   | Quantity     |    |
|                                                                              | 0 Lot/SN                                   | Received  | Issued                                | Tested  | Complete    | On Hand                    | Rvailable    | i. |
|                                                                              | 9601120803                                 | 11/28/13  |                                       |         | 01/12/15    | 5000                       | 5000         |    |
|                                                                              | 9603010009                                 | 11/29/13  |                                       |         | 03/02/15    | 5000                       | 5000         |    |
|                                                                              | 9683088889                                 | 11/29/13  |                                       |         | 03/09/15    | 5000                       | 5000         |    |
|                                                                              | 9603150010                                 | 11/29/13  |                                       |         | 03/16/15    | 5000                       | 5000         |    |
|                                                                              | 9683220889                                 | 11/29/13  |                                       |         | 03/23/15    | 5000                       | 5000         |    |
|                                                                              | 9603290009                                 | 11/29/13  |                                       |         | 09/30/15    | 5000                       | 5000         |    |
|                                                                              | 9605030008                                 | 11/29/13  |                                       |         | 05/04/15    | 5000                       | 5008         |    |
|                                                                              | 9605100888                                 | 11/29/13  | · · · · · · · · · · · · · · · · · · · |         | 05/11/15    | 5000                       | 5000         |    |
|                                                                              | 9605170000                                 | 11/29/13  |                                       |         | 05/18/15    | 5000                       | 5888         |    |
|                                                                              | 9605240002                                 | 11/29/13  |                                       |         | 05/25/15    | 3000                       | 3000         |    |
|                                                                              | 9701260000                                 | 12/15/13  |                                       |         | 01/26/16    | 11000                      | 11000        |    |
|                                                                              | 9782838888                                 | 12/15/13  |                                       |         | 02/03/16    | 5000                       | 5888         |    |
|                                                                              | 9702030001                                 | 12/15/13  |                                       |         | 02/83/16    | 5000                       | 5000         |    |
|                                                                              | 9784090800                                 | 12/15/13  |                                       |         | 04/08/16    | 10000                      | 10000        |    |
|                                                                              | 9784109888                                 | 12/15/13  |                                       |         | 84/89/16    | 10000                      | 10000        |    |

Figure 11–5 Speed Lot Update screen

- **1.** Complete the following fields:
  - Branch/Plant
  - History (Y/N)
  - Item Number
  - Supplier Lot
- 2. Change the following dates for the appropriate lots, if necessary:
  - Date Received
  - Date Issued
  - Date Tested (or recalibrated)
  - Date Complete

#### To set up the system to track lot dates

#### Navigation

From Inventory Management (G41), choose Lot Control From Lot Control (G4113), choose Lot Dates

On Lot Dates

| ORACL                                                                            | JD Edwards                  | World<br>URL Open  | POF Document                                                                                                    | Email World Resources             | Suppo    |
|----------------------------------------------------------------------------------|-----------------------------|--------------------|----------------------------------------------------------------------------------------------------|-----------------------------------|----------|
|                                                                                  | 2 × ?                       | (i) 🔶 🤌 🛈          | BI BI                                                                                                    |                                   |          |
| ield Sensitive Help<br>lisplay Error Message<br>lisplay Functions<br>xit Program | 00051                       | _                  | Lot Dates                                                                                                    | System Code<br>User Defined Codes | 40<br>L0 |
| fore Details<br>Iser Defined Code Typ<br>lepository Services                     | Action Code<br>02 Character | ī                  |                                                                                                    | Skip To Code                      |          |
| ledisplay Previously C                                                           | Code                        | Descriptio         | and the second second se | Description-2                     |          |
| temo (Cursor Sensitive                                                           |                             | Default - Lot Date | s 40/LD                                                                                                    |                                   |          |
| Vhere Used                                                                       | 18                          | 3                  |                                                                                                    | Adjustments                       |          |
| Memate Lang Desc (C                                                              | 10                          | 4                  |                                                                                                    | Completions                       |          |
| tint User Defined Code                                                           | 11                          | 3                  |                                                                                                    | Misc. Issues                      |          |
| lear Screen                                                                      | 11                          | 2                  |                                                                                                    | Issues to Work Orders             |          |
|                                                                                  | 15                          | 4                  |                                                                                                    | Scrap Quantities                  |          |
|                                                                                  | 12                          | 5                  |                                                                                                    | Lot Status Change                 |          |
|                                                                                  | 0P                          | 1                  |                                                                                                    | Purchase Orders                   | 1.2      |
|                                                                                  | 0V                          | 1                  |                                                                                                    | Purchase Orders                   |          |
|                                                                                  | RI                          | 6                  |                                                                                                    | Sales Orders                      | 10       |
|                                                                                  | 50                          | 6                  |                                                                                                    | Sales Orders                      |          |
|                                                                                  |                             |                    |                                                                                                    |                                   |          |
|                                                                                  |                             |                    |                                                                                                    |                                   |          |

Figure 11–6 Lot Dates screen

- 1. Complete the following fields for each document type:
  - 02 Character Code
  - Description-2
- **2.** Assign one of the following categories to each document type by entering the number for the date category in the Description field:
  - Date Received/Created (1)
  - Date Issued (2)
  - Date Recalibrated (3)
  - Date Completed (4)
  - Date Approved (5)
  - Date Sold (6)

## 11.4 Working With Lot Statuses (Release A9.3 Update)

You set up lot status codes to identify the reasons that a lot is on hold. After you set up the codes, you can assign them to items and lots on Item Master Information, Branch/Plant Information, Lot Master Revisions, Enter Receipts, and so forth. You cannot process items from lots on hold.

You can assign different status codes to a single lot based on the different locations in which the lot resides. Complete the following tasks:

- Set up lot status codes
- Assign status codes to different lots

You can run the Lot Status Update DREAM Writer program to place expired lots on hold. You can preview a list of all lots that will be placed on hold by running the program in proof mode.

| 41082       | JD Edwards World<br>Hold Expired Lots |          | Page No                                                                      |                   |
|-------------|---------------------------------------|----------|------------------------------------------------------------------------------|-------------------|
|             |                                       |          | Branch/Plant<br>Lot Expiration Date.<br>Mode - Processing<br>Lot Status Code | 08/30/17<br>Proof |
| Item Number | Description                           | Location | Lot Number                                                                   | Date Expires      |
| V001        | Natureway High Energy Vitamins        |          | 0000004                                                                      | 05/16/17          |
| V001        | Natureway High Energy Vitamins        |          | 0000005                                                                      | 08/26/17          |
| 12829       | Parselenium                           |          | 9209150009                                                                   | 08/14/17          |
| V001        | Natureway High Energy Vitamins        |          | 9310140000                                                                   | 08/15/17          |
| V001        | Natureway High Energy Vitamins        |          | 9310140001                                                                   | 08/16/17          |
| V001        | Natureway High Energy Vitamins        |          | 9310140002                                                                   | 08/26/17          |
| V001        | Natureway High Energy Vitamins        |          | 9310140003                                                                   | 08/26/17          |
| I0006-I     | Spray Dry Powder 1200 Grams           |          | 9503120000                                                                   | 02/19/17          |
| 12845       | Buffer, inert                         |          | 9601050000                                                                   | 01/04/17          |
| 12845       | Buffer, inert                         |          | 9601110000                                                                   | 01/10/17          |

Figure 11–7 Hold Expired Lots report

You can run the Batch Effective Lot Status Update DREAM Writer program to update the lot statuses of mature lots. The system updates lots with an effective date less than or equal to the date entered.

Figure 11–8 Release Mature Lots report (Release A9.3 Update)

| 41083  |              | Company 00000       |                      | Page No         | 1  |
|--------|--------------|---------------------|----------------------|-----------------|----|
|        |              | Release Mature Lots |                      | Date 1/17/1     | 13 |
|        |              |                     |                      |                 |    |
|        |              |                     |                      |                 |    |
|        |              |                     |                      |                 |    |
|        |              |                     | Branch/Plant         | M30             |    |
|        |              |                     | New Lot Status Code. |                 |    |
|        |              |                     | Mode - Processing    | Proof           |    |
|        |              |                     |                      |                 |    |
|        |              |                     |                      |                 |    |
| Item   | Description  | Lot                 | Location St Effectiv | Onhand Quantity |    |
|        |              |                     |                      |                 |    |
| MFG014 | MFG014       | 00611036            | 12/06/12             |                 |    |
| MFG001 | MFG001 (Lot) | 201206210001        | 07/01/12             | 10              |    |
| MFG001 | MFG001 (Lot) | 201206210003        | 06/01/12             | 3               |    |
| MFG006 | MPG006       | 201209180004        | 11/05/12             |                 |    |
| MFG006 | MPG006       | 201209180007        | 09/18/12             |                 |    |
| MFG006 | MPG006       | 201209190002        | 09/18/12             |                 |    |
| MFG006 | MFG006       | 201209250001        | 09/27/12             |                 |    |
| MFG008 | MFG008       | 201211010001        | 10/01/12             | 1               |    |
| MFG008 | MFG008       | 201211010002        | 12/01/12             | 1               |    |
| MFG008 | MFG008       | 201211010003        | 11/08/12             |                 |    |
| MFG013 | MFG013       | 201211250001        | 12/07/12             |                 |    |

To set up lot status codes

#### Navigation

From Inventory Management (G41), choose Lot Control From Lot Control (G4113), choose Lot Status Codes

On Lot Status Codes

| Tool: Help                                                         |               |                                  |                                   | 4         |
|--------------------------------------------------------------------|---------------|----------------------------------|-----------------------------------|-----------|
| ORACL                                                              | E JD Edwards  | World URL Open PDF Document      | Emel World Resource               | s Support |
|                                                                    | 2 8 2         | M 🔶 🧨 🗊 🐼 🐼                      |                                   | 9         |
| Field Sensitive Help<br>Display Error Message<br>Display Functions | 00051         | Lot Status Codes                 | System Code<br>User Defined Codes | 41        |
| Exit Program<br>More Details<br>User Defined Code Typ              | Rotion Code   | ন                                | Skip To Code                      | <u></u>   |
| Repository Services                                                | Code          | Description                      |                                   |           |
| Redisplay Previously C<br>Memo (Cursor Sensitive                   |               | Reproved                         |                                   |           |
| Where Used                                                         | A             | Damaged Goods                    |                                   |           |
| Alternate Lang Desc (C                                             | D             | Hold for Inspection-Vendor       |                                   |           |
| Print User Defined Code                                            | F             | Failed Quality Inspection        |                                   |           |
| Clear Screen                                                       | N             | HOLD: clain exist                |                                   |           |
|                                                                    | 1             | Hold for Inspection-Insurer      |                                   |           |
|                                                                    | P             | Pass Quality Inspection          |                                   |           |
|                                                                    | 0             | Under Quarantine                 |                                   |           |
|                                                                    | 8             | Reserved for Internal Use        |                                   |           |
|                                                                    | 1             | Hold for Test Results            |                                   |           |
|                                                                    |               |                                  |                                   |           |
|                                                                    |               |                                  |                                   |           |
|                                                                    |               | 1))                              |                                   |           |
|                                                                    |               |                                  |                                   |           |
|                                                                    | F5=Code Tupes | F14=Memo F15=Where Used F18=Tran | slate F21=Print F24=More          |           |

Figure 11–9 Lot Status Codes screen

Complete the following fields for each status code:

- 01 Character Code
- Description

#### To assign status codes to different lots

#### Navigation

From Inventory Management (G41), choose Lot Control From Lot Control (G4113), choose Lot Master Revisions

On Lot Master Revisions

1. Choose Loc. Lot Status Window.

#### Figure 11–10 Location Lot Status Change screen

| 1.1.1.1 | Look Help                                              |       |          |                             |          |     |
|---------|--------------------------------------------------------|-------|----------|-----------------------------|----------|-----|
| 0 8     | ?                                                      |       |          | ٩                           |          |     |
| Lot E   | Lot/SN960<br>xpiration Date01/<br>Item Number 12<br>Nu | 12/16 | HL       | ranch/Plant<br>story (Y/N)  | N30      |     |
| New     | Lot Status<br>Current                                  | Rin   | Location | Quantity Dr.<br>Hand / Held | Bailable | 1.1 |
| 10000   |                                                        |       |          |                             | 1        |     |

- **2.** On Location Lot Status Change, complete the following fields for each location for which you want to change the status code:
  - New (New Lot Status)
  - Reason (Reason for Changing Lot Status)

## 11.4.1 What You Should Know About

| Торіс                               | <b>Description</b><br>You can assign status codes to locations as well as lots. The<br>system verifies that a lot is on hold before verifying that the<br>location is on hold. |  |
|-------------------------------------|----------------------------------------------------------------------------------------------------|--|
| Assigning status codes to locations |                                                                                                    |  |
|                                     | The system might process items out of locations on hold<br>depending on the program in which you are working and the<br>way that processing options are set.                   |  |

## **View Lot Transactions**

This chapter contains these topics:

- Section 12.1, "Overview"
- Section 12.2, "Printing Trace and Track Reports"
- Section 12.3, "Reviewing Trace and Track Information"
- Section 12.4, "Setting up Trace and Track Inclusion Rules"

## 12.1 Overview

You might want to view the transactions that have affected a lot, such as:

- The receipts, inventory issues, and so on, that were generated as a result of assigning items to the lot
- The inventory issues, work order completions, sales, and so on, that were generated as a result of removing items from the lot

Use Lot Tracing to view the transactions in which items were assigned to the lot. If the lot contains kit or assembled items, you can identify the parts that were used to assemble items in the lot and the lots from which the parts came.

Figure 12–1 Lot Tracing Example

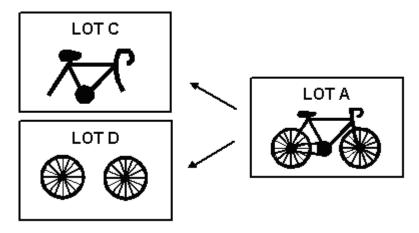

You use lot tracking to view the transactions in which items were removed from the lot. You can identify items that have been assembled using parts from the lot, and the lots to which the assembled items were assigned.

Figure 12–2 Lot Tracking Example

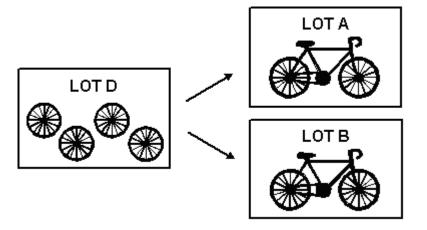

You provide information about how you want the system to trace and track lots. For example, you specify the document types that the system monitors to trace and track lots. You also specify whether you want to view transactions for assembled items or non-assembled items by specifying a trace/track mode.

The system traces and tracks a lot by linking corresponding transactions, such as a receipt, an issue, a completion, and a sales order. If the link is incomplete, the system stops tracing and tracking. For example, if you do not include the completion document type in inclusion rules, the system stops tracking at the completion transaction.

## 12.2 Printing Trace and Track Reports

#### Navigation

From Inventory Management (G41), choose Lot Control From Lot Control (G4113), choose Trace/Track Print

You can print a report that provides trace and track information, such as the level by which the system traces or tracks lots.

| 41505                    |                             |                                                                                               | Page -<br>Date - 8/08/1 |
|--------------------------|-----------------------------|-----------------------------------------------------------------------------------------------|-------------------------|
|                          | Item Number                 | Branch Level Trans Qty Date Trans Description Order No                                        | Ty Customer/Vendor      |
| 13363                    | TELEPHONE<br>TELEPHONE UNIT | 10 Lot Grade Lot Potency<br>10 1 10-03/08/18 Inventory Issue 13363                            | IM                      |
| 51013827                 | TELEPHONE UNIT              | Lot Grade Lot Potency<br>10.2 100 03/08/18 Inventory Receipt 34<br>Lot Grade Lot Potency      | OV JD Edwards World     |
| 51013828                 | TELEPHONE CORD              | 10 1 10-03/08/18 Inventory Issue 13363<br>Lot Grade Lot Potency                               | IM                      |
| 51013828                 | TELEPHONE CORD              | 10 .2 100 03/08/18 Inventory Receipt 34<br>Lot Grade Lot Potency                              | OV JD Edwards World     |
| 51013829                 | TELEPHONE RECEIVER          | 10 1 10- 03/08/18 Inventory Issue 13363<br>Lot Grade Lot Potency                              |                         |
| 51013829                 | TELEPHONE RECEIVER          | 10 .2 100 03/08/18 Inventory Receipt 34<br>Lot Grade Lot Potency                              | OV JD Edwards World     |
|                          |                             |                                                                                               |                         |
| 41505                    |                             | Idaho Power<br>Lot Tracking Report                                                            | Page -<br>Date - 8/08/  |
| Lot Number<br>Parent Lot |                             | Branch Level Trans Qty Date Trans Description Order No                                        | Ty Customer/Vendor      |
| 13363<br>13363           | TELE PHONE<br>TELE PHONE    | 10 Lot Grade Lot Potency<br>10 1 10 03/08/18 Inventory Complet 13363<br>Lot Grade Lot Potency | IC                      |

Figure 12–3 Lot Tracing report

## 12.3 Reviewing Trace and Track Information

#### Navigation

From Inventory Management (G41), choose Lot Control From Lot Control (G4113), choose Trace/Track Inquiry

You can review trace and track information online. You determine whether the report displays tracing or tracking information by using processing options for the Trace/Track Inquiry program.

#### To review trace and track information

On Lot Tracing or Lot Tracking

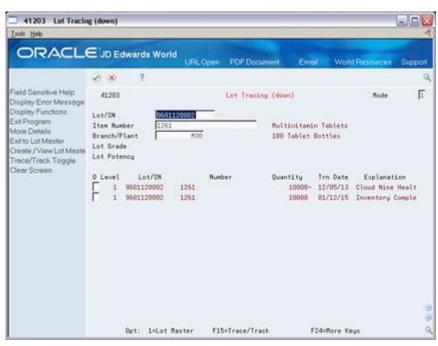

Figure 12–4 Lot Tracing (down) screen

- 1. Complete the following fields for the lot that you want to trace or track:
  - Mode
  - Lot/SN

Depending on how you have set the Allow Duplicate Lots field in system constants, you might have to enter an item number and branch/plant.

- **2.** Review the following fields, as necessary:
  - Level
  - Serial Number
  - Item Number
  - Quantity
  - Transaction Date
  - Explanation (Transaction Explanation)
- **3.** Access the detail area.

| Field Sensitive Help     41203     Let Tracing (down)     Mode       Display Functions     Lot/SN     EXENTRODER       Durplay Functions     Lot/SN     EXENTRODER       Display Functions     Lot/SN     EXENTRODER       Display Functions     Lot/SN     EXENTRODER       Display Functions     Lot/SN     EXENTRODER       Display Functions     Lot/SN     EXENTRODER       Display Functions     Lot/SN     EXENTRODER       Display Functions     Lot/SN     ExentroDer       Display Functions     Ten Number     1261       Display Functions     ExentroDer     Iten Number       Display Functions     ExentroDer     Iten Number       Display Functions     ExentroDer     Iten Number       Display Functions     ExentroDer     Iten Number       Display Functions     Iten Number     1200 Tablet Bottles       Display Functions     ExentroDer     Iten Number                                                                                                    | OBACI                                                                                               | -                                                                                                 | and the second second                                    |                                    |                                                          |            |
|----------------------------------------------------------------------------------------------------|----------------------------------------------------------------------------------------------------|---------------------------------------------------------------------------------------------------|----------------------------------------------------------|------------------------------------|----------------------------------------------------------|------------|
| Heid Sensitive Heip       Display Error Message     41203     Lot Tracing (down)     Mode       Display Functions     Lot/SN     Editations       Evit Program     More Details     Exit Number     1261       Evit D Lot Master     Ten Number     1261     Multivitamin Tablets       Deplay Functions     Evit Content of Grade     Number     100 Tablet Bottles       Evit D Lot Master     Lot Frace/Track Toggle     0     Level     Lot/3N     Number       Display Error Message     0     Level     Lot/3N     Number     100 Tablet Bottles       Display Error Message     0     Level     Lot/3N     Number     Ouantity     Trn Date       Display Error Message     0     Level     Lot/3N     Number     Ouantity     Trn Date       Display Error Message     0     Level     Lot/3N     Number     Ouantity     Trn Date       Display Error Message     1037     RI     Nultivitamin Tablets     Cust/Supp.     Cloud Rine Health Supply       Br/P1     N30     Sup Lot     Cust/Supp.     4245       Lot Grade     Potency     1     100000     01/12/15       Order     110051     IC Nultivitamin Tablets     Cust/Supp.       Br/P1     M30     Sup Lot <t< th=""><th>CRACE</th><th>C JD Edwards wor</th><th>URL Open PDF Doc</th><th>unient Emel</th><th>World Resources</th><th>Support</th></t<>                                                                                                    | CRACE                                                                                               | C JD Edwards wor                                                                                  | URL Open PDF Doc                                         | unient Emel                        | World Resources                                          | Support    |
| Display Error Message<br>Display Functions<br>Evit Program<br>Vore Details<br>Ext Program<br>Vore Details<br>Ext Program<br>Vore Details<br>Ext Number<br>Details<br>Ext Number<br>Details<br>Ext Number<br>Details<br>Ext Number<br>Details<br>Ext Number<br>Details<br>Ext Number<br>Details<br>Ext Number<br>Details<br>Ext Number<br>Details<br>Ext Number<br>Details<br>Ext Number<br>Details<br>Ext Number<br>Details<br>Details<br>Details<br>Ext Number<br>Details<br>Details<br>Detai |                                                                                                    | 0 8 7                                                                                             |                                                          |                                    |                                                          |            |
| Display Functions<br>Del Program<br>More Debils<br>Exit Debils<br>Exit Debils                                                                                                    | Field Sensitive Help<br>Display Error Message                                                       | 41203                                                                                             | Lot Traci                                                | ng (down)                          | Mode                                                     | Γ          |
| 0     Level     Lot/SN     Number     Quantity     Trn Date     Explanation       1     9601120002     1261     10009-     12/05/13     Cloud Nine Healt       0rder     1037     RI Nultivitamin Tablets     Cust/Supp.     Cloud Nine Healt       Br/Pl     N30     Sup Lot     Cust/Supp.     4245       Lot Grade     Potency     1     9601120002     1261     10000     01/12/15       0rder     110251     I C Nultivitamin Tablets     Cust/Supp.     Br/P1     Numentory Comple       0rder     110251     Kultivitamin Tablets     Cust/Supp.     Br/P1     H30     Sup Lot                                                                                                    | Exit Program<br>More Details<br>Exit to Lot Master<br>Create / View Lot Maste<br>Frace/Track Toggle | Item Number 126<br>Branch/Plant Lot Grade                                                         | 1                                                        |                                    |                                                          |            |
| Order 110251 IC Multivitamim Tablets Cust/Supp.<br>Br/P1 M30 Sup Lot Cust/Supp.                                                                                                    | Gear Screen                                                                                         | 1         96011200002           Order         1037           Br/Pl         M2           Lot Grade | 1261<br>KI Multivitamin Tablets<br>NO Sup Lot<br>Potency | 10008-<br>Cust/Supp.<br>Cust/Supp. | 12/05/13 Cloud Nine He<br>Cloud Nine Health Supp<br>4245 | nalt<br>Ly |
|                                                                                                    |                                                                                                    | Order 110251<br>Br/Pl M                                                                           | IC Multivitamin Tablets<br>18 Sup Lot                    | Cust/Supp.                         | 01/12/15 Inventory Cor                                   | nple       |

Figure 12–5 Lot Tracing (down) screen, Detail area

- **4.** Review the following fields, as necessary:
  - Order
  - Branch/Plant
  - Lot Grade
  - Lot Potency
  - Sup Lot (Supplier Lot)
  - Customer/Supplier

| Field                                                                                                   | Explanation                                                                                                    |  |  |  |
|----------------------------------------------------------------------------------------------------|----------------------------------------------------------------------------------------------------|--|--|--|
| Mode                                                                                                    | A code that indicates how you want the system to display lot trace and track information. Valid codes are:                                 |  |  |  |
|                                                                                                    | 1 – Single level trace/track                                                                                                    |  |  |  |
|                                                                                                    | 2 – No intermediate levels (displays only top or bottom levels)                                                                            |  |  |  |
|                                                                                                    | 3 – Multi-level trace/track                                                                                                    |  |  |  |
|                                                                                                    | 4 – Multi-level indented trace/track                                                                                                    |  |  |  |
| Level of IndentionA number indicating the level of a child in the relationshi<br>parent in a hierarchy. |                                                                                                    |  |  |  |
| Date - Order/Transaction                                                                                | The date that an order was entered into the system. This date determines which effective level that the system uses for inventory pricing. |  |  |  |
| Explanation - Transaction                                                                               | This text identifies the reason that a transaction occurred.                                                                               |  |  |  |

#### 12.3.1 What You Should Know About

| Торіс                                 | Description                                                                                                    |
|---------------------------------------|----------------------------------------------------------------------------------------------------|
| Reviewing detailed lot<br>information | Access the Lot Information window by pressing F1 in the<br>Lot/SN field on Lot Tracing or Lot Tracking. This window<br>displays the item that belongs to the lot, the branch/plant to<br>which the lot is assigned, the lot expiration date, the lot status,<br>and so on. |
|                                       | See Section 11.1, "Viewing Lot Availability" for more information.                                                                                                    |

#### 12.3.2 Processing Options

See Section 35.7, "Lot Tracing and Tracking (P41203)"

## 12.4 Setting up Trace and Track Inclusion Rules

Before you use lot tracing and lot tracking, you must set up trace and track inclusion rules. These rules let you specify the document types that the system monitors to trace and track lots. You must specify whether each document type applies to lot tracing, lot tracking, or both.

For example, if you use the Purchase Management system, you would specify that document type OP (purchase orders) applies to lot tracing. Then, each time you receive a lot item, the receipt transaction displays on Lot Tracing.

#### To set up trace and track inclusion rules

Enter UDC on the command line from any JD Edwards World menu.

On General User Defined Codes

| Figure 12–6 | General User Defined Codes screen |
|-------------|-----------------------------------|
|-------------|-----------------------------------|

|                                          | ∃JD Edwards  | World<br>UFL Open PDF Docume |                                |
|------------------------------------------|--------------|------------------------------|--------------------------------|
|                                          | 2 × 7        | URL Open PDF Docume          | nt Email World Resources Suppo |
| and a second second second               | 000          | MAN G G. G.                  |                                |
| eld Sensitive Help                       | 00051        | General User Defined         |                                |
| isplay Error Message<br>isplay Functions |              |                              | System Code 40                 |
| kit Program                              |              | _                            | User Defined Codes             |
| lore Details                             | Action Code  |                              | Skip To Code                   |
| ser Defined Code Typ                     |              |                              | Trace/Track Document Types     |
| epository Services                       | 02 Character |                              |                                |
| edisplay Previously C                    | Code         | Description                  | Description-2                  |
| emo (Cursor Sensitive                    | IA           | Inventory Adjustment         |                                |
| /here Used                               | 10           | Work Order Completions       | M WO Completions               |
| Itemate Lang Desc (C                     | 11           | Simple Issues                |                                |
| rint User Defined Code                   | EM           | Work Order Issues            | I Issue                        |
| lear Screen                              | IR           | Inv. Receipts/Rdjustments    |                                |
|                                          | 13           | Work Order Scrap             | S WO Scrapped                  |
|                                          | 11           | Inventory Transfers          |                                |
|                                          | 0P           | Receipts                     | B Bottom                       |
|                                          | 0V           | Receipts                     | B Bottom                       |
|                                          | RI           | Sales Invoice                |                                |
|                                          | 50           | Sales Orders                 | C Completions                  |
|                                          | 15W          | Software                     |                                |
|                                          |              |                              |                                |
|                                          |              | (I)                          |                                |

**1.** Access user defined code table 40/DC.

- 2. Complete the following fields for each document type:
  - 02 Character Code
  - Description
- **3.** Assign one of the following values to each document type in the Description-2 field:
  - B (for bottom level, or tracing transactions)
  - C (for completion level, or tracking transactions)
  - Blank (for intermediate level transactions, which apply to both tracing and tracking)
  - I (for issue transactions)
  - M (for work order completions)

## 12.4.1 What You Should Know About

| Торіс                                             | Description                                                                                                    |  |  |
|---------------------------------------------------|----------------------------------------------------------------------------------------------------|--|--|
| Issue transactions                                | You must include the issues document type (IM) in inclusion<br>rules if you perform multi-level tracing and tracking. You must<br>also assign the issues document type a value of I (issue<br>transactions).                                                                                                    |  |  |
| Receipt, adjustment, and sales transactions       | Receipt and adjustment transactions cannot have a value of C (completion) on Trace/Track Inclusion rules. Sales transactions cannot have a value of B (bottom level). A sale is the last transaction that can occur for lot tracking.                                                                                                    |  |  |
| How the system traces and tracks lot transactions | The system traces and tracks a lot by associating together<br>corresponding transactions, such as a receipt, an issue, a<br>completion, and a sales order. If the association is terminated, the<br>system stops tracing and tracking. For example, if you do not<br>include the completion document type in inclusion rules, the<br>system stops tracking at the completion transaction. |  |  |

# 13

# **Reclassify Lots**

This chapter contains these topics:

- Section 13.1, "Reclassifying Lots"
- Section 13.2, "Example: Types of Reclassifications"

## 13.1 Reclassifying Lots

#### Navigation

#### From Inventory Management (G41), choose Inventory Master/Transactions

#### From Inventory Master/Transactions (G4111), choose Reclassifications

You can reclassify an item and any associated lot when the item's properties change. When you reclassify, you create new item numbers and combine or split existing lots within locations.

You also may be able to create new lots if you set the Inventory Lot Creation (Y/N) field in the branch/plant constants to allow you to do so.

For example, property changes that occur over time in technical grade sulphuric acid can result in a less potent grade of acid. You can create a new lot from this acid by specifying a different potency and grade.

In a similar example, if you blend several lots of sulphuric acid together and dilute them with water, you can create a new lot with a new potency and grade.

You can change a lot and any of the associated items as follows:

- Change the item number, location, lot, and lot status
- Create a new lot from an existing lot
- Combine several lots into a single lot
- Split one lot into several lots
- Combine several lots and create several new lots

## 13.2 Example: Types of Reclassifications

The following graphic illustrates how you can combine, blend, and split lots.

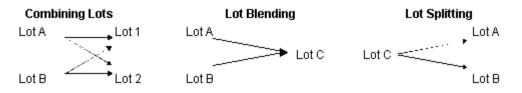

After you reclassify an item and lot, the system adjusts inventory balances and performs related tracking and accounting tasks.

The system updates the following tables with item and lot change information:

- Item Ledger (F4111)
- Account Ledger (F0911)
- Item Location (F41021)
- Warehouse Location (F4602) (only if you are using the Advanced Warehouse Management system with the Inventory Management system)

You can view detailed or summarized journal entries for these transactions on the Journal Entries and the Item Ledger Inquiry forms.

### 13.2.1 Before You Begin

- Verify that you have set up the general ledger accounts in the Account Master table (F0901)
- Verify that you have set up the automatic accounting instructions (AAIs) for distribution
- Review uncommitted quantity information for the item and related lot that you are reclassifying on Item Availability

**Caution:** Use the Item/Lot Change Transactions program only for reclassifying items and lots. Using any of these programs to reclassify items or lots can adversely affect information throughout the Sales Order Management and Procurement systems.

| ools Help                                                                                      |                                                                 |             |                                        |               |                 |
|------------------------------------------------------------------------------------------------|-----------------------------------------------------------------|-------------|----------------------------------------|---------------|-----------------|
| ORACL                                                                                          | E JD Edwards World                                              | URL Open    | PDF Document                           | Email World R | esources Suppor |
|                                                                                                | 🥑 😣 🧵 💷                                                         | + / 0       | <b>B B</b>                             |               |                 |
| ield Sensitive Help<br>isplay Error Message<br>isplay Functions                                | 4115<br>Rotion Type                                             |             | fications                              | Trans. Date   | 06/39/17        |
| xit Program<br>diditional Information<br>ournal Entries<br>/arehouse Movement I<br>lear Screen | Document Number Document Type II<br>G/L Date From Branch/Plant. | T 127<br>30 | Explanatio<br>Batch Numl<br>To Branch/ |               |                 |
|                                                                                                | F<br>O T Item                                                   |             | Quantity UM                            | Location      | Lot             |
|                                                                                                |                                                                 | F           |                                        | 1.8.2         | 00000005        |
|                                                                                                |                                                                 |             |                                        |               |                 |
|                                                                                                |                                                                 |             |                                        |               |                 |

Figure 13–1 Reclassifications screen

## 13.2.2 What You Should Know About

| Торіс                         | Description                                                                                                    |  |  |  |
|-------------------------------|----------------------------------------------------------------------------------------------------|--|--|--|
| Reviewing lot information     | You can review item and location information for a lot by accessing Lot Information. This screen also displays the lot expiration date, the lot status, and so on.                                                                                                    |  |  |  |
|                               | See Section 11.1, "Viewing Lot Availability" for more information.                                                                                                    |  |  |  |
| Correcting errors             | You can correct a reclassification made in error by entering a<br>reversing entry. Because the system stores records of each<br>reclassification for accounting purposes, you cannot delete the<br>record. The system reverses the item in the same document<br>number and batch as the original reclassification. |  |  |  |
| Recording document<br>numbers | After you enter a reclassification, the system displays the document type, batch number, and document number for the transaction. Record the document number for locating the transaction.                                                                                                    |  |  |  |
| Grouping reclassifications    | After you enter several reclassifications, you can group them together for processing.                                                                                                    |  |  |  |
|                               | After you group transactions, the system assigns the same<br>number to each transaction in the group and processes all of th<br>From and To lines with the same transaction number.                                                                                                    |  |  |  |
|                               | Depending on how the processing options are set, the system validates that the From and To quantities balance.                                                                                                    |  |  |  |
| Reclassifying uncommitted     | You can reclassify only uncommitted quantities of items and lots                                                                                                    |  |  |  |
| quantities of items           | See Item and Quantity Information in the <i>JD Edwards World</i><br><i>Inventory Management Guide</i> for information about how to<br>determine uncommitted quantities for an item.                                                                                                    |  |  |  |

| Торіс                                       | Description                                                                                                    |
|---------------------------------------------|----------------------------------------------------------------------------------------------------|
| Assigning items with multiple lot or serial | When you reclassify inventory, you might be able to assign items with multiple lot or serial numbers to a location                                               |
| numbers to a location                       | See Assigning an Item to a Branch/Plant in the <i>JD Edwards World Inventory Management Guide</i> for more information.                                          |
| Reclassifying bulk<br>inventory             | You cannot use the Item/Lot Change Transactions program to reclassify bulk inventory. Instead, use the Bulk Stock Movement program to reclassify bulk inventory. |

#### To reclassify lots

On Reclassifications

- **1.** To enter reclassification information, complete the following fields:
  - From Branch/Plant
  - To Branch/Plant (BU for Account Duplication)
  - Transaction Date
  - Document Number
  - Document Type
  - Explanation
  - G/L Date
- **2.** Access the detail area.

Figure 13–2 Reclassifications screen, Detail area

| Iools Help                                                                                                    |                                         |                                                |        |
|----------------------------------------------------------------------------------------------------|-----------------------------------------|------------------------------------------------|--------|
| ORACLE                                                                                                    | E JD Edwards World                      | PDF Document Email World Resources             | Suppor |
|                                                                                                    | 🕑 😣 🧵 💷 🌩 🧨 🔅                           | 1 🖻 🖻                                          |        |
| Field Sensitive Help<br>Display Error Message<br>Display Functions<br>Exit Program<br>Additional Information<br>Journal Entries<br>Watehouse Movemant I<br>Clear Screen | 4116 Recla                              | ssifications Trans. Date [06/30/               | 17     |
|                                                                                                    | Document Number 127<br>Document Type 11 | Explanation Combine Lots                       | -      |
|                                                                                                    | G/L Date                                | Batch Number 77518                             |        |
|                                                                                                    | From Branch/Plant. 3                    | To Branch/Plant. 30                            |        |
|                                                                                                    | F                                       |                                                |        |
|                                                                                                    | 0 T Item                                | Quantity UM Location<br>1- EM 1 .M .1 00000004 | Lot    |
|                                                                                                    | Reason Code.                            | Unit Cost 15.1500 Grade                        |        |
|                                                                                                    | G/L Date 06/30/17                       | Extended Cost, 16.15- Potency                  |        |
|                                                                                                    | Trans, Line, 1.00                       | Branch/Plant 30 Lot Status                     |        |
|                                                                                                    | Lot Expires. 05/16/17                   | Lot Desc Natureway High Energy Vitamins        |        |
|                                                                                                    | Memo Lot 1                              | Memo Lot 2                                     |        |
|                                                                                                    | T 1 V001                                | 10 EA 1 .A .2 00000005                         |        |
|                                                                                                    | Reason Code.                            | Unit Cost 16,0000 Grade                        |        |
|                                                                                                    | G/L Date 06/30/17                       | Extended Cost. 168.09 Potency                  |        |
|                                                                                                    | Trans. Line. 1.00                       | Branch/Plant 30 Lot Status                     |        |
|                                                                                                    | Lot Expires. 08/26/17                   | Lot Desc Natureway High Energy Vitamins        |        |
|                                                                                                    | Memo Lot 1                              | Memo Lot 2                                     |        |
|                                                                                                    | Opt: 1=Item Search 2=Reverse            | 8=New Transaction F13=J/E F24=More             |        |

- 3. Complete the following fields for each branch/plant in which the item is stored:
  - From/To
  - Item Number

- Quantity
- Unit of Measure
- Location
- Reason Code
- Unit Cost
- Extended Cost
- Transaction Line Number
- 4. To create a new location and record for the lot, complete the following fields:
  - Lot
  - Grade
  - Potency
  - Lot Description
  - Lot Expires
  - Lot Status

The system processes the transaction and displays a document number, document type, and the batch number for the transaction.

| Field           | Explanation                                                                                                    |  |
|-----------------|----------------------------------------------------------------------------------------------------|--|
| To Branch/Plant | The destination business unit that you want to copy accounts to                                                                                                    |  |
|                 | Form-specific information                                                                                                    |  |
|                 | The destination branch/plant that you want to move inventory to.                                                                                                    |  |
| From/To         | Indicates whether this line in the transaction is a From line or a<br>To line. This field allows you to combine multiple existing<br>products/locations into a single product/location, for example,<br>three From lines and one To line. You can also split one existing<br>product/location into several new products/locations, for<br>example, one From line and two To lines. The information in a<br>From transaction line is always existing item location<br>information. |  |
| Trans. Line     | The transaction line number keeps the different From and To<br>lines for one transaction (for example, combining multiple lots<br>into one or splitting one lot into several new ones) together by<br>giving them the same transaction line number.                                                                                                    |  |
| Prev Voucher:   | The number of the last voucher that was entered.                                                                                                    |  |

## 13.2.3 Processing Options

See Section 35.8, "Item Reclassifications (P4116)"

## **Review Availability and Shortages**

This chapter contains these topics:

- Section 14.1, "Overview"
- Section 14.2, "Defining Availability Calculations for a Branch"
- Section 14.3, "Reviewing Availability"
- Section 14.4, "Managing Shortage Information"
- Section 14.5, "Printing Shortages"

Shop floor management includes the coordination of ingredient handling, ingredient availability, setup and tooling availability, and operator skills so that a job can be done in the most cost-effective manner. You can use availability and shortage tracking programs to determine what inventory you have and what inventory you need.

## 14.1 Overview

You should check the availability of the ingredients needed to complete a work order before you create the work order, or when the work order has been processed and is ready for release to the shop floor. You can check availability against a work order after the work order has been created. You can also check availability against a bill of material for a rate schedule, or before creating a work order for an ingredient. You can choose to print shortages for specified ingredients or print all shortages as well.

## 14.1.1 What You Should Know About

| Торіс              | Description                                                                                                    |
|--------------------|----------------------------------------------------------------------------------------------------|
| Entering shortages | You can choose Order Item Shortage to enter a quantity short for<br>an item associated with a work order. You can also specify how<br>to fill the shortage. However, you should use the Shortage<br>Maintenance program to maintain quantity shortages. |

## 14.2 Defining Availability Calculations for a Branch

#### Navigation

From Inventory Management (G41), enter 29 From Inventory System Setup (G4141), choose Branch/Plant Constants

The system uses the quantities defined for each branch in the Inventory Management system to calculate availability. Therefore, you indicate the quantities you want the system to add or subtract from the on-hand balance when the system calculates

availability at that branch. If you leave any field blank, the system excludes that quantity from the calculation.

#### To define availability calculations for a branch/plant

On Branch/Plant Constants

1. Choose Item Availability.

Figure 14–1 Item Availability Defnition screen

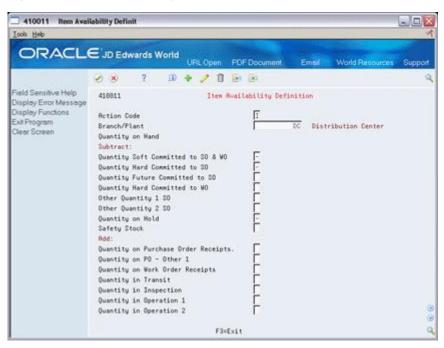

- 2. On Item Availability Definition, review the following default information:
  - Branch/Plant
- **3.** To subtract a quantity, complete the following optional fields:
  - Quantity Soft Committed to SO & WO
  - Quantity Hard Committed to SO
  - Quantity Future Committed to SO
  - Quantity Hard Committed to WO
  - Other Quantity 1 SO
  - Other Quantity 2 SO
  - Quantity on Hold
  - Safety Stock
- 4. To add a quantity, complete the following optional fields:
  - Quantity on Purchase Order Receipts
  - Quantity on PO Other 1
  - Quantity on Work Order Receipts
  - Quantity in Transit

- Quantity in Inspection
- Quantity in Operation 1
- Quantity in Operation 2

The system uses the quantities defined for each branch in the Inventory Management system to calculate availability. Therefore, you indicate the quantities you want the system to add or subtract from the on-hand balance when the system calculates availability at that branch. If you leave any field blank, the system excludes that quantity from the calculation.

## 14.3 Reviewing Availability

You should check the availability of the ingredients required to make a certain quantity of a parent item before you create a work order or rate schedule. You can check the availability of an ingredient or the availability of an ingredients list.

Reviewing availability consists of:

- Reviewing ingredient availability
- Reviewing ingredients list availability

#### To review ingredient availability

#### Navigation

From Shop Floor Management (G31), choose Daily Order Preparation under Process From Daily Order Preparation - Process (G3113), choose Ingredient Availability On Ingredient Availability

Figure 14–2 Ingredient Availability screen

| [ools Help                                                                                         |                                                          |                                  |             |                 |                    |       |
|----------------------------------------------------------------------------------------------------|----------------------------------------------------------|----------------------------------|-------------|-----------------|--------------------|-------|
| ORACL                                                                                              | E JD Edwards World                                       | UFLOpen PDF Document             | Email       | World Re        | sources St         | ppc   |
| field Sensitive Help<br>Display Error Message<br>Display Functions<br>Suft Program<br>Aore Details | Sozof                                                    | Ingredient Buailability          |             |                 | M<br>1<br>05/30/17 | M40   |
| Jear Screen                                                                                        | Parent Item 777<br>Requested Quantity Requested w/Shrink | 1 [L8                            | Poteto Chip |                 |                    |       |
|                                                                                                    | 0 Lul Component Item                                     | Description                      | Required    | On Hand         | Available          | U     |
|                                                                                                    | 1 8459                                                   | Potato Slices                    | 19          | 68875           | 256310-            |       |
|                                                                                                    | 1 522                                                    | Frying Oil                       | 30          | 65              | 78-                | 1.000 |
|                                                                                                    | F 1 303<br>F 1 938                                       | Potato Chip Seasonin<br>Nitrogen | 1<br>300    | 5954<br>1500000 | 12336-<br>3719100- |       |
|                                                                                                    |                                                          |                                  |             |                 |                    |       |
|                                                                                                    |                                                          |                                  |             |                 |                    |       |

**1.** Complete the following fields:

- Branch/Plant
- Process
- **2.** Complete the following optional field:
  - Requested Quantity

| Field              | Explanation                                                                                                    |
|--------------------|----------------------------------------------------------------------------------------------------|
| Requested Quantity | The number of parent items you want to process. The system calculates lower-level values in quantity per the number of parent items requested. For example, if 3 components are needed for a parent item, and the requested quantity is 10, the system plans for 30 components. |
| Required           | The number of units to which the system applies the transaction.                                                                                                    |
|                    | Form-specific information                                                                                                    |
|                    | For Shop Floor Control:                                                                                                    |
|                    | The quantity of the component required.                                                                                                    |
| Available          | The quantity available can be the on-hand balance minus commitments, reservations, and backorders. Availability is user defined and can be set up in branch/plant constants.                                                                                                    |

## To review ingredients list availability

You can review the availability of ingredients required to complete the quantity of the product indicated on a work order.

If you created a soft commitment for the ingredient, the quantities displayed indicate the ingredient's availability at all locations. If you created a hard commitment for the ingredient, only quantities from the hard-committed locations display. You can also display the quantities of each ingredient that have hard and soft commitments to work orders and sales orders.

## Navigation

From Shop Floor Management (G31), choose Daily Order Preparation under Process

From Daily Order Preparation - Process (G3113), choose Ingredient List Inquiry

On Ingredient List Inquiry

| ORACL                                                                                                    | E JD Edwards W                                                             | Orld URLOpen PDF Docume                                                     | nt Email World R                                                                            | esources Suppor                              |
|----------------------------------------------------------------------------------------------------|----------------------------------------------------------------------------|-----------------------------------------------------------------------------|---------------------------------------------------------------------------------------------|----------------------------------------------|
|                                                                                                    | 0 8 7                                                                      | 0 + / 0 0 0                                                                 |                                                                                             |                                              |
| Field Sensitive Help<br>Display Error Message<br>Display Functions<br>Sult Program<br>Aore Details<br>Parts List Revisions<br>tem Master<br>Dear Screen | 3121<br>Action Code<br>Order Number<br>Process/Item<br>0 Ingredient<br>745 | Ingredient List Inquiry<br>I<br>121405 W0<br>845<br>Description<br>Potatoes | Branch/Plant<br>Requested<br>Potatoes<br>Potatoes<br>Quantity<br>Required On Mand<br>145000 | 849<br>01/15/17<br>Rvailable UM<br>139750 (8 |
|                                                                                                    |                                                                            |                                                                             |                                                                                             |                                              |
|                                                                                                    |                                                                            |                                                                             |                                                                                             |                                              |

Figure 14–3 Ingredient List Inquiry screen

- **1.** Complete the following field:
  - Order Number
- **2.** Access the detail area

## Figure 14–4 Ingredient List Inquiry screen

| Lools Help                                                                                         |                                                                                  |                                                                   |                                                                                                    | 4                                 |
|----------------------------------------------------------------------------------------------------|----------------------------------------------------------------------------------|-------------------------------------------------------------------|----------------------------------------------------------------------------------------------------|-----------------------------------|
| ORACL                                                                                              | E JD Edwards Wo                                                                  | orld<br>URLOpen PDF Documen                                       | nt Email World Ri                                                                                                    | escurces Support                  |
|                                                                                                    | 2 8 7                                                                            | 0 🔸 🧨 🗍 🗟 🗟                                                       |                                                                                                    | q                                 |
| field Sensitive Help<br>Display Error Message<br>Display Functions<br>Sult Program<br>Arre Details | 3121<br>Action Code<br>Order Number                                              | Ingredient List Inquiry<br>I<br>121435 W0                         | Branch/Plant<br>Requested<br>Potatoes                                                                                                    | 849<br>01/15/17                   |
| Parts List Revisions<br>tem Master<br>Clear Screen                                                 | Process/Item<br>0 Ingredient<br>745<br>Br/Pl<br>Locn<br>Lot<br>Potency<br>Grade. | Potatoes<br>H48 Requested 81/14/17<br>Ordered 5000<br>Issued 5000 | Potatoes<br>Quantity<br>Required On Hand<br>145000<br>WO Hard Commit<br>SO Hard Commit<br>W0/30 Soft Commit<br>Quantity On-Order<br>Potency Rnge | Rvailable UM<br>139750 L8<br>5250 |
|                                                                                                    |                                                                                  |                                                                   |                                                                                                    |                                   |

| Field    | Explanation                   |
|----------|-------------------------------|
| Required | The total quantity requested. |

| Field             | Explanation                                                                                                 |  |  |  |
|-------------------|----------------------------------------------------------------------------------------------------|--|--|--|
| WO Hard Commit    | The number of units hard committed to work orders in the primary unit of measure.                           |  |  |  |
| SO Hard Commit    | The number of units committed to a specific location and lot.                                               |  |  |  |
| WO/SO Soft Commit | The number of units that are soft-committed to sales orders or work orders in the primary units of measure. |  |  |  |
| Quantity On-Order | The number of units specified on the purchase order, in primary units of measure.                           |  |  |  |

## 14.3.1 Processing Options

See Section 35.9, "Part/Ingredient Availability (P30205)"

See Section 35.10, "Parts List Inquiry (P3121)"

## 14.4 Managing Shortage Information

Shortages occur when you do not have enough of the required ingredients to complete the quantity of the product requested on a work order. When you check for availability of ingredients against a bill of material or a work order, the system displays short ingredients with a negative available quantity.

You track shortage information for:

- Purchased ingredients that you obtain from a single source
- Purchased ingredients that are difficult to obtain
- Ingredients that have a long lead time
- Ingredients whose absence will stop the production line
- Ingredients that are expensive to purchase or manufacture
- Ingredients that require close monitoring

Manage shortage information includes the following tasks:

- Locating shortages
- Changing shortage information

## To locate shortages

You can locate shortage information for an ingredient that is associated with one or more work orders using the shortage workbench. Use the workbench to determine the amount of a shortage and how the shortage will be filled. You can locate ingredient shortages by:

- Branch/plant and ingredient
- By branch/plant, ingredient, order number, and order type
- By order number and order type
- Order type

## Navigation

From Shop Floor Management (G31), choose Daily Order Preparation under Process From Daily Order Preparation - Process (G3113), choose Shortage Workbench On Shortage Workbench

| ORACL                                           | =  | JD Edw                 | ards     | World | URL Open  | POFIC | ocumi    | int Emod   | World Res | ources Sup | port |
|-------------------------------------------------|----|------------------------|----------|-------|-----------|-------|----------|------------|-----------|------------|------|
|                                                 | 0  | *                      | ?        |       |           |       |          |            |           |            | 9    |
| Field Sensitive Help<br>Display Error Message   | 31 | 28                     |          |       | Shortage  | Workb | ench     | Bran       | ch/Plant  |            | 00   |
| Display Functions<br>Dit Program<br>/alues List |    | en Number<br>der Numbe |          | F     | 121419 10 |       |          |            |           |            |      |
| lear Screen                                     | 0  | Order                  | 0r       | Due   | Shert     |       |          | Cumulative | Date      | Deliver    |      |
|                                                 | P  | Number                 | Tu       | Date  | Quanti    |       | UM       | Quantity   | Entered   | to W/C     | -    |
|                                                 | F  | 121419                 | W0<br>W0 |       |           | 143   | 0Z<br>CI | N/R<br>N/R | 05/02/14  | 208-401    |      |
|                                                 | r  | 121419                 |          |       |           | 9514  | 0Z       | N/R        | 05/02/14  | 200-400    |      |
|                                                 |    |                        |          |       |           |       |          |            |           |            |      |
|                                                 |    |                        |          |       |           |       |          |            |           |            |      |

Figure 14–5 Shortage Workbench screen

Complete the following fields:

- Branch/Plant
- Ingredient

#### To change shortage information

#### Navigation

From Shop Floor Management (G31), choose Daily Order Preparation under Process

#### From Daily Order Preparation - Process (G3113), choose Shortage Maintenance

You can change ingredient shortage information by ingredient, work order, branch/plant, and work order type, or any combination of these. You can also review information that indicates how shortages will be filled, as well as change this information.

There are several forms you can use to manage shortage information. You specify in the processing options which versions of the shortage programs that the system uses and the default order type that the system displays.

On Shortage Maintenance

| Tools Help                                                                                               |                                                                                                    |            |                              |                |                                             |        | Ge                                                    |
|----------------------------------------------------------------------------------------------------|----------------------------------------------------------------------------------------------------|------------|------------------------------|----------------|---------------------------------------------|--------|-------------------------------------------------------|
| ORACL                                                                                                    | E <sup>'</sup> JD Edwards                                                                                                    | World      | URL Open                     | PDF Document   | Email Wor                                   | d Aeso | uces Support                                          |
|                                                                                                    | 0 8 7                                                                                                    | <u>(0)</u> | - / 0                        | <b>B</b>       |                                             |        | 9                                                     |
| Field Sensitive Help<br>Display Error Message<br>Display Functions<br>Shortage Workbench<br>Exit Program | 3118<br>Rotion Code<br>Ingredient<br>Order Number                                                                                                    |            | Shorte<br>21419 100          | ge Raintenance | Branch/P                                    | lant [ | H40<br>Page: 6<br>Managing Shorta                     |
| Values List<br>Clear Screen                                                                              | 0 Order Or<br>P Number Ty<br>121419 W0<br>121419 W0<br>121419 W | Due Date   | W/0 In<br>303<br>938<br>0459 | gredient       | Short<br>Quantity<br>143<br>237600<br>39514 |        | Deliver<br>To W/C<br>200-4015<br>200-4016<br>200-4007 |

Figure 14–6 Shortage Maintenance screen

- **1.** 1. Complete the following fields:
  - Branch/Plant
  - Ingredient
  - Order Number
- **2.** Complete the following default information:
  - Due Date
  - Short Quantity
  - Deliver to Work Center
- **3.** Access the detail area.

| 3118 Shortage Mai<br>ooli ∐eb                                                                          | internation of a                                  |                  |               |                              |                                 |
|----------------------------------------------------------------------------------------------------|---------------------------------------------------|------------------|---------------|------------------------------|---------------------------------|
| ORACL                                                                                                  | E'JD Edwards                                      | World URL Open   | PDF Document  | Email World Re               | isources Suppor                 |
|                                                                                                    | 2 × ?                                             | 0 + / 0          | (a) (a)       |                              |                                 |
| ield Sensitive Help<br>Display Error Message<br>Display Functions<br>Diortage Workbench<br>Skt Program | 3118<br>Action Code<br>Ingredient<br>Order Number | Shortage         | : Naintenance | Branch/Plant                 | M40                             |
| alues List<br>Jear Screen                                                                              | 0 Order Or<br>P Number Ty<br>121419 V0            | Due Date W/8 Ing | edient        | Short<br>Quantity U<br>143 0 | Deliver<br>M To W/C<br>200-4015 |
|                                                                                                    | From Order.                                       | 09 Due 938       | Entered.      | 15/02/14 Type Pure<br>237600 | chased inc. Ra                  |
|                                                                                                    | From Order.                                       | 0P Due 8459      | Entered.      | 15/82/14 Tupe Pure<br>19514  | chased inc. Ra                  |
|                                                                                                    | From Order.                                       | VO Due           | Entered.      | 15/02/14 Type Mfg            | . Assembly or                   |
|                                                                                                    | From Order.                                       | Due              | Entered.      | Type                         | -                               |
|                                                                                                    | From Order.                                       | Due              | Entered.      | Type                         |                                 |
|                                                                                                    | From Order.                                       | Due Due          | Entered.      | Type                         |                                 |
|                                                                                                    | From Order.                                       | Due              | Entered.      | Type                         |                                 |
|                                                                                                    | From Order.                                       | Due              | Entered.      | Type                         |                                 |

Figure 14–7 Shortage Maintenance screen, Detail area

- 4. Review the following default information:
  - From Order
  - Due

| Field                     | Explanation                                                                                                    |
|---------------------------|----------------------------------------------------------------------------------------------------|
| Date - Requested (Julian) | The requested date for a Purchase Order created through Direct<br>Ship or Transfer Order entry. If you leave this field blank, the<br>system uses today's date, which can be overridden at any time. |
|                           | Form-specific information                                                                                                    |
|                           | The date that the component is needed. If you leave this field blank, the system uses the date in the work order parts list.                                                                         |

## 14.4.1 Processing Options

See ISection 35.11, "Item Shortage Workbench (P3128)"

See Section 35.12, "Shortage Revisions (P3118)"

## 14.5 Printing Shortages

You can choose to print shortage information using two reporting feature programs. You can:

- Print ingredient shortages
- Print all shortages

## 14.5.1 What You Should Know About

| Торіс                             | Description                                                                                                    |
|-----------------------------------|----------------------------------------------------------------------------------------------------|
| Warehouse Management<br>interface | If you are using Warehouse Management, the system does not include ingredients that have a status of In Warehouse in the Ingredient Shortages report. |

## 14.5.2 Printing Ingredient Shortages

#### Navigation

#### From Shop Floor Management (G31), choose Periodic Functions under Process

From Periodic Functions - Process (G3122), choose Ingredient Availability

From the Periodic Functions - Process menu (G3122), choose Ingredient Shortages.

The Ingredient Shortages report lists the ingredients required to complete a work order and indicates their current availability. The report includes:

- Quantities available
- Quantities on order
- Quantities required
- Quantities short

Use the processing option to print only ingredients that are short. If a short ingredient is on more than one order, a shortage only prints when the on-hand quantity plus on-order quantity minus the required quantity is negative.

You can also generate this report as part of the shop paperwork when you run Order Processing.

#### Figure 14–8 Work Order Component Shortage List report

| 31418             |                           | JD Edwards World<br>Work Order Component Shortage List           |                                              |              |                       | Page<br>Date         | - 1<br>- 4/17/18                |                                               |
|-------------------|---------------------------|------------------------------------------------------------------|----------------------------------------------|--------------|-----------------------|----------------------|---------------------------------|-----------------------------------------------|
| W.O.<br>Number Ty | Item Number               | Item Description                                                 | Start<br>Date                                | Planner      | Quantity<br>Available | Quantity<br>On Order | Quantity<br>Required            | Quantity<br>Short UN                          |
| 121419 WO         | 8459<br>522<br>303<br>938 | Potato Slices<br>Frying Oil<br>Potato Chip Seasoning<br>Nitrogen | 02/26/18<br>02/26/18<br>02/26/18<br>02/26/18 | 6002<br>6002 | 24693-<br>30<br>5954  |                      | 108389<br>35<br>6097<br>1737600 | 108389- 02<br>5- 02<br>143- 02<br>1737600- C1 |
| 121427 WO         | 745<br>Grade A01 - A03    | Potatoes                                                         | 01/14/18                                     | 6002         | 145000                |                      |                                 | LB                                            |
| 121435 WO         | 745<br>Grade A01 - A03    | Potatoes                                                         | 01/14/18                                     | 6002         | 145000                |                      |                                 | LB                                            |
| 121443 WO         | 745<br>Grade A01 - A03    | Potatoes                                                         | 01/14/18                                     | 6002         | 145000                |                      |                                 | LE                                            |
| 121451 WO         | 745<br>Grade A01 - A03    | Potatoes                                                         | 01/14/18                                     | 6002         | 145000                |                      |                                 | LB                                            |

#### **Processing Options**

See Section 35.13, "Work Order Component Shortage List (P31418)"

## 14.5.3 Printing All Shortages

## Navigation

From Shop Floor Management (G31), choose Periodic Functions under Process

#### From Periodic Functions - Process (G3122), choose All Shortages

The All Shortages report lists shortage details for ingredients in the Shortage Maintenance Master table (F3118). Processing options control whether the report contains one or two lines of detail information about each short ingredient. You can set your reporting feature selections to sort and total the information.

Figure 14–9 Shortage Revisions Print report

| 3118P               |      | JD Edwards<br>Shortage Revis             |                            |                                                         | 1<br>4/18/18         |
|---------------------|------|------------------------------------------|----------------------------|---------------------------------------------------------|----------------------|
| Branch/Plant        | Item |                                          | der Or Due<br>mber Ty Date | Deliver To<br>Branch/Plant Deliver To Desc.             | Short<br>Quantity UN |
| M30<br>Date Entered |      | OAK SHELF SIDES 6<br>From Order.         |                            | 200-203 Blister Pack<br>. Mfg. Assembly or Sub-Assembly | 240 EJ               |
| M30<br>Date Entered | 424  |                                          | 65111 WO 09/02/18          | 200-203 Blister Pack<br>Mfg. Assembly or Sub-Assembly   | 400 E                |
| M30<br>Date Entered |      | OAK SHELF CABINET INSE 65<br>From Order. |                            | 200-203 Blister Pack<br>. Mfg. Assembly or Sub-Assembly | 100 E                |
|                     |      | Branch                                   |                            | . Memphis Mfg. Plant                                    | 740 E                |
|                     |      |                                          |                            |                                                         | 740 E                |

# **Understand Issue Transactions**

This chapter contains these topics:

- Section 15.1, "When Do You Issue Inventory?"
- Section 15.2, "How Do You Issue Inventory?"
- Section 15.3, "From Where Is Inventory Issued?"
- Section 15.4, "What Tables Store Data when Issuing Ingredients?"
- Section 15.5, "Where in the Process Do You Issue Inventory?"

Regardless of whether you use work orders or rate schedules for processes you produce, you must send the required ingredients to the shop floor for production. You must also deduct the quantities that are issued to the shop floor from inventory through an issue transaction. The Shop Floor Control and Manufacturing Accounting systems use issue transactions to determine the actual quantities of ingredients that are used in the production process according to the routing instructions for the work order or rate schedule.

## 15.1 When Do You Issue Inventory?

You do not have to generate an issues transactions at the same time that inventory is physically moved. The JD Edwards World Shop Floor Control system allows you to choose at what point in the production process you want to generate issue transactions. In other words, you can choose when you want your inventory records to reflect the issue of the ingredients to the work order or rate schedule.

For example, in the case of a short production cycle, you might want to deduct the issued inventory and receive the completed product into inventory at the same time, when you report full completions against the work order or rate schedule. For longer processes, you might need to generate issue transactions at various operations within the routing to minimize the discrepancies between ingredients actually on the shop floor and ingredients for which the inventory lists as being on the shop floor.

## 15.2 How Do You Issue Inventory?

You can choose any of the following methods to issue inventory:

| Method        | Description                                                                                                |
|---------------|----------------------------------------------------------------------------------------------------|
| Manual issues | The system deducts ingredients from inventory when you enter<br>the issue transactions on the Issues form. |
|               | See Section 16.2, "Issuing Ingredients Manually".                                                          |

| Method             | Description                                                                                                    |  |  |  |
|--------------------|----------------------------------------------------------------------------------------------------|--|--|--|
| Preflushing        | The system automatically deducts ingredients from inventory when you process a work order using the Order Processing program.                                                                                                    |  |  |  |
|                    | See Section 16.1, "Issuing Ingredients by Preflushing".                                                                                                    |  |  |  |
| Backflushing       | The system deducts materials from inventory when you report<br>co- and by-products on the work order as complete. This can<br>occur when you report partial completions at points throughout<br>the process or when you report full completions at the last<br>routing operation. |  |  |  |
|                    | See Section 19.3, "Completing a Work Order through Backflush".                                                                                                    |  |  |  |
| Super Backflushing | The system automatically deducts ingredients from inventory at<br>operations defined as pay points throughout the routing. Super<br>backflush allows you to backflush ingredients and labor hours<br>and report co- and by-products complete at the same time.                    |  |  |  |
|                    | See Section 19.5, "Processing Work Orders through Super Backflush".                                                                                                    |  |  |  |

All of these methods are available when you use work orders. If you are using rate schedules, backflushing is the only method that JD Edwards World recommends.

The issue transaction forms are similar for work orders and rate schedules. Issue transactions for work orders are conducted on the Issues form. Issue transactions for rate schedules are conducted on the Rate Base Inventory Issues form.

Some issue methods allow you to issue materials without having to display the Issues form. Other methods display the issue transaction for your review before the system records it.

You can perform partial issues by setting up the rate for the week and issuing a backflush daily. For example, if your rate for the week is 10,000, and your daily backflush is 2,000, you can perform a partial issue of 2,000 for five days. On the fifth day, your rate schedule is completed.

The transaction date for issue transactions is the current system date. You can enter a different date. If you issue too much of one ingredient, the system displays an error message. You can either adjust the issue quantity or accept the issue.

Processing options control whether the Operation Sequence and Date Requested fields allow you to enter an issue type code to restrict the items listed for issue.

## 15.3 From Where Is Inventory Issued?

Inventory is issued from the location at which it is committed. You can change the commitment location for an ingredient, so that it will be issued from a different location.

If you are issuing a grade or potency controlled item from a lot, and the lot grade or potency rating isn't within the desired range, the system displays a warning message.

## 15.4 What Tables Store Data when Issuing Ingredients?

The following graphic shows the tables that the system updates when you issue inventory.

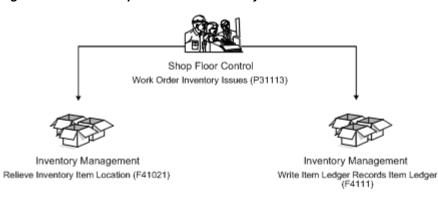

Figure 15–1 Tables Updated When Inventory is Issued

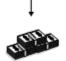

Manufacturing Accounting

Create Journal Entry Records Manufacturing Journal Entries (P31802)

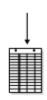

General Accounting Write G/L Transactions Account Ledger (F09111)

## 15.5 Where in the Process Do You Issue Inventory?

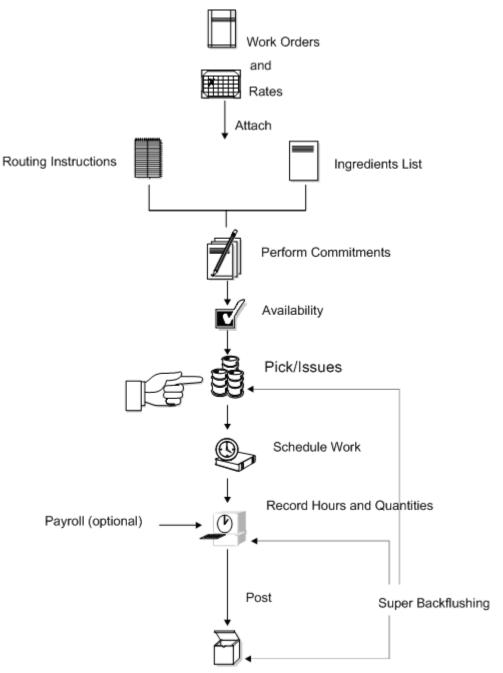

Figure 15–2 Where in the Process Inventory is Issued

Completion to Inventory

#### See Also:

- JD Edwards World Inventory Management Guide for a full
   explanation of specifying locations for a commitment
- Chapter 9, "Understand Lot Processing" for information on issuing ingredients that are lot controlled
- Chapter 8, "Understand Grade and Potency" for information on issuing ingredients that are grade or potency controlled

# 16

# **Issue Ingredients**

This chapter contains these topics:

- Section 16.1, "Issuing Ingredients by Preflushing"
- ISection 16.2, "Issuing Ingredients Manually"
- Section 16.3, "Recording Ingredient Scrap"

You can issue ingredients without recording a completion to a work order. You can also record scrapped component quantities and the reason for the scrap.

**Note:** If you have repeated items in the bill of material, make sure that the operation sequence numbers for those lines are unique for the bill of material.

| Торіс                             | Description                                                                                                    |  |  |  |
|-----------------------------------|----------------------------------------------------------------------------------------------------|--|--|--|
| Warehouse Management<br>interface | If you are using Warehouse Management and issuing materials<br>to a work order, the system does not issue any part with a status<br>of In Warehouse. You need to update the status to Out of<br>Warehouse by pick confirmation before the system issues the<br>part. |  |  |  |
|                                   | See <i>JD Edwards World Advanced Warehouse Management Guide</i> for information on how to confirm a pick request.                                                                                                    |  |  |  |
| Blending, filling, and packaging  | Work order issues allow you to enter ambient quantities and current temperature and/or density information. The system calculates and stores the standard quantity and weight accordingly.                                                                           |  |  |  |
|                                   | When you issue inventory to a blending/filling location the system checks the allowed products matrix for an incompatibility between the allowed product from the blending tank and the ingredients list at the time of issue.                                       |  |  |  |
|                                   | The system calls Bulk Products for each item issued that is a bulk product.                                                                                                    |  |  |  |
|                                   | When you issue inventory the system allows you to access the Dip Volume Calculator/Meter Readings program to enter readings.                                                                                                    |  |  |  |
|                                   | See JD Edwards World Bulk Stock Management Guide.                                                                                                    |  |  |  |

#### See Also:

- Chapter 8, "Understand Grade and Potency" for information on issuing material that is grade or potency controlled
- Process Work Orders Programin the JD Edwards World Product Costing and Manufacturing Accounting Guide Guide

## 16.1 Issuing Ingredients by Preflushing

#### Navigation

From Shop Floor Control (G31), choose Process Daily Order Preparation

From Daily Order Preparation - Process (G3113), choose Order Processing

Preflushing is recording issue transactions for all ingredients required for a process when you process the work order using the Order Processing batch program. This includes ingredients that are not required until the last operation in the routing, which could occur weeks or months in the future. These items are issued at the start date of the work order when you use the Order Processing program, as well.

**Caution:** JD Edwards World recommends that you do not use the preflushing method unless your process cycle time is short enough to ensure that ingredients are physically moved to the shop floor within the same day that the issue transaction is recorded. If your cycle time is longer than a day, a discrepancy will appear in your inventory records because the ingredients have been deducted from inventory records, but not physically removed from inventory stock.

## 16.1.1 Before You Begin

Set the issue type code on the ingredients list

## 16.1.2 What You Should Know About

| Торіс                       | Description                                                                                                    |
|-----------------------------|----------------------------------------------------------------------------------------------------|
| Issuing preflush items only | You can set a processing option in the Automatic Batch Issue<br>program to issue only preflush items. If you leave this<br>processing option blank, the system preflushes all ingredients<br>associated with the work order. |

#### See Also:

 Chapter 5, "Process Work Orders" or the processing options for Order Processing

## 16.2 Issuing Ingredients Manually

#### Navigation

From Shop Floor Control (G31), choose Process Daily Order Preparation From Daily Order Preparation - Process (G3113), choose Inventory Issues You can issue ingredients manually either from one location or from multiple locations, if you specify ingredient quantities to be used from several locations. You use the Inventory Issues screen to issue ingredients associated only with a work order. To issue material associated with a rate schedule, you use the Rate Base Inventory Issues form. The steps for working with both forms are the same.

You can also use the Inventory Issues program to change the commitments that the system recorded. When you change commitments, the system displays an error message if the quantities do not add up to the total quantity required. It also adjusts the available balance for any locations in which you changed the quantity committed.

Complete the following tasks to manually issue ingredients:

- Issue ingredients from a single location
- Issue ingredients from multiple locations (optional)

## 16.2.1 What You Should Know About

| Торіс                                      | Description                                                                                                    |  |  |  |
|--------------------------------------------|----------------------------------------------------------------------------------------------------|--|--|--|
| Issuing ingredients for a process quantity | Use the Issue Ingredients For field to issue ingredients for a parent quantity, which indicates how many sets of parts are needed. The Quantity Issued field indicates the quantity of each ingredient that the system deducted from inventory. |  |  |  |
| Reversing an issue<br>transaction          | To reverse an issue transaction, change the ingredient quantity<br>that you want to reverse to a negative number. The system<br>decreases the amount in the Quantity Issued field for the<br>ingredient by the amount of the reversal.          |  |  |  |
| Closing out ingredients                    | To close out ingredients that you no longer need, change the ingredient using the Close Out selection. "Closed" appears in the Issues field for any ingredient you close out.                                                                   |  |  |  |
| Assigning serial numbers                   | If you did not assign a serial number to any of the assemblies or<br>your work order at order entry, you can assign them during<br>inventory issues.                                                                                            |  |  |  |
| Associating components                     | You can associate components to a specific serialized assembly<br>during inventory issues. If you do not know the assembly<br>number, choose Retrieve Work Order LSNs to view numbers<br>previously assigned to work order assemblies.          |  |  |  |

#### To issue ingredients from a single location

On Inventory Issues

| ORACL                                                                                                    | E'JD Edwards Wo                                                                  | rid<br>URL Op         | en POF Docume                                                                                                    | Int Email World R                                                                                                    | esources Suppor |
|----------------------------------------------------------------------------------------------------|----------------------------------------------------------------------------------|-----------------------|----------------------------------------------------------------------------------------------------|----------------------------------------------------------------------------------------------------|-----------------|
|                                                                                                    | 2 × 7                                                                            | 00 🔶 🧷                | 0 0 0                                                                                                    |                                                                                                    |                 |
| eld Sensitive Help<br>isplay Error Message<br>isplay Functions<br>hortage Revisions<br>et Program<br>ore Details<br>ventory Issues Inquiry<br>fork Order Heeder<br>etrieve Work Order Lo<br>leer Screen | Action Code<br>Order Number<br>Process<br>Quantity Ordered<br>Issue Material for | T<br>5120<br>10/04/06 | 40         ER           40         ER           40         ER           40         ER           40         ER           40         ER           30.00         30.00           30.00         30.00           30.00         30.00           30.00         30.00           30.00         30.00 | Branch/Plant<br>Requested<br>Oak Desk With Cha<br>Oak Desk With Cha<br>Skip to Op Seq<br>Skip to Req'd<br>Ordered<br>Otd Issued<br>40<br>140<br>20<br>76<br>00<br>140<br>20<br>84 |                 |

Figure 16–1 Inventory Issues screen

- **1.** Complete the following fields:
  - Order Number
  - Branch/Plant
- **2.** Complete the following optional fields:
  - Status
  - Issues
- **3.** Review the following default information:
  - Unit of Measure
- **4.** Access the detail area.

| ORACL                                                                                                    | E JD Edwards Wor                                                                                                    | ld<br>URLOpen PDF                                                                          | Document: E                                | mail World Re                                                                                                    | sources Supp |
|----------------------------------------------------------------------------------------------------|----------------------------------------------------------------------------------------------------|--------------------------------------------------------------------------------------------|--------------------------------------------|----------------------------------------------------------------------------------------------------|--------------|
|                                                                                                    | 0 8 7 1                                                                                                    | 0 4 / 0 6                                                                                  | and the second second second second        |                                                                                                    |              |
| Teld Sensitive Help<br>Display Error Message<br>Display Functions<br>Diontage Revisions<br>Ext Program<br>Arror Details<br>inventory Issues Inquiry<br>Vork Order Header<br>Retrieve Work Order Lo<br>Deer Scneen | 31113<br>Retion Code<br>Order Number<br>Process<br>Quantity Ordered<br>Issue Naterial for<br>Order Date<br>0 Ingred<br>[1 4277<br>Branch/Plant Desc FRMING KIT, | 10.00<br>M30 Location                                                                      | Da<br>Da<br>Sk<br>St<br>Oty Ordered<br>48  | Branch/Plant<br>Requested<br>& Desk With Chai<br>& Desk With Chai<br>ip to Op Seq<br>ip to Req'd<br>Oty Issued<br>Lot<br>Irrede |              |
|                                                                                                    | Requested Date                                                                                                    | 06/24/17<br>30.00<br>770 Location<br>8 HRRDWRRE, 30in<br>06/24/17<br>30.00<br>830 Location | Meno 2.<br>140<br>Meno 1.<br>Meno 2.<br>20 | Contence<br>Potence<br>Lot Contence<br>Grade<br>Lot Contence<br>Grade<br>Potence<br>Potence                                     | 140 [E       |

Figure 16–2 Inventory Issues screen, Detail area

- **5.** Review the following default information:
  - Location
  - ∎ Lot

| Field           | Explanation                                                                                                    |  |  |
|-----------------|----------------------------------------------------------------------------------------------------|--|--|
| Unit of Measure | A user defined code (system 00/type UM) that identifies the unit of measurement for an amount or quantity. For example, it can represent a barrel, box, cubic yard, gallon, an hour, and so on. |  |  |
|                 | Form-specific information                                                                                                    |  |  |
|                 | If you leave this field blank, the system uses the value from the<br>Parts List table and updates the quantities in the Item Location<br>table in the primary unit of measure.                  |  |  |

## To issue ingredients from multiple locations

This task is only necessary to issue ingredients from different locations than what is listed on the Inventory Issues form.

On Inventory Issues

- **1.** Complete the following field:
  - Order Number
- 2. Choose Select Multi-Location.

| ić.            |                                        | ٩                                                                 |                                                                                                    |  |
|----------------|----------------------------------------|-------------------------------------------------------------------|----------------------------------------------------------------------------------------------------|--|
| Line Oty<br>48 |                                        | EA                                                                | Brn/Pit 830                                                                                                    |  |
| Location       | Lat                                    | Brn/PLt                                                           | - Mailable<br>78-                                                                                                    |  |
| 10             |                                        | 830                                                               | 200<br>206                                                                                                    |  |
| 20             | 020198                                 | <u>K30</u>                                                        | 200                                                                                                    |  |
|                |                                        |                                                                   |                                                                                                    |  |
|                | Line Oty<br>48<br>Location<br>10<br>20 | Line Oty 40<br>7 FRAMING KIT, 1<br>40<br>Location Let<br>10<br>20 | Line Oty         49         En           77         FRAMING KIT, 30x60 DESK         48           Location         Lat         Env/FL()           10         K8         K8 |  |

Figure 16–3 Select Multiple Locations screen

- **3.** On Select Multiple Locations, review the following default information:
  - Quantity
  - Location
  - Lot
  - Branch/Plant

| Field              | Explanation                                                                                                    |
|--------------------|----------------------------------------------------------------------------------------------------|
| Quantity Available | The quantity available can be the on-hand balance minus commitments, reservations, and backorders. Availability is user defined and can be set up in branch/plant constants. |

## 16.2.2 Processing Options

See Section 35.14, "Work Order Inventory Issues (P31113)"

## 16.3 Recording Ingredient Scrap

#### Navigation

From Shop Floor Control (G31), choose Process Daily Order Preparation

From Daily Order Preparation - Process (G3113), choose Ingredient Scrap

Use the Ingredient Scrap program to record scrapped quantities of ingredients in the Item Ledger (The CARDEX) table and the Shop Floor Control Parts List table (F3111). The Item Ledger provides an audit trail of the quantity scrapped and the reason for the scrap transaction.

When you use the Ingredient Scrap program, note the following important information:

- You cannot scrap ingredients unless they have been issued to a work order.
- The total quantity scrapped for an ingredient cannot exceed the total quantity issued to the work order.
- Negative transactions are allowed unless the transaction quantity would cause a negative issue.

• You can enter scrap transactions in any unit of measure. The scrapped quantity is converted to the unit of measure of the ingredients list and rounded to one whole unit of measure when the system updates the Shop Floor Control Parts List table (F3111).

## 16.3.1 What You Should Know About

| Торіс           | Description                                                                                                    |
|-----------------|----------------------------------------------------------------------------------------------------|
| Resources       | The header information displayed is from the Work<br>Order Master table (F4801). The sub file information<br>displayed is from the Shop Floor Control Parts List table<br>(F3111). |
| Display formats | Use a processing option to specify which format the system displays:                                                                                                    |
|                 | Order number format displays all ingredients for the specified work order.                                                                                                    |
|                 | Ingredient format displays all work orders that the ingredient is associated with.                                                                                                 |

## To record ingredient scrap

On Ingredient Scrap

## Figure 16–4 Ingredient Scrap screen

| ORACL                                                                                                    | E JD Edwards Wor                                                                                                  | Id                                                                           |                      |           |
|----------------------------------------------------------------------------------------------------|----------------------------------------------------------------------------------------------------|------------------------------------------------------------------------------|----------------------|-----------|
|                                                                                                    |                                                                                                    | URLOpen PDF Document                                                         | Email World Resource | s Support |
| Field Sensitive Help<br>Display Error Message<br>Display Functions<br>Exit Program<br>More Details<br>Exit to Issues Inquiry<br>Clear Screen | 31116<br>Rotion Code<br>Order Number<br>Iten Number<br>Quantity Ordered<br>Quantity Completed<br>Transaction Date | Ingredient Scrop<br>121419 00<br>777 5792 02<br>02<br>10/04/17<br>Quantities |                      |           |
|                                                                                                    | Ingredient<br>8459<br>522<br>303<br>938                                                                           | Issued                                                                       | Scrapped To Scrap    |           |

- **1.** Complete the following fields:
  - Item Number
  - Branch/Plant
- **2.** 2. Access the detail area.

| 31116 Ingredient                                                       | Scrap Br                                                                                        |                                                                                                    |             |                            | 574357435743574 |                               |
|------------------------------------------------------------------------|-------------------------------------------------------------------------------------------------|----------------------------------------------------------------------------------------------------|-------------|----------------------------|-----------------|-------------------------------|
| Tool: Help                                                             |                                                                                                 |                                                                                                    |             |                            |                 | 4                             |
| ORACL                                                                  | E'JD Edward                                                                                     | Is World URL Open                                                                                                    | POF Documen | nt Emod                    | World Resou     | inces Support                 |
|                                                                        | 28 7                                                                                            | 00 🔶 🧨 🛈                                                                                                    | <b>D</b>    |                            |                 | Q                             |
| Field Sensitive Help<br>Display Error Message<br>Display Functions     | 31116                                                                                           |                                                                                                    | ient Scrap  | Branch/P<br>Requeste       |                 | M40<br>2/27/17                |
| Exit Program<br>More Details<br>Exit to Issues Inquiry<br>Clear Screen | Rotion Code<br>Order Number<br>Item Number<br>Quantity Order<br>Quantity Comp<br>Transaction Du | leted                                                                                                    | 92 0Z<br>02 | Potato Chip<br>Potato Chip |                 |                               |
|                                                                        | reansaction in                                                                                  | and the second second se | Quantitie   |                            | Quantit         | ty                            |
| ed Street                                                              | Ingredi<br>8459                                                                                 | ent I                                                                                                    | ssued       | Scrapped                   | To Sera         | ap UM<br>07                   |
|                                                                        | Reason Code<br>Description<br>Location<br>522                                                   | Explanation<br>Potato Slices                                                                                                    | Lot/SN      | Ordered                    | Date:<br>Br/Pl  | 10/04/17<br>108368<br>#40     |
|                                                                        | Reason Code<br>Description<br>Location                                                          | Explanation<br>Frying Oil                                                                                                    | Lot/SN      | Ordered                    | Date:<br>Br/Pl  | 18/84/17<br>38<br>840         |
|                                                                        | 303<br>Reason Code<br>Description<br>Location                                                   | Explanation<br>Potato Chip Season                                                                                                    | Lot/SN      | Ordered                    | Date:           | 02<br>18/64/17<br>6097<br>#40 |
|                                                                        |                                                                                                 | F5=Inventory I                                                                                                    | ssues       | F24=More Key               |                 | 9                             |

Figure 16–5 Ingredient Scrap screen, Detail area

- **3.** Complete the following optional fields:
  - Reason Code
  - Explanation
  - Date

| Field                     | Explanation                                                                                                    |
|---------------------------|----------------------------------------------------------------------------------------------------|
| Reason Code               | A user defined code (system 42/type RC) that explains the purpose for a transaction. For example, you can indicate the reason that you are returning items, such as the goods were damaged in shipment or too many goods were shipped. |
|                           | Form-specific information                                                                                                    |
|                           | A user defined code (system 41, type RC) that indicates the reason for the quantity scrapped at this operation.                                                                                                    |
| Explanation - Transaction | This text identifies the reason that a transaction occurred.                                                                                                    |

## 16.3.2 Processing Options

See Section 35.15, "Component Scrap Transactions (P31116)".

# 17

# **Schedule Work Orders**

This chapter contains these topics:

- Section 17.1, "Overview"
- Section 17.2, "Where in the Process Do You Schedule Work Orders"
- Section 17.3, "Reviewing Work Order Information"
- Section 17.4, "Revising Work Order Information"
- Section 17.5, "Printing Scheduling Information for a Work Center"

As part of your scheduling activities, you can monitor work order progress, manage work order releases, and update the status of any order to keep your material planning schedule valid.

## 17.1 Overview

When you work with schedules, you can display manufacturing work orders by item, planner, customer, parent work order, status, type, and priority, or a combination of these. You can also display work orders by start date or requested date and you can enable the system to sort them by either start date or requested date. You can set these defaults for the screen in the processing options.

Processing options also determine the default values for various fields and control which versions of associated programs are used when you access them. You can also access related information, such as work orders, sales orders, purchase orders, ingredients lists, and routing instructions.

After a work order is on the shop floor, you must review the order and check capacity at each work center that the order is scheduled to go through. You might need to change a schedule to keep the Material Requirements Planning and Master Production Scheduling schedules valid.

#### See Also:

- Appendix A, "Appendix A Lead Times" or information on how the system calculates lead time for a work order
- Section 22.1, "Reviewing Ingredient Information"

## 17.2 Where in the Process Do You Schedule Work Orders

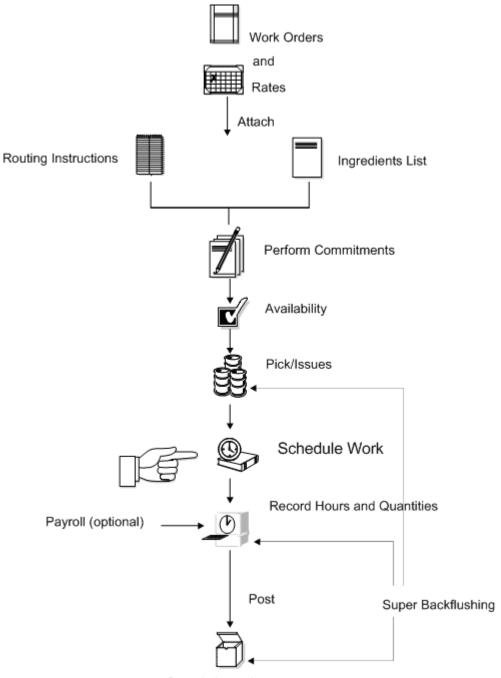

Figure 17–1 Where in the Process Work Is Scheduled

Completion to Inventory

## 17.3 Reviewing Work Order Information

## Navigation

From Shop Floor Control (G31), choose Process Daily Order Preparation From Daily Order Preparation - Process (G3113), choose Shop Floor Workbench After a work order is on the shop floor, you must review the order and check capacity at each work center that the order is scheduled to go through. When you review a work order, you can change the status, type, priority rating, freeze code designation, or type of flash message.

#### To review work order information

On Shop Floor Workbench

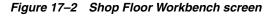

|                                                                                                    | 28                                                                                                    | UFL Oper<br>? 🗊 🗢 🥒 1                                                                                                    | POF Document                                                                      | Email Wo                                            | orld Resources Supp                                                                                                    |  |  |
|----------------------------------------------------------------------------------------------------|----------------------------------------------------------------------------------------------------|----------------------------------------------------------------------------------------------------|-----------------------------------------------------------------------------------|-----------------------------------------------------|----------------------------------------------------------------------------------------------------|--|--|
| Field Sensitive Help<br>Display Error Message<br>Display Functions<br>Exit Program<br>More Datals<br>Stan Date/Requested C<br>Clear Screen | 31225<br>Rotion Code<br>Process/Iten<br>Customer<br>Planner<br>Parent W.O. M<br>Status                                 | Shop Floor Wo                                                                                                    |                                                                                   | Ty Pha Cat Cat T P Branch<br>W0 Potato Chip Process |                                                                                                    |  |  |
|                                                                                                    | 0 V.0.<br>P Mumber<br>121339<br>121347<br>121355<br>121365<br>121361<br>121371<br>121396<br>121396<br>121396<br>121396 | Ty Description<br>W0 Potato Chip Pro<br>W0 W0 Scheduling<br>W0 Potato Chip Pro<br>W0 Potato Chip Pro<br>W0 Potato Chip Pro<br>W0 Potato Chip Pro<br>W0 Potato Chip Pro<br>W0 Potato Chip Pro | Process/Item<br>177<br>177<br>177<br>177<br>177<br>177<br>177<br>177<br>177<br>17 | Open<br>Quantity                                    | Request           UM         Date         St           02         01/02/17         40           02         01/09/17         40           02         01/12/17         40           02         01/12/17         40           02         01/23/17         40           02         01/36/17         40           02         02/06/17         40           02         02/20/17         40 |  |  |

- **1.** Complete the following field:
  - Branch/Plant
- **2.** Complete the following optional fields:
  - Document Type
  - Phase/Matter Code
  - Category Code 2
  - Category Code 3
  - Work Order/ECO Type
  - Work Order Priority
  - Branch/Plant
  - Process/Item
  - Planner
  - Customer
  - Parent Work Order Number
  - Status From
  - Status Through

- Search Cross Reference
- **3.** Access the detail area.

| 31225 Shop Floor                                                                                          | Workbench Ty Pha                                                                                                    | -02       |
|----------------------------------------------------------------------------------------------------|----------------------------------------------------------------------------------------------------|-----------|
| ools Help                                                                                                 |                                                                                                    | 4         |
| ORACL                                                                                                    | CJD Edwards World URL Open FOF Document Email World Resources                                                                                                    | Support   |
|                                                                                                    | 0 8 7 4 + 2 1 8 8                                                                                                    | 9         |
| eld Sensitive Help                                                                                        | 31225 Shop Floor Workbench Ty Pha Cat Cat T P Branch/7                                                                                                    |           |
| splay Error Message<br>splay Functions<br>it Program<br>ore Details<br>ant Date/Requested D<br>ear Screen | Rotion Code<br>Process/Iten 777 Potato Chip Process<br>Customer<br>Planner<br>Parent V.G. No<br>Status 40 Thru 30 Reference                                                                                                    | N40       |
|                                                                                                    | 121339 W0 Potato Chip Pro 777         02 01/02/17           Planner         6002 Rbbot, Dominique         0n 0r         4352         Seq Code                                                                                                    |           |
|                                                                                                    | Customer Rel. Order/Ty<br>Refer Frz Cde WO Flash Mag Lot<br>121347 WO Potato Chip Pro 777<br>Planner 6602 Rbbot, Dominique On Or 4352 Seq Code<br>Customer Rel. Order/Ty                                                                                                    | )<br>기 폐  |
|                                                                                                    | Refer         Frz Cde         VO Flash Msg         Lot           121395         VO VIO Scheduling         777         02 01/12/17           Planner         6002 Rbbot, Dominique         On Or         21504         See Code           Customer         Rel. Order/Tu         Rel. Order/Tu         Refer         Frz Cde         VO Flash Msg         Lot           Opt:         1=Heading         2=Material         3=Routing         5=SO Ing         6+PO Ing         F24=More Keys | <u>ام</u> |

## Figure 17–3 Shop Floor Workbench screen, Detail area

- **4.** Complete the following optional fields:
  - Freeze Code Designation
  - Type of Flash Message

| Field                    | Explanation                                                                                                    |
|--------------------------|----------------------------------------------------------------------------------------------------|
| Status Code - Thru       | Enter a status code (00/SS) that you want the system to use as an ending point for selecting work order information.                                                                                                    |
|                          | There are three ways to enter the status code information:                                                                                                    |
|                          | <ul> <li>Enter a range of statuses by entering codes in both the From<br/>and Thru Fields.</li> </ul>                                                                                                    |
|                          | <ul> <li>Enter only a From code to view work orders beginning with<br/>a particular status. For example, enter 10 in the From field<br/>and leave the Through field blank to display all work orders<br/>with a status of 10 or more.</li> </ul>                                               |
|                          | <ul> <li>Enter only a Through code to view work orders ending with<br/>a particular status. For example, leave the From field blank<br/>and enter 40 in the Through field to display all work orders<br/>with a status of 40 or less.</li> </ul>                                               |
| Work Order Flash Message | A user defined code (system 00, type WM) that indicates a change in the status of a work order. The system indicates a changed work order with an asterisk (*) in the appropriate report or inquiry screen field. The flash message is highlighted in the Description field of the work order. |

## 17.4 Revising Work Order Information

## Navigation

From Shop Floor Control (G31), choose Process Daily Order Preparation

## From Daily Order Preparation - Process (G3113), choose Shop Floor Workbench

After you review work order information, you might need to revise some of the information.

## To revise work order information

On Shop Floor Workbench

- **1.** Complete the following optional fields:
  - Status
  - Work Order/ECO Type
  - Work Order Priority
- **2.** Access the detail area.
- **3.** Complete the following optional fields:
  - Freeze Code Designation
  - Type of Flash Message

You can use the selection exit to access the work order and make any additional changes.

## 17.4.1 Processing Options

See Section 35.16, "Manufacturing Scheduling Workbench (P31225)".

## 17.5 Printing Scheduling Information for a Work Center

## Navigation

From Shop Floor Control (G31), choose Process Periodic Functions

## From Periodic Functions (G3122), choose Dispatch List

Use Dispatch List to plan and execute the production in a work center. The Dispatch List report includes the work center scheduling information that appears on the Dispatch List Inquiry form.

| 31435                |              | JD Edwards World<br>Schedule by Work Center |    |     |     |   |  |     |          |                      |                      |                    | Page<br>Date       | -                     | 1<br>4/18/17 |  |
|----------------------|--------------|---------------------------------------------|----|-----|-----|---|--|-----|----------|----------------------|----------------------|--------------------|--------------------|-----------------------|--------------|--|
| Work<br>Unit         | Oper<br>Seq# | Order<br>Number                             |    |     |     |   |  |     |          | Request<br>Date      | Remaining<br>Machine | Remaining<br>Labor | Remaining<br>Setup | Quantity<br>Remaining | UM           |  |
|                      |              |                                             |    |     |     |   |  |     |          |                      |                      |                    |                    |                       |              |  |
|                      |              | Requeste                                    | 1. | • • | • • | • |  | • • |          |                      |                      |                    |                    |                       |              |  |
| 200-4007             | 10.00        | 121419<br>121419                            |    |     |     |   |  |     |          | 02/26/17             | 3.39                 | 0.27               |                    | 5.792                 | OZ<br>OZ     |  |
| 200-4007<br>200-4007 | 30.00        | 121419<br>121419                            |    |     |     |   |  |     | 02/26/17 | 02/26/17<br>02/26/17 | 3.39                 | 0.27               |                    | 5.792<br>5.792        | OZ<br>OZ     |  |
|                      |              | Requeste                                    |    |     |     |   |  |     |          |                      | 6.78                 | 0.54               |                    |                       |              |  |
|                      |              |                                             |    |     |     |   |  |     |          |                      |                      |                    |                    |                       |              |  |
|                      |              | Washer                                      |    |     |     |   |  |     |          |                      | 6.78                 | 0.54               |                    |                       |              |  |

Figure 17–4 Schedule by Work Center report

## **Work with Hours and Quantities**

This chapter contains these topics:

- Section 18.1, "Overview"
- Section 18.2, "Where in the Process Do You Enter Hours and Quantities"
- Section 18.3, "Entering Hours and Quantities Manually"
- Section 18.4, "Entering Hours and Quantities through Payroll Time Entry"
- Section 18.5, "Updating Hours and Quantities"
- Section 18.6, "Reviewing Hours and Quantities Transactions"

## 18.1 Overview

As you work to produce the process on a work request, you need to record the hours spent on production and the number of co-/by-products completed in that time. This allows you to monitor progress and actual costs and compare them against the standard hours and quantities you estimated for the job.

If your estimates are fairly accurate, you can have the system automatically enter the standard values for you at various points in the routing. Or, you can have all of your employees individually enter their time and quantities completed.

The Shop Floor Control system interfaces with the JD Edwards World Payroll system so that you only have to enter an employee's hours and quantities produced once. The single entry saves time and reduces the risk of data entry error, while ensuring that data across your systems is consistent.

The information is recorded in the Payroll system as well as against a work order in the Manufacturing system. The hours and quantities can be applied to a specific work order so you can maintain accurate manufacturing accounting and costing data. You can record hours and quantities per work order or per employee, to accommodate both piece-work and hourly rate employees.

The Shop Floor Control system manages hour and quantity information in the same whether you enter it on the Hours and Quantities Entry screen or the Payroll Time Entry screen. If you want to interface with the Payroll system, you should use the Payroll Time Entry screen to enter hours and quantities information.

After you enter hours and quantities, either manually or through payroll time entry, you can review and revise them before you process them to the Manufacturing system for further tracking and cost accounting. You can review the hours and quantities either online or using a report.

| Торіс                              | Description                                                                                                    |
|------------------------------------|----------------------------------------------------------------------------------------------------|
| Changing the status                | When you change the status of a routing operation, the change<br>does not take effect until you run the Hours and Quantities<br>Update to update the Shop Floor Control Routing Instructions<br>table (F3112). |
| Resources                          | The header information comes from the Work Order Master table (F4801). The detail information is stored in the Work Order Time Transactions table (F31122).                                                    |
| Quality Management test<br>results | As you record actual hours and quantities to a work order, you can:                                                                                                    |
|                                    | <ul> <li>Access the Test Results Entry screen for completed items that require testing.</li> </ul>                                                                                                    |
|                                    | <ul> <li>Access generic text for the parent item.</li> </ul>                                                                                                    |
|                                    | <ul> <li>Set processing options for default lot, work order and operation statuses.</li> </ul>                                                                                                    |
|                                    | See Working with Test Results in the <i>JD Edwards World Quality Management Guide</i> for more information.                                                                                                    |

## What You Should Know About

## See Also:

• Work with Work Orders in the JD Edwards World Product Costing and Manufacturing Accounting Guide

## 18.2 Where in the Process Do You Enter Hours and Quantities

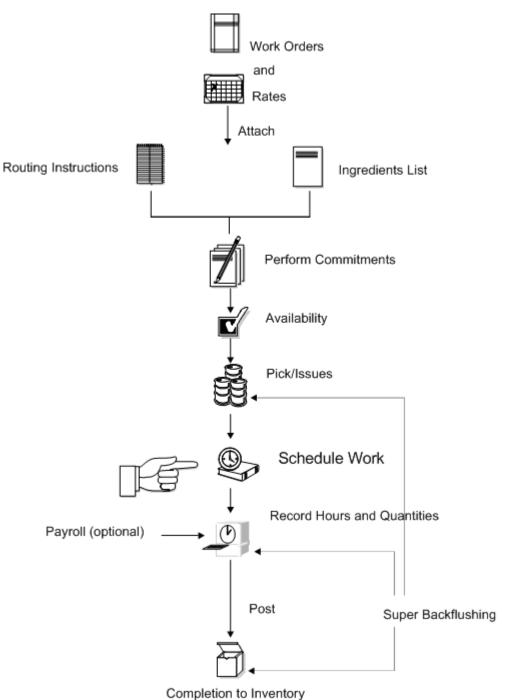

Figure 18–1 Where in the Process Hours and Quantities Are Entered

## **18.3 Entering Hours and Quantities Manually**

## Navigation

From Shop Floor Control (G31), choose Daily Order Reporting under Process From Daily Order Reporting - Process (G3114), choose Hours and Quantities Entry Use the Hours and Quantities program to charge actual hours and quantities to a work order. You can use the processing options to display the information in order number format or employee number format. Use these formats to record time and quantities for employees against work order routing steps or work order routing steps against employees.

Note the following important information about entering hours and quantities:

- Enter the quantity completed only once per operation sequence number. Entering
  it for each type of hours will cause a variance amount.
- Enter the hours using begin and end times for each entry or the actual hours up to 2 decimal places.
- To reverse completed or scrapped quantities you have entered, enter the quantity you want to reverse as a negative quantity.

As an alternative to entering hours and quantities manually, you can use the Work Order Hrs & Qty - Z File program (P311221Z) to import an extensive amount of hours and quantities into your system. See Appendix C, "Import Mass Data into Manufacturing Systems" for more information.

#### To enter hours and quantities manually

On Hours and Quantities - Order Number format

| ORACL                                                                                                    | -      | JD Edwa                                 | ras wo   | ne | URL Op            | on POFD    | ocument | Email W            | orid  | Aesources    | Suppor |
|----------------------------------------------------------------------------------------------------|--------|-----------------------------------------|----------|----|-------------------|------------|---------|--------------------|-------|--------------|--------|
|                                                                                                    | 0      | *                                       | 2        | 90 | + /               | 0 8 8      | a .     |                    |       |              | 1      |
| ield Sensitive Help<br>isplay Error Message<br>isplay Functions                                                            | 3      | 11221                                   |          |    | Hours &           | Quantities | Entry   | Batch N<br>Work Da |       | e 1<br>01/00 | 268    |
| Display Functions<br>Exit Program<br>Values List<br>Scheduling Workbench<br>Exit to Name Search<br>On-Line Hours & Quantit | 0      | ction Code<br>rder Number<br>tem Number | r/Rate   |    | 12191<br>777      | 19 VO      |         | Potato Chip        | Proc  | ***          |        |
| roduction Status                                                                                                    |        | Employee                                |          | T  | Time              | Tine       |         | 112111-1214        |       |              |        |
| eer Screen                                                                                                    | Ê      | Number<br>6001                          | Op Seq   | ÷  | Begin<br>00:00:00 | Ending     | Hours.  | Quantity           | UN    | St Emp.      |        |
|                                                                                                    | F      | 6001                                    | 58.88    |    | 80:00:00          | 88:88:88   |         | 4352               | 107   | 99 Allen,    |        |
|                                                                                                    | r.     | 6001                                    | 78.00    |    | 00:00:00          | 00:00:00   | .17     |                    | Ē     | 199 Allen,   |        |
|                                                                                                    | Г      | 6001                                    | 70.00    | 14 | 00:00:00          | 00:00:00   |         | 4352               | 02    | 99 Allen,    |        |
|                                                                                                    | Г      | 6001                                    | \$0.08   | 1  | 00:00:00          | 00:00:00   | .04     |                    |       | 99 Atlen,    | Ray    |
|                                                                                                    | Γ      | 6001                                    | \$9,08   | E  | 00:00:00          | 00:00:00   |         | 4352               | 02    | 99 Allen,    | Ray    |
|                                                                                                    | H      |                                         | _        | H  |                   |            |         |                    | H     | -            |        |
|                                                                                                    | -      | -                                       | -        | F  | -                 |            |         |                    | H     | -            |        |
|                                                                                                    | r.     |                                         |          | F  | <u> </u>          | -          | - i     |                    | F     | -            |        |
|                                                                                                    | in the | -                                       | <u> </u> | 'n |                   |            |         |                    | 1 - C | -            |        |

Figure 18–2 Hours & Quantities Entry screen

- **1.** Complete the following fields:
  - Work Date
  - Shift
  - Order Number
  - Operation Sequence Number
  - Type of Hours

- Hours
- Quantity
- Unit of Measure
- Status
- **2.** Access the detail area.

Figure 18–3 Hours & Quantities Entry screen, Detail area

| 311221 Hours & C<br>Lools Help                                                                                                    | Quantities Entry                                                                                                    |               |
|----------------------------------------------------------------------------------------------------|----------------------------------------------------------------------------------------------------|---------------|
| The second second second second second second second second second second second second second second second s                                                                                                  | CJD Edwards World                                                                                                    | urces Support |
| Field Sensitive Help<br>Display Error Message<br>Display Functions<br>Exit Program<br>Values List<br>Scheduling Workbench<br>Exit to Name Search<br>On-Line Hours & Ountit<br>Production Status<br>Clear Screen | Retion Code<br>Order Number/Rate<br>Item Number<br>Employee T Time Time<br>0 Number 0p Sea H Begin Ending Hours Quantity UN St<br>6001 500.00 [100:00:00 00:00 00 00 00 00 00 00 00 00 0 | Illen, Ray    |

- **3.** Complete the following optional fields:
  - Miscellaneous Dollars
  - Employee Rate
  - Equipment Rate
  - Reason Code
  - Explanation

| Field     | Explanation                                                                                                    |
|-----------|----------------------------------------------------------------------------------------------------|
| Work Date | A date that identifies the financial period to which the<br>transaction is to be processed. The general accounting constants<br>specify the date range for each financial period. You can have up<br>to 14 periods. Generally, period 14 is for audit adjustments. |
|           | The system edits this field for PBCO (posted before cutoff), PYEB (prior year ending balance), and so on.                                                                                                    |

| Field          | Explanation                                                                                                    |  |  |  |  |
|----------------|----------------------------------------------------------------------------------------------------|--|--|--|--|
| Op Seq         | In routings, this number is used to sequence the fabrication or<br>assembly steps in the manufacture of an item. You can track<br>costs and charge time by operation.                                                                                                    |  |  |  |  |
|                | In bills of material, this number designates the routing step in<br>the fabrication or assembly process that requires a specified<br>component part. You define the operation sequence after you<br>create the routing for the item. The Shop Floor Control system<br>uses this field in the backflush/preflush by operation process. |  |  |  |  |
|                | In engineering change orders, this number is used to sequence the assembly steps for the engineering change.                                                                                                    |  |  |  |  |
|                | Skip To fields allow you to enter an operation sequence that you want to begin the display of information.                                                                                                    |  |  |  |  |
|                | You can use decimals to add steps between existing steps. For example, use 12.5 to add a step between steps 12 and 13.                                                                                                    |  |  |  |  |
|                | Form-specific information                                                                                                    |  |  |  |  |
|                | This is the sequence number of the routing step on the work order. You must enter this number.                                                                                                    |  |  |  |  |
| ТН             | A code to indicate the type of time entered. Valid codes are:                                                                                                    |  |  |  |  |
|                | 1 – Run Labor Hours                                                                                                    |  |  |  |  |
|                | 2 – Setup Labor Hours                                                                                                    |  |  |  |  |
|                | 3 – Machine Hours                                                                                                    |  |  |  |  |
|                | 4 – Quantities Completed                                                                                                    |  |  |  |  |
|                | 5 – Quantities Scrapped                                                                                                    |  |  |  |  |
|                | 9 – Miscellaneous (piece rate bonus and so forth)                                                                                                    |  |  |  |  |
| Hours          | The number of hours associated with each transaction.                                                                                                    |  |  |  |  |
| Misc. Dollars  | The actual gross pay amount for an employee. This is to be distinguished from the distributed gross pay amount used for labor distribution. See data item DPAY.                                                                                                    |  |  |  |  |
|                | When using Work Order Time Entry, use this field to record miscellaneous pay for an employee, such as piece rate bonus.                                                                                                    |  |  |  |  |
|                | The employee's insurable gross pay for the listed pay period.                                                                                                    |  |  |  |  |
| Equipment Rate | A code that represents the amount you want to charge the job.<br>Each piece of equipment can have numerous billing rates based<br>on the rate code. The equipment billing rate can be composed of<br>up to ten different rates. For example:                                                                                          |  |  |  |  |
|                | Billing Rate = 200                                                                                                    |  |  |  |  |
|                | 100 – Rate 1 (Ownership Component)                                                                                                    |  |  |  |  |
|                | 25 – Rate 2 (Operating Component)                                                                                                    |  |  |  |  |
|                | 50 – Rate 3 (Maintenance Component)                                                                                                    |  |  |  |  |
|                | 25 - Rate 4 (Other Costs Component)                                                                                                    |  |  |  |  |
|                | When you post time entries to the General Accounting system,<br>the system recognizes credits in revenue accounts for each of the<br>rate components. This allows you to separate portions of the<br>equipment billing by type of cost.                                                                                               |  |  |  |  |
|                | <b>Note:</b> You are not required to use rate components.<br>Manufacturing Accounting for Shop Floor work orders does not<br>use rate components.                                                                                                    |  |  |  |  |
| Explanation    | A name or remark that describes an element in the JD Edwards<br>World systems.                                                                                                    |  |  |  |  |

### 18.3.1 Processing Options

See Section 35.17, "Work Order Time Entry (P311221)"

# **18.4 Entering Hours and Quantities through Payroll Time Entry**

#### Navigation

From Shop Floor Control (G31), choose Process Daily Order Reporting From Daily Order Reporting - Process (G3114), choose Payroll Time Entry

The manufacturing interface to the Payroll Time Entry screen lets you enter payroll information plus additional manufacturing information that appears on the Hours and Quantities Entry screen. On the Payroll Time Entry screen, you can:

- Designate hours as setup, labor, or machine related, and record them against a specific routing operation for the process
- Record the quantity of pieces completed and scrapped by the employee against a specific routing operation for the process
- Update the status of a routing operation for a process

You can use processing options to enter:

- A work order status code beyond which entries to the work order cannot be made
- The document type associated with shop floor activity
- The version of the Hours and Quantities screen to access

The system concurrently enters the entries you make on the Payroll Time entry screen on the Hours and Quantities screen. After you have entered the data into the Payroll system, you can process it.

You can use Toggle Display Format (F17) to change the display of the fields in the detail area (fold). If you set up Enhanced Subledger Accounting, you can view and change these values in the detail area. See Work with Enhanced Subledger Accounting in the *JD Edwards World General Accounting I Guide* for more information.

### 18.4.1 Before You Begin

• Verify that your JD Edwards World Payroll system is set up and running

### 18.4.2 What You Should Know About

| Торіс                           | Description                                                                                                    |
|---------------------------------|----------------------------------------------------------------------------------------------------|
| Processing hours and quantities | To process the information into the Manufacturing system, you<br>must run the Hours and Quantities Update. This updates the<br>Shop Floor Control Routing Instructions table (F3112) and<br>supplies the manufacturing accounting programs with the<br>current data. After you run this program, you will not be able to<br>locate the data on Hours and Quantities. Before the data is<br>updated, you can locate it and change it on either entry screen,<br>as necessary. |

#### To enter hours and quantities through payroll time entry

On Payroll Time Entry

| Doh Help                                                                                                    | ime Entry                                                                              |                                                                                                    |                                                                        |
|----------------------------------------------------------------------------------------------------|----------------------------------------------------------------------------------------|----------------------------------------------------------------------------------------------------|------------------------------------------------------------------------|
| Contraction of the second second                                                                                                    | E JD Edwards World                                                                     | URLOpen POF Document E                                                                                                    | mel World Resources Support                                            |
| Field Sensitive Help<br>Display Error Message<br>Display Functions<br>Copy Labor Distribution<br>Exit Program<br>More Distril (Fold Area)<br>Union Rate Revisions<br>Manufacturing Hours en<br>Account Maitre Revision<br>Exit to Name Search<br>Sick and Vacetion Inquis<br>Employee Initial Set Up<br>Previous Video<br>Add New Batch<br>Occupational Pay Rate:<br>Batch Statistics<br>Employee Statistics. Hi<br>Clear Screen | 061181<br>Retion Code<br>Employee/Date/Batch<br>Pay Order No Op Seq<br>1<br>903<br>903 | Payroll Time Entry  Rilen, Ray  Rours  Out / / / /  . Time Card  T Begin Ending Hours 40.80  Compared to the second second secon | Batch Added:<br>LS Rhount.<br>Hours<br>Units UH St Ovr/Rt O<br>Secured |

Figure 18–4 Payroll Time Entry screen

Complete the following fields:

- Employee
- Date
- Order Number
- Operation Sequence Number
- Type
- Beginning Hours
- Units
- Unit of Measure
- Status
- Hourly Rate

### 18.4.3 Processing Options

See Section 35.18, "Manufacturing/Payroll Time Entry (P061181)"

### 18.5 Updating Hours and Quantities

To process the hours and quantities into the Manufacturing system, you must run the Hours and Quantities Update batch program. This updates the Shop Floor Control Routing Instructions table (F3112) and supplies the manufacturing accounting programs with the current data. After you run this program, you cannot locate the data on the Hours and Quantities screen. Before the data is updated, you can locate it and change it as necessary.

You can process hours and quantities transactions in the Manufacturing system by:

• Running the Hours and Quantities Update batch program from the menu

Selecting the online update from the Hours and Quantities screen

The method of processing you use depends on how you enter the transaction data.

- If you use Super Backflush to enter hours and quantities, the quantities transactions are processed in real time. However, you must run the update to process the hours. Super Backflush enters the transactions for you at the point in the routing that you specify. Super Backflush has a processing option to run this update automatically.
- If you enter the data on the Payroll Time Entry screen, or run Super Backflush, you
  must either run the update or locate the data on the Hours and Quantities Entry
  screen, and then use the online update selection.
- If you enter the transaction data on the Hours and Quantities Entry screen, you can use the menu selection or the online update selection to run the update.

Complete the following tasks:

- Update hours and quantities manually
- Update hours and quantities by batch

### 18.5.1 Before You Begin

Enter the hours and quantities transaction data

#### 18.5.2 What You Should Know About

| Торіс                                              | Description                                                                                                    |
|----------------------------------------------------|----------------------------------------------------------------------------------------------------|
| Using quantities at<br>operation for intermediates | For the Hours and Quantities Update program, when the system<br>updates the quantity completed or scrapped for an operation in<br>the routing table, the system deducts the quantity from the<br>operation and adds it to the next operation. If the next operation<br>has an intermediate, the system converts the quantity added to<br>the intermediate unit of measure. |

#### To update hours and quantities manually

#### Navigation

From Shop Floor Management (G31), choose Daily Order Reporting under Process From Daily Order Reporting - Process (G3114), choose Hours & Quantities Entry On Hours and Quantities

| pols Help                                                                                                    |                                 |                                |         |    |             |          | Contraction of the |                                   |         |               |                                      |
|----------------------------------------------------------------------------------------------------|---------------------------------|--------------------------------|---------|----|-------------|----------|--------------------|-----------------------------------|---------|---------------|--------------------------------------|
| ORACL                                                                                                    |                                 |                                | 100     |    | UPL Op      |          | ocument            | Email: W                          | /orid f | Aesources S   |                                      |
|                                                                                                    | 0                               | ×                              | ?       | ŝ  | + /         | 1 10 10  | a                  |                                   |         |               |                                      |
| Field Sensitive Help<br>Display Error Message<br>Display Functions<br>Exit Program<br>Values List<br>Scheduling Winkhearth | 311221 Hours & Quantities Entry |                                |         |    |             |          | Batch N<br>Work Da | ch Number 1268<br>k Date 01/02/17 |         |               |                                      |
| alues List<br>cheduling Workbench<br>kit to Name Search                                                                    | Orde                            | ion Cod<br>er Numbe<br>n Numbe | er/Rate |    | 1213<br>777 | 19 VD    |                    | Poteto Chip                       | Proc    | ***           |                                      |
|                                                                                                    | En                              | loyee                          |         | T  | Time        | Tine     |                    |                                   |         |               |                                      |
|                                                                                                    | 0 N                             | unber                          | Op Seq  | н  | Begin       | Ending   | Hours              | Quantity                          | UN      | St Enp. Nam   | e                                    |
| /elues List<br>Scheduling Workbench<br>Sit to Name Search<br>Sn-Line Hours & Ouantit<br>Production Status                  |                                 | 6001                           | 60.00   | -  | 88:00:00    | 00:00:00 | .09                |                                   |         | 99 Allen, Ra  |                                      |
|                                                                                                    |                                 | 6661                           | 58.00   | -  | 88:00:88    | 88:00:08 |                    | 4352                              | 07      |               |                                      |
|                                                                                                    |                                 | 6601                           | 78.00   | 1  | 00:00:00    | 00:00:00 | .17                |                                   |         |               |                                      |
| Exit Program<br>Values List<br>Scheduling Workbench<br>Exit to Name Search<br>On-Line Hours & Quantit<br>Production Status | H                               | 6001<br>6001                   | 70.00   | 1  | 00:00:00    | 00:00:00 | .04                | 4352                              | 02      |               |                                      |
|                                                                                                    | h                               | 6001                           | 89.00   | 1  | 00:00:00    | 00:00:00 | .04                | 4152                              | 100     |               |                                      |
|                                                                                                    | -F                              | 0001                           | 09,90   | F  | 00.00.00    | 00.00.00 |                    | 42.00                             | - F     | 195 neven, na | (01/02/17<br>Emp. Name<br>Hilen, Ray |
|                                                                                                    | ΗĒ                              |                                | -       | r. | <u> </u>    | <u> </u> |                    | ·                                 | i-      | F             |                                      |
|                                                                                                    | ΓF                              |                                |         | Ē  |             |          |                    |                                   | Ē       | F             |                                      |
|                                                                                                    | <b>FF</b>                       |                                | -       | Г  |             |          |                    | · · · · · ·                       | Г       | Г             |                                      |
|                                                                                                    |                                 |                                |         | Г  |             |          |                    | [                                 |         |               |                                      |
|                                                                                                    |                                 |                                |         | Г  |             |          |                    |                                   |         | Г             |                                      |

Figure 18–5 Hours & Quantities Entry screen

Complete the following field:

Order Number/Employee Number

The system only processes the records that are in the current entry session. Therefore, if you exited the screen after you entered the transaction data or entered it on the Payroll Time Entry screen, you must locate the data on the Hours and Quantities screen, and change the records to make them current to the system.

The update takes the hours and quantities recorded against work order operations and updates them to their matching fields in the Shop Floor Control Routing Instructions table (F3112). After the update, the screen clears and the records that were processed no longer appear. The system enters a P in the Processed Code field for each entry it updates so that the record cannot be updated again.

#### To update hours and quantities by batch

#### Navigation

From Shop Floor Management (G31), choose Daily Order Reporting under Process

#### From Daily Order Reporting - Process (G3114), choose Hours & Quantities Update

You should only update those records that have not yet been processed. Records that have not been processed have a blank Processed Code field. Run the reporting version to process the transactions.

### 18.6 Reviewing Hours and Quantities Transactions

After you enter hours and quantities, either manually or through payroll time entry, you can review and revise them before you process them to the Manufacturing system for further tracking and cost accounting. You can review the hours and quantities either online or using a report.

Complete the following tasks:

- Review the status of hours, quantities, and operation quantities
- Review the hours and quantities report

#### To review the status of hours, quantities, and operation quantities

#### Navigation

#### From Shop Floor Management (G31), choose Daily Order Reporting

#### under Process Daily Order Reporting - Process (G3114), choose Production Status

The Production Status program allows you to review the status of all work orders by work center, item number, or order number within status and date ranges. This program displays historical and work remaining information.

On Production Status

- **1.** Complete the following fields:
  - Work Center/Line
  - Item Number
  - Branch/Plant
- 2. Complete the following optional fields:
  - Order Number
  - Status
  - Date Range
- **3.** Access the detail area.

#### To review the hours and quantities report

#### Navigation

#### From Shop Floor Management (G31), choose Daily Order Reporting

# under Process Daily Order Reporting - Process (G3114), choose Hours & Quantities Proof

The Hours and Quantities Proof report lists all labor hours and completed quantities recorded against a work order. You can total the hours and quantities in various ways, such as by employee, work order, item, operation, and so forth.

Using the Hours and Quantities Proof, you can print the hours and quantities transactions that have been entered and review them before you process them to the system. Before they are processed, the transactions can be changed and updated. After you process them, they cannot be changed.

| 31322                       | JD Edwards World<br>Hours & Quantities Journal                                                                       | Page<br>Date        | - 4/07/17                            |
|-----------------------------|----------------------------------------------------------------------------------------------------|---------------------|--------------------------------------|
|                             | mployee Work T Hourly<br>Number Employee Name Op Seq Date H Rate                                                     | Machine Labor Setup | Quantity<br>Completed UM             |
|                             | Order Number                                                                                                    | 10.00               |                                      |
| 121339 WO Potato Chip Proc  | 60.00 01/02/17 1 7.72<br>60.00 01/02/17 4<br>70.00 01/02/17 3<br>70.00 01/02/17 4<br>80.00 01/02/17 4                | .09<br>.17<br>.04   | 4352 02<br>4352 02<br>4352 02        |
|                             | Order Number                                                                                                    | .21 .09             |                                      |
| 0000717 WO Potato Chip Proc | 10.00 04/17/17 1<br>10.00 04/17/17 2<br>10.00 04/17/17 3<br>10.00 04/17/17 4<br>20.00 04/17/17 1<br>20.00 04/17/17 4 |                     | EJ<br>EJ<br>6400 EJ<br>EJ<br>6400 EJ |
|                             | Order Number                                                                                                    |                     |                                      |
|                             | Allen, Ray                                                                                                    | .42 .18             |                                      |
| 852 WO Unit 2               | 6002 Abbot, Dominique 50.00 06/15/17 1 7.72                                                                          | 10.00               | Е                                    |
|                             | Order Number                                                                                                    | 10.00               |                                      |

Figure 18–6 Hours & Quantities Journal report

# **Complete Work Orders**

This chapter contains these topics:

- Section 19.1, "Overview"
- Section 19.2, "Completing Work Orders without Backflushing"
- Section 19.3, "Completing a Work Order through Backflush"
- Section 19.4, "Completing Partial Quantities on a Work Order"
- Section 19.5, "Processing Work Orders through Super Backflush"
- Section 19.6, "Processing a Work Order Using Quantity at Operation"
- Section 19.7, "Completing a Work Order with Serialized Components"

When you finish production of a process on the shop floor, you need to record the completions to inventory in the system. The completion transactions that you enter in the Shop Floor Control system update the quantity records in the Inventory Management system.

### 19.1 Overview

You use the Super Backflush or Completion programs to record completions. Use these programs to perform one of two functions:

- Report all co-products and by-products as complete after the entire work order is complete
- Report partial completions as they occur throughout the production process

When you choose to report completions depends on the process, the co-products and by-products it produces, and your cycle time. Depending on the nature of the manufactured item, you can report partial completions or report total completions in one transaction. Reporting partial completions also can indicate the stage or progress that is being made on an order in production, and identify any delays in the production process.

When you use the Completions program to complete more than the quantity ordered, the system highlights the Completed Quantity field and warns you that completing the quantity you designated will generate an over completion.

You can set a tolerance level for over completions in processing options.

If a previous completion exists for a work order, the system displays information in the lot, grade or potency, and status fields. Also, if you enter a quantity, the system adds inventory to the lot at the grade or potency and the current status.

| Торіс                            | Description                                                                                                    |
|----------------------------------|----------------------------------------------------------------------------------------------------|
| Lot processing                   | If lot processing is used, the system assigns the lot number<br>according to the rules set up for lot control. However, you can<br>override this value on the Lot Date Override screen.                                                                                                    |
|                                  | See Chapter 9, "Understand Lot Processing".                                                                                                    |
|                                  | If grade and potency is used, this data item displays and the standard from the Item Branch table. The standard can be overridden.                                                                                                    |
| Blending, filling, and packaging | When you complete a work order to a blending, holding, or storage tank, the system checks the tank capacity and displays an error if the completion would exceed the tank's capacity.                                                                                                    |
|                                  | When you complete a work order with co-/by-products with<br>lube oil blending, the system verifies the blending tank contains<br>the correct product group. The system uses the completion<br>location from the Work Center Master file (F30006). The system<br>also displays the bulk information format specified in the ECS<br>(Energy Chemical Systems) constants. |
|                                  | When you complete inventory the system allows you to access<br>the Dip Volume Calculator/Meter Readings program to enter<br>readings.                                                                                                    |
|                                  | Work order completions allow you to enter ambient quantities<br>and current temperature and/or density information. The<br>system calculates and stores the standard quantity and weight<br>accordingly.                                                                                                    |
|                                  | See JD Edwards World Bulk Stock Management Guide.                                                                                                    |

#### What You Should Know About

| Торіс                                    | Description                                                                                                    |
|------------------------------------------|----------------------------------------------------------------------------------------------------|
| Warehouse Management<br>system interface | If you process transactions for a branch/plant that uses<br>warehouse control, the Location Detail window appears when<br>you enter backflush transactions and a second location detail<br>information record is created. In this case, you select Location<br>Detail Information records for processing. To ensure that the<br>quantities in the Location Detail Information table (F4602) are<br>consistent, you should make a selection from the window. |
|                                          | The original quantity being processed through this transaction program, using the Location Detail window, displays in the top of the Super Backflush window.                                                                                                    |
|                                          | If the item being processed has a unit of measure structure or<br>storage containers, the system enters them in the detail area of<br>the Location Detail window. Although you can override these<br>values, the system performs the following edits:                                                                                                    |
|                                          | <ul> <li>The primary unit of measure in the structure and the last<br/>level specified are valid based upon unit of measure<br/>conversions in Item Master.</li> </ul>                                                                                                    |
|                                          | <ul> <li>The units of measure display from largest to smallest.</li> </ul>                                                                                                    |
|                                          | <ul> <li>The structure must result in whole number conversions<br/>between units of measure.</li> </ul>                                                                                                    |
|                                          | <ul> <li>Each unit of measure can only contain one partial quantity<br/>for that unit of measure.</li> </ul>                                                                                                    |
|                                          | <ul> <li>You can only overfill pallet type units of measure as defined<br/>in the Unit of Measure Definition by Item or by Item Group.</li> </ul>                                                                                                    |
|                                          | The system always displays this window when adding inventory to the branch/plant, except in the following case:                                                                                                    |
|                                          | <ul> <li>Removal of inventory and only one location detail record is<br/>in the location. The removal is automatically performed to<br/>the single location detail.</li> </ul>                                                                                                    |
| Quality Management test results          | As you enter work order completions, including quantity completed and quantity scrapped, you can:                                                                                                    |
|                                          | <ul> <li>Access Test Results Entry for any items requiring testing<br/>upon completion.</li> </ul>                                                                                                    |
|                                          | <ul> <li>Review work order generic text.</li> </ul>                                                                                                    |
|                                          | <ul> <li>Set processing options for default lot, work order and operation statuses.</li> </ul>                                                                                                    |
|                                          | As you backflush labor and ingredients for a work order, you can:                                                                                                    |
|                                          | • Access Test Results Entry for any items that require testing.                                                                                                    |
|                                          | <ul> <li>Access generic text for the parent item and operations.</li> </ul>                                                                                                    |
|                                          | See Working with Test Results in the <i>JD Edwards World Quality Management Guide</i> for more information.                                                                                                    |

### See Also:

- Chapter 9, "Understand Lot Processing"
- JD Edwards World Quality Management Guide

# 19.2 Completing Work Orders without Backflushing

#### Navigation

From Shop Floor Control (G31), choose Process Daily Order Reporting

#### From Daily Order Reporting - Process (G3114), choose Partial Completion

You can use the Completion program to record completed quantities for a work order, without backflushing the ingredients, in one of two ways:

- Full completion allows you to complete all quantities for all products on a work order.
- Partial completion allows you to complete parts of the quantity ordered for a work order.

The screen displays completed and scrapped quantities and percent complete information for a work order.

#### To complete work orders without backflushing

On Partial Completion

#### Figure 19–1 Partial Completion screen

| Tool: Help                                                                                                    |                                                                                                    | 4                                           |
|----------------------------------------------------------------------------------------------------|----------------------------------------------------------------------------------------------------|---------------------------------------------|
| ORACL                                                                                                    | JD Edwards World URL Open PDF Doc                                                                                                    | ument Emel World Resources Support          |
|                                                                                                    | 2 8 7 D + 2 B B B                                                                                                    | 9                                           |
| Field Sensitive Help<br>Display Error Message<br>Display Functions                                                                                                    | 31114 Partial Complet                                                                                                    | tion Branch/Plant M40<br>Requested 02/27/17 |
| Exit Program<br>More Details<br>Lot/SN Associations<br>Location Search Windor<br>Scheduling Workbench -1<br>Shortage Workbench -1<br>Work Order Entry<br>Deate / Vare Lot/SN Mr | Rction Code C<br>Order Number 121419 W0<br>Process/Iten 777<br>Quantity Ordered 5792 02<br>Quantity Completed<br>Quantity Scrapped<br>Current Status Code. 18 | Potato Chip Process<br>Potato Chip Process  |
| Co-/By-Products Compl<br>Test Results<br>Dear Screen                                                                                                    | Description Complete Rmount of Process Complete                                                                                                    |                                             |
|                                                                                                    |                                                                                                    |                                             |

- **1.** Complete the following fields:
  - Order Number
  - Quantity Complete
  - Quantity Scrapped
  - Date Complete
  - Status
  - Lot Status

- **2.** Complete the following fields if you are completing to a location other than the primary location:
  - Location
  - Lot

The Co-/By-Products Completions screen appears.

Figure 19–2 Co/By-Product Completion screen

| S 😣 ?         |                  |                   | 9  |                  |    |
|---------------|------------------|-------------------|----|------------------|----|
| W0 Status 10  |                  |                   |    |                  |    |
| CovBy-Product | Quant            | ities<br>Screpped | UT | Date<br>Complete |    |
| 5215          | 10 No. 10 No. 10 |                   | 02 | 18/85/86         |    |
| 5215          | 24300            |                   | 20 | 18/05/06         |    |
| 5215          | 24300            |                   | 02 | 18/85/06         |    |
| 5225          | 2700             |                   | 02 | 18/95/96         |    |
| m             | 37800            |                   | 20 | 10/05/06         |    |
|               |                  |                   | -  |                  | 10 |

- 3. On Co/By Product Completions, complete the following fields:
  - Completed Quantity
  - Scrapped Quantity

| Field Explanation |                                                                                                    |  |  |
|-------------------|----------------------------------------------------------------------------------------------------|--|--|
| Unit of Measure   | A user defined code (system 00/type UM) that identifies the unit<br>of measurement for an amount or quantity. For example, it can<br>represent a barrel, box, cubic yard, gallon, an hour, and so on.                                                                                                    |  |  |
|                   | Form-specific information                                                                                                    |  |  |
|                   | If you leave this field blank, the system uses the unit of measure<br>from the Work Order Header table and updates the quantities in<br>the Item Location table in primary units of measure. If this value<br>is not the primary unit of measure, the system converts it to the<br>primary unit of measure. |  |  |

### 19.2.1 Processing Options

See Section 35.19, "Work Order Completion - Full (P31114)"

### 19.3 Completing a Work Order through Backflush

Use the Completion with Backflush program to record full or partial completions while backflushing the ingredients. Running this program completes the quantity to stock.

You use backflushing to report the issue transactions for ingredients you use in a process after the co-products and by-products of the process are produced. Therefore, backflush issue transactions occur when you report partial or full completions of co-products and by-products on a work order.

You must identify the percentage of the ingredients that the system issues to a specific co-/by-product. If there are co-/by-products at the final operation, their resource percent must equal 100 for the system to issue all ingredients.

### 19.3.1 Example: Feature Cost Percent

In the following example:

- Cumulative cost = cost this operation + cost of previous operation cost of the co-/by-product produced in the previous operation.
- The total of all percentages at an operation cannot exceed 100%.
- The total of all percentages at the last operation must equal 100%.

| Operation | Co-/By-<br>Product | %  | Cost This<br>Operation | Cumulative<br>Cost                 | Co-/By-<br>Product<br>Cost |
|-----------|--------------------|----|------------------------|------------------------------------|----------------------------|
| 10        | By 1               | 10 | 100.00                 | 100.00                             | 10.00                      |
| 20        | Co 1               | 30 | 100.00                 | 100.00 + (100.00 - 10.00) = 190    | 57.00                      |
|           | Co 2               | 20 |                        |                                    | 38.00                      |
| 30        |                    |    | 100.00                 | 100.00 + (190.00 - 95.00) = 195.00 |                            |
| 40        | Co 1               | 60 | 100.00                 | 100.00 +<br>195.00 =<br>295.00     | 177.00                     |
|           | Co 2               | 30 |                        |                                    | 88.50                      |
|           | Co 3               | 10 |                        |                                    | 29.50                      |

Completing a work order through backflush consists of:

- Setting the resource percent for the co- and by-products
- Completing a work order
- Releasing sales backorders during completions (optional)
- Managing completions using receipts routing (optional)

### 19.3.2 Before You Begin

- Set the appropriate processing options to access the Inventory Issues program and to identify the version to use
- Before you release backorders during completion, set processing options to enable the backordered sales orders to appear and to identify the version of the Backorder Release program to use
- Before you can manage completions using Receipts Routing, set a processing option to initiate the receipt routing process
- Set the appropriate processing options to issue ingredients for each co-product and by-product separately, and allow completion of unplanned co-products and by-products

#### To set the resource percent for the co- and by-products

#### Navigation

From Product Data Management (G30), choose Daily PDM Process From Daily PDM Process (G3012), choose Enter/Change Process

On Enter/Change Process

1. Choose Co/By-Product Revisions.

Figure 19–3 Process Resource Revisions screen

| Func | tions | Lools Help                          |                                 |            |     |   | A. N |
|------|-------|-------------------------------------|---------------------------------|------------|-----|---|------|
| 0    | ×     | 7 💷 🔶 🖉                             | ٩                               |            |     |   |      |
|      |       | ction Type I<br>As of Date 10/05/17 |                                 |            |     |   |      |
| 0    | c     | Co/By Product                       | Description                     | Output Oty | UR  |   | þ    |
|      | Ç.    | 5215                                | Vaste Water                     |            | 62  | H | ľ    |
| 150  | B     | 5215                                | Vaste Water<br>Vaste Vater      | 9          | 102 | M | ł    |
| -    |       | 5215                                |                                 | 4          | 82  | H | ł    |
| F    | 10    | 16296                               |                                 |            |     |   |      |
|      | BC    | 5225<br>7771                        | Used Frying Oil<br>Potato Chips | 14         | 02  | H | 1    |
|      | 10.   |                                     |                                 | 14         |     | H |      |
|      | 10.   |                                     | Potato Chipa                    | 14         |     | H |      |

**2.** On Process Resource Revisions, access the detail area.

| Figure 19–4 | Process Resource Revisions screen |
|-------------|-----------------------------------|
|-------------|-----------------------------------|

| 😠 ? 🛈 🚸 🌽                             | 1      |             | a      |            |                                                                                                    |
|---------------------------------------|--------|-------------|--------|------------|----------------------------------------------------------------------------------------------------|
| · · · · · · · · · · · · · · · · · · · |        |             |        |            |                                                                                                    |
| Action Type                           |        |             |        |            |                                                                                                    |
| Rs of Date 10/05/17                   |        |             |        |            |                                                                                                    |
|                                       |        |             |        |            |                                                                                                    |
| C Co/By Product                       |        | Description |        | Output 01: | and the second second se |
| C 5215                                |        | Water       |        |            | 02 #                                                                                                    |
| Ce/By-Product Brnch                   | M40    | Feat Cost % |        |            | 10.00                                                                                                    |
| Ren                                   | Harris |             | 100.00 | Co/By Line | 1.0                                                                                                    |
| B 5215                                |        | Water       |        |            | 9 02 1                                                                                                    |
| Co/By-Product Brnch                   | M48    | Feat Cost % |        |            | 28.88                                                                                                    |
| Ren                                   | human  | Resource &  | 50.00  | Co/By Line | 1.0                                                                                                    |
| 8 5215                                |        | Water       |        | 0.0        | 9 02 11                                                                                                    |
|                                       |        | Feat Cost % | 58.88  | Op Seq     | 48.68                                                                                                    |
| Co/By-Product Brnch                   | 149    | Resource 3  |        | Co/By Line | 2.0                                                                                                    |

- **3.** Complete the following optional field:
  - Resource Percent

| Field                          | Explanation                                                                                                    |
|--------------------------------|----------------------------------------------------------------------------------------------------|
| Co/By-Product/Intermedia<br>te | Distinguishes standard components or ingredients from co-products, by-products and intermediates. Valid values are:                                                                                                    |
|                                | C – Co-products are (concurrent) end items as the result of a process.                                                                                                    |
|                                | B – By-products are items that can be produced at any step of a process, but were not planned for.                                                                                                    |
|                                | I – Intermediate products are items that are defined as a result of<br>a step but are automatically consumed in the following step.<br>Generally, intermediates are non-stock items and are only<br>defined steps with a pay-point for reporting purposes.                                                                                                    |
|                                | Blank Standard components (Discrete Manufacturing) or ingredients (Process) consumed during the production process.                                                                                                    |
| Output Qty                     | The quantity of finished units that you expect this bill of material<br>or routing to produce. This field allows you to specify varying<br>quantities of components based on the amount of finished goods<br>produced. For example, 1 ounce of solvent is required per unit<br>up to 100 units of finished product. However, if 200 units of<br>finished product are produced, 2 ounces of solvent are required<br>per finished unit. In this example, you would set up batch<br>quantities for 100 and 200 units of finished product specifying<br>the proper amount of solvent per unit. |
|                                | Form-specific information                                                                                                    |
|                                | This value specifies the quantity of each co-/by-product that the process produces. If you use batch bills, this is the quantity that the batch produces.                                                                                                    |
| Feat Cost %                    | A percentage used by the Simulate Cost Rollup program to calculate the cost of a feature or option item as a percentage of the total cost of the parent.                                                                                                    |
|                                | Enter the percentage as a whole number: 5% as 5.0                                                                                                    |
|                                | Form-specific information                                                                                                    |
|                                | This value is used in Cost Rollup to calculate what percent of the cost, up to and including the operation, that the co-/by-product comes out of, is apportioned to the co-/by-products at that step.                                                                                                    |
|                                | The total of all percentages at an operation cannot exceed 100%.<br>The total of all percentages at the last operation must equal<br>100%.                                                                                                    |
| Resource %                     | If this option is chosen, this value indicates what percent of the ingredients should be issued separately to co-products and by-products.                                                                                                    |
|                                | Form-specific information                                                                                                    |
|                                | This is used to issue ingredients separately to co-/by-products at work order completion, rather than a total issue for each ingredient.                                                                                                    |
|                                | For co-/by-products at the final operation, their resource percent must equal 100 to issue all ingredients.                                                                                                    |

#### To complete a work order

#### Navigation

From Shop Floor Management (G31), choose Daily Order Reporting under Process From Daily Order Reporting - Process (G3114), choose Completion with Backflush On Completion with Backflush

| 31114 Completion                                                                                                    | with Backflush                                                                              |                                     |                                                |                                                 | LID                              |
|----------------------------------------------------------------------------------------------------|---------------------------------------------------------------------------------------------|-------------------------------------|------------------------------------------------|-------------------------------------------------|----------------------------------|
| and the second second se | E JD Edwards World                                                                          | URL Open                            | PDF Document                                   | Email World Re                                  | sources Support                  |
|                                                                                                    | 🥑 🛞 🧵 🕼                                                                                     | + / 0                               | <b>D</b>                                       |                                                 | 0                                |
| Field Sensitive Help<br>Display Error Message<br>Display Functions<br>Exit Program<br>More Datails<br>Lot/SN Associations<br>Lot/SN Associations<br>Lot/SN Associations<br>Scheduling Workbench -1<br>Shortage Workbench -1<br>Shortage Workbench -1<br>Work Order Entry<br>Create / View Lot/SN Mr<br>Cor/By-Products Compl<br>Test Results                                                                                                    | Order Number<br>Process/Iten<br>Quantity Ordered<br>Quantity Completed<br>Quantity Scrapped | 0<br>121152 VO<br>200<br>4931<br>10 | with Backflus<br>6 GR<br>Quantiti<br>Completed | Requested<br>Ethanol Process<br>Ethanol Process | H40<br>01/02/17<br>te St Ordered |
| Olear Screen                                                                                                    | Amount of Process Compl                                                                     | eted 🛛                              | 999 F                                          | GA 10/05-                                       | 706 90                           |

Figure 19–5 Completion with Backflush screen

- **1.** Complete the following fields:
  - Order Number
  - Quantity Complete
  - Quantity Scrapped
  - Date Complete
  - Status
  - Lot Status
- **2.** Complete the following fields if you are completing to a location other than the primary location:
  - Location
  - Lot
- 3. Press Enter.
- 4. The Co-/By-Products Completions screen appears.

Figure 19–6 Co/By-Product Completion screen

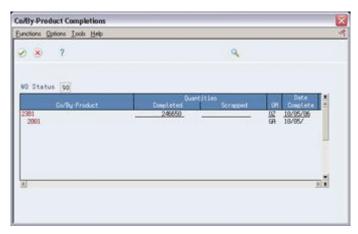

**Caution:** The system displays a warning message when if you try to exit the program prior to completing all the steps required for full Backflush

- **5.** On Co/By-Product Completions, make any necessary changes in the following fields:
  - Completed Quantity
  - Scrapped Quantity
- **6.** Access the detail area.

Figure 19–7 Co/By-Product Completion screen, Detail area

| nctions gations B               | vota Hjelp      |                                                                                                    |        |                   |                          | 1            |
|---------------------------------|-----------------|----------------------------------------------------------------------------------------------------|--------|-------------------|--------------------------|--------------|
|                                 |                 |                                                                                                    |        |                   |                          |              |
| WD Status 90                    |                 |                                                                                                    | 0.0    | etutses           |                          | Data         |
| Civity-                         | roduct.         | the second second second second second second second second second second second second second second second s | plated | - Scrapped In     |                          | orgiata      |
| 0ty Ordered<br>Resource Percent | 246458<br>25.99 | Camp<br>Oper Seq                                                                                               | 68.99  | Scrp<br>Requested | 02 18/<br>02 60/1<br>12/ | 9 C<br>25/25 |
|                                 | Loca            | ctv/Plant<br>ition<br>/Exp/Sts<br>t Pot/Brd                                                                    |        | N                 | Peason                   | -            |

- 7. Review and make changes to the following field, as needed:
  - Resource Percent

**Note:** The resource percent is the percentage of the ingredients to be issued to the co-/by-product you identified on the Process Resource Revisions screen.

If you are using lot processing, the system assigns the lot number according to the rules set up for lot control. If you are using grade or potency, the system displays the data item using the standard from the branch/plant. However, you can override this value on the Lot Date Override screen (F15). After you enter the appropriate changes, the system re-displays them for you.

8. Press Enter. The Work Order Inventory Issues screen appears.

**Note:** After you accept the record, the system updates the on-hand inventory for the co-/byproducts. The Inventory Issues screen appears, for each co-/by-product, to issue the ingredients separately to each co-/by-product, if you set the processing option on the Completions program.

Figure 19–8 Work Order Inventory Issues screen

| and the state of the state of t | JD Edwards Wor | Id                                                                                                    |                                                                                      |                                                                                                    |
|----------------------------------------------------------------------------------------------------|----------------|----------------------------------------------------------------------------------------------------|--------------------------------------------------------------------------------------|----------------------------------------------------------------------------------------------------|
| Field Sensitive Help<br>Display Error Message<br>Display Functions<br>Shortage Revisions<br>Exit Program<br>More Details<br>inventory (Issues Inquiry<br>Work Order Header<br>Retrieve Work Order Lo<br>Deer Scneen                                                                                                    |                | URL Open PDF Decement<br>Work Order Inventory Issues<br>C<br>121152 V0<br>200<br>4933 GR<br>10/05/05<br>1ent Op Seq St Oty Ord<br>10.00 15<br>40.00 15<br>50.00 13 | Requested 1<br>Ethanol Process<br>Ethanol Process<br>Skip to Op Seq<br>Skip to Reg'd | Support         Support           840         840           1 Extended         1           Issues         08           70928         102           14799         58           15785         102           19732         02           19732         02           19732         02           19732         02 |

| Field           | Explanation                                                                                                    |
|-----------------|----------------------------------------------------------------------------------------------------|
| Unit of Measure | A user defined code (system 00/type UM) that identifies the unit<br>of measurement for an amount or quantity. For example, it can<br>represent a barrel, box, cubic yard, gallon, an hour, and so on.                                                                                                    |
|                 | Form-specific information                                                                                                    |
|                 | If you leave this field blank, the system uses the unit of measure<br>from the Work Order Header table and updates the quantities in<br>the Item Location table in primary units of measure. If this value<br>is not the primary unit of measure, the system converts it to the<br>primary unit of measure. |

| Field            | Explanation                                                                                                    |
|------------------|----------------------------------------------------------------------------------------------------|
| Resource Percent | If this option is chosen, this value indicates what percent of the ingredients should be issued separately to co-products and by-products.                                                                       |
|                  | Form-specific information                                                                                                    |
|                  | The system displays the value from the Process Resource<br>Revisions window (P3002P). If there are co-/by-products at the<br>final operation, their resource percent must equal 100 to issue all<br>ingredients. |

#### To release sales backorders during completions

#### Navigation

From Shop Floor Management (G31), choose Daily Order Reporting under Process

From Daily Order Reporting - Process (G3114), choose Completion with Backflush

The JD Edwards World Sales Order Management system identifies items that are being manufactured as backordered items. When you complete the items in the Shop Floor Control system using the Completions program, you can release the sales order backorders.

On Completion with Backflush

**1.** Complete the work order by accepting the records displayed.

The Release Backorders - Online screen appears.

|                                                                                                    | korders - Online                                                 | 8       |             | 015101510151015101 |                                     | 90                              |
|----------------------------------------------------------------------------------------------------|------------------------------------------------------------------|---------|-------------|--------------------|-------------------------------------|---------------------------------|
| Tools Help                                                                                               |                                                                  |         |             |                    |                                     |                                 |
| ORACL                                                                                                    | E JD Edward                                                      | s World | URL Open    | POFDooumer         | It Email World R                    | lescurces Suppr                 |
|                                                                                                    | 0 8 7                                                            |         |             |                    |                                     |                                 |
| Field Sensitive Help<br>Display Error Message                                                            | 42117                                                            | 8       | elease Back | orders - Online    | Branch/Plant                        | #38                             |
| Display Functions<br>Exit Program<br>More Details<br>Customer Service Inquir<br>Display Our Item or Cust | Item Number<br>Sold To<br>Ship To<br>Order Number<br>Customer PD |         |             | Ξ                  | Oak Desk With Chair                 |                                 |
| item Availability<br>Clear Screen<br>Export Subfile                                                      |                                                                  |         |             |                    | Quantity on Hand<br>Quantity Avail  | 445 ER<br>90                    |
| L-gun oloma                                                                                              | Promised Pr<br>0 Delivery Co<br>11/15/17<br>12/15/17             |         |             | Iten Number        | Quantity<br>Backordered<br>50<br>40 | Quantity To<br>Ship<br>50<br>40 |
|                                                                                                    | 0pt: 2×50 [                                                      | Petail  | F5=Open Ord | er F15=Dust/I      | ten F17=Item Avail F2               | 4=Hore                          |

- 2. On Release Backorders Online, review the following default information:
  - Order Number
  - Order Type

- Item Number
- Quantity Backordered
- Quantity To Ship

If the available quantity plus the amount being received is enough to fill any or all of the backorders, the system enters the amount for that order in the Quantity to Ship field on the Release Backorders - Online screen.

| Field                           | Explanation                                                                                                    |
|---------------------------------|----------------------------------------------------------------------------------------------------|
| Units - Qty<br>Backordered/Held | The number of units backordered in Sales Order Management or<br>in Work Order Processing, using either the entered or the<br>primary unit of measure defined for this item. |

#### To manage completions using receipts routing

#### Navigation

From Procurement (G43), choose Stock Based

From Stock Based Procurement (G43A), choose Receipt Routing

#### From Receipt Routing (G43A14), choose Routing/Analysis Revisions

You set up a receipt route in the Procurement system by specifying a unique receipts routing code name in the user defined code table 43/RC and an operation name in table 43/OC. You enter a Y in any of the update fields on the Receipt Routing Definition screen to have the system update the appropriate field in the Item Location table when an item arrives at the operation.

The system considers items on-hand and eligible for payment only at the end of a receipt route. You must enter a Y (Yes) in the On-Hand column for the system to assign the last operation to a route. The system assigns a Y in the Pay field on the operation to which a Y is assigned in the On-Hand column.

You enter disposition information for a route in the Procurement system when you use the Disposition Setup program. This information includes whether items dispositioned out of a receipt route are eligible for payment. If you classify a category as eligible for payment, the system creates journal entries when it dispositions items in the category. The code in the General Ledger Category field determines which account the system debits. The system credits the Received Not Vouchered account.

For the system to direct items through a receipt route, you must assign a route to each item. You assign receipt routes to items based on item/supplier relationships, using the Supplier/Item Information program.

**Note:** For manufactured items, the supplier must be \*WO.

On Routing/Analysis Revisions

| the state of the state of the s | dysis Revisions                                                                                                    |                            |                                        |         |
|----------------------------------------------------------------------------------------------------|----------------------------------------------------------------------------------------------------|----------------------------|----------------------------------------|---------|
| Tool: Heb                                                                                                    | and the second second second second second second second second second second second second second second second                                                                                                    |                            |                                        | 4       |
| ORACLE                                                                                                    | lay Emor Message<br>lay Functions<br>Program<br>Potals<br>Supplier<br>Supplier These<br>Supplier on them<br>Supplier on them<br>Supplier on them<br>Supplier on them<br>Supplier on them                                                                                                    | URLOpen PDF Document       | Email World Resources                  | Support |
|                                                                                                    | 🧭 😣 🤉 🖚                                                                                                    | * / 1 8 8                  |                                        | 9       |
| Field Sensitive Help<br>Display Error Message                                                                                                    | 43090                                                                                                    | Routing/Analysis Revisions | Branch/Plant                           | M40     |
| Display Functions<br>Exit Program                                                                                                    |                                                                                                    | <u> </u>                   |                                        |         |
| More Details                                                                                                    |                                                                                                    | ¥40                        |                                        |         |
| Display Supplier or hem                                                                                                    | 0                                                                                                    | Description                | . RouteEffectiv<br>St Ty Norm Alt From | Thru    |
| View Supplier/Item Spe-<br>Clear Screen                                                                                                    | and an other states and the states and the states a | Potatoes                   |                                        | 2/31/22 |
|                                                                                                    | -                                                                                                    | _                          |                                        |         |
|                                                                                                    |                                                                                                    |                            |                                        |         |
|                                                                                                    | F[                                                                                                    | =                          |                                        |         |
|                                                                                                    |                                                                                                    | =                          |                                        |         |
|                                                                                                    |                                                                                                    | <u> </u>                   | - -   -                                |         |
|                                                                                                    | F[                                                                                                    | =                          |                                        | _       |
|                                                                                                    |                                                                                                    |                            |                                        |         |
|                                                                                                    |                                                                                                    | _                          |                                        | - 6     |
|                                                                                                    | Anti JaTava Thi An                                                                                                    | N D+ 3-01+ D+ 4-04+1 D+    | F15=Supplier/Itm F24=More              | 0       |

Figure 19–10 Routing/Analysis Revisions screen

Complete the following fields:

- Normal Route
- Effective From
- Effective Through

### 19.3.3 What You Should Know About

| Торіс                                                  | Description                                                                                                    |  |  |  |  |
|--------------------------------------------------------|----------------------------------------------------------------------------------------------------|--|--|--|--|
| Completing unplanned<br>co-products and<br>by-products | An unplanned completion can be necessary due to a condition<br>that caused the process to produce another item when it<br>normally would not, for example, temperature or humidity. Set<br>the appropriate processing option in the Completion program to<br>allow the system to complete these co-products and by-products. |  |  |  |  |
|                                                        | To enter an unplanned completion, enter the part number,<br>branch, and sequence number on the Co-/By-Product<br>Completions window.                                                                                                    |  |  |  |  |
| Issuing ingredients from locations not listed on the   | After you complete the work order by accepting the records shown on Completion with Backflush, do the following:                                                                                                    |  |  |  |  |
| ingredients list                                       | Access Multiple Location                                                                                                    |  |  |  |  |
|                                                        | <ul> <li>Move commitments</li> </ul>                                                                                                    |  |  |  |  |
|                                                        | <ul> <li>Issue the ingredients</li> </ul>                                                                                                    |  |  |  |  |
|                                                        | For co-products and by-products, you can change a location by using a selection option to access Multiple Locations from Co-/By-Products Completions.                                                                                                    |  |  |  |  |
| Locating the status of the receipts routing            | Use the Status Inquiry screen to locate the status of the receipts<br>routing. You can access the Operation Movement Detail screen to<br>view the details of a step. You can set a processing option in the<br>Completions program to initiate receipts routing.                                                             |  |  |  |  |

#### See Also:

- Reviewing Manufacturing AAI's (P40950) in the JD Edwards World Product Costing and Manufacturing Accounting Guide
- Assigning Receipt Routs to Items in the *JD Edwards World Procurement Guide*

### 19.3.4 Processing Options

See Section 35.20, "Release Backorders (P42117)"

### **19.4 Completing Partial Quantities on a Work Order**

#### Navigation

From Shop Floor Control (G31), choose Process Daily Order Reporting

#### From Daily Order Reporting - Process (G3114), choose Partial Completion

You can use the Partial Completion program to record complete parts of the quantity ordered for a work order. The screen displays completed and scrapped quantities and percent complete information for a work order.

Complete the following tasks:

- Complete partial quantities on a work order
- Complete a work order for multiple locations (optional)

#### To complete partial quantities on a work order

On Partial Completion

Figure 19–11 Partial Completion screen

| Tools Help                                                                                                    |                                                                    |                                                  | 4          |
|----------------------------------------------------------------------------------------------------|--------------------------------------------------------------------|--------------------------------------------------|------------|
| ORACLE                                                                                                    | JD Edwards World                                                   | F Document Email World Resources                 | Support    |
|                                                                                                    | 🖉 🙁 🤉 💷 🖗 🧶 🕮 🐼                                                    | 2                                                | 9          |
| Field Sensitive Help<br>Display Error Message<br>Display Functions                                                                                                    | 31114 Partial Co                                                   | mpletion Branch/Plant<br>Requested 04/05         | M49<br>/17 |
| Exit Program<br>More Details<br>Location Search Windo-<br>Scheduling Workbench<br>Shortage Workbench -1<br>Shortage Workbench -1<br>Shortage Workbench -1<br>Work Order Entry<br>Create / View Lot/SN Mr<br>Corder (View Lot/SN Mr<br>Corder (View Lot/SN Mr | Quantity Completed<br>Quantity Scrapped<br>Current Status Code. 18 | Potato Chip Process<br>Potato Chip Process<br>2  | ž of       |
| Test Results<br>Clear Screen                                                                                                    |                                                                    | sleted Scrapped UM Complete St<br>02 10/05/06 10 | Ördered    |
|                                                                                                    |                                                                    |                                                  |            |

**1.** Complete the following fields:

- Order Number
- Completed Quantities
- Scrapped Quantities
- **2.** Complete the following optional field:
  - Date Complete
- 3. Complete the following field if you did not set it in the processing options:
  - Status
- **4.** Complete the following fields if you are not completing to the primary location:
  - Location
  - Lot
  - Lot Status

#### To complete a work order for multiple locations

On Partial Completion

#### Figure 19–12 Partial Completions screen

| Tools Help                                                                                                    |                                                                                                    |                       |                                                                                    | 4           |
|----------------------------------------------------------------------------------------------------|----------------------------------------------------------------------------------------------------|-----------------------|------------------------------------------------------------------------------------|-------------|
| ORACL                                                                                                    | E JD Edwards World                                                                                                    | URL Open POF Document | Email World Resource                                                               | s Support   |
|                                                                                                    | 2 8 7 D                                                                                                    | + / 1 8 8             |                                                                                    | 0           |
| Field Sensitive Help<br>Display Error Message<br>Display Functions                                                                                                    | 31114                                                                                                    | Partial Completion    | Branch/Plant<br>Requested 01/00                                                    | M40<br>2/17 |
| Exit Program<br>More Details<br>Lot/SN Associations<br>Location Search Windo-<br>Scheduling Workbench -1<br>Shortage Workbench -1<br>Shortage Workbench -1<br>Work Order Entry<br>Create / Vaew Lot/SN Mr<br>Co-/By-Products Compl<br>Test Results<br>Clear Screen | Rotion Code<br>Drder Number<br>Process/Iten<br>Quantity Ordered<br>Quantity Completed<br>Quantity Scrapped<br>Current Status Code.<br>Description<br>Report of Process Compl |                       | Ethanol Process<br>Ethanol Process<br>Date<br>Gif Complete St<br>Gif [10/05/06 [90 |             |
|                                                                                                    |                                                                                                    |                       |                                                                                    |             |

- **1.** Complete the following fields:
  - Order Number
  - Completed Quantities
  - Scrapped Quantities
- **2.** Complete the following optional field:
  - Date Complete
- 3. If you did not set the status in the processing options, complete the following field:
  - Status

**4.** Press Enter.

The system displays Co/By-Product Completions.

| nctions Options I sols Help |                                                     |
|-----------------------------|-----------------------------------------------------|
| ð 😣 7                       | ٩                                                   |
| 0 Status [90]               |                                                     |
| Co/By-Product               | Duantities Date Date Completed Scrapped UH Domplete |
| 2901<br>2901                | GR 18/05/                                           |
|                             |                                                     |
|                             |                                                     |
|                             |                                                     |
|                             | E) E                                                |

Figure 19–13 Co/By-Product Completion screen

- **5.** Complete the following field:
  - Quantity
- 6. Choose Select Multiple Locations.

Figure 19–14 Select Multiple Locations screen

| 12053 Select M                                    | ultiple Locations            |                                                                                                    |          | 1          |
|---------------------------------------------------|------------------------------|----------------------------------------------------------------------------------------------------|----------|------------|
| Functions Lools Help                              |                              |                                                                                                    |          |            |
| 2 × ?                                             |                              |                                                                                                    | Q.       |            |
| Line No<br>Iten No 4277<br>Total Sel<br>Oty Under | Line Oty<br>40               | 49<br>FRAMING KIT, 1                                                                                                    | EA       | n/Plt M30  |
| Quantity                                          | Location                     | Let                                                                                                    | Brn/PLt- | Railable   |
| 40                                                | 10                           |                                                                                                    | N30      | 78-<br>200 |
|                                                   | 29                           |                                                                                                    | 130      | 200        |
|                                                   | 20                           | 029198                                                                                                    | 100      |            |
|                                                   |                              | 20 102-04                                                                                                    |          |            |
|                                                   |                              |                                                                                                    |          |            |
|                                                   |                              | Concession of the local division of the local division of the loca |          |            |
|                                                   | Sura and a sura a sura de la | 11 1 1 1 1 1 1 1 1 1 1 1 1 1 1 1 1 1 1                                                                                                     |          |            |
|                                                   |                              |                                                                                                    |          | -          |

- 7. On Select Multiple Locations, complete the following fields:
  - Quantity Completed
  - Location
  - Lot
- 8. Review the following default information:
  - Branch/Plant
- 9. Press Enter to accept the data and close Select Multiple Locations.
- 10. Press Enter to accept the data and close Co/By-Product Completions.

### 19.4.1 What You Should Know About

| Торіс                        | Description                                                                                            |
|------------------------------|----------------------------------------------------------------------------------------------------|
| Completing a full work order | Use the Full Completion menu selection to complete all quantities for all ingredients on a work order. |

# 19.5 Processing Work Orders through Super Backflush

#### Navigation

From Shop Floor Control (G31), choose Process Daily Order Reporting

From Daily Order Reporting - Process (G3114), choose Super Backflush

Super Backflush is a DREAM Writer batch program that creates backflush transactions against a work order or rate schedule at pay points defined in the routing. Super backflushing allows you to relieve inventory at strategic points throughout the manufacturing process.

You can enter completed and scrapped quantities by operation and employee. The system completes the work order or rate schedule, or you can review and revise the transactions. The super backflush procedure can perform the following transactions by operation:

- Issue ingredients to the work order or rate schedule
- Record hours and quantities against the work order or rate schedule at standard values
- Record inventory completions

The system records the transactions from the pay point you indicate in the routing back to the first operation or the previous pay point, if one has been defined.

You can set the processing options for the Super Backflush program to:

- Indicate the versions of associated programs to access
- Select document types to be used when creating transactions
- Select update status codes for operations and the work order or rate header
- Indicate a status code beyond which entries to work orders or rates cannot be made
- Store hours and quantities in related tables for review.
- Update hours and quantities for later processing by manufacturing accounting.
- Either access a specified version of the following programs or automatically execute the process without the screen displaying:
  - Hours and Quantities
  - Material Issues
  - Work Order Completions

#### To process work orders through super backflush

On Super Backflush

| ORACL                                                                                                    | E'JD Edwards                                                              | World URL Op                                     | on POFDocument                         | Emol V                                                     | orld Resources               | Support                             |
|----------------------------------------------------------------------------------------------------|---------------------------------------------------------------------------|--------------------------------------------------|----------------------------------------|------------------------------------------------------------|------------------------------|-------------------------------------|
|                                                                                                    | 0 8 ?                                                                     | 00 🔶 🥖                                           | 1 6 6                                  |                                                            |                              | <                                   |
| Field Sensitive Help<br>Display Error Message<br>Display Functions<br>Svit Program<br>Aore Details<br>Work Order Header<br>Scheduling Workbench | 31123<br>Rotion Code<br>Order Number<br>Transaction Date                  | 12513 VO                                         | Beckflush<br>777<br>Potato Chip Proces | Branch/P<br>Requeste<br>Oty Orde<br>Oty Comp<br>s Oty Scra | d 04/06/17<br>red. 5<br>lete | #48<br>792 0Z                       |
| Jear Screen                                                                                                    | 0 Work Center<br>200-4007<br>200-4007<br>200-4007<br>200-4007<br>200-4007 |                                                  | er, soak                               | pee Oty Comp.                                              | Qty Scrap                    | UM St<br>02<br>02<br>02<br>02<br>02 |
|                                                                                                    | 200-4008<br>200-4015<br>200-4016                                          | 50.00 Deep Fro<br>60.00 Add sea<br>70.08 Package | ioning                                 | 5792                                                       |                              | 07<br>07<br>07                      |
|                                                                                                    | 200-4016                                                                  | 80.08 Add pre                                    | servatives                             | .1                                                         | 1                            | OZ                                  |

Figure 19–15 Super Backflush screen

- **1.** Complete the following fields:
  - Order Number
  - Shift
  - Transaction Date
  - Employee
  - Quantity Complete
  - Status
- 2. Press Enter.

The Work Order Inventory Issues screen appears.

| Iools Help                                                                                                    |                                                                                                    |                                                      |                                                                                                    | 4                                                                                  |
|----------------------------------------------------------------------------------------------------|----------------------------------------------------------------------------------------------------|------------------------------------------------------|----------------------------------------------------------------------------------------------------|------------------------------------------------------------------------------------|
| ORACLE                                                                                                    | E JD Edwards Wor                                                                                                    | ld UPL Open POF Document                             | Email World R                                                                                                    | esources Support                                                                   |
| Field Sensitive Help<br>Display Error Message<br>Daplay Functions<br>Stortage Revisions<br>Dat Program<br>Are Details<br>nventory (ssues Inquiry<br>Vork Order Header<br>Retrieve Work Order Lo<br>Deer Schen | Image: Second Second | 18.08 7<br>19.00 1<br>20.00 15<br>40.00 1<br>50.00 2 | Branch/Plant<br>Requested<br>Ethanol Process<br>Ethanol Process<br>Skip to Op Seq<br>Skip to Req'd<br>Oty Issued<br>0928<br>4799<br>7856<br>9732 | 840<br>1 Extended<br>Issues U8<br>70928 027<br>14799 02<br>157056 027<br>19732 027 |
|                                                                                                    | Opt: 1=Process I                                                                                                    | ssue 4=Multi-Location F5=I1                          | tem Ledger F24≈More                                                                                                    | Keys                                                                               |

Figure 19–16 Work Order Inventory Issues screen

**Caution:** The system displays a warning message when if you try to exit the program prior to completing all the steps required for Super Backflush.

- **3.** On Work Order Inventory Issues, the system automatically provides values in the following fields:
  - Status

-

- Issues
- Unit of Measure
- Branch/Plant
- Location
- 4. Press Enter.

The Hours & Quantities Entry screen appears.

| ORACL                                                                     | -  | JD Edwa                             | ırds Wa | orie | URL Op       | on POFD      | ocument | Email W            | lorid | Resources              | Supp                                    |
|---------------------------------------------------------------------------|----|-------------------------------------|---------|------|--------------|--------------|---------|--------------------|-------|------------------------|-----------------------------------------|
|                                                                           | 0  | *                                   | 2       | 30   | + 1          | 1 0 0        | a .     |                    |       |                        |                                         |
| Field Sensitive Help<br>Display Error Message<br>Display Functions        | 3  | 11221                               |         |      | Hours &      | Quantities   | Entry   | Betch N<br>Work Da |       | 12/2                   | 2/16                                    |
| out Program<br>Values List<br>Scheduling Workbench<br>Soft to Name Search | 0  | ction Cod<br>rder Numb<br>tem Numbe | er/Rate |      | 12119<br>200 | 52 <b>VO</b> |         | Ethanol Pro        | cess  |                        |                                         |
| In-Line Hours & Quantit<br>Production Status                              |    | Емріоуее                            |         | T.   | Time         | Tine         |         |                    |       |                        |                                         |
| Jeer Screen                                                               | 0  | Number                              | Op Seq  | -    | Begin        | Ending       | Hours   | Quantity           | UN    | St Emp.                |                                         |
|                                                                           |    | 6001                                | 18.00   | 2    | 00:00:00     | 00:00:00     | .10     |                    |       | Allen,                 |                                         |
|                                                                           |    | 6001                                | 10.00   | 1    |              | 00:00:00     | .39     |                    |       | 99 Allen,              | 2015/01                                 |
|                                                                           | L  | 6801                                | 18.00   | 4    | 00:00:00     | 00:00:00     |         | 4933               | GR    | and the second         |                                         |
|                                                                           |    | 6001                                | 20,00   | 1    | 00:00:00     | 00:00:00     | , 49    |                    |       | 99 Allen,              |                                         |
|                                                                           | 1  | 6001                                | 20.08   | 14   | 00:00:00     | 00:00:00     |         | 4933               | GR    | and the second         |                                         |
|                                                                           | 1  | 6001                                | 38,08   | 1    | 00:00:00     | 00:00:00     | .99     |                    |       | 99 Allen,              |                                         |
|                                                                           | H  | 6001                                | 38,08   | 1    | 08:00:00     | 00:00:00     |         | 4933               | GA    |                        |                                         |
|                                                                           | 1  | 5931                                | 48.88   | 1    | 08:00:00     | 00:00:00     | .05     |                    |       | 99 Allen,              | 1 C C C C C C C C C C C C C C C C C C C |
|                                                                           | H  | 6001                                | 49,00   | F    |              | 00:00:00     |         | 4933               | GR    |                        | 1000                                    |
|                                                                           | H  | 1093                                | 50.00   | 1    | 00:00:00     | 00:00:08     | 14.80   |                    |       | 99 Allen,              |                                         |
|                                                                           | 12 | 6001<br>6001                        | 58.00   |      | 00:00:00     | 88:00:00     | 4.93    | 4933               | GR    | 99 Allen,<br>99 Allen, | 100 T 100                               |

Figure 19–17 Hours & Quantities Entry screen

**Note:** Process all transaction screens and the system processes the information according to the issue type code and pay point type assigned to each operation.

If an operation is defined as a pay point, and the pay point is set up to issue material and report labor, when the operation is recorded as complete, the system issues the ingredients and backflushes labor from the last defined pay point up to the previous pay point.

- 5. On Hours & Quantities Entry, review the following fields:
  - Employee Number
  - Operation Sequence Number
  - Type of Hours
  - Beginning Hours
  - Ending Hours
  - Hours
  - Quantity
  - Unit of Measure
  - Status
  - Employee Name
- 6. Press Enter.

The Super Backflush detail area screen appears.

| Icol: Help                                                             |                             |                               |                    |                                    |                                        |                              |     | 1     |
|------------------------------------------------------------------------|-----------------------------|-------------------------------|--------------------|------------------------------------|----------------------------------------|------------------------------|-----|-------|
| ORACL                                                                  | E'JD Edwards \              | World URL Opt                 | n POFDec           | sument.                            | Email Wor                              | 1d Resources                 | Sup | oport |
|                                                                        | 28 7                        | 10 + 🧷                        | 0 0 0              |                                    |                                        |                              |     | 9     |
| Field Sensitive Help<br>Display Error Message                          | 31123                       | Super                         | Back flush         |                                    | Branch/Pla<br>Requested                | and the second second second | 146 |       |
| Display Functions<br>Exit Program<br>More Details<br>Mork Order Header | Rotion Code<br>Order Number | 12513 VO                      | 777<br>Potato Chis | Process                            | Oty Ordere<br>Oty Comple<br>Oty Scrapp | te                           | 192 | OZ    |
| Work Order Header<br>Schedwing Workbench<br>Clear Scheen               | Transaction Date            | 16/05/06 \$%                  | un .               | Г                                  |                                        |                              |     |       |
|                                                                        | 0 Work Center               | Op Seq Des-<br>10.00 Starch w | ription            | Employee                           | Qty Comp.                              | Qty Scrap                    | UM  | St    |
|                                                                        | Pay Point Code              | 8 Pay Point                   |                    | Standard                           | Quantity                               | 5792                         | 0Z  |       |
|                                                                        |                             |                               |                    | Oty at Op<br>Total Com             | pleted                                 | 5792                         |     |       |
|                                                                        | C 200-4007                  | 20.00 Drain w                 | ter                | Total Scr                          | apped                                  |                              | 07  |       |
|                                                                        | Pay Point Code              | 8 Pay Point                   |                    | Standard<br>Otu at Op              |                                        | 5792                         | 0Z  |       |
|                                                                        |                             |                               |                    | Total Com<br>Total Scr             | pleted                                 |                              |     |       |
|                                                                        | C 200-4007                  | 30.00 Add wate                | r. anak            | letal scr                          | appea                                  |                              | 07  |       |
|                                                                        | Pay Point Code              | 8 Pay Point                   |                    | Standard<br>Oty at Op<br>Total Com | eration<br>pleted                      | 5792                         | 0Z  | 00    |
|                                                                        | F8=V.O. Heade               | . E18-0.                      | heduling Wor       | Total Scr                          | spped<br>F24=More                      |                              |     | 1     |

Figure 19–18 Super Backflush screen, Detail area

- **7.** Complete the following optional field:
  - Pay Point Status

The Co/By-Product Completions window appears.

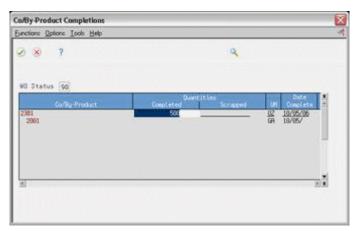

Figure 19–19 Co/By-Product Completions window

8. Press Enter to accept the data and close Co/By-Product Completions.

| Field            | Explanation                                                                                                    |  |
|------------------|----------------------------------------------------------------------------------------------------|--|
| Pay Point Status | A code that indicates whether the operation should be taken to complete or partially complete status. Valid codes are: |  |
|                  | Blank – Not reported                                                                                                   |  |
|                  | P – Partially complete                                                                                                 |  |
|                  | C – Completed                                                                                                    |  |

| Field                            | Explanation                                                                                                    |  |  |  |
|----------------------------------|----------------------------------------------------------------------------------------------------|--|--|--|
| Unit of Measure                  | A user defined code (system 00/type UM) that identifies the unit<br>of measurement for an amount or quantity. For example, it can<br>represent a barrel, box, cubic yard, gallon, an hour, and so on.                                                                                                    |  |  |  |
|                                  | Form-specific information                                                                                                    |  |  |  |
|                                  | If you leave this field blank, the system uses the Work Order<br>Header table to update the quantities in the Item Location table<br>in the primary unit of measure.                                                                                                    |  |  |  |
| Units - Quantity at<br>Operation | The quantity that is physically at the step at the work center at that time.                                                                                                    |  |  |  |
|                                  | Form-specific information                                                                                                    |  |  |  |
|                                  | The quantity at operation is displayed in the intermediate unit of<br>measure, if one exists for the operation. In addition, if an<br>operation has an intermediate, the quantity can be entered at any<br>valid unit of measure for the intermediate item. When the<br>quantity is completed, it is deducted from the operation and<br>added to the next operation. |  |  |  |

## 19.5.1 What You Should Know About

| Торіс                                                | Description                                                                                                    |  |  |  |  |
|------------------------------------------------------|----------------------------------------------------------------------------------------------------|--|--|--|--|
| Resources                                            | The information in the detail area of the screen is from the Shop<br>Floor Control Routing Instructions table (F3112). The<br>information in the screen header is from the Work Order Master<br>table (F4801).                                              |  |  |  |  |
| Operation numbers                                    | Operation numbers defined as pay points appear in reverse image on the screen.                                                                                                    |  |  |  |  |
| Using quantity at operation for intermediates        | If there is an intermediate for the operation, all screen quantities<br>are displayed in the unit of measure defined for the<br>intermediate. When the system completes the quantity, it is<br>deducted from the operation and added to the next operation. |  |  |  |  |
| Blending, filling, and packaging                     | When you use the Super Backflush program with bulk products the system:                                                                                                    |  |  |  |  |
|                                                      | <ul> <li>Updates the previous product on the Work Center Master</li> </ul>                                                                                                    |  |  |  |  |
|                                                      | Updates the current or previous product on the Tank Master                                                                                                    |  |  |  |  |
|                                                      | <ul> <li>Writes a bulk item ledger record along with the Item<br/>Cardex.</li> </ul>                                                                                                    |  |  |  |  |
|                                                      | See JD Edwards World Bulk Stock Management Guide                                                                                                    |  |  |  |  |
| Import/Export for Work<br>Order Time Entry (P311221) | You can use the Import/Export functionality in this program.<br>See Overview to Import/Export in the <i>JD Edwards World</i><br><i>Technical Tools Guide</i> for information about importing data into<br>the system. for more information.                 |  |  |  |  |

#### See Also:

• Section 18.6, "Reviewing Hours and Quantities Transactions"

### 19.5.2 Processing Options

See Section 35.21, "Super Backflush (P31123)"

See Section 35.17, "Work Order Time Entry (P311221)"

# 19.6 Processing a Work Order Using Quantity at Operation

#### Navigation

From Shop Floor Control (G31), choose Process Daily Order Reporting

#### From Daily Order Reporting - Process (G3114), choose Super Backflush

You report quantities against work order operations using either Hours and Quantities or Super Backflush. These programs differ in the following ways:

- Hours and Quantities allows entry of different types of hours worked, in addition to quantities.
- Super Backflush allows entry of quantities only.
- Hours and Quantities runs in batch mode. After you enter hours and quantities, you can review and revise these hours and quantities until you update the work order routing.
- You update Super Backflush quantities online.

You can enter completed and scrapped quantities by operation and employee. The system completes the work order if the last operation is defined as a pay point, or you can review and revise the transactions. However, quantities completed at a given operation cannot exceed the quantity completed at the preceding operation. For example, Super Backflush totals the entries for quantity completed and scrapped for the operation and compares that to the quantity at operation. If the total exceeds the quantity at operation, the system highlights the fields and displays an error message.

When you use Hours and Quantities entry, before the update process, the system verifies the quantity at operation as though the transactions were updated in the Work Order Routing table. The system uses the previously entered data to verify the quantity at operation. This only occurs for data entered on the current day or previous to the current day.

You can set a processing option for the Super Backflush program to indicate whether the system verifies, for a given operation, that the total quantity completed plus scrapped does not exceed the quantity at operation.

#### To process a work order using quantity at operation

On Super Backflush

|                                                                                                    | -        |
|----------------------------------------------------------------------------------------------------|----------|
| URL Open PDF Document Emel World Resources Su                                                                                                    | ppor     |
| * / 1 🕞 🕾                                                                                                    | \$       |
| Super Backflush         Branch/Plant         M4           Requested         04/06/17         010 Ordered         5792           2513         W0 777         010 Ordered         5792           Potato Chip Process         010 Scrapped         010 Scrapped           5/06         Shift         010 Ordered         010 Scrapped           Description         Employee         010 Comp.         010 Scrap         000 Scrapped                                                                                                    | 0Z<br>St |
| Drain water 02 Rdd water, soak 02 Drain water 02 Deep Fry 0 Rdd sessoning 02 Package 02 Rdd preservatives 02 Rdd preservatives 02 Rdd p | F        |
| Add seasoning Package                                                                                                    | 0Z<br>0Z |

Figure 19–20 Super Backflush screen

- **1.** Complete the following fields:
  - Order Number
  - Transaction Date
  - Shift
  - Employee
  - Quantity Complete
  - Status
- **2.** Access the detail area.

| ools <u>H</u> elp                                                    |                             |                                                |                                                          |               | 2           |
|----------------------------------------------------------------------|-----------------------------|------------------------------------------------|----------------------------------------------------------|---------------|-------------|
| ORACL                                                                | E'JD Edwards \              | World<br>URLOpen FOF De                        | xument Emed Wo                                           | rld Resources | Suppor      |
|                                                                      | 28 7                        | 0 + / 1 0 0                                    | ti and                                                   |               | (           |
| ield Sensitive Help<br>isplay Error Message                          | 31123                       | Super Backflush                                | Branch/Pla<br>Requested                                  |               | M40         |
| isplay Functions<br>xit Program<br>fore Details<br>/ork Order Header | Rotion Code<br>Order Number | 12513 V0 777<br>Potato Chi                     | Oty Ordere<br>Oty Comple<br>p Process Oty Scraps         | rd. 57<br>rte | 92 OZ       |
| Scheduling Workbench<br>Clear Screen                                 | Transaction Date            | 16/05/06 Shift                                 | E                                                        |               |             |
|                                                                      | 0 Work Center               | Op Seg Description<br>10.00 Starch wash potate | Employee Oty Comp.                                       | Qty Scrap     | UM St<br>OZ |
|                                                                      | Pay Point Code              | 8 Pay Point Status                             | Standard Quantity                                        | 5792          | 02          |
|                                                                      |                             |                                                | Oty at Operation<br>Total Completed                      | 5792          |             |
|                                                                      | -                           | 100000000000000000000000000000000000000        | Total Scrapped                                           |               | 100         |
|                                                                      | Pau Point Code              | 20.00 Drain water<br>0 Pay Point Status        | Standard Quantity                                        | 5792          | 02          |
|                                                                      | ray roint code              | e ray reint status                             | Oty at Operation<br>Total Completed                      | 9/42          | UC.         |
|                                                                      |                             |                                                | Total Scrapped                                           |               |             |
|                                                                      | C 200-4007                  | 30.00 Add water, soak                          | totat ocrapped                                           |               | 07          |
|                                                                      | Pay Point Code              | 8 Pay Point Status                             | Standard Quantity<br>Oty at Operation<br>Total Completed | 5792          | 0Z          |

Figure 19–21 Super Backflush screen

- **3.** Complete the following field:
  - Pay Point Status
- **4.** The Hours & Quantities Entry screen appears.

Figure 19–22 Hours & Quantitied Entry screen

|                                                                            |   | JD Edwa                                | rds Wo  | orle | (and the second second s |              | -       |                    |       | 5-1              |
|----------------------------------------------------------------------------|---|----------------------------------------|---------|------|----------------------------------------------------------------------------------------------------|--------------|---------|--------------------|-------|------------------|
|                                                                            |   | -                                      |         |      | UPL Op                                                                                                    | en PDED      | Interno | Email W            | oridi | Resources Supp   |
|                                                                            | 0 | 8                                      | 7       | (1)  | + 1                                                                                                    | 0 0 0        | ja .    |                    |       |                  |
| field Sensitive Help<br>Display Error Message<br>Display Functions         | 3 | 11221                                  |         |      | Hours &                                                                                                    | Quantities   | Entry   | Batch N<br>Work Da |       | 1314<br>12/27/16 |
| Exit Program<br>/alues List<br>Scheduling Workbench<br>Exit to Name Search | 0 | ction Code<br>rder Numbe<br>tem Number | er/Rate |      | 1211<br>200                                                                                                    | 52 <b>VO</b> |         | Ethanol Proc       | e55   |                  |
| On-Line Hours & Quantit<br>Production Status                               |   | Емріоцее                               |         | T    | Time                                                                                                    | Tine         |         |                    |       |                  |
| Jeer Screen                                                                | 0 | Number                                 | Op Seq. | н    | Begin                                                                                                    | Ending       | Hours   | Quantity           | UN    | St Enp. Name     |
|                                                                            | Г | 6601                                   | 18.00   | 2    | 88:88:68                                                                                                    | 00:00:00     | .10     |                    |       | Allen, Ray       |
|                                                                            | Г | 6001                                   | 10.00   | 3    | 88:00:00                                                                                                    | 88:88:88     | . 39    |                    |       | 99 Allen, Ray    |
|                                                                            | Г | 6601                                   | 18.00   | F    | 00:00:00                                                                                                    | 00:00:00     |         | 4933               | 68    | 39 Allen, Ray    |
|                                                                            | Г | 6601                                   | 20.00   | I    | 00:00:00                                                                                                    | 00:00:00     | , 49    |                    |       | 99 Allen, Ray    |
|                                                                            | Г | 6001                                   | 20.00   | F    | 00:00:00                                                                                                    | 00:00:00     |         | 4933               | GR    | 99 Allen, Ray    |
|                                                                            | Г | 6001                                   | 39,08   | I    | 00:00:00                                                                                                    | 00:00:00     | .99     |                    |       | 99 Allen, Ray    |
|                                                                            | Г | 6601                                   | 38,00   | F    | 00:00:00                                                                                                    | 88:88:88     |         | 4933               | GR    | 99 Allen, Ray    |
|                                                                            | Г | 6681                                   | 49.88   | E    | 00:00:00                                                                                                    | 00:00:00     | .05     |                    | Г     | 99 Allen, Ray    |
|                                                                            | Г | 6.001                                  | 40.00   | 4    | 00:00:00                                                                                                    | 00:00:00     |         | 4933               | GR    | 99 Allen, Ray    |
|                                                                            | Г | 6001                                   | 58.08   | 1    | 00:00:00                                                                                                    | 88:88:80     | 14.88   | [                  | Г     | 99 Allen, Ray    |
|                                                                            | Г | 6801                                   | 58.00   | F    | 00:00:00                                                                                                    | 88:00:00     |         | 4933               | GR    |                  |
|                                                                            | - | 6001                                   | 68.88   | 15   | 00:00:00                                                                                                    | 88:88:88     | 4.93    | -                  | -     | 99 Allen, Ray    |

- **5.** Review the following fields:
  - Employee Number
  - Operation Sequence Number

- Type of Hours
- Beginning Hours
- Ending Hours
- Hours
- Quantity
- Unit of Measure
- Status
- Employee Name

### 19.6.1 What You Should Know About

| Торіс          | Description                                                                                                    |
|----------------|----------------------------------------------------------------------------------------------------|
| Non-pay points | Super Backflush only allows entry for pay points. To handle<br>non-pay points, Super Backflush considers the quantity at<br>operation for a given operation to be the total of the quantity at<br>operation at that operation plus the quantity at operation for all<br>previous non-pay points since the last pay point. |

## 19.7 Completing a Work Order with Serialized Components

#### Navigation

From Shop Floor Control (G31), choose Process Daily Order Reporting

From Daily Order Reporting - Process (G3114), choose Partial Completion

When you record a completion for serialized components, the system accesses the Associate Issued Item LSN's program. The associations screen is only accessible if you are associating serial number controlled components to serial number assemblies. The system displays the pre-assigned serial numbers and any memo lot information.

You can use one of two display modes of the Associate Issued Item LSN's program:

- Associate components with a single assembly
- Display all components and associates to multiple LSNs

After you generate serial numbers for your work order, you associate your serialized components to a serialized assembly. To associate a serialized component to a serialized assembly, enter the associating quantity.

In addition, the Completion program allows you to enter a memo lot number that is used when both lot and serial numbers are required for tracking assemblies. The system verifies the memo lot number and serial number if you set the Serial Number Required field on the Item Branch/Plant Information screen appropriately.

**Caution:** If you set the appropriate processing options in the Completion program, the system allows you to complete multiple items using the same serial number.

### 19.7.1 What You Should Know About

| Торіс                                | Description                                                                                                    |
|--------------------------------------|----------------------------------------------------------------------------------------------------|
| Completing non-serialized components | If you complete work orders with non-serialized components<br>you cannot assign serial numbers to the assemblies at<br>completion. |

#### To complete a work order with serialized components

On Partial Completion

Figure 19–23 Partial Completion screen

| 🝻 31114 Partial Com                                                | pletion                                                                                                    |                                                   |                                                                                                    |
|--------------------------------------------------------------------|----------------------------------------------------------------------------------------------------|---------------------------------------------------|----------------------------------------------------------------------------------------------------|
| Ioola Help                                                         |                                                                                                    |                                                   | - প                                                                                                    |
| ORACL                                                              | E JD Edwards World                                                                                                    | URL Document                                      | Email World Resources Support                                                                                                    |
|                                                                    | 2 × 7 0 4                                                                                                    | * / 1 🖻 🖻                                         | ٩                                                                                                    |
| Field Sensitive Help<br>Display Error Message<br>Display Functions | 31114                                                                                                    | Partial Completion                                | Branch/Plant H30<br>Requested 11/14/17                                                                                                    |
|                                                                    | Action Code C<br>Order Number<br>Process/Ites 2<br>Quantity Ordered<br>Quantity Cospleted<br>Quantity Scrapped<br>Current Status Code. 4<br>Description<br>Completed Items to Stack<br>Branch/Pit<br>Hemo Lot 1<br>Hemo Lot 2 | 309984 W0<br>494<br>10 DA<br>8<br>5<br>Quantities | CRT Chosels Subassembly<br>CRT Chosels Subassembly<br>Date 2 of<br>cool UR Cooplete St Ordered<br>[ER [33/07/07] [25 00.000<br>Lot/SN [<br>Lot/SN Status.<br>Grade |
|                                                                    | F16+Multi Location Search                                                                                                    | F10-Schedul ing Workbench                         | F2N-Hore Keys                                                                                                    |

- 1. Complete the following fields to locate your order:
  - Order Number
  - Branch/Plant
- **2.** Complete the following field to record a completed quantity:
  - Completed Quantity

The system displays the Serial Number Associations screen.

| ORACL                                                                                                    | E JD Edwards                                                                                                    | World                                        | URI | Docume                                                   | Emel            | World Resources                                                                                                    | Support     |
|----------------------------------------------------------------------------------------------------|----------------------------------------------------------------------------------------------------|----------------------------------------------|-----|----------------------------------------------------------|-----------------|----------------------------------------------------------------------------------------------------|-------------|
|                                                                                                    | 2 8 7                                                                                                    | <u>,</u> ,,,,,,,,,,,,,,,,,,,,,,,,,,,,,,,,,,, | + 1 |                                                          |                 | and the second second sec | (           |
| Field Sensitive Help<br>Display Error Message<br>Display Functions<br>Exit Program<br>More Details<br>Toggle<br>Material Issued to Work<br>Assign Work Order Sen<br>Clear Screen | 3107<br>Rotion<br>Oty Ordered<br>Oty Completed<br>Oty Scrapped<br>Status<br>Item Number<br>Resembly Informat<br>Lot/SN<br>Location | 6<br>2434<br>ion:                            |     | er Resociation<br>ID ER<br>8<br>Meso Lot 1<br>Meso Lot 2 | Order<br>Sequen | Nusber, 309964<br>ce No Status                                                                                                    | M30<br>I VO |
|                                                                                                    | 0 Cosponent                                                                                                    | Nuber                                        |     | Lot/SN<br>F17-Parent Lot/                                | Meso Lot 1      | Heso Lot 2                                                                                                    |             |

Figure 19–24 Serial Number Associations screen

**3.** Press F17 to select a Parent Lot/SN:

Figure 19–25 Assign Serial Numbers screen

| Ipola Help                                                                         |                                     |            |                 |                 |                     | N              |
|------------------------------------------------------------------------------------|-------------------------------------|------------|-----------------|-----------------|---------------------|----------------|
| ORACL                                                                              | E'JD Edwards \                      | Vorld U    | AL Docume       | nt Email        | World Aeso          | surces Support |
|                                                                                    | 28 7                                | 00 + /     | 0 .             |                 |                     | 9              |
| Field Sensitive Help<br>Display Error Message<br>Display Functions<br>Exit Program | 3105<br>Rotion Code<br>Order Number | []<br>     | Resign Serial A | labers          | Branch<br>Requested | 11/14/17       |
| Jear Screen                                                                        | Ites Naber                          | 2434       |                 | CRT Chassis Sub | asseably            |                |
|                                                                                    | Qtu Ordered                         | 18         | ER              |                 |                     |                |
|                                                                                    | Qty Completed<br>Qty Scrapped       | 8          |                 |                 |                     |                |
|                                                                                    | 0                                   |            |                 | Date            |                     |                |
|                                                                                    | P Lot/SN                            | Neso Lot 1 | Meno Lot 2      | Complete        |                     |                |
|                                                                                    | 200612150001                        | MLP01      |                 | 12/15/06        |                     |                |
|                                                                                    | 200612150002                        | HPL02      |                 | 12/15/06        |                     |                |
|                                                                                    | 200612150000                        | HPL03      |                 | 12/15/06        |                     |                |
|                                                                                    | 200612150004                        | HEHO       |                 | 01/16/07        |                     |                |
|                                                                                    | 200612150005                        | H.         |                 | 01/16/07        |                     |                |
|                                                                                    | 200612150005                        | 16         |                 | 01/16/07        |                     |                |
|                                                                                    | 200612150007                        | HL007      |                 | 03/01/07        |                     |                |
|                                                                                    | 200612150000                        | ML008      |                 | 83/85/87        |                     |                |
|                                                                                    | 4 200612150009                      |            |                 |                 |                     |                |
|                                                                                    | 200612150018                        |            |                 |                 |                     |                |
|                                                                                    |                                     |            |                 |                 |                     | 1              |
|                                                                                    |                                     |            |                 |                 |                     |                |

After a selection has been made the program returns to the Serial Number Associations window, populating the Assembly Information Lot/SN:

4. Press F15 to select from Serialized Items Issued:

| Serialized                                                                                         | Items issued                                                                                           |                     |           |                            |                     |                 |
|----------------------------------------------------------------------------------------------------|----------------------------------------------------------------------------------------------------|---------------------|-----------|----------------------------|---------------------|-----------------|
| The second second second second second                                                             | E'JD Edwards World                                                                                     | URL                 | Document  | Emol                       | World Resou         | rces Support    |
|                                                                                                    | 28 7                                                                                                   |                     | · · · · · |                            | and a subscription  | ٩               |
| Field Sensitive Help<br>Display Error Message<br>Display Functions<br>Exit Program<br>Clear Screen | 31064 Order Namber 399994 W Iten Namber 2434 SELECTION CRITERIR: Iten Namber Ship to Let/SN Heno Lot 1 |                     | CRT Ch    | und<br>Hassis Subassent    | Branch<br>Requested | M30<br>11/14/17 |
|                                                                                                    | 0 Ites Naster<br>4 2954<br>2954<br>                                                                    | L<br>52219<br>52219 |           | Newo Lot 1<br>HLOI<br>HLOI | Hemo Lot 2          |                 |
|                                                                                                    | Opt: 4+Select Lot/SN                                                                                   | F24-flore #         | leys      |                            |                     | à               |

Figure 19–26 Serialized Items Issued screen

**5.** Press enter after making a selection and you will be returned to the Serial Number Associations window.

Figure 19–27 Serial Number Associations screen

| Sola 1990 Serial Number                                                                                                    | er Associations B                                                                                                    |                            |                                                                                                    |           |
|----------------------------------------------------------------------------------------------------|----------------------------------------------------------------------------------------------------|----------------------------|----------------------------------------------------------------------------------------------------|-----------|
| ORACL                                                                                                    | E JD Edwards Worl                                                                                                    | d<br>URL Docume            | nt Emil World Resources                                                                                    | Support   |
| Field Sensitive Help                                                                                                    | 2 8 7 J                                                                                                    | Serial Number Associations | Branch                                                                                                    | 9.<br>H30 |
| Display Error Message<br>Display Functions<br>Exit Program<br>More Details<br>Toggle<br>Material Issued to Work<br>Assign Work Order Sen<br>Clear Screen | Action F<br>Oty Ordered<br>Oty Cospleted<br>Oty Scropped<br>Status 45<br>Item Nuber 2434<br>Assembly Information:<br>Loc/SN (2006)2150009<br>Location |                            | Order Nueber. 309984<br>Sequence No<br>Lot/SN Status<br>(RT Chassis Subassembly<br>(RT Chassis Subassembly | vo        |
|                                                                                                    | 0 Cosponent Naber                                                                                                    | Lot/SN<br>5221951          | Neso Lot 1         Neso Lot 2           PL01                                                               | 8         |

- **6.** Now that both Parent and Component Lot/SN Associations have been made, complete the following fields:
  - Enter A in the Action Code
  - Optionally enter Memo Lot 1 and Memo Lot 2

• After pressing Enter the system will default in the next available sequence number and clear the screen. Press F3 to exit to the Partial Completions screen.

| 🝻 31114 Partial Com                                                                                                    | pletion                                                                                                    |        |                                                                                                    |                                              |          |                                                    | 900                |
|----------------------------------------------------------------------------------------------------|----------------------------------------------------------------------------------------------------|--------|----------------------------------------------------------------------------------------------------|----------------------------------------------|----------|----------------------------------------------------|--------------------|
| Tools Field                                                                                                    |                                                                                                    |        |                                                                                                    |                                              |          |                                                    | V                  |
| ORACL                                                                                                    |                                                                                                    |        | URL                                                                                                    | Document                                     | Emol     | World Reso                                         | urces Support      |
|                                                                                                    | 8 × 7                                                                                                    | a 🔶    | / 0                                                                                                    | 9 9                                          |          |                                                    | 0                  |
| Field Sensitive Help<br>Display Error Message<br>Display Functions<br>Exit Program                                                                          | 31114<br>Retion Code                                                                                                | F      | Partis                                                                                                    | ( Completion                                 | Req      | nch/Plant<br>junsted<br>ious No.                   | 309904             |
| More Details<br>Lot/SN Associations<br>Location Seech Windo<br>Scheduling Workbench -<br>Shortage Workbench -<br>Shortage Workbench - V<br>Work Order Entry | Order Number<br>Process/Item<br>Quantity Ordered<br>Quantity Completed<br>Quantity Scrapped<br>Current Status Code. | ŕ      |                                                                                                    |                                              |          |                                                    |                    |
| Create / View Lot/SN Mr<br>Co-/By-Products Compl<br>Test Results<br>Clear Screen                                                                            | Description<br>Branch/Pit<br>Hemo Lot 1                                                                             | _      | and the second second se | Quantities<br>Completed<br>oon<br>eason Code | Scrapped | Date<br>UM Complete<br>Lot/SN Lot/SN Lot/SN Status | t of<br>St Ordered |
|                                                                                                    | Hewa Lot 2                                                                                                    |        |                                                                                                    |                                              |          | Potency<br>Grade                                   | F                  |
|                                                                                                    | F16+Multi Location                                                                                                  | Search | F10-Sch                                                                                                    | eduling Workbench                            | F24-More | n Keys                                             | 1                  |

Figure 19–28 Partial Completions screen

| Field      | Explanation                                                                                                    |
|------------|----------------------------------------------------------------------------------------------------|
| Lot/SN     | A number that identifies a lot or a serial number. A lot is a group of items with similar characteristics.             |
| Memo Lot 1 | A higher classification or grouping of serial number or lot processed items, maintained within the lot master (F4108). |
| Memo Lot 2 | A higher classification or grouping of memo lot 1 maintained within the lot master (F4108).                            |

# Work with Shop Floor Workbench

This chapter contains these topics:

- Section 20.1, "Overview"
- Section 20.2, "Performing a Super Backflush from within Shop Floor Workbench"

# 20.1 Overview

Use the Shop Floor Workbench to review and manage work orders. You can review:

- Different outstanding work orders
- Specific status codes
- Request date
- Open quantity
- Work order priority

**Note:** Users quite often use the Shop Floor Workbench to locate the number of the last work order that was created.

You can also revise work order information from the Shop Floor Workbench screen.

#### See Also:

 See Section 17.4, "Revising Work Order Information", under Scheduling Work Orders for information on revising work order information.

#### Accessing other screens from the Shop Floor Workbench

The Shop Floor Workbench also serves as a central location for accessing other screens where you can review related information and process work orders. Some of these options are listed below. For a full list take an F1 in the option field.

| To Review                        | Related Screen           | Select Option # |
|----------------------------------|--------------------------|-----------------|
| Work order header<br>information | Work Order (header)      | 1               |
| Material information             | Ingredients List         | 2               |
| Routing information              | Routing Revisions        | 3               |
| Sales order information          | Customer Service Inquiry | 5               |

| To Review                  | Related Screen     | Select Option # |
|----------------------------|--------------------|-----------------|
| Purchase order information | Open Order Inquiry | 6               |
| Pay point information      | Super Backflush    | 14              |

# 20.2 Performing a Super Backflush from within Shop Floor Workbench

Additionally, you can access the Super Backflush screen from the Shop Floor Workbench to perform a super backflush. Select option # 14.

**See Also:** See Section 19.5, "Processing Work Orders through Super Backflush", under Complete Work Orders for information on how to perform a super backflush.

### 20.2.1 Processing Options

See Section 35.16, "Manufacturing Scheduling Workbench (P31225)".

# **Revise the Status of a Work Order**

This chapter contains these topics:

- Section 21.1, "Overview"
- Section 21.2, "Changing the Status of a Work Order to "Closed""
- Section 21.3, "Purging a Work Order"

# 21.1 Overview

You might want to remove from the system any work orders that are no longer active or that have been completed. In order to maintain records of the work orders and their progress, you should close the orders before you delete them. This ensures that quantity information in the Inventory Management system and manufacturing accounting information is traceable after you delete the work orders.

You can remove work orders that you no longer use in one of the following ways:

| Method                                          | Description                                                                                                    |
|-------------------------------------------------|----------------------------------------------------------------------------------------------------|
| Change the status of work<br>orders to "closed" | When you change the status of a work order to "closed", the<br>system identifies the order as inactive, but does not delete it.<br>This is the recommended way to de-activate a work order. This<br>method enables you to keep complete historical records on the<br>work order and its associated costing and accounting<br>transactions. |
| Delete work orders                              | When you delete a work order, the order is removed from the<br>system entirely. If the work order has been transacted, you<br>should ensure that manufacturing accounting has been run<br>against the order before deleting it. If you delete the work order<br>before running manufacturing accounting, journal entries may<br>be lost.   |
|                                                 | If the quantity completed on the work order is less than the<br>quantity ordered, the system removes the remaining quantity<br>from the Quantity on Work Order field in the Item Branch<br>Location table (F41021) when you delete the order.                                                                                              |
| Purge work orders                               | When you purge work orders, the system deletes the orders<br>based on their status code. You can choose to save the purged<br>records in a separate file. Saving purged records lets you<br>determine whether they contain information you want to retain<br>after you delete the work order.                                              |
|                                                 | You can also delete a Lot Serial Number master record when a work order for a serialized parent is purged.                                                                                                    |

This section contains the following:

- Changing the Status of a Work Order to "Closed"
- Purging a Work Order

### 21.1.1 What You Should Know About

| Торіс                | Description                                                                                                    |  |
|----------------------|----------------------------------------------------------------------------------------------------|--|
| Reporting quantities | If an order is in process, JD Edwards World recommends that<br>you report completed and scrapped quantities against it before<br>you delete it. |  |
| Deleting an order    | Before you can delete an order from the system, you must first<br>delete the parts list and routing instructions attached to the work<br>order. |  |
|                      | You cannot delete a work order if:                                                                                                    |  |
|                      | <ul> <li>The order number is used as a subledger number in the<br/>Account Ledger table (F0911).</li> </ul>                                     |  |
|                      | • The work order is a parent order to other work orders.                                                                                        |  |
|                      | <ul> <li>Ingredients have been issued to the work order.</li> </ul>                                                                             |  |
|                      | <ul> <li>Labor has been reported against the work order.</li> </ul>                                                                             |  |

# 21.2 Changing the Status of a Work Order to "Closed"

#### Navigation

From Shop Floor Control (G31), choose Process Daily Order Preparation

#### From Daily Order Preparation - Process (G3113), choose Enter/Change Order

To close a work order without deleting it from the system, you change the status of the order.

#### To change the status of a work order

On Enter/Change Order

|                                                                                                    | URL Open PDF Document                                                                                                    | Email World P | lesources Suppl                                                                                |
|----------------------------------------------------------------------------------------------------|----------------------------------------------------------------------------------------------------|---------------|------------------------------------------------------------------------------------------------|
| Field Sensitive Help<br>Display Error Message<br>Deplay Functions<br>Self Program<br>Detail Specifications<br>Parts List/Ingredients List<br>Routing Instructions<br>Calendar Window<br>Datagory Code Revisio<br>Datagory Code Revisio<br>Datagory Code Revisio<br>Datagory Code Revisio<br>Datagory Code Revisio<br>Datagory Code Revisio<br>Datagory Code Revisio<br>Datagory Code Revisio<br>Datagory Code Revisio<br>Datagory Code Revisio<br>Datagory Losses<br>Lot Master<br>Part Availability/Ingredis<br>Data Co-/By-Products<br>Soft to Assign Senail Nur<br>Preference Profiles Que<br>Reinquise on Order<br>Datagor Screen<br>Nasign Lot Number | Chip Process  Potato Chip Process  Potato Chip Process  Potato Chip Process  H Standard Hanufacturing Bi H Standard Hanufacturing Ro  III New Order  6002 Rebot, Dominique  Ordered on 03/20/14 | W.O. Date     | 121419 W0<br>12/27/17<br>5792 02<br>2700<br>R40<br>R40<br>R40<br>R40<br>R40<br>R40<br>R40<br>R |

Figure 21–1 Enter/Change Order screen

Complete the following fields:

- Order Number
- Status

### 21.2.1 Processing Options

See Section 35.1, "Manufacturing Work Order Entry (P48013)"

# 21.3 Purging a Work Order

#### Navigation

From Shop Floor Control, enter 27

#### From Advanced Shop Floor Control (G3131), choose Purge Orders

Work Order Purge is a batch program that deletes selected work orders from your system. The system purges the selected work orders and their associated information from the following tables:

- Work Order Master (F4801)
- Work Order Instruction/Disposition (F4802)
- Work Order Parts List (F3111)
- Work Order Routing (F3112)
- Work Order Time Transactions (F31122)

When you purge work orders, you can:

- Purge unlimited work orders based on their status codes
- Automatically delete associated parts lists and routings

• Save the work order information in a special purge file

## 21.3.1 Before You Begin

Complete the accounting for the work orders you intend to purge before you purge them from the system. See Working with Work Orders in Accounting in the *JD Edwards World Product Costing and Manufacturing Accounting Guide* for information on how to complete the accounting.

# 21.3.2 What You Should Know About

| Торіс                          | Description                                                                                                    |
|--------------------------------|----------------------------------------------------------------------------------------------------|
| Naming saved purged<br>records | Set the processing options to save the records you purge in a<br>special purge library. The system names this library JD Edwards<br>World followed by the current system date (without separators).<br>For example, if you purge the records on January 1, 1998, the<br>purge library is named JDE010198. The system creates a physical<br>file with the same name within that library. If you purge the<br>same file multiple times on the same day, the system adds the<br>purged records to the records already in the purge file for that<br>day. |
| Reorganizing files             | Set the processing options to reorganize your files after the<br>purge is complete. Reorganizing the files redistributes the<br>remaining data so that your disk space is more efficiently used.<br>The files you want to reorganize cannot be in use elsewhere on<br>your system, but must be exclusively allocated to the job<br>performing the purge.                                                                                                    |
|                                | If you submitted a reporting feature version of the purge<br>program using a logical file build rather than OPNQRYF, the<br>logical file built over the purged file is included in the<br>reorganization. This might increase the time required to perform<br>the file reorganization.                                                                                                    |
| Using OPNQRYF                  | If you use OPNQRYF to select records to be purged, you must<br>specify at least one field in data sequencing and set the Delete<br>field in additional parameters to Y for the reporting feature<br>version that you use.                                                                                                    |

## 21.3.3 Processing Options

See Section 35.23, "Work Order Purge (P4801P)"

# **Review Information**

This chapter contains these topics:

- Section 22.1, "Reviewing Ingredient Information"
- Section 22.2, "Reviewing Cost Information"
- Section 22.3, "Reviewing Work Order Status"
- Section 22.4, "Reviewing Process Orders"
- Section 22.5, "Reviewing Ingredient Comparison"

You can review information for ingredients, such as usability, availability, supply and demand, or intermediates. You can review all ingredient transactions in the system. And, you can review all work orders that make up the load at a particular work center. Also, you can view the ingredients and quantities of two ingredients lists or view only the differences.

#### See Also:

- Section 14.3, "Reviewing Availability"
- Section 35.10, "Parts List Inquiry (P3121)"
- Section 14.4, "Managing Shortage Information"
- Section 18.6, "Reviewing Hours and Quantities Transactions"

# 22.1 Reviewing Ingredient Information

You can choose from three different programs to review information:

- Ingredient Usability
- Summary Availability
- Supply/Demand

Use the Ingredient Usability program to display all processes that use an ingredient and where the ingredient is used in each bill of material. The system calculates the quantity of the process/item that can be produced based on the quantity of the ingredient. You can create a work order directly from the Ingredient Usability screen by typing the appropriate option number next to the process/item that you want to produce.

You can change formats to display the bill of material in either single-level or multi-level format. You can also display all ingredients, or only those ingredients with a negative quantity available, by changing the display mode. You can view data about processes and their ingredients as of a specific effectivity date or view all ingredients regardless of effectivity date.

There are five formats for this screen. You define which format you want to use in the processing options. These formats are:

- Single level where used
- Multi-level where used
- Indented where used
- All co-/by-products for a process
- Ingredient Usability

If this processing option is left blank, the Single Level Where Used format is displayed.

Use the Summary Availability program to check the availability of a specific item. You can display the data in detail or summary mode, and for one branch or all of your branches.

Processing options allow you to omit item records that have a zero quantity available and control which versions of associated programs are used when you access them. In addition, you can use the processing options and certain fields to display availability by grade or potency ranges.

Use the Supply/Demand Inquiry program to display the demand, supply, and available quantities for an item in your inventory. Quantities are categorized by on-hand inventory, safety stock, sales orders, purchase orders, work orders, forecasts, and rate schedules.

Use the processing options in this program to:

- Include both supply and demand planned orders from the MPS/MRP/DRP Message table (F3411).
- Include forecast demand from the Forecast table (F3460).
- Display an Available to Promise line that calculates the units available for sale or distribution before the arrival of future supplies.
- Display a Cumulative Available to Promise line that calculates the running total of Available to Promise.
- Specify which version of associated reporting feature programs are used when you access the programs. You should use the same program version for each Distribution Requirements Planning generation you run to ensure that your data is consistent between systems.
- Set up different versions of inclusion rules to include the document type, line type, and status for each purchase order, sales order, or work order. This program's processing option for the Supply/Demand Inclusion Rules must contain a valid version of inclusion rules from the MPS/MRP Resource Rules table (F34004). You should set this option to use the same version that you use in your Distribution Requirements Planning generation in order to facilitate tracking among the systems.

Reviewing ingredient information consists of:

- Reviewing ingredient usability
- Reviewing summary availability
- Reviewing supply and demand information

Printing supply and demand

### 22.1.1 Before You Begin

• Set up the Ingredient Usability selection from the processing options before you review ingredient usability

#### See Also:

 JD Edwards World Manufacturing and Distribution Planning Guide for more information about facilitating the tracking among systems

#### To review ingredient usability

#### Navigation

```
From Shop Floor Management (G31), choose Daily Order Preparation under Process
```

From Daily Order Preparation - Process (G3113), choose Ingredient Useability

On Ingredient Useability

Figure 22–1 Ingredient Useability screen

| 30201 Ingredient                                                                                                    | Useability Ing                                                                  | h.                                                  |                  |            | 5                                         |                |
|----------------------------------------------------------------------------------------------------|---------------------------------------------------------------------------------|-----------------------------------------------------|------------------|------------|-------------------------------------------|----------------|
| ORACL                                                                                                    | E JD Edwards                                                                    | World URL Open                                      | PDF Document     | Email Work | 1Resources Su                             | pport<br>Q     |
| Field Sensitive Help<br>Display Error Message<br>Display Functions<br>Exit Program<br>Wore Details<br>tem Search<br>Where Used Detail<br>tem Flash Message (C.<br>Diear Screen | 30201<br>Ingredient<br>Quantity<br>Item Rev. Level<br>0 Level<br>1 222<br>1 777 | Ingredient Use<br>Potato Slice<br>1<br>Process/Item | * 102            |            | ch // // // // // // // // // // // // // | UM<br>02<br>18 |
|                                                                                                    | 11                                                                              |                                                     | rotato Unip r    | rocess     |                                           | LB             |
|                                                                                                    | Opt: 1=Item #                                                                   | laster 3=Create V                                   | /0 4=Availabilit | y F24=1    | Nore Keys                                 |                |

- **1.** Complete the following fields:
  - Ingredient
  - Ingredient Branch
- **2.** Access the detail area.

| Field Sensitive Help<br>Display Functions<br>ExcH Program<br>More Details<br>Tem Flash Message (C)<br>Clear Screen                                                                                                    | Corrected JD Edwards World     URL Open     PDF Document     Email     World Resources     Supplement       Field Sensitive Help<br>Display Error Message<br>Display Functions<br>Exit Program<br>More Details<br>fam Search<br>Where Used Detail<br>fam Flash Message (C)<br>Cheer Screen     Impredient (6459     Impredient (6459     Impredient                                                                                                    | 30201 Ingredient Us                             | seability        |          |              |                                          |                | 90      | Z   |
|----------------------------------------------------------------------------------------------------|----------------------------------------------------------------------------------------------------|-------------------------------------------------|------------------|----------|--------------|------------------------------------------|----------------|---------|-----|
| UBL Open PDF Document Email World Resources Sup<br>Field Sensitive Help<br>Display Enror Message<br>Display Functions<br>Ext Program<br>None Used Detail<br>tem Starch<br>Mage Used Detail<br>tem Flash Message (C.<br>Clear Screen<br>Level Process/Item Description Prof. 04, Util<br>Level Process/Item Description Prof. 04, Util<br>Level Process/Item Description Prof. 04, Util<br>Level Process/Item Description Prof. 04, Util                                                                                                    | URL Com     PDP Document     Email     World Resources     Support       Pield Sensitive Help     Display Functions     Ingredient Branch     MdB       Display Functions     Email     Ingredient Branch     MdB       Display Functions     Email     Ingredient Branch     MdB       Display Functions     Email     Ingredient Branch     MdB       Display Functions     Email     Bill type H     Ingredient Branch       Ingredient (B459     Bill type H     Lot/3H       Usantity     1 0Z     or Lot Potency       Deer Screen     Process/Item     Description       Envit     Process/Item     Description       I     222     Nash Brown Process     C2       I     777     Potato Dup Stores     LB                                                                                                    | one Iools Help                                  |                  |          |              |                                          |                |         | 4   |
| Teld Sensitive Help.<br>Display Error Message<br>Set Program<br>Are Details<br>tem Search<br>Mere Used Detail<br>tem Flash Message (C.<br>Dear Screen<br>Level Process/Item Description Process 02                                                                                                    | Teld Sensitive Help.<br>Display Functions<br>Ext Program<br>Areo Details<br>Tem Search<br>Where Used Detail<br>tem Flash Message (D.<br>Dear Screen<br>Level Process/Item Descrifation Prod. Dty UH<br>1 222 Nash Brown Process<br>Level Recently 1 02 Or Lat Potency<br>Level Recently 1 02 Or Lat Potency<br>Lev                                                                                                    | DRACLE                                          | UD Edwards World | URL Open | PDF Document | Emai                                     | World Resource | es Supp | ort |
| Aisplay Error Message<br>Isplay Functions<br>Suite Program<br>Anno Details<br>em Soarch<br>Where Used Detail<br>em Reash Message (C.<br>Jear Screen<br>Level Process/Item<br>Level Process/Item<br>Read Brown Process<br>Read Brown Process<br>Read Brown | Asplay Error Message<br>http://yourgename.<br>And Program<br>And Program<br>An | Constitute Male                                 | 0 8              |          |              |                                          |                |         | 9   |
| em Search<br>/here Used Detail<br>em Flash Message (D.<br>lear Screen<br>Livet Process/Item Description Prod. (h. U)<br>1 222 Nash Brown Process (D.                                                                                                    | em Search<br>/here Used Detail<br>em Flash Message (C.<br>lear Screen                                                                                                    | play Error Message<br>play Functions<br>Program |                  |          |              |                                          | Rs of 07/21/17 |         |     |
| em Flash Message (C)<br>Iber Screen<br>Livet Process/Item Description Prod. Dry Util<br>1 222 Hash Brown Process 02                                                                                                    | em Flash Message (Cl.<br>lear Screen<br>Level Process/Itm Description Prof. Dry UI<br>1 222 Hash Brown Process<br>1 777 Potato Dhip Process UB                                                                                                    |                                                 |                  | Slices   |              |                                          |                |         | 1   |
| Jest Screen Level Process/Item Description Prod. Dty Uti<br>1 222 Rash Brown Process 02                                                                                                    | Level         Process/Item         Description         Prof. Dtg         Util           I         222         Nash Brown Process         02         02         1         1         1         1         1         1         1         1         1         1         1         1         1         1         1         1         1         1         1         1         1         1         1         1         1         1         1         1         1         1         1         1         1         1         1         1         1         1         1         1         1         1         1         1         1         1         1         1         1         1         1         1         1         1         1         1         1         1         1         1         1         1         1         1         1         1         1         1         1         1         1         1         1         1         1         1         1         1         1         1         1         1         1         1         1         1         1         1         1         1         1         1         1                                                                                                    |                                                 |                  | 1 07     |              | 1. 1. 1. 1. 1. 1. 1. 1. 1. 1. 1. 1. 1. 1 |                | -       |     |
| I 222 Nash Brown Process 02                                                                                                    | 1 222 Nash Brown Process 02 02<br>1 777 Potato Chip Process UB                                                                                                    |                                                 |                  |          |              | or Lot Po                                | tencų:         | _       |     |
| 1 666 PREDITIONI FT00000 06.                                                                                                    | I 777 Potato Dilip Process LB                                                                                                    |                                                 |                  |          |              | rigtion                                  | Prod. (        | an un   | 1   |
| 12 Type H                                                                                                    |                                                                                                    |                                                 |                  |          | 0            |                                          | Type           | H       | 1   |
|                                                                                                    |                                                                                                    |                                                 | 1 7//            |          |              |                                          | Type           |         |     |
|                                                                                                    |                                                                                                    |                                                 |                  |          |              |                                          |                |         |     |
|                                                                                                    |                                                                                                    |                                                 |                  |          |              |                                          |                |         |     |
|                                                                                                    |                                                                                                    |                                                 |                  |          |              |                                          |                |         |     |
|                                                                                                    |                                                                                                    |                                                 |                  |          |              |                                          |                |         | ×.  |
|                                                                                                    |                                                                                                    |                                                 |                  |          |              |                                          |                |         |     |
|                                                                                                    |                                                                                                    |                                                 |                  |          |              |                                          |                |         |     |

Figure 22–2 Ingredient Useability screen, Detail area

#### To review summary availability

#### Navigation

From Shop Floor Management (G31), choose Daily Order Preparation under Process From Daily Order Preparation - Process (G3113), choose Summary Availability On Summary Availability

Figure 22–3 Summary Availability screen

| - 41202 Summary A                                                                                                    | vailability        |               |                             |                 |                            |                   |
|----------------------------------------------------------------------------------------------------|--------------------|---------------|-----------------------------|-----------------|----------------------------|-------------------|
| Icols Help                                                                                                    |                    |               |                             |                 |                            | 4                 |
| ORACL                                                                                                    | E'JD Edi           | wards World   | URLOpen PDF                 | Document I      | Emel World P               | lesources Support |
|                                                                                                    | 08                 | ?             |                             |                 |                            | 9                 |
| Field Sensitive Help<br>Display Error Message<br>Display Functions<br>Addition Selections Crite                                                                                                    | 41202<br>Item Numb |               | Summary Availab             | itity           | Branch/Plant<br>S/D<br>U/M | M40<br>D<br>DZ    |
| Exit Program<br>Values List<br>Open Purchase Orders                                                                                                    | P<br>0 S           | Pot           | sto Chip Process<br>On Hand | Connitted       | Lot Pot                    | - On Receipt      |
| Create / View Lot Maste<br>Item Master<br>Configured Item Segme                                                                                                    | ГР<br>Total        |               | on hand                     |                 |                            | 1448              |
| Weights and Measures<br>Manufacturing Values E<br>Message Review<br>Item Search<br>Create / View Location N<br>Cestomer Service Inquit<br>Scheduling Workbench<br>Supply and Demand Inc<br>Price and Availability In<br>Item Cross Reference<br>Bill of Material Inquiry<br>Clear Screen<br>Lot Availability |                    |               |                             |                 |                            | 1448              |
|                                                                                                    | Opt:               | 1=Detail Rvai | lability 2×Branch           | /Plant Informat | tion F24=More              | Keys O            |

- **1.** Complete the following field:
  - Item Number
- **2.** Access the detail area.

Figure 22–4 Summary Availability screen, Detail area

| Lools Help                                                                                                    |                     |             |             |           |            |                             |           | and a state of the |
|----------------------------------------------------------------------------------------------------|---------------------|-------------|-------------|-----------|------------|-----------------------------|-----------|--------------------|
|                                                                                                    |                     |             |             |           |            |                             |           | 4                  |
| ORACL                                                                                                    | E'JD Edv            | vards World | URL Open    | POFO      | locumiqnt: | Email World F               | Resources | Support            |
|                                                                                                    | 08                  | ?           |             |           |            |                             |           | 9                  |
| Field Sensitive Help<br>Display Error Message<br>Display Functions                                                                                                    | 41202<br>Item Numbe |             | Sunnary     | Rvailabil | Lity       | Branch/Plant<br>\$/D<br>U/M | D         | 849                |
| Addition Selections Crite<br>Exit Program<br>/alues List                                                                                                    | P                   | _           | to Chip Pro | ocess     |            | Lot Pot                     | — - r     |                    |
| Open Purchase Orders<br>Create / View Lot Maste<br>tem Master                                                                                                    | оs<br>Гр            | Location    |             | n Hand    | Connitted  | Rvailable                   | On Recei  | 1448               |
| Configured Item Segme<br>Veights and Messures<br>Adaptation Values E<br>dessage Review<br>tem Search<br>Dreate / View Location N<br>Dreate / View Location N<br>Dreate / View Location N<br>Dreate Message<br>Scheduling Workbench<br>Supply and Demand Inc<br>"rice and Availability Ite<br>tem / Location Informati-<br>tem Cross Reference<br>3III of Material Inquiry<br>Dear Screen<br>Lot Availability | Total               | 5.<br>5.    |             |           |            |                             |           | 1448               |

| Field                      | Explanation                                                                                                    |
|----------------------------|----------------------------------------------------------------------------------------------------|
| Primary Location (P/S)     | A value that indicates if this is the primary or secondary location<br>for this item within this stocking location. Valid values are:                                      |
|                            | P – Primary storage location                                                                                                    |
|                            | S – Secondary storage location                                                                                                    |
|                            | <b>Note:</b> You can only have one storage area within each branch or warehouse marked as primary. In some cases, the system uses the primary storage area as the default. |
| Quantity Committed - Total | The total quantity committed to a specific location. The total is calculated from the following fields:                                                                    |
|                            | <ul> <li>Soft Committed to Sales Orders</li> </ul>                                                                                                    |
|                            | <ul> <li>Hard Committed to Sales Orders</li> </ul>                                                                                                    |
|                            | <ul> <li>Soft Committed to Work Orders</li> </ul>                                                                                                    |
|                            | <ul> <li>Hard Committed to Work Orders</li> </ul>                                                                                                    |
| Quantity Receipts - Total  | The total quantity on receipt for a specified location. The total is calculated from the following fields:                                                                 |
|                            | <ul> <li>Quantity on Purchase Order Receipts</li> </ul>                                                                                                    |
|                            | <ul> <li>Quantity on Work Order Receipts</li> </ul>                                                                                                    |

### To review supply and demand information

#### Navigation

From Shop Floor Management (G31), choose Daily Order Preparation under Process

From Daily Order Preparation - Process (G3113), choose Supply/Demand Inquiry On Supply/Demand Inquiry

| Tools Help                                                         |             |           |               |           |          |     |                        | 4      |
|--------------------------------------------------------------------|-------------|-----------|---------------|-----------|----------|-----|------------------------|--------|
| ORACL                                                              | E'JD Edw    | ards Work | J<br>URL Open | POPDec    | sumant.  | Em  | al World Resources S   | upport |
|                                                                    | 08          | ?         |               |           |          |     |                        | 9      |
| Field Sensitive Help<br>Display Error Message<br>Display Functions | 4021        |           | Supply/Dexen  | d Inquiry |          | Und | anch/Plant #           |        |
| Exit Program                                                       | Iten Number |           | 7771          |           | P.o      |     | Chips                  |        |
| Aore Details                                                       | Leadtine Le |           | Fixed         |           | 14       |     | - unages               |        |
| tem Search                                                         |             |           |               | Promise   |          |     |                        |        |
| Part Availability<br>Scheduling Workbench                          | 0 Demand    | Supply    | Available     | Date      | Order No | Tu  | Customer/Supplier Name |        |
| fessage Detail                                                     | Г           | 49252     | 49252         | 10/05/06  |          |     | On Hand Balance        |        |
| Time Senes / ATP Ingu                                              | Г           |           | 48402         | 10/05/06  |          |     | Rvailable to Promise   |        |
| Pegging Inquiry                                                    | F 400       |           | 49252         | 81/12/17  | 26973    | \$0 | Euronart               |        |
| em Availability                                                    | F 450       |           | 49252         | 82/13/17  | 26974    | \$Ð | Bonjour Baking Company |        |
| fanufacturing Values                                               | Г           | 81088     | 130340        | 02/27/17  | 121419   | W0  |                        |        |
| lear Screen                                                        | E           |           | 89588         | 02/27/17  |          |     | Available to Promise   |        |
|                                                                    | E 500       |           | 138348        | 03/17/17  | 26975    | 50  | Able Bakery Company    |        |
|                                                                    | Ε           | 5068      |               | 04/03/17  | 12611    |     |                        |        |
|                                                                    | E.          | 5068      |               | 04/03/17  | 12612    |     |                        |        |
|                                                                    | E           | 5868      |               | 84/83/17  | 12613    | 00  |                        |        |
|                                                                    | 0           |           | 12549         | 04/03/17  |          |     | Ruailable to Promise   |        |
|                                                                    | 450         |           | 145544        | 84/84/17  | 26976    | \$0 | Euromant               |        |
|                                                                    | 680         |           | 145544        | 85/28/17  | 26977    | \$0 | Bonjour Baking Company |        |
|                                                                    | 500         |           | 145544        | 05/15/17  | 819      |     | Able Bakery Company    |        |
|                                                                    | F 360       |           | 145544        | 05/30/17  | 26978    | \$0 | Able Bakery Company    |        |
|                                                                    |             |           | PO 7=Rate     |           |          |     | Peg F24=More           |        |

Figure 22–5 Supply/Demand Inquiry screen, Detail area

- **1.** Complete the following fields:
  - Branch/Plant
  - Item Number
- **2.** Access the detail area.

| ORACL                                                              | E'JD Edwa   |        | URL Open     | PDFDoc    | sumant:  | Em   | al World Resources Sup | por |
|--------------------------------------------------------------------|-------------|--------|--------------|-----------|----------|------|------------------------|-----|
|                                                                    | 0 8         | 5      |              |           |          |      |                        | 1   |
| Field Sensitive Help<br>Display Error Message<br>Display Functions | 4021        |        | Supply/Deman | d Inquiry |          | Und  | anch/Plant #           | -   |
| Exit Program                                                       | Iten Number |        | 7775         |           | Po       |      | Chips                  |     |
| More Details<br>tem Search                                         | Leadtine Le |        | Fixed        | Promise   |          |      |                        |     |
| Part Availability<br>Scheduling Workbench                          | 0 Demand    | Supply | Available    | Date      | Order No | Tu   | Customer/Supplier Name |     |
| Aessage Detail                                                     | Г           | 49252  | 49252        | 10/05/05  |          |      | On Hand Balance        |     |
| Time Series / ATP Ingui                                            | Г           |        | 48402        | 10/05/05  |          |      | Rvailable to Promise   |     |
| Pegging Inquiry                                                    | F 400       |        | 49252        | 01/12/17  | 26973    | \$0  | Euronant               |     |
| tem Availability                                                   | F 450       |        | 49252        | 82/13/17  | 26974    | 58   | Bonjour Baking Company |     |
| Anufacturing Values                                                | Г           | 81088  | 138340       | 02/27/17  | 121419   | W0   |                        |     |
| Jear Screen                                                        | Г           |        | 60588        | 02/27/17  |          |      | Available to Promise   |     |
|                                                                    | F 500       |        | 130340       | 03/17/17  | 26975    | 50   | Able Bakery Company    |     |
|                                                                    | Г           | 5068   | 135498       | 04/03/17  | 12611    | 40   |                        |     |
|                                                                    | <b>D</b>    | 5968   | 148476       | 04/03/17  | 12612    | . 10 |                        |     |
|                                                                    | Г           | 5868   | 145544       | 84/83/17  | 12613    | -    |                        |     |
|                                                                    | Г           |        | 12549        | 04/03/17  |          |      | Ruailable to Promise   |     |
|                                                                    | F 450       |        | 145544       | 84/84/17  | 26976    | \$0  | Euromant               |     |
|                                                                    | F 680       |        | 145544       | 05/28/17  | 26977    | \$0  | Bonjour Baking Company |     |
|                                                                    | F 500       |        | 145544       | 85/15/17  | 819      | 50   | Able Bakery Company    |     |
|                                                                    | L 160       |        | 145544       | 05/30/17  | 26978    | 03   | Able Bakery Company    |     |

Figure 22–6 Supply/Demand Inquiry screen, Detail area

## 22.1.2 What You Should Know About

| Торіс             | Description                                                                                                    |  |  |  |  |  |  |  |
|-------------------|----------------------------------------------------------------------------------------------------|--|--|--|--|--|--|--|
| Demand quantities | The demand quantities are shown by date and can include safety<br>stock, quantities on sales orders, work order parts lists, lower<br>level planned order demand, and interplant and forecasted<br>demand.                                                                                                    |  |  |  |  |  |  |  |
| Supply quantities | The supply quantities are shown by date and can include<br>on-hand inventory and quantities on purchase orders,<br>manufacturing work orders, planned orders, and rate schedules.<br>Supply quantities shown without a date or order information<br>represent current availability by branch/plant storage location. |  |  |  |  |  |  |  |

#### To print supply and demand

#### Navigation

#### From Shop Floor Management (G31), choose Periodic Functions under Process

#### From Periodic Functions - Process (G3122), choose Supply/Demand

The Supply and Demand report shows the supply, demand, and available quantities for an ingredient. The report can include quantities of ingredients in:

- On-hand inventory
- Safety stock
- Sales orders
- Purchase orders
- Work orders
- MPS/MRP planned orders

- Forecasts
- MPS rate schedules

The information on this report and the processing options used to generate it are the same as on the Supply/Demand Inquiry screen.

Figure 22–7 Supply and Demand report

|    | 4051                       |            |        |       | wards World<br>y and Demar |                    |                                              |           |                                                                                          | - 1<br>5/08/17 |
|----|----------------------------|------------|--------|-------|----------------------------|--------------------|----------------------------------------------|-----------|------------------------------------------------------------------------------------------|----------------|
|    | Item Number                | PAINTBRUSH | Finish | brush |                            |                    |                                              | Unit of M | Measure EA                                                                               |                |
| 12 | Branch                     | Location   | Lot    | Dema  | Supply                     | Req<br>Available   | uest<br>Date                                 | Order No  | Ty Description /                                                                         | Vendor Name    |
|    | 10<br>10<br>10<br>10<br>10 |            |        |       | 2<br>4<br>10               | 2<br>6<br>16<br>16 | 03/23/17<br>03/23/17<br>03/23/17<br>03/23/17 | 2063      | Available to<br>OP Acme Drilling<br>OP Acme Drilling<br>OP Acme Drilling<br>Available to |                |

### 22.1.3 **Processing Options**

See Section 35.24, "Where Used Inquiry (P30201)" See Section 35.25, "Item Availability (P41202)"

See Section 35.26, "Supply & Demand (P4021)"

# 22.2 Reviewing Cost Information

From Shop Floor Control (G31), choose Periodic Functions under Process From Periodic Functions - Process (G3122), choose Item Ledger

Use the Item Ledger program to display a detailed history of the transactions that have occurred for an item. The transactions include:

- Inventory issues, adjustments, and transfers
- Sales posted after sales update
- Purchase receipts
- Manufacturing completions and issues
- Physical inventory updates

You can limit the data displayed by entering values in any of the header fields. You can toggle between transaction dates (running balance) and general ledger dates for items and set a default display in the processing options.

Because the dates in the item ledger and running balance might differ for an item, the values displayed might also differ. Also, the system displays balance forward quantities in their primary unit of measure.

There are five formats for this screen. You define which format you want to display in the processing options. If this processing option is left blank, the system displays the cost item ledger format. The formats are:

- Running quantity balance
- Running amount balance
- Cost item ledger
- Location item ledger

Lot status/grade/potency item ledger

Transactions resulting from manufacturing completions and issues do not display in the running balance format unless they have been processed through Manufacturing Accounting.

Transactions resulting from shipment confirmation do not display in the running balance format unless they have been processed through Sales Order Update.

Reviewing item ledger information includes the following tasks:

- Reviewing cost information
- Reviewing quantity information in running balance format
- Reviewing cost information in running balance format

## 22.2.1 What You Should Know About

| Торіс                     | Description                                                                                                    |
|---------------------------|----------------------------------------------------------------------------------------------------|
| Using the running balance | In the running balance format:                                                                                                    |
| format                    | <ul> <li>You must enter a valid From date.</li> </ul>                                                                                                    |
|                           | • The balance forward is a cumulative amount up to the From date you enter. The system retrieves the As Of records for the specified item, branch, location, and lot you enter. After the balance forward is calculated, the system displays item ledger records with a general ledger date from the From date forward, in ascending order. |
|                           | <ul> <li>You can toggle between quantities and costs.</li> </ul>                                                                                                    |
|                           | <ul> <li>Transactions resulting from manufacturing completions and<br/>issues do not display unless they have been processed<br/>through manufacturing accounting.</li> </ul>                                                                                                    |
|                           | If you have not run As Of Generation program to create records<br>in the Item As Of table (F41112), or a balance forward record<br>does not exist for your item, it might take additional time to<br>accumulate the item ledger records to create a balance forward.                                                                        |

#### To review cost information

On Item Ledger (The CARDEX)

| Tools Help                                                                                                    |    |                               |       |          |                     |                                 |     |                                                                      | لعاله                |
|----------------------------------------------------------------------------------------------------|----|-------------------------------|-------|----------|---------------------|---------------------------------|-----|----------------------------------------------------------------------|----------------------|
| ORACLE                                                                                                    | Ξ  | JD Edw                        | ardi  | s World  | URLOpen PD          | FDocument                       | Br  | ies World Re                                                         | sources Supp         |
|                                                                                                    | 0  | *                             | 2     |          |                     |                                 |     |                                                                      |                      |
| Field Sensitive Help<br>Display Error Message<br>Display Functions<br>Exit Program<br>Exit to Item Search<br>Ledger(Punning Balanc<br>Inquire By Document Ni.<br>Amount/Quantity (Punnin<br>General Ledger/Origina<br>Bulk Product Transactio<br>Clear Screen |    | 111<br>Item Numb<br>Branch/Pl |       | 845      | Iter                | r (The Cardex)<br>1 Ledger<br>P |     | Dt From/Tr.<br>Dt Thru/Tr.<br>Document Tr<br>G/L Documen<br>o Slices | ans. I               |
|                                                                                                    |    | Location<br>Lot/SN            | Carse | 1        | 1                   | Quantity on H                   | and |                                                                      | 58875 0Z<br>1.005.58 |
|                                                                                                    |    |                               | Tu    | Date     | Branch/Plant        |                                 | UM  | Unit Cost                                                            |                      |
|                                                                                                    | ř. | Document<br>41821             | 19    | 82/28/14 | Branch/Flant<br>M38 | Quantity                        | 0Z  | .0000                                                                | Ext. Cost            |
|                                                                                                    | F  | 121144                        | -     | 82/26/17 | 840                 | 60058                           | 07  | .0000                                                                |                      |
|                                                                                                    | F  | 121921                        | 0.55  | 02/26/17 | 840                 | 3238-                           | 02  | .0145                                                                | 47.27                |
|                                                                                                    | 'n | 121401                        |       | 82/28/17 | 840                 | 92672-                          | 07  | .0145                                                                | 1,353.01-            |
|                                                                                                    | r. | 121136                        |       | 82/19/17 | 849                 | 66308                           | 07  | .0145                                                                |                      |
|                                                                                                    | 'n | 121312                        | 10070 | 02/19/17 | 149                 | 3238-                           | 0Z  | .0145                                                                | 47.27                |
|                                                                                                    | F  | 121398                        | IN    | 02/13/17 | 840                 | 92672-                          | 0Z  | .0145                                                                | 1,353.01-            |
|                                                                                                    | Г  | 121128                        | IC    | 02/12/17 | 840                 | 98467                           | 02  | .0146                                                                | 1.1.1                |
|                                                                                                    | Г  | 121384                        | IN    | 02/12/17 | 1149                | 3238-                           | 02  | .0145                                                                | 47.27                |
|                                                                                                    | Г  | 121389                        | IN    | 82/86/17 | 849                 | 92672-                          | 02  | .0145                                                                | 1,353.01-            |
|                                                                                                    | Г  | 121110                        | IC    | 02/05/17 | 140                 | 88308                           | 02  | .0146                                                                |                      |
|                                                                                                    | 1  |                               |       |          |                     |                                 |     |                                                                      |                      |
|                                                                                                    |    | Opt: 5=0                      | eta:  |          | and Barrish Par     | at advert (Durant               |     | Lance F24=More                                                       | 1                    |

Figure 22–8 Item Ledger (The Cardex) screen

Complete the following fields:

- Item Number
- Branch/Plant
- Location
- Lot
- Date From
- Date Through

#### To review quantity information in running balance format

On Item Ledger (The CARDEX)

Change the format to running balance.

| ORACL                                                                                                    | Ξ  | JDEd                                 | wa   | rds | World                        | URL Open  | POP         | Documen              |      | Email       | World Reso               | surces §  | upport |
|----------------------------------------------------------------------------------------------------|----|--------------------------------------|------|-----|------------------------------|-----------|-------------|----------------------|------|-------------|--------------------------|-----------|--------|
|                                                                                                    | 0  | *                                    |      | 2   |                              |           |             |                      |      |             |                          |           | 9      |
| Field Sensitive Help<br>Display Error Message<br>Display Functions<br>Exit Program                                                                                   | 4  | 111                                  |      |     |                              | Ites      |             | (The Car<br>ng Balan |      |             | t From/G/L<br>t Thru/G/L | 89/3      | 88/86  |
| Exit to hem Search<br>Ledget/Running Belanc<br>Inquire By Document N.<br>Amout/Queently (Punnis<br>General Ledget/Origina<br>Bulk Product Transactio<br>Clear Screen |    | Item N<br>Branch<br>Locati<br>Lot/SN | /Pla |     | 2<br>2<br>1<br>1             | 9         | -           | -                    | Pr   | otato Slico | e5                       |           |        |
|                                                                                                    | °L | Docume<br>410<br>410                 | 21   | Ty  | Date<br>02/20/14<br>02/21/14 | Branch/Pl | ant<br>1130 |                      | ob0  | Quanti      | ty Quant                 | ity Balan | ce     |
|                                                                                                    | F  | 1.1.1                                |      | IA  | 05/02/17                     |           | 149         |                      | 1.45 | 935         | 568                      | 935       | 68     |
|                                                                                                    |    |                                      |      |     |                              |           |             |                      |      |             |                          |           |        |

Figure 22–9 Item Ledger (The Cardex) screen

To review cost information in running balance format

On Item Ledger (The CARDEX)

Select the Amount/Quantity format.

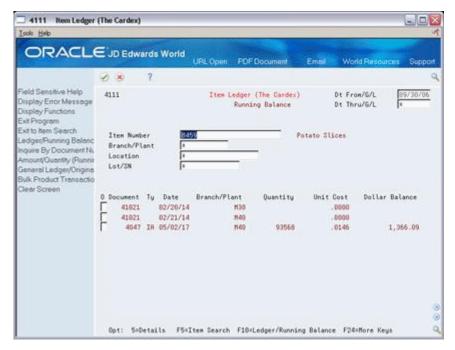

Figure 22–10 Item Ledger (The Cardex) screen

## 22.2.2 Processing Options

See Section 35.27, "Item Ledger - Costs (P4111)"

# 22.3 Reviewing Work Order Status

#### Navigation

From Shop Floor Control (G31), choose Repetitive Daily Processing

From Daily Processing - Repetitive (G3115), choose Production Status

Use Production Status to view the status of all rates by work center, production line, and item, within the status and date ranges. The system shows historical information as well as open rates.

From the Production Status screen you can access the Production Transaction History screen, where you can view a record for each entry of completions and scrap at an operation.

#### To review production status

On Production Status

| 31226 Production                                                   | Status Br                                |                              | 2010/03/07/07/07/07      |                         |
|--------------------------------------------------------------------|------------------------------------------|------------------------------|--------------------------|-------------------------|
| Tools Help                                                         |                                          |                              |                          | 3                       |
| ORACL                                                              | E'JD Edwards World                       | URL Open PDF Document        | Email World              | Resources Support       |
|                                                                    | 🥑 😣 🧵 🕼                                  | +/100                        |                          | ¢                       |
| Field Sensitive Help<br>Display Error Message<br>Display Functions | 31226<br>Rotion Code                     | Production Status            | Branch/Plant<br>Sequence | M30                     |
| Exit Program<br>More Details<br>Work Order Completion              | Work Center/Line<br>Item<br>Order Number | 200-203                      | Blister Pack             |                         |
| Jear Screen                                                        |                                          | * Thru *<br>10 Thru 90       | Start Reg                |                         |
|                                                                    | 0 Item Number<br>7 2899                  |                              | Date Date Q              | ty Remaining UM<br>0 ER |
|                                                                    |                                          |                              |                          |                         |
|                                                                    |                                          |                              |                          |                         |
|                                                                    |                                          |                              |                          |                         |
|                                                                    |                                          |                              |                          | 9                       |
|                                                                    | F5=Order Completi                        | on 1=Production History 2=Li | ine Dispatch List F24    | l=More 0                |

Figure 22–11 Production Status screen

- **1.** Complete the following fields:
  - Work Center/Line
  - Item Number
  - Branch/Plant
- **2.** To view the various transactions reported against a rate, choose Production History.

|                                                                                                    | E JD Edwards Wo                                                                                                    |                       |                       |       |
|----------------------------------------------------------------------------------------------------|----------------------------------------------------------------------------------------------------|-----------------------|-----------------------|-------|
| ORACLE                                                                                                    | JD Edwards Wo                                                                                                    | URL Open PDF Document | Emeil World Resources | Suppo |
|                                                                                                    | 2 × 7                                                                                                    |                       |                       |       |
| Teld Sensitive Help.<br>Display Error Message<br>Display Functions<br>Exit Program<br>Aore Details<br>Dear Screen | 31227<br>Work Center/Line.<br>Item Number<br>Order Number<br>Departion Seg<br>Shift<br>Effective From<br>Op Seg Trn Date 3 |                       |                       | M30   |
|                                                                                                    | 10.00 04/05/15                                                                                                    | 135904 WO 1000 EA     | 1000                  |       |

Figure 22–12 Production History screen

# 22.4 Reviewing Process Orders

#### Navigation

From Shop Floor Control (G31), choose Daily Order Preparation under Process

#### From Daily Order Preparation - Process (G3113), choose Process Order Inquiry

Use the Process Order Inquiry program to display each operation of the process, the ingredients lists, co-products and by-products, and existing intermediates of a work order, one operation at a time.

This program allows you to:

- Display the Item Availability Summary program
- Display and update the Enter/Change Order program
- Display the intermediate for a specific operation, using the unit of measure defined for the intermediate, instead of the primary unit of measure
- Display intermediates for all operations
- Display and update the Enter/Change Bill program

#### To review process orders

On Process Order Inquiry

| [ools <u>H</u> elp                                                                                       |                                                                                             |                              |                                                                 |                                    |
|----------------------------------------------------------------------------------------------------|---------------------------------------------------------------------------------------------|------------------------------|-----------------------------------------------------------------|------------------------------------|
| ORACL                                                                                                    | E'JD Edwards World URL Op                                                                   | in PDF Document              | Email World Resou                                               | rces Suppo                         |
|                                                                                                    | 0 8 7                                                                                       |                              |                                                                 |                                    |
| ield Sensitive Help<br>Display Error Message                                                             |                                                                                             | rder Inquiry                 | Branch/Plant                                                    | M49                                |
| isplay Functions<br>xit Program<br>focess Order Entry<br>itermediate items<br>frevious Step<br>lext Step | Order Number 12511 WD<br>Process 777<br>Quantity Ordered 5<br>Oty Campleted<br>Oty Scrapped | 792 OZ                       | ato Chip Process<br>p to Oper Seq                               |                                    |
| leer Screen                                                                                              | Work Center Oper Descri<br>200-4007 10.00 Starch was                                        | h potatoes<br>Qty            | Run Hours<br>Machine Labor<br>3.39<br>at Operation<br>Completed | Setup T<br>Hours B<br>3<br>5792 OZ |
|                                                                                                    | 0 Ingredients<br>T 8459                                                                     | Description<br>Potato Slices | Ordered Issu<br>108389                                          | ued UM ST<br>OZ M                  |
|                                                                                                    | Co/By Products<br>None Defined                                                              | Description                  | Qty Dutput Comple                                               | rted UM C                          |
|                                                                                                    | Opt: 1=Rvail F10=Order Entry                                                                | F15=Intermediates            | F19/F28=Prev/Next St                                            |                                    |

Figure 22–13 Process Order Inquiry screen

- **1.** Complete the following field:
  - Order Number
- **2.** Review the following fields:
  - Work Center
  - Operation Sequence Number
  - Operation Status
  - Machine Hours
  - Labor Hours
  - Setup Hours
  - Time Basis Code
  - Quantity at Operation
  - Quantity Completed
  - Ingredients
  - Co/By Products

# 22.5 Reviewing Ingredient Comparison

#### Navigation

From Shop Floor Control (G31), choose Daily Order Preparation under Process

From Daily Order Preparation - Process (G3113), choose Ingredient Comparison

Use Ingredient Comparison to view the different ingredients and quantities of two ingredients lists. You can display all ingredients for two ingredients lists or only the

differences. In addition, you can limit displayed data to a specified work center or dispatch group.

## 22.5.1 Before You Begin

• Attach the ingredients to an operation on the routing to view these ingredients

### 22.5.2 What You Should Know About

| Торіс             | <b>Description</b><br>This program has two modes of display you can use to locate<br>information:                                                                                                    |  |  |  |  |
|-------------------|----------------------------------------------------------------------------------------------------|--|--|--|--|
| Modes of display  |                                                                                                    |  |  |  |  |
|                   | 1. Display all components                                                                                                    |  |  |  |  |
|                   | 2. Display only differences between the two ingredients lists                                                                                                    |  |  |  |  |
|                   | If you leave the mode blank, the mode of display is the differences between the two ingredients lists.                                                                                                    |  |  |  |  |
| Printing a report | Use the appropriate selection to print the ingredient comparison<br>in report screen. Use the processing options to specify work<br>orders, the mode to print, and a work center, a dispatch group,<br>or both. |  |  |  |  |

#### To review ingredient comparison

On Ingredient Comparison

Figure 22–14 Ingredient Comparison screen

| 31117 Ingredient 0                                | omperison                                       |                         |                     |                     | LION    |
|---------------------------------------------------|-------------------------------------------------|-------------------------|---------------------|---------------------|---------|
| Tools Help                                        |                                                 |                         |                     |                     |         |
| ORACL                                             | E JD Edwards                                    | World URL Open          | POF Document Emol   | World Resources     | Support |
|                                                   | 0 8 7                                           |                         |                     |                     | 9       |
| Field Sensitive Help<br>Display Error Message     | 31117                                           | In                      | gredient Comparison | RLL/Diff            | D       |
| Display Functions<br>Exit Program<br>More Details | Order Number 1<br>Work Center<br>Dispatch Group | 121419                  | Order Number 2      | 121110              |         |
| Parts List/Ingredients Cc<br>Dear Screen          | Ingredient 1                                    | 777<br>Potato Chip Proc | Ingredient 2        | 888<br>Peel Process |         |
|                                                   |                                                 | Focato entp Froc        | c10                 | reet Process        |         |
|                                                   |                                                 |                         |                     | per Required for    |         |
|                                                   | Work Center<br>208-4007 8                       | Ingredient<br>459       | Ingredient 1        | Ingredient<br>02    | 2       |
|                                                   |                                                 |                         |                     |                     |         |
|                                                   |                                                 |                         |                     |                     |         |
|                                                   |                                                 |                         |                     |                     |         |
|                                                   |                                                 |                         |                     |                     | 1       |
|                                                   |                                                 | 21=Comparison Report    | F24=More Key        | 2                   |         |

Complete the following fields to locate all ingredients of your work orders:

- Work Order 1
- Work Order 2

# **Process Kanbans**

This chapter contains these topics:

- Section 23.1, "Overview"
- Section 23.2, "Processing Kanban Consumption by Item"
- Section 23.3, "Processing Kanban Supply by Item"
- Section 23.4, "Processing Kanban Status Override"

While the requirements for material is driven by demand, the movement is controlled by visual cues called kanbans. Kanbans are predetermined quantities of components at specified locations on the production line. They are designed to minimize work-in-process inventories. One program with two screen formats manage the electronically implemented kanbans.

### 23.1 Overview

Use the consumption program to access kanbans at a consuming location, and the supply program to access kanbans at a supplying location, by specifying one or any two of the following criteria:

- Item
- Location
- Supplier
- Kanban identification

You process kanbans in one of two modes:

- One-Phase
- Two-Phase

#### 23.1.1 One-Phase

One-phase assumes the completion and transfer to the consuming location are performed in one step, in which you complete the quantity directly to the consuming location and change the kanban status to checked-in (1).

### 23.1.2 Two-Phase

Two-phase assumes the completion and transfer are performed separately. You complete the quantity to the supplying location and change the kanban status to completed (3). After the quantity has physically been received at the consuming

location, a transfer from the supplying location to the consuming location occurs and the kanban status is changed to checked-in (1).

If you check in a kanban quantity from the supplier, the system can initiate a receipt transaction if the kanban master flag is on.

You can process kanbans for items that are:

- Inventoried
- Manufactured (sub-assemblies/phantoms)
- Externally supplied

#### 23.1.2.1 Inventoried Items Processing

When you check out a kanban that is inventoried, the kanban status is changed. The supplying location replenishes the kanban quantity. You then complete and check in the kanban, which results in an inventory transfer transaction.

#### 23.1.2.2 Manufactured Processing

When you check out a kanban that is manufactured, the program either creates a work order, or looks for an existing rate. It bases its action on the items' order policy code. (If the system does not find a rate, it creates one.) When the system creates a rate, it automatically attaches the parts list and routing. When you check in the kanban, you complete the work order or rate, issue parts, enter hours and quantities, and transfer the parent item to the consuming location.

#### 23.1.2.3 Manufactured Processing - Phantom Item

When you check out a kanban supplied by a work center/production line, and the item is a phantom, no transactions outside of inventory transfers occur. There are no work orders or rates to process; the item is simply replenished by the producing line and the kanban is completed and checked in. This results in an inventory transfer transaction, from the supplying location to the consuming location.

#### 23.1.2.4 Externally Supplied Processing

When you check out kanbans from an external supplier, the system may create a new purchase order, or use an existing one. However, there must be an open purchase order for the item. In addition, when you check out the kanban, the system may also initiate an Electronic Data Interchange (EDI) transaction. When you check in kanbans from an external supplier, the system may optionally perform a receipt against the purchase order.

# 23.2 Processing Kanban Consumption by Item

#### Navigation

From Shop Floor Control (G31), choose Repetitive Daily Processing

#### From Daily Processing - Repetitive (G3115), choose Kanban Consumption

Kanban Consumption allows you to access all kanbans at a given consuming location. After you locate your items, depending on the status of each item, you can make one of the following status changes at a consuming location:

- Checked-in (1)
- Checked-out (2)

#### To process kanban consumption by item

On Kanban Consumption

| Figure 23–1 | Kanban | Consumption screen |
|-------------|--------|--------------------|
|-------------|--------|--------------------|

| 🖆 3157 Kanban Com<br>Loois Help                                                                                   | comption Branc                                                                                                    |                    |           |                                                         |                                                |
|----------------------------------------------------------------------------------------------------|----------------------------------------------------------------------------------------------------|--------------------|-----------|---------------------------------------------------------|------------------------------------------------|
| ORACL                                                                                                    | E JD Edwards W                                                                                                    | orld URL           | Document  | Email Wo                                                | rid Resources Support                          |
| Field Sensitive Help<br>Display Error Message<br>Display Functions<br>Ext Program<br>More Details<br>Clear Screen | Image: Solution Code       Riction Code       Ites Number       Consuming Location       Supplier       Kanban ID         Ites Number       0       Ites Number       2047 |                    | ion       | Branch/Plant<br>Exployee Number<br>Shift<br>Bottom Tube | Src ReLated<br>UM Typ Karban #<br>DR 2<br>ER 2 |
|                                                                                                    | Opt: 1-Check In                                                                                                    | 2-Check Out 9-Cano | el Kanban | F24-flore Keys                                          | à                                              |

- **1.** Complete the following fields:
  - Item Number
  - Branch/Plant
- **2.** Access the detail area.

Figure 23–2 Kanban Consumption screen, Detail area

| ORACL                                                                                                    | E'JD Edwards Wo                                                                          | rid<br>UPU       | L Do                      | cumen            |          | Emil Wor                                                               | ld Aesour             | cos Supp                   |   |
|----------------------------------------------------------------------------------------------------|------------------------------------------------------------------------------------------|------------------|---------------------------|------------------|----------|------------------------------------------------------------------------|-----------------------|----------------------------|---|
|                                                                                                    | 08 7                                                                                     | 0 + /            | 0 💿 (                     | 2                |          |                                                                        |                       |                            | 4 |
| Pield Sensitive Help<br>Display Error Message<br>Display Functions<br>Ext Program<br>More Details<br>Clear Screen | 3157<br>Action Code<br>Item Number<br>Consuming Location<br>Supplier<br>Kanban ID        | Karban Consul    | ption                     | 1                | -        | Branch/Plant<br>Employee Number<br>Shift<br>Bottom Tube                |                       | H20                        |   |
|                                                                                                    | 0 Ites Number<br>2047<br>Consuming Location<br>Supply Location<br>Karbon Size            | LA.78<br>\$100/2 | Karban<br>10<br>745<br>30 | Card<br>No.<br>1 | Sto<br>2 | Quantity<br>30<br>Supply Loc B/P<br>Order Number<br>Supplier           | Src<br>UM Typ<br>DA 2 | Related<br>Kanban #<br>M20 |   |
|                                                                                                    | Container Size<br>Consuming Location<br>Supply Location<br>Karban Size<br>Container Size | LA.70<br>STOCK2  | 30<br>746<br>30<br>30     | 1                | 2        | Source B/P<br>Supply Loc B/P<br>Order Number<br>Supplier<br>Source B/P | EA 2                  | H29                        |   |

- **3.** To check in the item, enter a 1 in the following field next to the item number:
  - Option
  - Quantity may also be modified
- **4.** Complete the following fields if checking in a kanban that was supplied by the production line which included the creation of a rate or work order:
  - Employee Number
  - Shift
- 5. To check out the item, enter a 2 in the following field next to the item number:
  - Option

### 23.2.1 Processing Options

See Section 35.28, "Kanban Consumption/Supply (P3157)"

# 23.3 Processing Kanban Supply by Item

#### Navigation

From Shop Floor Control (G31), choose Repetitive Daily Processing

#### From Daily Processing - Repetitive (G3115), choose Kanban Supply

Kanban Supply allows you to access all kanbans that need replenishment for items stored or produced at a given supplying location. After you locate your items, depending on the status of each item, you can make one of the following status changes at a supplying location:

- Checked-in (1)
- Completed (3)

Inventory and statuses are affected as follows:

- One-phase inventory is immediately received and available at the consuming location, and the status is changed to checked-in (1).
- Two-phase the completion and transfer are reported separately:
  - The quantity is completed to the supplying location, the kanban status is changed to a complete (3).
  - After the quantity has physically been received at the consuming location, a transfer is performed from the supply location to the consuming location and the kanban status is changed to checked-in (1).

#### To process kanban supply by item

On Kanban Supply

| in 3157 Kanban Supp<br>Tools Help                                                                                  | ity Branc                                                                                                    |                               |
|----------------------------------------------------------------------------------------------------|----------------------------------------------------------------------------------------------------|-------------------------------|
| ORACL                                                                                                    | E JD Edwards World URL Document                                                                                                    | Email World Resources Support |
|                                                                                                    | 🖉 😣 📪 💷 🔍 🔍 🖉                                                                                                    | 0                             |
| Field Sensitive Help<br>Display Error Message<br>Display Functions<br>Exit Program<br>More Details<br>Clear Screen | 3157     Konbort Supply       Action Dode     I       Item Number     20037       Supply Location     Supplier       Supplier     Image: Card       0     Item Number       20037     725       20037     725       20037     725       1     2 | 30 DA 1<br>30 EA 1            |
|                                                                                                    | Opt: 1-Check In 3-Complete                                                                                                    | F24-thore Keys                |

Figure 23–3 Kanban Supply screen

- **1.** Complete the following fields:
  - Item Number
  - Branch/Plant
- **2.** Access the detail area.

Figure 23–4 Kanban Supply screen, Detail area

| Ioola Help                                                                         |                                                           |             |          |          |     |      |                                          |       |      |        |      | 1  |
|------------------------------------------------------------------------------------|-----------------------------------------------------------|-------------|----------|----------|-----|------|------------------------------------------|-------|------|--------|------|----|
| ORACL                                                                              | E JD Edwards Wor                                          | Id          | URL      | Docu     | mot |      | Email Work                               | 1 Ae  | sour | ces §  | Supp | 01 |
|                                                                                    | 08 7 5                                                    | 0 +         | / 0 5    |          | 1   |      |                                          |       |      |        |      | 9  |
| Field Sensitive Help<br>Display Error Message<br>Display Functions<br>Exit Program | 3157                                                      |             | n Supply |          |     |      | Branch/Plant<br>Exployee Number<br>Shift |       | F    | R      | 20   |    |
| More Details<br>Dear Screen                                                        | Action Code<br>Item Number<br>Supply Location<br>Supplier | []<br>[2637 |          |          |     |      | Front Fork, Touring                      |       |      |        |      |    |
|                                                                                    | Kanban ID                                                 | 1           | Karba    | 3 (S.    | ard |      |                                          |       |      | Relate | 1.0  |    |
|                                                                                    | 0 Ites Nusber                                             |             | 10       | 725      | No. | Sts. | Quantity                                 | UN ER |      | Kanbar |      |    |
|                                                                                    | Consuming Location                                        | LR.1        |          | na.      |     |      | Consuming Loc B/P.                       | en    |      |        | M28  |    |
|                                                                                    | Supply Location                                           | LC.5        |          |          |     |      | Order Naber                              |       |      | 398125 | W0   |    |
|                                                                                    | Kanban Size                                               |             |          | 38       |     |      | Supplier                                 |       |      |        |      |    |
|                                                                                    | Container Size                                            |             |          | 30       |     |      | Source B/P                               |       |      |        |      |    |
|                                                                                    | 2007                                                      |             |          | 726      | 1   | 2    | 30                                       | ER    | 1    |        |      |    |
|                                                                                    | Consuming Location                                        | LR.1        | 0        |          |     |      | Consuming Loc B/P.                       |       |      |        | 1020 |    |
|                                                                                    | Supply Location                                           | LC.5        | Ð        |          |     |      | Order Number                             |       |      | 398133 | NO   |    |
|                                                                                    | Kanban Size                                               |             |          | 38<br>30 |     |      | Supplier                                 |       |      |        |      |    |
|                                                                                    | Container Size                                            |             |          | 20       |     |      | Source 8/P                               |       |      |        |      | 1  |
|                                                                                    |                                                           |             |          |          |     |      |                                          |       |      |        |      |    |

- **3.** To check in the item, enter a 1 in the following field next to the item number:
  - Option

- Quantity may also be modified
- **4.** Complete the following fields if checking in a kanban that was supplied by the production line which included the creation of a rate or work order:
  - Employee Number
  - Shift
- 5. To complete the item, enter a 3 in the following field next to the item number:
  - Option
  - Quantity may also be modified

#### To cancel a kanban

On Kanban Consumption

| Figure 23–5 | Kanban | Consumption | screen |
|-------------|--------|-------------|--------|
|-------------|--------|-------------|--------|

| Se 3157 Kanban Com<br>Tools Help                                                                                   | umption Branc                                                                                                    |          |                                                         |                                                |
|----------------------------------------------------------------------------------------------------|----------------------------------------------------------------------------------------------------|----------|---------------------------------------------------------|------------------------------------------------|
| ORACL                                                                                                    | E <sup>'</sup> JD Edwards World URL (                                                                                                    | Document | Emisi World                                             | Aecources Support                              |
| Field Sensitive Help<br>Display Error Message<br>Display Functions<br>Exit Program<br>More Details<br>Clear Screen | Image: Solution in the second second seco |          | Branch/Piant<br>Exployee Number<br>Shift<br>Bottoe Tube | Src Balated<br>UN Typ Kanban I<br>DR 2<br>DR 2 |
|                                                                                                    | Opt: 1-Check In 2-Check Out 9-Cancel Kan                                                                                                    | ban      | F24-More Keys                                           | q                                              |

- **1.** Complete the following fields:
  - Item Number
  - Branch/Plant
  - Kanban ID (optional)
- 2. Press Enter.
- **3.** Enter a 9 in the following field next to the item number:
  - Option
- **4.** Press Enter to display a confirmation message.
- **5.** Enter a Y in the field next to the confirmation message:

#### 23.3.1 Processing Options

See Section 35.28, "Kanban Consumption/Supply (P3157)"

# 23.4 Processing Kanban Status Override

#### Navigation

From Shop Floor Control (G31), enter 27

#### From Advanced Shop Floor Control (G3131), choose Kanban Status Override

Should you find that a kanban card is not at the correct status, you can bypass normal kanban processing and change the status using the Kanban Status Override program (P3163). This will only update the status on the kanban and not perform any associated processing. This program has been placed on an advanced menu since it should only be used for remedial purposes by authorized users.

If all kanban card records are updated to the same status, the program will also update the status on the Kanban Master record.

#### To process kanban status overrides

On Kanban Status Override

| sig 3163<br>Joola Helo                                             |                                                                             | Gl                       |       |
|--------------------------------------------------------------------|-----------------------------------------------------------------------------|--------------------------|-------|
| ORACL                                                              | E JD Edwards World URL Document                                             | Email World Resources Su | oport |
|                                                                    | 2 8 7 0 + / 1 B B                                                           |                          | 9     |
| Field Sensitive Help<br>Display Error Message<br>Display Functions | 3163 Kanban Status Override                                                 | Branch/Plant 1030        | -     |
| Ext Program<br>More Details<br>Clear Screen                        | Action Code T<br>Item Number 20037<br>Consuming Location Supplier Kanban ID | Front Fork, Touring      |       |
|                                                                    | Kariban Card                                                                | Src Related              |       |
|                                                                    | 0 Ites Nusber 10 No. St<br>2007 725 1 2                                     |                          | E.    |
|                                                                    | 2007 725 1 2                                                                |                          |       |
|                                                                    |                                                                             |                          | 6     |
|                                                                    | Opt: 1-Check In 2-Check Out 3-Complete                                      | F24-More Keys            | a d   |

Figure 23–6 Kanban Status Override screen

- **1.** 1. Complete the following field:
  - Option

You can use the processing options to control which status codes the program is allowed to update.

### 23.4.1 Processing Options

See Section 35.29, "Kanban Status Override (P3163)"

# **Print Ingredient and Operation Reports**

This chapter contains this topic:

Section 24.1, "Overview"

# 24.1 Overview

Print ingredient and operation reports to effectively manage your work order and rate schedule information. Two types of process manufacturing reports are available:

| Report              | Description                |
|---------------------|----------------------------|
| Ingredients reports | Process Order Summary      |
|                     | Ingredient Shortages       |
|                     | All Shortages              |
|                     | Supply and Demand          |
| Operations reports  | Dispatch List              |
|                     | Hours and Quantities Proof |

You can use process manufacturing reports to identify all:

- Work orders in your system
- Ingredients that are required to complete a work order and their availability
- Ingredient shortages
- Supply, demand, and available quantities for an ingredient

The system uses information in the following tables to produce reports:

| Report                | Description                               |
|-----------------------|-------------------------------------------|
| Process Order Summary | Work Order Master table (F4801)           |
| All Shortages         | Shortage Maintenance Master table (F3118) |

# 24.1.1 What You Should Know About

| Торіс                 | Description                                                                                                    |
|-----------------------|----------------------------------------------------------------------------------------------------|
| Kanban implementation | You can implement a kanban system to simplify inventory<br>control in a discrete manufacturing environment as well as a<br>repetitive manufacturing environment. |
|                       | See Chapter 30, "Process Kanbans" for instructions on using kanbans.                                                                                             |

See Also:

• Section 35.13, "Work Order Component Shortage List (P31418)"

# Part II

# **Repetitive Manufacturing**

This part contains these chapters:

- Chapter 25, "Overview to Repetitive Manufacturing,"
- Chapter 26, "Enter Rates,"
- Chapter 27, "Schedule Rates,"
- Chapter 28, "Complete Rates,"
- Chapter 29, "Review Information,"
- Chapter 30, "Process Kanbans,"
- Chapter 31, "Close Rates."

# **Overview to Repetitive Manufacturing**

This chapter contains these topics:

- Section 25.1, "Objectives"
- Section 25.2, "About Repetitive Manufacturing"

# 25.1 Objectives

- To develop a workbench to schedule production
- To support production capacity and load using units per hour as well as hours per unit
- To define shop floor calendars by shift and production line
- To allow multiple replenishment points for a production line
- To allow electronic kanban control at consuming and supplying locations

# 25.2 About Repetitive Manufacturing

Repetitive manufacturing dedicates entire production lines to a family of products. These product families share similar components and routings. Generally these products are manufactured in a continuous process which requires less inventory movement to and from the production line. Work center setup and changeover times between related products are kept to a minimum.

Repetitive environments define production in terms of units per hour. The time spent at the operational level might or might not be important. Therefore, the ability to set up line capacity and define routings in units per hour is necessary. The fundamental basis for backscheduling and capacity planning is hours. To view information in units, the system uses a conversion factor defined at the work center level.

The driving force for repetitive manufacturing is demand. Scheduling production lines requires tools to schedule, sequence, and balance production based on the capacity for each production line.

While requirements for material is driven by demand, movement is controlled by visual cues called kanbans. Kanbans are predetermined quantities of components at specified locations on the production line. They are designed to minimize work-in-process inventories.

Repetitive Manufacturing includes the following tasks:

- Enter rates
- Schedule rates

- Complete rates
- Review information
- Process kanbans
- Close rates

#### See Also:

- JD Edwards World Manufacturing and Distribution Planning Guide
   for information about Material Requirements Planning
- JD Edwards World Electronic Commerce Guidefor information about Electronic Data Interchange transactions
- JD Edwards World Procurement Guidefor information about purchase orders

# 26

# **Enter Rates**

This chapter contains this topic:

Section 26.1, "Entering Rates"

Repetitive manufacturing is designed for items that you produce in a continuous process on a dedicated production line. A rate schedule is a request to complete a given quantity of an item over a period of time on a specific production line.

# 26.1 Entering Rates

#### Navigation

From Shop Floor Control (G31), choose Repetitive Daily Processing

#### From Daily Processing - Repetitive (G3115), choose Enter/Change Rate Schedule

Rate schedules consist of a header, ingredients list, and routing instructions. The rate header specifies the quantity of the item requested, the required date, and the production line. The ingredients list and routing instructions specify the ingredients, operations, and resources required to complete the rate.

Use the Enter/Change Rate Schedule program to add a rate schedule. When you add a rate, the system verifies:

- Line against the Line/Item Relationship Master
- Dates against the appropriate shop floor calendar
- Effective date ranges against the defined period

### 26.1.1 Before You Begin

• Set up the processing options to automatically attach the ingredients list and routing when you enter a rate

#### To add rate schedules

On Enter/Change Rate Schedule

| Tool: Heb                                                                                                    | e Rate Schedule Br                                                          |                            |                               |                   |
|----------------------------------------------------------------------------------------------------|-----------------------------------------------------------------------------|----------------------------|-------------------------------|-------------------|
| ORACL                                                                                                    | E'JD Edwards W                                                              | Vorld URLOpen PDF Document | Emol World                    | Resources Support |
|                                                                                                    | 0 8 7                                                                       | 0 🔹 🧨 🗊 💿 💿                |                               | ٩                 |
| Field Sensitive Help<br>Display Error Message<br>Display Functions<br>Exit to Menu<br>More Dutails<br>Bill of Material Inquiry<br>Completions Workbanc<br>Time Series<br>Line/Item Relationships<br>Supply/Demend Inquiry<br>Clear Screen | 3109  Action Code Itex/Process Line/Cell Effective From Status  Op Quantity | Enter/Ghange Rate Schedule | Branch/Plant<br>Document Type | R/Process         |

Figure 26–1 Enter/Change Rate Schedule screen

- **1.** Complete the following fields:
  - Item Number
  - Branch/Plant
  - Rate Quantity
  - Effective From
  - Effective Through
  - Line
- **2.** Complete the following optional fields:
  - Period
  - Shift
- **3.** Access the detail area.

| Construction       Display Encircle       Construction       Construction | Tools Help                                                                                                    |                                                                                                    |                                                                                                    |                                                                                                    |             |                 | 4       |
|----------------------------------------------------------------------------------------------------|----------------------------------------------------------------------------------------------------|----------------------------------------------------------------------------------------------------|----------------------------------------------------------------------------------------------------|----------------------------------------------------------------------------------------------------|-------------|-----------------|---------|
| Field Sensitive Help<br>Display Error Message<br>Display Functions<br>Exits Meau<br>More Details<br>Bill of Material Inquiry<br>Completions Workbenc<br>Time Series<br>Line/Cell Effective From<br>Supply/Demand Inquiry     3109     Enter/Change Rate Schedule<br>Retion Code<br>Item/Process<br>Line/Cell Effective From<br>Status     Branch/Plant<br>Document Type       Op Quantity     UM P S Eff From Eff Thru<br>IN/86/17     ID/06/17       Decument Number.<br>Status     Decument Number.<br>Status     Item/Process<br>Line/Cell Intem/Process       Decument Number.<br>Status     Item Desc<br>Bill Type<br>Description<br>Decument Number.<br>Status     Item Desc<br>Bill Type<br>Planner<br>Supervisor       Description     Op Quantity     Freeze Code<br>Uters Creen                                                                                                    | ORACL                                                                                                    | E JD Edwards W                                                                                                    | Vorld<br>URLOpen (                                                                                                    | PDF Document                                                                                             | Email V     | Vorld Resources | Support |
| Display Error Message<br>Display Frontons<br>Evito Meeu<br>More Details<br>Bill of Matorial Inquiry<br>Completions Workberc<br>Time Series<br>Line/Cell<br>Effective From<br>Status<br>Supply/Demand Inquiry<br>Clear Screen<br>Decument Number.<br>Status<br>Decument Number.<br>Status<br>Decument Number.<br>Status<br>Decument Number.<br>Status<br>Decument Number.<br>Status<br>Revision Level<br>Lot/SN<br>Decument Number.<br>Status<br>Revision Level<br>Lot/SN<br>Decument Screen<br>Decument Number.<br>Status<br>Revision Level<br>Lot/SN<br>Decument Screen<br>Decument Number.<br>Status<br>Revision Level<br>Lot/SN<br>Decument Screen<br>Decument Number.<br>Status<br>Revision Level<br>Lot/SN<br>Decument Screen<br>Decument Number.<br>Status<br>Revision Level<br>Lot/SN<br>Decument Screen<br>Decument Number.<br>Status<br>Revision Level<br>Lot/SN<br>Charge to BU<br>Planner<br>Supervisor<br>Oty Completed.<br>Supervisor<br>Oty Screeped<br>Category 1<br>Category 2                                                                                                    |                                                                                                    | 0 8 7                                                                                                    | 0 + / 0 1                                                                                                    | 9 9 9                                                                                                    |             |                 | 9       |
| Category 2                                                                                                    | Display Error Message<br>Display Functions<br>Exit to Menu<br>More Details<br>Bill of Material Inquiry<br>Completions Workbenc<br>Time Series<br>Line/Item Relationships<br>Supply/Demand Inquiry | Action Code<br>Item/Process<br>Line/Cell<br>Effective From<br>Status<br>Op Quantity<br>Document Numbe<br>Status<br>Revision Level<br>Lot/SN<br>Charge to BU<br>Planner | 10/06/17 Thru [1<br>10/06/17 Thru [1<br>10/06/17 Thru [2<br>Thru [2<br>Thr | 0/09/17<br>5<br>Thru Line/<br>Item Desc<br>Line/Cell<br>Bill Tupe<br>Routing T<br>Freeze Co<br>Oty Compl | Document Ty | pe 🔽            |         |
|                                                                                                    |                                                                                                    | Category 2                                                                                                    | E                                                                                                    |                                                                                                    |             |                 |         |

Figure 26–2 Enter/Change Rate Schedule screen, Detail area

- 4. Complete the following optional fields and press Enter:
  - Status
  - Freeze Code
  - Category 1
  - Category 2
  - Category 3
  - Bill Type
  - Routing Type

| Field                                 | <b>Explanation</b><br>Defines a production line or cell. Detailed work center<br>operations can be defined inside the line or cell. |  |  |
|---------------------------------------|----------------------------------------------------------------------------------------------------|--|--|
| Line/Cell Identifier                  |                                                                                                    |  |  |
| Units - Order/Transaction<br>Quantity | The quantity of units affected by this transaction.                                                                                 |  |  |
| Month/Week/Day/Shift                  | A code that determines the frequency of the schedule. Valid codes are:                                                              |  |  |
|                                       | 1 – Monthly                                                                                                    |  |  |
|                                       | 2 – Weekly                                                                                                    |  |  |
|                                       | 3 – Daily                                                                                                    |  |  |
|                                       | 4 – Per Shift (for future use)                                                                                                    |  |  |

| Field       | Explanation                                                                                                    |
|-------------|----------------------------------------------------------------------------------------------------|
| Shift Code  | A user defined code (00/SH) that identifies daily work shifts. In payroll systems, you can use a shift code to add a percent or amount to the hourly rate on a timecard.                                                                                                    |
|             | For payroll and time entry:                                                                                                    |
|             | If an employee always works a shift for which a shift rate<br>differential is applicable, enter that shift code on the employee's<br>master record. When you enter the shift on the employee's<br>master record, you do not need to enter the code on the timecard<br>when you enter time.                                                                                                    |
|             | If an employee occasionally works a different shift, you enter the shift code on each applicable timecard to override the default.                                                                                                    |
| Status      | A user defined code (00/SS) that describes the status of a work order or engineering change order. Any status change from 90 thru 99 automatically updates the date completed.                                                                                                    |
| Freeze Code | A code that indicates if the order is frozen. MPS/MRP will not plan for frozen orders.                                                                                                    |
|             | Valid codes are:                                                                                                    |
|             | Y – Yes, freeze the order                                                                                                    |
|             | N – No, do not freeze the order (Default)                                                                                                    |
| Category 1  | A user defined code (00/W1) that indicates the current stage or phase of development for a work order. You can assign a work order to only one phase code at a time.                                                                                                    |
|             | <b>Note:</b> Certain forms contain a processing option that allows you to enter a default value for this field. If you enter a default value on a screen for which you have set this processing option, the system displays the value in the appropriate fields on any work orders that you create. The system also displays the value on the Project Setup screen. You can either accept or override the default value. |
| Category 2  | User defined code system 00, type W2, which indicates the type or category of a work order.                                                                                                    |
|             | <b>Note:</b> A processing option for some forms lets you enter a default value for this field. The value then displays automatically in the appropriate fields on any work orders you create on those forms and on the Project Setup screen. (You can either accept or override the default value.)                                                                                                    |
| Category 3  | User defined code system 00, type W3, which indicates the type or category of a work order.                                                                                                    |
|             | <b>Note:</b> A processing option for some forms lets you enter a default value for this field. The value then displays automatically in the appropriate fields on any work orders you create on those forms and on the Project Setup screen. (You can either accept or override the default value.)                                                                                                    |

| Field        | Explanation                                                                                                    |  |  |
|--------------|----------------------------------------------------------------------------------------------------|--|--|
| Bill Type    | A user defined code (system 40, type TB), that designates the type of bill of material. You can define different types of bills of material for different uses. For example:                                                                                                    |  |  |
|              | M – (Default)Standard manufacturing bill                                                                                                    |  |  |
|              | RWK – Rework bill                                                                                                    |  |  |
|              | SPR – Spare parts bill                                                                                                    |  |  |
|              | The system enters bill type M in the work order header when<br>you create a work order, unless you specify another bill type.<br>The system reads the bill type code on the work order header to<br>know which bill of material to use to create the work order parts<br>list. MRP uses the bill type code to identify the bill of material to<br>use when it attaches MRP messages. Batch bills of material must<br>be type M for shop floor control, product costing, and MRP<br>processing. |  |  |
| Routing Type | User defined code (system 40, type TR) that designates the type of routing. You can define different types of routing instructions for different uses.                                                                                                    |  |  |
|              | For example:                                                                                                    |  |  |
|              | M – Standard Manufacturing Routing                                                                                                    |  |  |
|              | RWK – Rework Routing                                                                                                    |  |  |
|              | RSH – Rush Routing                                                                                                    |  |  |
|              | You define the routing type on the work order header. The specific type of routing defined will then be used in the work order routing.                                                                                                    |  |  |
|              | Product Costing and Capacity Planning systems use only M type routings.                                                                                                    |  |  |

## 26.1.2 What You Should Know About

| Торіс                  | Description                                                                                                    |  |  |  |
|------------------------|----------------------------------------------------------------------------------------------------|--|--|--|
| Production lines       | To increase plant capacity, manufacturers run production lines<br>for more than one shift, as well as run different lines of<br>production on different days of the week. You specify these<br>shifts and lines on the shop floor calendar.                                                                                                 |  |  |  |
|                        | You can identify up to six shifts for the production line using<br>Manufacturing Constants, then identify all shifts for the<br>production line by work center. After you set up the shift and<br>line calendars, the Line Scheduling Workbench and Line<br>Sequencing Workbench use these calendars to schedule<br>production accordingly. |  |  |  |
|                        | See Section 34.3, "Setting Up the Shop Floor Calendar"                                                                                                    |  |  |  |
| Line/item relationship | Before you enter a rate, you can create a relationship between a line and an item.                                                                                                    |  |  |  |
|                        | See Section 34.8, "Setting Up Line and Item Relationships".                                                                                                    |  |  |  |

#### See Also:

• Chapter 4, "Create Work Orders" for information about attaching the ingredients list and routing instructions interactively

## 26.1.3 Processing Options

See Section 36.1, "Enter/Change Rate Schedule (P3109)".

# 27

# **Schedule Rates**

This chapter contains these topics:

- Section 27.1, "Scheduling Items on a Production Line"
- Section 27.2, "Sequencing Rates by Classification Scheme or Manually"
- Section 27.3, "Reviewing Production Across Lines"

The driving force for repetitive manufacturing is demand. Scheduling production lines requires tools to schedule, sequence, and balance production based on the capacity for each production line.

#### What You Should Know About

| Торіс                           | Description                                                                                                    |  |  |
|---------------------------------|----------------------------------------------------------------------------------------------------|--|--|
| Quality Management test results | When you manage rate based information and complete quantities to inventory, you can access Test Results Entry for items that require testing. |  |  |
|                                 | See Working with Test Results in the <i>JD Edwards World Quality Management Guide</i> for more information.                                    |  |  |

## 27.1 Scheduling Items on a Production Line

#### Navigation

From Shop Floor Control (G31), choose Repetitive Daily Processing

#### From Daily Processing - Repetitive (G3115), choose Line Scheduling Workbench

Use the Line Scheduling Workbench to schedule rates and work orders for the family of items produced on a production line. This workbench shows information about both firmed and planned rates and work orders, in daily buckets. After you manually manipulate the scheduled quantities, you can firm the schedule using a function key. Use start and through dates to show the work days for the production line within the date range. When you create a rate or work order, or the system creates a rate through planning, the system spreads the quantities evenly over the work days within the specified date range. From the workbench you can access:

- Alternate Line Selection
- Split Lines
- Production Status
- Item Availability

Rate Master Schedule

Use Split lines to move scheduled quantities from one line to another by:

- Splitting production among two lines, which may create a rate on the new line
- Consolidating production from two lines to one line
- Transferring production from one line to another

Use Alternate Line Selection to view all lines for which line/item relationships exist for the item.

#### To schedule items on a production line

On Line Scheduling Workbench

Figure 27–1 Line Scheduling Workbench screen

| Epots Help                                                                                                    |                                                                      |                                                   |                  |      | <u></u>                                 |                                 |          | -    |
|----------------------------------------------------------------------------------------------------|----------------------------------------------------------------------|---------------------------------------------------|------------------|------|-----------------------------------------|---------------------------------|----------|------|
| ORACL                                                                                                    | E JD Edwards W                                                       | ofid<br>.UF                                       | AL Docume        | nt I | imel W                                  | orid Resour                     | ces Supp | port |
|                                                                                                    | S 8 7                                                                | 0 + /                                             | 1                |      | a de la composition                     |                                 |          | -    |
| Field Sensitive Help<br>Display Error Message<br>Display Functions<br>Suff Program<br>Full Details<br>Jpdate Quantity Detail 1<br>Production Status<br>Line Sequencing Work3<br>Work Center Master<br>Refresh<br>Departity Percent/Units<br>Window Left<br>Window Right<br>Dear Screen | 3153<br>Action Type<br>Line/Cell<br>Effective from<br>0 Item<br>2032 | Line Schedul  <br>[7]<br>[8]<br>[8]<br>[01/01/17] | _ sun <u>_ r</u> |      | Branch/PLant<br>Type<br>UDH<br>01/04/17 | SC<br>WJ<br>Weld Un<br>01/05/17 | H28      |      |
|                                                                                                    | Capacity<br>Percent Used<br>Available                                |                                                   | 100              | 109  | 180                                     | 189                             | 180      |      |
|                                                                                                    | Cumulative Rvailabl                                                  | e                                                 | 100              | 108  | 100                                     | 100                             | 100      |      |

- **1.** Complete the following fields:
  - Line
  - Branch/Plant
- **2.** Complete the following optional fields:
  - Start Date
  - Through Date
- **3.** Change any scheduled quantity as needed.

If you change the total quantity and update the schedule, the system shows a soft error and then spreads the new quantity evenly across the date range. You must update the schedule using a function key before the system changes the record.

- 4. Enter a 2 in the following field next to the appropriate line:
  - Option

The Alternate Line Selection screen appears.

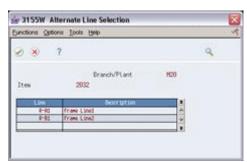

Figure 27–2 Alternate Line Selection screen

- 5. On Alternate Line Selection, review the following fields:
  - Item
  - Description
- 6. Click Exit.
- 7. Enter a 1 in the following field next to the appropriate line:
  - Option

The Split Lines screen appears. This screen is bad - need to try and pull it again. It is the 3154W, not 154W - something went wrong when it rendered. I just viewed it in JDED QA test and the correct screen comes up.

Figure 27–3 Split Lines window

| 8      | ?           |            |          | ٩          |     |    |
|--------|-------------|------------|----------|------------|-----|----|
| Ites   | 2832        | Brand      | fv/Plant |            | 100 |    |
| 1. See | Description | Quantizity | Effect   | ve Through | 5   | Ĩ. |
| 8-61   | Trane Line? | 1          | Mi/25/37 | 96/13/17   | 1   |    |
|        |             |            |          |            | -   | 1  |

- **8.** On Split Lines, complete the following fields to move scheduled quantities from one line to another:
  - Line
  - Quantity
  - Shift

#### 27.1.1 Processing Options

See Section 36.2, "Line Scheduling Workbench (P3153)".

## 27.2 Sequencing Rates by Classification Scheme or Manually

#### Navigation

From Shop Floor Control (G31), choose Repetitive Daily Processing

#### From Daily Processing - Repetitive (G3115), choose Line Sequencing Workbench

Use the Line Sequencing Workbench to sequence the rates after you schedule production. This workbench only shows information about actual rates, in daily buckets. Set the processing options if you want the system to sequence quantities across shifts, or across both shifts and days. You must update the schedule using a function key before the system changes the record. You can sequence the rates, using function keys, by:

- Category code
- Sequence number

To sequence the rates by the items' category codes, you use a function key. (The category code values are determined by the setup in the processing options for the Enter/Change Rate Schedule.) Beginning with the first shift and day, you forward schedule the quantities, which consumes the available capacity. You use the processing options to control whether these quantities are pulled forward or pushed back in time across shifts only, or both shifts and days. This process places the scheduled quantities which exceed the capacity available, within the date range selected, in the last shift of the last day.

To sequence the rates by sequence number, you use a different function key. Again, beginning with the first shift and day, you forward schedule the quantities, which consumes the available capacity. When created, a new rate has an initial sequence number of all nines. This causes it to be sequenced last for the shift, therefore placing it after any previously sequenced rates. This default sequence may then be overridden manually, if desired. You do this by changing the sequence number value. After manipulating the sequence, you can update the schedule as is, or use the function key to forward schedule again.

#### To sequence rates by classification scheme or manually

On Line Sequencing Workbench

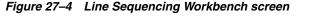

| 3156 Line Sequen                                                                                                    | cing Workbench                                                                                                    |
|----------------------------------------------------------------------------------------------------|----------------------------------------------------------------------------------------------------|
| and the second second second                                                                                                    | CJD Edwards World URL Open POF Document Email World Resources Support                                                                                                    |
| Field Sensitive Help<br>Display Error Message<br>Display Functions<br>Exit Program<br>More Details<br>Update<br>Sequence and Schedul<br>Sequence and Schedul<br>Refresh<br>Diear Screen | Image: Second Second |
|                                                                                                    | F3=Exit F5=Update F6=By Codes F8=By Seq F18=Refresh F24=More Keys                                                                                                    |

- **1.** Complete the following fields:
  - Line/Cell
  - Branch/Plant
- 2. Complete the following optional fields and press Enter:
  - From Date
  - Through Date
- **3.** To change the sequence of the rate, complete the following fields as needed:
  - Sequence
  - Shift

### 27.2.1 Processing Options

See Section 36.3, "Line Sequencing Workbench (P3156)"

# 27.3 Reviewing Production Across Lines

#### Navigation

From Shop Floor Control (G31), choose Repetitive Daily Processing

#### From Daily Processing - Repetitive (G3115), choose Line Schedule Review

Use Schedule Review to view the schedule of the production lines for the family of items produced. If items are produced on multiple production lines, use this workbench to view production across lines while staying within each line's capacity. You can toggle the information shown between an item and all items:

- Item mode the load column represents the capacity consumed by rates for that item.
- All items mode the load column represents the capacity consumed by the mix of items' rates in effect.

#### To review production across lines

On Line Schedule Review

| 3152 Line Schedu<br>Iools Help                                                                                        | ile Review             |                                                                                                    |                           |              |
|----------------------------------------------------------------------------------------------------|------------------------|----------------------------------------------------------------------------------------------------|---------------------------|--------------|
| and the second second                                                                                                 | E JD Edwards Wo        | rid URL Open PDF Document E                                                                          | mel World Resource:       | Support      |
|                                                                                                    | 0 8 7                  |                                                                                                    |                           | 9            |
| Field Sensitive Help<br>Display Error Message<br>Display Functions<br>Exit Program<br>More Details<br>Toggle Item/Alf | 3152<br>Line/Cell 01/0 | Line Schedule Review           R-B1         Frame Line2           1/17         Thru         10/17/17 | Branch<br>Tupe Shift      | M28          |
| Work Center Resource I<br>Clear Screen                                                                                | 0 Iten Number<br>2032  | Capa<br>Date Load 0<br>06/18/17                                                                      | city Percentage<br>50 100 | Avail<br>100 |
|                                                                                                    | Opt: 1=Rate Revis      | ions F5=Toggle Item/All F12=Resourc                                                                  | e Units F24=More Keus     | 8            |

Figure 27–5 Line Schedule Review screen

- **1.** 1. Complete the following fields:
  - Line/Cell
  - Branch
- **2.** Complete the following optional fields and press Enter:
  - Date From
  - Date Through
- **3.** Review the information.

## 27.3.1 Processing Options

See Section 36.4, "Schedule Review (P3152)".

# 28

# **Complete Rates**

This chapter contains this topic:

Section 28.1, "Completing Rates"

Use Completions Workbench to record rate or work order completions, issue ingredients, and record hours and quantities for the rate or work order. Depending on how you set the processing options, the Inventory Issues and Hours and Quantities forms appear as you complete rates or work orders.

# 28.1 Completing Rates

#### Navigation

From Shop Floor Control (G31), choose Process Daily Processing

#### From Daily Processing - Process (G3115), choose Completions Workbench

When you perform a completion, the system records the inventory as received and updates all required Inventory Management system tables. The system adds the quantity that is completed to the quantity on hand for the location that you indicate.

#### 28.1.1 Before You Begin

Set the processing options to access the Issues and Hours and Quantities programs

#### 28.1.2 What You Should Know About

| Торіс                              | Description                                                                                                    |  |  |
|------------------------------------|----------------------------------------------------------------------------------------------------|--|--|
| Quality Management test<br>results | When you manage rate based information and complete quantities to inventory, you can access Test Results Entry for items that require testing. |  |  |
|                                    | See Working with Test Results in the <i>JD Edwards World Quality Management Guide</i> for more information.                                    |  |  |

#### To complete rates

On Completions Workbench

| 3119 Completions                                                                                                    |                                                                                                    |                                                                                                    |                    | ala X            |
|----------------------------------------------------------------------------------------------------|----------------------------------------------------------------------------------------------------|----------------------------------------------------------------------------------------------------|--------------------|------------------|
| and the second second second second second second second second second second second second second second second                         | E JD Edwards W                                                                                                    | URL Open PDF Docume                                                                                                 | int Email World Re | escurces Support |
| Field Sensitive Help<br>Display Error Message<br>Display Functions<br>Exit Program<br>More Details<br>Item Ledger Review<br>Clear Screen | S     S     7      3119      Action Code     Item Number     Production Line.     Effective From     Status From     Op Item Number     2032     2032 | Completions Workbench           2092           01/01/17           Thru           Quantity           400           1 |                    |                  |

Figure 28–1 Completion Workbench screen

- **1.** Complete the following fields:
  - Branch/Plant
  - Document Type
  - Item Number
  - Quantities Completed
  - Quantities Scrapped
  - Date Complete
  - Shift
- **2.** Access the detail area.

| Tools Help                                                                                                   | Workbench G                                                                                                    |
|----------------------------------------------------------------------------------------------------|----------------------------------------------------------------------------------------------------|
| ORACL                                                                                                    | EJD Edwards World URLOpen PDF Document Email World Resources Supp                                                                                                    |
|                                                                                                    | 2 8 7 D * 2 D 8 8                                                                                                    |
| Field Sensitive Help<br>Display Error Message<br>Display Functions                                           | 3119 Completions Workbench Branch/Plant N2<br>Document Type, DC                                                                                                    |
| Ungelgy Functions<br>Display Functions<br>Exit Program<br>More Details<br>frem Ladger Review<br>Clear Screen | Rotion Code<br>Item Number 2032 Steel Frame, Mountain<br>Production Line.<br>Effective From 01/01/17 Thru 10/06/17<br>Status From Thru                                                                                                    |
|                                                                                                    | Op Iten Number Quantity UM Completed Scrapped UM Complete S<br>2832 488 EA                                                                                                    |
|                                                                                                    | Steel Frame, Hountain     Location       Line/Cell     R-81 Frame Line1     Lot/3M       Eff Fram, 86/15/17     Thru 06/19/17     Employee       Document.     374521 SC     Status       Total Completed     Period     Weekly                                                                             |
|                                                                                                    | Total Scrapped       2032     1     ER     [10/06/06]       Steel Frame, Nountain     Location       Lime/Cell     R-81     Frame Line2     Lot/SN       Eff Frame, 06/15/17     Thru 05/19/17     Employee     [10]       Document, 376865     Status     [10]       Total Completed     Period     Weekly |

Figure 28–2 Completion Workbench screen, Detail area

- **3.** Complete the following field:
  - Employee Number
- **4.** Complete the following optional fields and press Enter:
  - Location
  - Lot/Serial Number
  - Employee
  - Status

| Tools Help                                                                                                    |                                                                                                    |                                                           |                       |                                                                     |
|----------------------------------------------------------------------------------------------------|----------------------------------------------------------------------------------------------------|-----------------------------------------------------------|-----------------------|---------------------------------------------------------------------|
| ORACL                                                                                                    | ∃JD Edwards Wo                                                                                                   | rid<br>URL Open PDF Document                              | Email World Resources |                                                                     |
|                                                                                                    | 2 × 7                                                                                                    | 0 🔶 🧭 🚺 💿 🕾                                               |                       | 6                                                                   |
| Field Sensitive Help<br>Display Error Message<br>Display Functions<br>Exit Program<br>More Details<br>Work Order Header<br>Scheduling Workbench<br>Clear Screen | 0 Work Center Dp<br>R-112 10<br>R-121 20<br>R-122 30<br>R-122 40<br>R-121 50<br>R-134 60<br>R-134 60<br>R-101 70 | 374521 SC 2032<br>Steel Frame, Mountain<br>10/06/17 Shift | Qty Complete          | M20<br>400 EA<br>EA<br>EA<br>EA<br>EA<br>EA<br>EA<br>EA<br>EA<br>EA |
|                                                                                                    | F8=W.O. Header                                                                                                   | F15=Scheduling Workbench                                  | F24=More Keys         |                                                                     |

Figure 28–3 Super Backflush screen

- 5. On Super Backflush, and press Enter.
- 6. On Inventory Issues, and press Enter.

Figure 28–4 Inventory Issues screen

| Tool: Help                                                                                                    |                                                                                                    |                            |                                                                                        | 4         |
|----------------------------------------------------------------------------------------------------|----------------------------------------------------------------------------------------------------|----------------------------|----------------------------------------------------------------------------------------|-----------|
| ORACL                                                                                                    | E JD Edwards Worl                                                                                                    | ld<br>URLOpun POF Document | Email World Resource                                                                   | H Support |
| Field Sensitive Help<br>Display Error Message<br>Display Functions<br>Shortage Revisions<br>Ext Program<br>More Details<br>inventory Issues Inquiry<br>Work Order Heeder<br>Rateieve Work Order Lo<br>Deer Screen | x     x     x | Inventory Issues           | Branch/Plant<br>Requested F<br>Skip to Op Seq<br>Skip to Reg'd<br>Hered Oty Issued Ist | sues UR   |
|                                                                                                    | Ont: 1-Process T                                                                                                    | ssue 4≠≅ulti-Location F5=3 | (tem Ledger - F24=Nore Keys                                                            |           |

- 7. On Hours & Quantities Entry, complete the following fields:
  - Employee
  - Completed
  - Scrapped

- Unit of Measure
- **8.** Revise the following fields as needed:
  - Actual Setup
  - Actual Labor
  - Actual Machine

## 28.1.3 Processing Options

See Section 36.5, "Rate Transactions Workbench (P3119)"

See Section 36.6, "Super Backflush (P31123)".

See Section 36.7, "Work Order Time Entry (P311221)"

# **Review Information**

This chapter contains these topics:

- Section 29.1, "Reviewing Production Status"
- Section 29.2, "Reviewing Production History"
- Section 29.3, "Reviewing Line Dispatch List"

You can review the status of rates and work orders, records for entries of completion and scrap at an operation, and planned and remaining quantities for all items scheduled through a particular production line.

# 29.1 Reviewing Production Status

#### Navigation

From Shop Floor Control (G31), choose Repetitive Daily Processing

From Daily Processing - Repetitive (G3115), choose Production Status

Use Production Status to view the status of all rates and work orders by work center/line, work order, rate schedule number or item number as qualified by the status and date ranges. The program shows historical information as well as open rates and work orders.

From Production Status you can access Production Transaction History, where you can view the transactions for each entry of completions and scrap at an operation. The history program shows all transactions that made up the scrapped quantities and the details of these past transactions.

#### To review production status

On Production Status

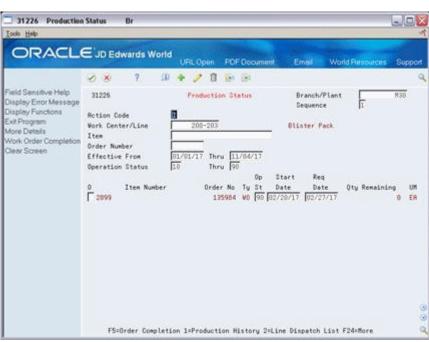

Figure 29–1 Production Status screen

- 1. Complete one or more of the following fields:
  - Work Center/Line
  - Item
  - Order Number
- 2. Complete the following field and press Enter:
  - Branch/Plant
- **3.** Review the information.

#### 29.1.1 Processing Options

See Section 36.8, "Production Status (P31226)".

# 29.2 Reviewing Production History

#### Navigation

From Shop Floor Control (G31), choose Repetitive Daily Processing From Daily Processing - Repetitive (G3115), choose Production History

#### To review production history

On Production History

| 31227 Production                                                                                                   | History                                                                                                    |                             |                                                  |        |  |
|----------------------------------------------------------------------------------------------------|----------------------------------------------------------------------------------------------------|-----------------------------|--------------------------------------------------|--------|--|
| Lools Help                                                                                                    |                                                                                                    |                             |                                                  |        |  |
| ORACL                                                                                                    | E JD Edwards Wor                                                                                                    | rid<br>UPL Opun PDF Documen | t Email World Resources                          | Suppor |  |
|                                                                                                    | 2 8 7                                                                                                    |                             |                                                  |        |  |
| Field Sensitive Help<br>Display Error Message<br>Display Functiona<br>Exit Program<br>More Details<br>Clear Screen | 31227<br>Work Center/Line.<br>Item Number<br>Order Number<br>Operation Seg<br>Shift<br>Effective From<br>Op Seg Trn Date S<br>10.00 04/05/15 | Production History          | Branch/Plant<br>UN Completed Scrapped<br>ER 1000 | M39    |  |
|                                                                                                    |                                                                                                    | F24sHore Keys               |                                                  |        |  |

Figure 29–2 Production History screen

- 1. Complete one or a combination of any two of the following fields:
  - Work Center/Line
  - Item Number
  - Order Number
- 2. Complete the following field and press Enter:
  - Branch/Plant
- **3.** Review the information.

#### 29.2.1 Processing Options

See Section 36.9, "Production History (P31227)"

# 29.3 Reviewing Line Dispatch List

#### Navigation

From Shop Floor Control (G31), choose Repetitive Daily Processing

#### From Daily Processing - Repetitive (G3115), choose Line Dispatch List

Use Line Dispatch List to view the planned and remaining quantities for all items scheduled through a particular production line.

#### To review line dispatch list

On Line Dispatch List

| @ 3159 Line Dispatch                        | h List                                            |                         |                                                                                                    |        |               |               | 0.000  |            |           |
|---------------------------------------------|---------------------------------------------------|-------------------------|----------------------------------------------------------------------------------------------------|--------|---------------|---------------|--------|------------|-----------|
| Epole Help                                  | and the second                                    | No. of Concession, Name |                                                                                                    |        |               |               | 1800   |            |           |
| ORACL                                       | E JD Edw                                          | ards Wor                | ld                                                                                                    | URL    | Documen       | L Emeil       | w      | orld Resou | ces Suppo |
|                                             | 8 ×                                               | 7                       |                                                                                                    |        |               |               |        |            |           |
| Field Sensitive Help                        | 3159                                              |                         |                                                                                                    | Line ( | Hispotch List | Bran          | h/PLa  | et [       | H29       |
| Ext Program<br>More Details<br>Clear Screen | Line/Cell<br>Effective Fr<br>Status From<br>Shift | 08 [][                  | and the second second se | Thru [ | Frame Line1   |               |        |            |           |
|                                             |                                                   |                         |                                                                                                    |        |               |               |        | REMAIN     | ING       |
|                                             | 0 Date                                            | S Seq                   |                                                                                                    | Ites ! | kaber         | Plan Qty      | UH     | Hours      | Quantity  |
|                                             | 66/12/17                                          | 1 999.99                | 2831                                                                                                    |        |               | 32            | ER     | 3.55       | 32        |
|                                             | 66/12/17                                          | 1 999.99                | 2032                                                                                                    |        |               | 80            | ER     | 13.33      | 88        |
|                                             | 06/13/17                                          | 1 999.99                | 2031                                                                                                    |        |               | 袋             | EA     | 3.55       | 32        |
|                                             | 66/13/17                                          | 1 999.99                | 2032                                                                                                    |        |               | 00            | ER     | 13.33      | 88        |
|                                             | 06/14/17                                          | 1 999.99                | 2031                                                                                                    |        |               | 32            | DA     | 3.55       | 32        |
|                                             | 66/14/17                                          | 1 999.99                | 2032                                                                                                    |        |               | 60            | ER     | 13.33      | 80        |
|                                             | 06/15/17                                          | 1 999.99                | 2031                                                                                                    |        |               | 32            | EA     | 3.55       | 32        |
|                                             | 06/15/17                                          | 1 999.99                | 2032                                                                                                    |        |               | 89            | ER     | 13.33      | 60        |
|                                             | 66/16/17                                          | 1 999.99                | 2031                                                                                                    |        |               | 32            | ER     | 3.55       | 32<br>80  |
|                                             | F 86/16/17                                        | 1 999.99                | 2032                                                                                                    |        |               | 80            | DA     | 13.33      | 00        |
|                                             |                                                   |                         |                                                                                                    |        |               |               |        |            |           |
|                                             | Opt                                               | : I=Product i           | on Status                                                                                                    |        |               | F3-Exit F24-H | ore Ke | ani.       |           |

Figure 29–3 Line Dispatch List screen

- **1.** Complete the following fields and press Enter:
  - Line/Cell
  - Branch/Plant
- **2.** Review the information.
- **3.** Access the detail area.

Figure 29–4 Line Dispatch List screen, Detail area

| 🝻 3159 Line Dispato                                                | h List                                          |              |             |               |          |             |           |
|--------------------------------------------------------------------|-------------------------------------------------|--------------|-------------|---------------|----------|-------------|-----------|
| Tools Help                                                         |                                                 |              |             |               |          |             | 4         |
| ORACL                                                              |                                                 | d URL        | Documen     | t Email       | Work     | d Resources | s Support |
|                                                                    | 28 7                                            |              |             |               |          |             | 9         |
| Field Sensitive Help<br>Display Error Message<br>Display Functions | 3159                                            | Lin<br>R-RI  | Prose Linel | Brand         | h/Plant  |             | H29       |
| Displey Functions<br>Exit Program<br>More Details<br>Clear Screen  | Effective Free 10<br>Status Free 10<br>Shift 11 | Thru<br>Thru | 99          |               |          |             |           |
|                                                                    | aury It                                         |              |             |               |          | REMAINING   |           |
|                                                                    | 0 Date S Seq                                    | Ite          | Number      | Plan Oty      | UH       | Hours Q     | uantity   |
|                                                                    | 66/12/17 1 999.99                               | 2831         |             | 32            | ER       | 3.55        | 32        |
|                                                                    |                                                 | Steel Frane, | Touring     |               |          |             |           |
|                                                                    | Standard Qty                                    | 32           |             | Order Nube    | e :      | 374467      | 90        |
|                                                                    | Actual Oty                                      |              |             | Status        |          | 65          |           |
|                                                                    | Variance                                        | 32.00        |             | Scrapped      |          |             |           |
|                                                                    | 66/12/17 1 999.99                               | 2032         |             | 60            | ER       | 13,33       | 80        |
|                                                                    |                                                 | Steel Frase, | Nountain    |               |          |             |           |
|                                                                    | Standard Qty                                    | 60           |             | Order Number  | e :      | 374521      | SC        |
|                                                                    | Actual Qty                                      |              |             | Status        |          | 18          |           |
|                                                                    | Variance                                        | 89.00        |             | Scrapped      | 1000     | 18.91       | 120       |
|                                                                    | 66/13/17 1 999.99                               | 2031         | -           | 22            | ER       | 3.55        | 32        |
|                                                                    |                                                 | Steel Frase, | Touring     |               |          | -           | in sec    |
|                                                                    | Standard Qty                                    | 32           |             | Order Number  |          | 374467      |           |
|                                                                    | Actual Oty                                      |              |             | Status        |          | 45          |           |
|                                                                    | Variance                                        | 32.00        |             | Scrapped      |          |             | ġ         |
|                                                                    | Opt: 1=Productio                                | n status     |             | F3+Exit F24+K | ore Keys |             |           |

**4.** Review the information.

# 29.3.1 Processing Options

See Section 36.10, "Line Dispatch List (P3159)".

# 30

# **Process Kanbans**

This chapter contains these topics:

- Section 30.1, "Overview"
- Section 30.2, "Processing Kanban Consumption by Item"
- Section 30.3, "Processing Kanban Supply by Item"
- Section 30.4, "Processing Kanban Status Override"

While the requirements for material is driven by demand, the movement is controlled by visual cues called kanbans. Kanbans are predetermined quantities of components at specified locations on the production line. They are designed to minimize work-in-process inventories. One program with two screen formats manage the electronically implemented kanbans.

### 30.1 Overview

Use the consumption program to access kanbans at a consuming location, and the supply program to access kanbans at a supplying location, by specifying one or any two of the following criteria:

- Item
- Location
- Supplier
- Kanban identification

You process kanbans in one of two modes:

- One-Phase
- Two-Phase

#### 30.1.1 One-Phase

One-phase assumes the completion and transfer to the consuming location are performed in one step, in which you complete the quantity directly to the consuming location and change the kanban status to checked-in (1).

#### 30.1.2 Two-Phase

Two-phase assumes the completion and transfer are performed separately. You complete the quantity to the supplying location and change the kanban status to completed (3). After the quantity has physically been received at the consuming

location, a transfer from the supplying location to the consuming location occurs and the kanban status is changed to checked-in (1).

If you check in a kanban quantity from the supplier, the system can initiate a receipt transaction if the kanban master flag is on.

You can process kanbans for items that are:

- Inventoried
- Manufactured (sub-assemblies/phantoms)
- Externally supplied

#### 30.1.2.1 Inventoried Items Processing

When you check out a kanban that is inventoried, the kanban status is changed. The supplying location replenishes the kanban quantity. You then complete and check in the kanban, which results in an inventory transfer transaction.

#### 30.1.2.2 Manufactured Processing

When you check out a kanban that is manufactured, the program either creates a work order, or looks for an existing rate. It bases its action on the items' order policy code. (If the system does not find a rate, it creates one.) When the system creates a rate, it automatically attaches the parts list and routing. When you check in the kanban, you complete the work order or rate, issue parts, enter hours and quantities, and transfer the parent item to the consuming location.

#### 30.1.2.3 Manufactured Processing - Phantom Item

When you check out a kanban supplied by a work center/production line, and the item is a phantom, no transactions outside of inventory transfers occur. There are no work orders or rates to process; the item is simply replenished by the producing line and the kanban is completed and checked in. This results in an inventory transfer transaction, from the supplying location to the consuming location.

#### 30.1.2.4 Externally Supplied Processing

When you check out kanbans from an external supplier, the system may create a new purchase order, or use an existing one. However, there must be an open purchase order for the item. In addition, when you check out the kanban, the system may also initiate an Electronic Data Interchange (EDI) transaction. When you check in kanbans from an external supplier, the system may optionally perform a receipt against the purchase order.

# 30.2 Processing Kanban Consumption by Item

#### Navigation

From Shop Floor Control (G31), choose Repetitive Daily Processing

#### From Daily Processing - Repetitive (G3115), choose Kanban Consumption

Kanban Consumption allows you to access all kanbans at a given consuming location. After you locate your items, depending on the status of each item, you can make one of the following status changes at a consuming location:

- Checked-in (1)
- Checked-out (2)

#### To process kanban consumption by item

On Kanban Consumption

| Figure 30–1 | Kanban | Consumption screen |
|-------------|--------|--------------------|
|-------------|--------|--------------------|

| 🐝 3157 Kanban Cons<br>Isola Help                                                                                  | comption Branc  |                   |            |                              |                                                                                 |                                       |                                   |
|----------------------------------------------------------------------------------------------------|-----------------|-------------------|------------|------------------------------|---------------------------------------------------------------------------------|---------------------------------------|-----------------------------------|
| ORACL                                                                                                    | E'JD Edwards W  | /orld<br>URL      | Docu       | ment                         | Email Wor                                                                       | ld Aesources                          | Support                           |
| Field Sensitive Help<br>Display Error Message<br>Display Functions<br>Ext Program<br>More Details<br>Clear Screen |                 | Karban Consulp    | Karban C   | ard<br>Ro. Sta<br>1 2<br>1 2 | Branch/Plant<br>Enployee Nusber<br>Shift<br>Bottos Tube<br>Quantity<br>30<br>30 | Src Rel<br>UN Typ Kan<br>DA 2<br>EN 2 | or<br>TCD<br>June<br>June<br>Solo |
|                                                                                                    | Opt: 1-Check In | 2+Check Out 9+Can | cel Kanban |                              | F24-flore Keys                                                                  |                                       | đ                                 |

- **1.** Complete the following fields:
  - Item Number
  - Branch/Plant
- **2.** Access the detail area.

Figure 30–2 Kanban Consumption screen, Detail area

| ORACL                                                                                                    | E JD Edwards Wor                                                                  | Id                          |                                                                                                    |                  |          |                                                                |                       |                              |   |
|----------------------------------------------------------------------------------------------------|-----------------------------------------------------------------------------------|-----------------------------|----------------------------------------------------------------------------------------------------|------------------|----------|----------------------------------------------------------------|-----------------------|------------------------------|---|
|                                                                                                    | 2 × 7                                                                             | UR<br>30 🌩 🧷                | and the second second se | cumet<br>R       | 4        | Emoil Wor                                                      | ld Resou              | rces Supp                    | ( |
| Field Sensitive Help<br>Display Error Message<br>Display Functions<br>Ext Program<br>More Details<br>Clear Screen | 3157<br>Action Code<br>Item Number<br>Consuming Location<br>Supplier<br>Kanban 10 | Kanban Consu<br>[1<br>[2047 |                                                                                                    | -                | -        | Branch/Plant<br>Exployee Number<br>Shift<br>Bottom Tube        | F                     | H20                          |   |
|                                                                                                    | 0 Item Number<br>2007<br>Consuming Location<br>Supply Location                    | UR.70<br>\$10012            | Karban<br>10<br>745                                                                                                    | Card<br>No,<br>1 | Sts<br>2 | Quantity<br>30<br>Supply Loc B/P<br>Order Naber                | Src<br>UN Typ<br>EN 2 | Related<br>Kanban II<br>1920 |   |
|                                                                                                    | Kanban Size<br>Container Size<br>2047<br>Consuming Location<br>Supply Location    | LA.70<br>5100/2             | 38<br>38<br>746                                                                                                    | 1                | 2        | Supplier<br>Source B/P<br>30<br>Supply Loc B/P<br>Order Number | EA 2                  | M20                          |   |

- **3.** To check in the item, enter a 1 in the following field next to the item number:
  - Option
  - Quantity may also be modified
- **4.** Complete the following fields if checking in a kanban that was supplied by the production line which included the creation of a rate or work order:
  - Employee Number
  - Shift
- 5. To check out the item, enter a 2 in the following field next to the item number:
  - Option

#### 30.2.1 Processing Options

See Section 36.11, "Kanban Consumption/Supply (P3157)"

# 30.3 Processing Kanban Supply by Item

#### Navigation

From Shop Floor Control (G31), choose Repetitive Daily Processing

#### From Daily Processing - Repetitive (G3115), choose Kanban Supply

Kanban Supply allows you to access all kanbans that need replenishment for items stored or produced at a given supplying location. After you locate your items, depending on the status of each item, you can make one of the following status changes at a supplying location:

- Checked-in (1)
- Completed (3)

Inventory and statuses are affected as follows:

- One-phase inventory is immediately received and available at the consuming location, and the status is changed to checked-in (1).
- Two-phase the completion and transfer are reported separately:
  - The quantity is completed to the supplying location, the kanban status is changed to a complete (3).
  - After the quantity has physically been received at the consuming location, a transfer is performed from the supply location to the consuming location and the kanban status is changed to checked-in (1).

#### To process kanban supply by item

On Kanban Supply

| 🝻 3157 Kanban Supp<br>Toola Help                                                                                 | oly Branc                                                                                                    |                               |
|----------------------------------------------------------------------------------------------------|----------------------------------------------------------------------------------------------------|-------------------------------|
| ORACL                                                                                                    | E'JD Edwards World UFL Document                                                                                                    | Email World Resources Support |
|                                                                                                    | 2 8 7 <b>0 4 / 1</b> 8 8                                                                                                    | ٩                             |
| Field Sensitive Help<br>Display Error Message<br>Display Functions<br>ExtProgram<br>More Details<br>Clear Screen | 3157     Kanban Supply       Action Dode     I       Item Number     2037       Supply Location     Supplier       Kanban ID     Image: Card       0     Item Number       10     No. Sta       20007     725       20007     725       1     2 | 30 DH 1<br>30 EH 1            |
|                                                                                                    | Opt: 1-Check In 3-Complete                                                                                                    | F24-Hore Keys                 |

Figure 30–3 Kanban Supply screen

- **1.** Complete the following fields:
  - Item Number
  - Branch/Plant
- **2.** Access the detail area.

Figure 30–4 Kanban Supply screen, Detail area

| Ipola Help                                                                                                    |                                                           |       |          |          | _     |   |                                                                                                    |        |      |        |      | 1  |
|----------------------------------------------------------------------------------------------------|-----------------------------------------------------------|-------|----------|----------|-------|---|----------------------------------------------------------------------------------------------------|--------|------|--------|------|----|
| ORACL                                                                                                    | E JD Edwards Wor                                          | Id    | UPL      | Do       | cumet |   | Email Work                                                                                                    | d File | sour | cos g  | Supp | 10 |
|                                                                                                    | 08 7                                                      | æ     | / 0      | 0        | 2     |   |                                                                                                    |        |      |        |      | 9  |
| Field Sensitive Help<br>Display Error Message<br>Display Functions<br>Exit Program<br>More Details<br>Clear Screen | 3157                                                      | Konbe | n Supply |          |       |   | Branch/Plant<br>Employee Number<br>Shift                                                                                                    |        | F    | R      | 20   |    |
|                                                                                                    | Action Code<br>Item Number<br>Supply Location<br>Supplier | 2837  |          |          | 1     | - | Front Fork, Touring                                                                                                    |        |      |        |      |    |
|                                                                                                    | Kanban ID                                                 |       | Kar      | ban      | Card  |   |                                                                                                    |        | Sec  | Falate | nd   |    |
|                                                                                                    | 0 Ites Nusber                                             |       |          | 10       | No.   |   | and the second second se | UH     |      | Kanbar |      |    |
|                                                                                                    | 2007                                                      |       |          | 725      | 1     | 2 | 30                                                                                                    | EA     | -1   |        |      |    |
|                                                                                                    | Consuming Location                                        | LR.   |          |          |       |   | Consuming Loc B/P.                                                                                                    |        |      |        | H20  |    |
|                                                                                                    | Supply Location                                           | LC.   | 10       |          |       |   | Order Naber                                                                                                    |        |      | 398125 | W0   |    |
|                                                                                                    | Kanban Size                                               |       |          | 30       |       |   | Supplier                                                                                                    |        |      |        |      |    |
|                                                                                                    | Container Size                                            |       |          | 30       | 1     | 1 | Source B/P                                                                                                    | -      |      |        |      |    |
|                                                                                                    | 2007                                                      | 100   | 26       | 726      | 1     | 2 | 30                                                                                                    | EA     | 1    |        | 12   |    |
|                                                                                                    | Consuming Location                                        | LA.I  |          |          |       |   | Consuming Loc B/P.<br>Order Number                                                                                                    |        |      | 398133 | H20  |    |
|                                                                                                    | Supply Location<br>Kanban Size                            | Up.t  | 49       | -        |       |   | Supplier                                                                                                    |        |      | 390133 | 90   |    |
|                                                                                                    | Container Size                                            |       |          | 38<br>30 |       |   | Source B/P                                                                                                    |        |      |        |      |    |
|                                                                                                    | Policemet, 2156                                           |       |          |          |       |   | source or P                                                                                                    |        |      |        |      |    |
|                                                                                                    |                                                           |       |          |          |       |   |                                                                                                    |        |      |        |      |    |

- **3.** To check in the item, enter a 1 in the following field next to the item number:
  - Option

- Quantity may also be modified
- **4.** Complete the following fields if checking in a kanban that was supplied by the production line which included the creation of a rate or work order:
  - Employee Number
  - Shift
- 5. To complete the item, enter a 3 in the following field next to the item number:
  - Option
  - Quantity may also be modified

#### To cancel a kanban

On Kanban Consumption

| Figure 30-5 | Kanban | Consumption | screen |
|-------------|--------|-------------|--------|
|-------------|--------|-------------|--------|

| Sy 3157 Kenban Consumption Branc                                                                                  |                                                                                                    |          |                                                                               |                                               |  |  |
|----------------------------------------------------------------------------------------------------|----------------------------------------------------------------------------------------------------|----------|-------------------------------------------------------------------------------|-----------------------------------------------|--|--|
| ORACL                                                                                                    | CJD Edwards World                                                                                                    | Document | Email World F                                                                 | Aesources Support                             |  |  |
| Field Sensitive Help<br>Display Error Message<br>Display Functions<br>Ext Program<br>More Details<br>Clear Screen | Image: Solution consumption       3157       Retion Code       Ites Number       Consuming Location       Supplier       Kanban 10 | •        | Branch/Plant<br>Exployee Number<br>Shift<br>Bottom Tube<br>Quantity 1<br>30 1 | Src Related<br>M Typ Karban #<br>00 2<br>BR 2 |  |  |
|                                                                                                    | Opt: 1-Oheck In 2-Oheck Out 9-Cancel                                                                                               | Kanban   | F24-thore Keys                                                                | 0<br>9<br>0                                   |  |  |

- **1.** Complete the following fields:
  - Item Number
  - Branch/Plant
  - Kanban ID (optional)
- 2. Press Enter.
- **3.** Enter a 9 in the following field next to the item number:
  - Option
- **4.** Press Enter to display a confirmation message.
- 5. Enter a Y in the field next to the confirmation message:

#### **30.3.1 Processing Options**

See Section 36.11, "Kanban Consumption/Supply (P3157)"

# 30.4 Processing Kanban Status Override

#### Navigation

From Shop Floor Control (G31), enter 27

#### From Advanced Shop Floor Control (G3131), choose Kanban Status Override

Should you find that a kanban card is not at the correct status, you can bypass normal kanban processing and change the status using the Kanban Status Override program (P3163). This will only update the status on the kanban and not perform any associated processing. This program has been placed on an advanced menu since it should only be used for remedial purposes by authorized users.

If all kanban card records are updated to the same status, the program will also update the status on the Kanban Master record.

#### To process kanban status overrides

On Kanban Status Override

| sig 3163<br>Joola Halo                                                                                             |                                                                               | الحا                      |       |
|----------------------------------------------------------------------------------------------------|-------------------------------------------------------------------------------|---------------------------|-------|
| Part of the second second                                                                                          | E JD Edwards World URL Document                                               | Email World Resources Sop | oport |
|                                                                                                    | 2 8 7 D + / D - P                                                             |                           | 9     |
| Field Sensitive Help<br>Display Error Message<br>Display Functions<br>Exit Program<br>More Details<br>Clear Screen | 3163 Kanban Status Override                                                   | Branch/Pilant 100         |       |
|                                                                                                    | Action Code I<br>Item Number 2007<br>Consuming Location Supplier<br>Kanban ID | Front Fork, Touring       |       |
|                                                                                                    | Kanban Dard                                                                   | Src Related               |       |
|                                                                                                    | 0 Ites Nusber ID No. St.<br>2007 725 1 2                                      |                           |       |
|                                                                                                    | □ 2007 725 1 2<br>□ 2007 725 1 2                                              |                           |       |
|                                                                                                    |                                                                               |                           |       |
|                                                                                                    | Opt: 1-Oheck In 2-Oheck Out 3-Complete                                        | F24-More Keys             | 2     |

Figure 30–6 Kanban Status Override screen

- **1.** Complete the following field:
  - Option

You can use the processing options to control which status codes the program is allowed to update.

### 30.4.1 Processing Options

See Section 36.12, "Kanban Status Override (P3163)"

# 31

## **Close Rates**

Thsi chapter contains this topic:

Section 31.1, "Closing Rates"

## 31.1 Closing Rates

#### Navigation

#### From Shop Floor Control, enter 27

#### From Advanced Shop Floor Control (G3131), choose Close Rates

Use the Close Rates program to close rate schedules if the:

- Status is greater than or equal to the value specified in the processing options
- Effective through date is less than or equal to the date specified in the processing options

When you close rates, the system:

- Purges the rate schedule data from the Quantity Detail table
- De-commits any quantities for the applicable rates

#### See Also:

 Section 35.23, "Work Order Purge (P4801P)" for information about purging data

#### **Processing Options**

See Section 36.13, "Batch Rate Close by Date (P3191)".

## Part III System Setup

This part contains these chapters:

- Chapter 32, "Overview to System Setup,"
- Chapter 33, "Set Up Work Order Codes,"
- Chapter 34, "Set Up Manufacturing Information."

## **Overview to System Setup**

This chapter contains these topics:

- Section 32.1, "Objectives"
- Section 32.2, "About System Setup"

#### 32.1 Objectives

- To set up the required data in the Shop Floor Control system
- To understand how the system uses the data

## 32.2 About System Setup

Shop Floor Control requires some setup prior to using the system. Setup for Shop Floor Control includes codes needed for work orders, such as priority, status, and category codes. As well as, information needed for process and repetitive manufacturing, such as employee labor rates, shop floor calendar, and work centers.

To set up your Shop Floor Control system, complete the following tasks:

- Set up work order codes
- Set up manufacturing information

#### 32.2.1 Before You Begin

- Set up the following records in the Inventory Management system:
  - Item Master
  - Branch/Plant

#### See Also:

- JD Edwards World Technical Foundation Guide for information on defining user defined codes
- JD Edwards World Inventory Management Guide for information on setting up the Item Master, Branch/Plant, and Lot Master records

## Set Up Work Order Codes

This chapter contains this topic:

Section 33.1, "Setting Up Work Order Codes"

You need to define certain user defined codes for your manufacturing work orders. Complete the following tasks:

- Set up type codes
- Set up priority codes
- Set up status codes
- Set up phase codes
- Set up category codes
- Set up operation status codes
- Set up document type codes

## 33.1 Setting Up Work Order Codes

#### To set up type codes

#### Navigation

From Shop Floor Management (G31), enter G3141 in the selection or command line

From Shop Floor Control Setup (G3141), choose Type

Work order type codes (00/TY) indicate the type classification of a work order. For example, a rework order might be type R and a design order might be type D.

On Type

| 00051 Type                                                             |                     |                     |              |                                                          |                | Ľ  |
|------------------------------------------------------------------------|---------------------|---------------------|--------------|----------------------------------------------------------|----------------|----|
| Tools Help                                                             |                     |                     |              |                                                          |                | 10 |
| ORACL                                                                  | E JD Edwards        | World URL Open      | POF Document | Email Work                                               | Resources Supp | or |
|                                                                        | 08 7                | 0 + / 0             | Di Di        |                                                          |                | 9  |
| Field Sensitive Help<br>Display Error Message<br>Display Functions     | 00051               |                     | Туре         | System Code                                              | 60             |    |
| Exit Program<br>More Details                                           | Action Code         | Π                   |              | User Defined Codes<br>Skip To Code<br>Work Order/ECO Tup |                |    |
| Jser Defined Code Typ<br>Repository Services<br>Redisplay Previously C | 01 Characte<br>Code | Description         | <u> </u>     |                                                          |                |    |
| Memo (Cursor Sensitive<br>Mhere Used                                   | 10                  | Marketing           |              |                                                          |                |    |
| Alternate Lang Desc (C                                                 | C                   | OCIS Issue          |              |                                                          |                |    |
| Print User Defined Code                                                | p                   | Design Work - ETO   |              |                                                          |                |    |
| Clear Screen                                                           | E                   | Plant Work - ETO    |              |                                                          |                |    |
|                                                                        | F                   | Field Services      |              |                                                          |                |    |
|                                                                        | 6                   | Sovernmental/Regula | tary         |                                                          |                |    |
|                                                                        | L                   | LHR Test Type       |              |                                                          |                |    |
|                                                                        | A                   | Model W.D Eq Mgr    | 12           |                                                          |                |    |
|                                                                        | P                   | Project             |              |                                                          |                |    |
|                                                                        | R                   | Revork Order        |              |                                                          |                |    |
|                                                                        | 3                   | Shop Order          |              |                                                          |                |    |
|                                                                        | 1                   | Tool Order          |              |                                                          |                |    |
|                                                                        | 10.                 | Field Service       |              |                                                          |                |    |

Figure 33–1 Type screen

- System Code
- User Defined Code
- Character Code
- Description
- Description-2

| Field              | Explanation                                                                                                    |
|--------------------|----------------------------------------------------------------------------------------------------|
| System Code        | A user defined code (98/SY) that identifies a JD Edwards World system.                                                                                          |
| User Defined Codes | Identifies the table that contains user defined codes. The table is also referred to as a code type.                                                            |
| Code               | This column contains a list of valid codes for a specific user defined code list. The number of characters that a code can contain appears in the column title. |
| Description        | A user defined name or remark.                                                                                                    |
| Description 02     | Additional text that further describes or clarifies a field in JD Edwards World systems.                                                                        |

#### To set up priority codes

#### Navigation

From Shop Floor Management (G31), enter G3141 in the selection or command line From Shop Floor Control Setup (G3141), choose Priority Work order priority codes (00/PR) indicate the priority of a work order in relation to other work orders. These codes are for reference only and do not affect the scheduling or planning of work. They should not be used as your formal work priority system.

On Priority

| ORACLE                                                                                                    | E JD Edwards                     | World URL Open | POF Document | Email V                                       | Norld Resources | Support  |
|----------------------------------------------------------------------------------------------------|----------------------------------|----------------|--------------|-----------------------------------------------|-----------------|----------|
|                                                                                                    | 2 8 ?                            | 0 + / 0        |              |                                               |                 | 9        |
| Field Sensitive Help<br>Display Error Message<br>Display Functions<br>Exit Program                               | 00051<br>Action Code             | ī              | Priority     | System Code<br>User Defined C<br>Skip To Code | odes            | 00<br>PR |
| More Details<br>User Defined Code Typ<br>Repository Services<br>Redisplay Previously C<br>Memo (Cursor Sensitive | See Memo<br>01 Character<br>Code | Descriptio     | n            | Work Order Pri                                | ority           |          |
| Where Used                                                                                                    | ×                                | High           |              |                                               |                 |          |
| Alternate Lang Desc (C                                                                                           | 1.<br>                           | Low            |              |                                               |                 |          |
| Print User Defined Code<br>Clear Screen                                                                          |                                  | Emergency      |              |                                               |                 |          |
| Clear Screen                                                                                                    | 2                                | Urgent         |              |                                               |                 |          |
|                                                                                                    | 3                                | Normal - RSRP  |              |                                               |                 |          |
|                                                                                                    | 4                                | Low Priority   |              |                                               |                 |          |
|                                                                                                    |                                  |                |              |                                               |                 |          |
|                                                                                                    |                                  |                |              |                                               |                 |          |
|                                                                                                    |                                  |                |              |                                               |                 |          |
|                                                                                                    |                                  |                |              |                                               |                 |          |

Figure 33–2 Priority screen

Complete the following fields:

- System Code
- User Defined Code
- Character Code
- Description

#### To set up status codes

#### Navigation

#### From Shop Floor Management (G31), enter G3141 in the selection or command line

#### From Shop Floor Control Setup (G3141), choose Status

Work order status codes (00/SS) describe the status or the current step in the process of implementing a work order. You can prevent certain transactions from occurring based on the status of a work order. For instance, the system can hold work orders whose status indicates they are pending approval or quality inspection, and release work orders that have a status code indicating they have been approved or passed quality inspection. In addition, you can set the system to automatically update the work order status code when you enter issue and completion transactions.

On Status

| _ 00051 Status<br>Look Help                                        |                      |                    |              |                              |                 | GO      |
|--------------------------------------------------------------------|----------------------|--------------------|--------------|------------------------------|-----------------|---------|
| ORACLE                                                             | E'JD Edwards         | World URL Open     | POF Document | Email                        | World Resources | Support |
|                                                                    | 2 × 7                | 0 + / 0            |              |                              |                 | 4       |
| Field Sensitive Help<br>Display Error Message<br>Display Functions | 00051                |                    | Status       | System Code<br>User Defined  | Codes           | 00      |
| Exit Program<br>More Details<br>User Defined Code Typ              | Action Code          | ī                  |              | Skip To Code<br>Work Order S |                 | 100     |
| Repository Services<br>Redisplay Previously C                      | 02 Character<br>Code | Descriptio         | n            | Des                          | cription-2      | -       |
| Memo (Cursor Sensitive                                             |                      | Reproved ECO       | +            |                              |                 |         |
| Where Used                                                         | 18                   | REditional data re |              |                              |                 | -       |
| Alternate Lang Desc (C                                             | 81                   | Entered            | daried (ECD) | UCIS/W0                      |                 | -       |
| Print User Defined Code<br>Clear Screen                            | 6                    | Disapproved ECO    |              | Dottor W                     |                 | -       |
| seer Screen                                                        | EH                   | Emergency Order    |              |                              |                 | -       |
|                                                                    | E1                   | ECO Entered        |              |                              |                 | -       |
|                                                                    | E2                   | Preliminary Workup |              |                              |                 | -       |
|                                                                    | E3                   | Roproval Pending   |              |                              |                 | -       |
|                                                                    | E4                   | ECO Reproved       |              |                              |                 | -       |
|                                                                    | 15                   | ECO Implemented    |              |                              |                 | -       |
|                                                                    | 18                   | Inactive Work Orde | ·            |                              |                 | -       |
|                                                                    | 10                   | Scheduled          |              | UCIS/W0                      |                 |         |
|                                                                    | 2                    | Maintenance Work R | equest .     |                              |                 |         |

Figure 33–3 Status screen

- System Code
- User Defined Code
- Character Code
- Description

#### To set up phase codes

#### Navigation

#### From Shop Floor Management (G31), enter G3141 in the selection or command line

#### From Shop Floor Control Setup (G3141), choose Phase

Work order phase codes (00/W1) indicate the implementation phase of the work order. You can use phase codes to group families of orders for project management, cost accounting, and inquiry purposes. For example, if inspection on the internal parts of a product is not possible beyond a certain point in its production, you can divide the routing into phases. You can then use the phase code to indicate availability of the product for the next level of inspection.

On Phase

| Tools Help                                                         |                      |                     |              |                                              |                 |        |
|--------------------------------------------------------------------|----------------------|---------------------|--------------|----------------------------------------------|-----------------|--------|
| ORACLE                                                             | E JD Edwards         | World URLOpen       | POF Document | Emol                                         | World Resources | Suppor |
|                                                                    | 2 8 2                | 0 + / 0             | D D          |                                              |                 |        |
| Field Sensitive Help<br>Display Error Message<br>Display Functions | 00051                |                     | Phase        | System Code                                  | 2.1             |        |
| xit Program<br>fore Details<br>Jser Defined Code Typ               | Action Code          | ন                   |              | User Defined<br>Skip To Code<br>Phase/Matter |                 | 101    |
| Repository Services<br>Redisplay Previously C                      | 84 Character<br>Code | Descriptio          | n            | Des                                          | cription-2      | _      |
| Aemo (Cursor Sensitive<br>Where Used                               | 1                    | Project Phase 1     |              | i                                            |                 | _      |
| Vitemate Lang Desc (C                                              | 2                    | Project Phase 2     | ji.          |                                              |                 |        |
| rint User Defined Code                                             | 3                    | Project Phase 3     |              |                                              |                 |        |
| Clear Screen                                                       | 4                    | Project Phase 4     |              |                                              |                 |        |
|                                                                    |                      | Std. JDE Phase      | e Codes      |                                              |                 | -      |
|                                                                    | 0                    | Credits and Adjust  | nents        |                                              |                 | -      |
|                                                                    | 8                    | Changes in Project  | Scope        |                                              |                 |        |
|                                                                    | E                    | Reinbursable Expen  | 1e1          |                                              |                 |        |
|                                                                    | Н                    | Hardware/Software   | Installation |                                              |                 |        |
|                                                                    |                      | General Consultatio | 0/1          |                                              |                 |        |
|                                                                    | П                    | Project Administra  | tion         |                                              |                 |        |
|                                                                    | T                    | Travel Time         |              | 8                                            |                 |        |

Figure 33–4 Phase screen

- System Code
- User Defined Code
- Character Code
- Description

#### To set up category codes

#### Navigation

#### From Shop Floor Management (G31), enter G3141 in the selection or command line

#### From Shop Floor Control Setup (G3141), choose Category Code 02

Work order category codes 02 and 03 can represent any category or description by which you want to group work orders for project management, cost accounting, or inquiries. For example, you can set up one category code to represent types of problems encountered in the work order implementation, such as improper startup or inadequate maintenance, and another code to represent locations where the work is taking place.

On Category Code 02

| 00051 Category Co     Isola Help                                       |                           |                                |                                                                  |         |
|------------------------------------------------------------------------|---------------------------|--------------------------------|------------------------------------------------------------------|---------|
| ORACLE                                                                 | E <sup>'</sup> JD Edwards | World UBLOpen PDF Document     | Emel World Resources                                             | Support |
|                                                                        | 28 7                      | (A) 🔶 🧨 🖪 🐼 🐼                  |                                                                  | -       |
| Field Sensitive Help<br>Display Error Message<br>Display Functions     | 00051                     | Category Code 82               | System Code                                                      | 00      |
| Exit Program<br>More Details                                           | Action Code               | Γ                              | User Defined Codes<br>Skip To Code<br>Work Order Category Code 2 | 142     |
| User Defined Code Typ<br>Repository Services<br>Redisplay Previously C | 03 Character<br>Code      | Description                    | Description-2                                                    | _       |
| Memo (Cursor Sensitive<br>Where Used                                   | F1                        | Improper Start-Up or Operation |                                                                  | -       |
| Alternate Lang Desc (C                                                 | F2                        | Improper Installation/Repair   |                                                                  |         |
| Print User Defined Code                                                | F3                        | Inadequate Preventive Maint    |                                                                  |         |
| Clear Screen                                                           | F4                        | Material or Corrosion Problem  |                                                                  |         |
|                                                                        | F5                        | Lubrication or Cooling Problem |                                                                  |         |
|                                                                        | F6                        | Dut of Balance or Alignment    |                                                                  |         |
|                                                                        | F7.                       | Duty or Plugged Up             |                                                                  | 2       |
|                                                                        | FB                        | Normal Wear                    |                                                                  |         |
|                                                                        | F9                        | Design of Equipment            |                                                                  |         |
|                                                                        | PNT                       | Paint Shop                     |                                                                  |         |
|                                                                        | 100                       | Rachine Shop                   |                                                                  |         |
|                                                                        | 181                       | Drill Press                    |                                                                  |         |
|                                                                        | 102                       | Milling Machine                |                                                                  |         |

Figure 33–5 Category Code 02 screen

- System Code
- User Defined Code
- Character Code
- Description

#### To set up operation status codes

#### Navigation

#### From Shop Floor Management (G31), enter G3141 in the selection or command line

#### From Shop Floor Control Setup (G3141), choose Operation Status

Work order operation status codes (31/OS) indicate the progress or status of an order during the steps followed in a particular operation. For example, you can set up codes to indicate if materials have been received or work begun at a particular operation. This allows management to monitor the progress of operations that have longer run times, or shop floor personnel to indicate when items are ready to move to the next operation.

On Operation Status

| O0051 Operation S<br>Look Help                                     |                      | C                   |                                                                                                    |                              |                 | Le     |
|--------------------------------------------------------------------|----------------------|---------------------|----------------------------------------------------------------------------------------------------|------------------------------|-----------------|--------|
| ORACLE                                                             | ID Edwards           | World<br>URL Open   | PDF Document                                                                                                    | Email                        | World Resources | Suppor |
|                                                                    | 0 8 7                | a 🔹 🥕 🖬             | Ga (20                                                                                                    |                              |                 | 1      |
| Field Sensitive Help<br>Display Error Message<br>Display Functions | 00051                | Ope                 | ration Status                                                                                                    | System Code<br>User Defined  |                 | 31     |
| Exit Program<br>More Details<br>User Defined Code Typ              | Action Code          | Ţ                   |                                                                                                    | Skip To Code<br>Operation St |                 | 105    |
| Repository Services                                                | 02 Character<br>Code | Description         |                                                                                                    |                              |                 |        |
| Redisplay Previously C<br>Memo (Cursor Sensitive                   |                      | Waiting for Assignm | and the second second se |                              |                 |        |
| Where Used                                                         | 10                   | Material Received   | 1                                                                                                    |                              |                 |        |
| Alternate Lang Desc (C                                             | 15                   | Setup Complete      | 1.                                                                                                    |                              |                 |        |
| Print User Defined Code                                            | 20                   | Partially Completed | 1                                                                                                    |                              |                 |        |
| Clear Screen                                                       | 30                   | Quantity Completed  |                                                                                                    |                              |                 |        |
|                                                                    | 35                   | Waiting for Inspect |                                                                                                    |                              |                 |        |
|                                                                    | 40                   | Inspection Complete | the same state of the same state of the same                                                                                                    |                              |                 |        |
|                                                                    | 89                   | Waiting Nove to Nex | t Operation                                                                                                    |                              |                 |        |
|                                                                    | 90                   | Move Complete       |                                                                                                    |                              |                 |        |
|                                                                    | 99                   | Closed              |                                                                                                    |                              |                 |        |
|                                                                    |                      |                     |                                                                                                    |                              |                 |        |
|                                                                    | 1                    | 1                   |                                                                                                    |                              |                 |        |
|                                                                    | Electeda Juna        | F14=Memo F15=Where  | Read Ellerters                                                                                                    | alata F21-Re                 |                 |        |

Figure 33–6 Operation Status screen

- System Code
- User Defined Code
- Character Code
- Description

#### To set up document type codes

#### Navigation

#### From any Shop Floor menu, enter UDC in the selection or command line

You can categorize your work orders by document type using user defined codes (00/DT). For example, you can define document type codes to indicate rework orders, prototype orders, or repair orders. If you do not specify a document type on a new work order, the system enters a document type of WO (Firm Work Order).

Document types are used to categorize information across your JD Edwards World systems. You can specify up to 12 document types to be used for work orders and rates in supply/demand calculations by entering them in the processing options for the Supply/Demand Inclusion Rules in the Manufacturing Planning system. The Manufacturing Accounting system uses the document type to match the document types defined in your automatic accounting instructions (AAIs) when you post journal entries to the general ledger.

On General User Defined Codes

|                                                                    | E JD Edwards         | World                                      |                                                                    |       |
|--------------------------------------------------------------------|----------------------|--------------------------------------------|--------------------------------------------------------------------|-------|
|                                                                    | 2 × 7                | URLOpen FOF Document                       | Email World Resources S                                            | Suppo |
| Field Sensitive Help<br>Display Error Message<br>Display Functions | 00051                | General User Defined C                     | System Code                                                        |       |
| Skit Program<br>Aore Details<br>Jser Defined Code Typ              | Action Code          | Π                                          | User Defined Codes D<br>Skip To Code Document Type - All Documents |       |
| Repository Services<br>Redisplay Previously C                      | 02 Character<br>Code | Description                                | Description-2                                                      |       |
| Memo (Cursor Sensitive<br>Where Used                               | 88                   | Prior Year Transactions                    | Hard Coded in G/L                                                  |       |
| Alternate Lang Desc (C                                             | \$A                  | Eventual Withholding                       |                                                                    |       |
| hint User Defined Code                                             | \$8                  | IB Withholding                             |                                                                    |       |
| Jear Screen                                                        | \$6                  | Profit Withholding                         |                                                                    |       |
|                                                                    | ßt                   | V.A.T. Withholding                         |                                                                    |       |
|                                                                    | <u>\$1</u>           | Cleaning Services Withholding              |                                                                    |       |
|                                                                    | 55                   | Contract Withholding                       |                                                                    |       |
|                                                                    | 3                    | Percentage Journal Entry                   | Hard Coded in G/L                                                  |       |
|                                                                    | 90                   | Payment Order                              |                                                                    |       |
|                                                                    | AC                   | Inv. Cnv Adjustments                       |                                                                    |       |
|                                                                    | RD RD                | Lease Roprual / Deferral<br>Reset Disposal | Hard Coded in Fixed Rasets                                         |       |
|                                                                    | RE                   | Rutomatic Entries                          | Hard Coded in Fixed Hasets                                         |       |
|                                                                    | in.                  | Internative success                        | I mire coure                                                       |       |

Figure 33–7 General User Defined Codes screen

- 1. Complete the following fields to locate the document types:
  - System Code
  - User Defined Code
- 2. Complete the following fields to set up new document type codes:
  - Character Code
  - Description

#### See Also:

Chapter 4, "Create Work Orders"

#### 33.1.1 Processing Options

See Section 35.3, "User-Defined Code Entry (P41092)".

## **Set Up Manufacturing Information**

This chapter contains these topics:

- Section 34.1, "Setting Up Standard Procedures"
- Section 34.2, "Setting Up Employee Labor Rates"
- Section 34.3, "Setting Up the Shop Floor Calendar"
- Section 34.4, "Setting Up Manufacturing Constants"
- Section 34.5, "Setting Up Work Order Activity Rules"
- Section 34.6, "Setting Up Work Centers"
- Section 34.7, "Setting Up Resource Units"
- Section 34.8, "Setting Up Line and Item Relationships"

Set up the information that is needed for process and repetitive manufacturing, such as user defined codes, work day calendars, and constants.

#### 34.1 Setting Up Standard Procedures

#### Navigation

From Shop Floor Control, enter 29

#### From Shop Floor Control Setup(G3141), choose Standard Procedures

You can set up generic messages (48/SN) that represent procedural or message text for your company. Use them to describe a standard procedure for each step in a routing.

The description you define for the code prints on shop floor documents and appears in online inquiries that access data on Enter/Change Routing.

#### To set up standard procedures

On Standard Procedures

| 00191 Standard P                                                                                                    | rocedures                                    |                              |                                                                            | 900      |
|----------------------------------------------------------------------------------------------------|----------------------------------------------|------------------------------|----------------------------------------------------------------------------|----------|
| Lools Help                                                                                                    |                                              |                              |                                                                            |          |
| ORACLE                                                                                                    | E JD Edwards                                 | World URLOpen FOF Document   | Email World Resources                                                      | Suppor   |
|                                                                                                    | 2 × ?                                        | 0) 🔶 🧨 🚺 💽 🛞                 |                                                                            | 6        |
| Field Sensitive Help<br>Display Error Message<br>Display Functions<br>Exit Program<br>Record Types<br>Redisplay Previous Tel<br>Print Descriptive Titles | 00191<br>Action Code<br>10 Charact<br>0 Code | Standard Procedures          | System Code<br>User Defined Codes<br>Skip To Code<br>Standard Descriptions | 49<br>5N |
| Clear Screen                                                                                                    | 0 Code                                       | Description                  |                                                                            |          |
|                                                                                                    | CHECKLIST                                    | Raintenance Checklist        |                                                                            |          |
|                                                                                                    | LOCKOUT                                      | Lockout/Tagout Procedure     |                                                                            |          |
|                                                                                                    | VEHICLE                                      | General Work On Vehicles     |                                                                            |          |
|                                                                                                    | 01-405                                       | Overhaul Notor               |                                                                            |          |
|                                                                                                    | 1000                                         | 1800 hour maintenance steps  |                                                                            |          |
|                                                                                                    | 1001                                         | General Assembly Procedure   |                                                                            |          |
|                                                                                                    | 1002                                         | Quality Control General Proc |                                                                            |          |
|                                                                                                    | 250                                          | 258 hour maintenance steps   |                                                                            |          |
|                                                                                                    | 500                                          | 580 hour maintenance steps   |                                                                            |          |
|                                                                                                    |                                              |                              |                                                                            |          |
|                                                                                                    |                                              |                              |                                                                            |          |
|                                                                                                    |                                              |                              |                                                                            |          |
|                                                                                                    |                                              |                              |                                                                            |          |
|                                                                                                    | 1.1                                          |                              |                                                                            |          |

Figure 34–1 Standard Procedures screen

- **1.** Complete the following fields:
  - Character Code
  - Description
- 2. Choose General Message by typing 1 in the option field.

Figure 34–2 General Message screen

|                                                                | E'JD Edwards                                                | World U | FiL.Open PC | FDocument   | Email W  | And Resources        | Suppor   |
|----------------------------------------------------------------|-------------------------------------------------------------|---------|-------------|-------------|----------|----------------------|----------|
|                                                                | 28 2                                                        | GD 🔶    | 100         | 8           |          |                      |          |
| eld Sensitive Help<br>isplay Error Message<br>isplay Functions | 00192                                                       | -       | Sener       | al Hessage  |          | ten Code<br>ord Type | 48<br>SN |
| kit Program<br>Isplay Message Text \                           | Action Type C<br>Nessage No CHECKLIST Reintenance CheckList |         |             |             |          |                      | 0        |
| rint Messages<br>lear Screen                                   | To be Checked                                               | flonday | Tuesday     | Vednesday   | Thursday | Friday               |          |
| ear-screen                                                     | Piping                                                      |         | 1           | 1 · · · · · | 1        | 1                    | Г        |
|                                                                | Quarda                                                      |         |             | 1           | 1        | 1                    | Г        |
|                                                                | Notor                                                       |         | 1           | 1           | 1        | I i                  | Г        |
|                                                                | Lubrication                                                 |         | 1           | 1           | 1        |                      | Г        |
|                                                                | Vibration                                                   |         |             |             |          | L                    | Г        |
|                                                                | Rlignment                                                   |         | 1           | 1           |          | 1                    | Г        |
|                                                                | Flow Meters                                                 |         | 1           | L           | 1        |                      | E        |
|                                                                | Readings                                                    |         | 1.          | 1.          |          | L                    | ſ        |
|                                                                |                                                             |         | 1           | 1           | 1        |                      | [        |
|                                                                |                                                             |         |             | 1           | 1        |                      |          |
|                                                                |                                                             |         | 1           | 1           |          | l : 8                |          |
|                                                                |                                                             |         | 1           | I           | 1        |                      | 1        |
|                                                                |                                                             |         | 1           | I           |          |                      | 1        |
|                                                                |                                                             |         |             |             |          |                      | 1        |
|                                                                |                                                             |         |             |             |          |                      |          |

**3.** On General Message, complete the following fields to add a message to the code you selected:

- Message Number
- Message

#### 34.1.1 What You Should Know About

| Торіс                                        | Description                                                                                                    |
|----------------------------------------------|----------------------------------------------------------------------------------------------------|
| Indicating the procedure to use for routings | After you define standard procedure codes, you can enter them<br>in the Standard Description field on Enter/Change Routing to<br>indicate the procedure to use for each routing operation. |

#### 34.1.2 Processing Options

See Section 37.2, "Generic Rate/Message Records Program (P00191)".

## 34.2 Setting Up Employee Labor Rates

#### Navigation

From Shop Floor Control, enter 29

#### From Shop Floor Control Setup(G3141), choose Employee Labor Rates

Employee labor rate codes are generic rates (31/ER) that represent hourly labor rates for your employees. The rate that you define for each employee appears in the Employee Rate field on the Hours and Quantities Entry screen when the employee enters time transactions. For each code, you can define the name or type of employee that the code represents and the hourly labor rate for the employee or job category.

#### To set up employee labor rates

On Employee Labor Rates

#### Figure 34–3 Employee Labor Rates screen

| ORACL                                              | E JD Edwards | World<br>URLOpen PDF Document | Email World Resource      | -         |
|----------------------------------------------------|--------------|-------------------------------|---------------------------|-----------|
|                                                    | 2 × 7        | (0 ◆ 2 1 ⊡ ⊡                  | Email Wond Hesource       | s Support |
| Field Sensitive Help                               | 00191        | Employee Labor Rat            | 65                        |           |
| Display Error Message                              |              |                               | Product Code              | 31        |
| Display Functions                                  |              |                               | User Defined Codes        | ER        |
| Exit Program                                       | Action Type  | Ī                             | Skip To Code              |           |
| Record Types                                       |              |                               | Work Order Employee Rates |           |
| Redisplay Previous Tel<br>Print Descriptive Titles | 66 Charact   | ers                           |                           |           |
| Clear Screen                                       | Code         | Description                   | Rate                      |           |
| cieta ocreen                                       | 00005601     | Atlen, Ray                    | 7.7200                    |           |
|                                                    | 00006002     | Robot, Dominique              | 12.2500                   |           |
|                                                    | 00005003     | Rkin, Dwight                  | 11.1400                   |           |
|                                                    | 00005010     | Rssembly line worker          | 25.0000                   |           |
|                                                    | 00005015     | Resembly line Supervisor      | 59.0000                   |           |
|                                                    | 00006016     | t                             | 3,0000                    |           |
|                                                    | 00005017     | i                             | 4.6000                    |           |
|                                                    | 00005018     | 1                             | 5.0008                    |           |
|                                                    | 00005019     | 1                             | 6.0088                    |           |
|                                                    | 08805020     | t                             | 7.0000                    |           |
|                                                    | 00005021     | h                             | 8.0000                    |           |
|                                                    | 00006022     | e                             | 9.8000                    |           |
|                                                    | 90005023     | P                             | 10.0000                   |           |
|                                                    | 00005024     | 10                            | 11.0000                   |           |
|                                                    | 00005025     | g                             | 12.0000                   |           |

- Character Code
- Description
- Rate

| Field | Explanation                                                                                |  |  |  |  |
|-------|--------------------------------------------------------------------------------------------|--|--|--|--|
| Rate  | A code used to define rate information in the General Rate/Message Records table (F00191). |  |  |  |  |

#### 34.2.1 Processing Options

See Section 37.3, "Generic Rate/Message Records Program (P00191)".

## 34.3 Setting Up the Shop Floor Calendar

#### Navigation

From Shop Floor Control, enter 29

#### From Shop Floor Control Setup(G3141), choose Shop Floor Calendar

You can define the work days by month and year for each branch or all branches in your system in the Shop Floor Calendar. The system uses this calendar to determine manufacturing schedules.

You can also define calendars by shift and name. The system uses these calendars for line sequencing by shift in repetitive manufacturing.

To increase plant capacity, manufacturers run production lines for more than one shift, as well as run different lines of production on different days of the week. You specify these shifts and lines on the Shop Floor Calendar.

#### To set up the shop floor calendar

You set up a calendar month by locating the month, year, and branch, and entering any different day types.

On Shop Floor Calendar

| ORACLE                                                                     | <b>E</b> JD Edv                                        | vard         | s W | brid     | UR       | L Opi | n POFDo  | cument |                 | Eme      |        | Wor     | ld Fle            | sourc           |           | Suppor |
|----------------------------------------------------------------------------|--------------------------------------------------------|--------------|-----|----------|----------|-------|----------|--------|-----------------|----------|--------|---------|-------------------|-----------------|-----------|--------|
|                                                                            | 08                                                     | ?            | 6   | 00       | ٠        | 1     | 0 💀 🕾    | 1      |                 |          |        |         |                   |                 | 1         | -      |
| Field Sensitive Help<br>Display Error Message                              | 00071                                                  |              |     | -        | hop      | Floor | Calendar |        |                 | Bran     | ich    |         |                   |                 | _         | ALL    |
| Display Functions<br>Exit Program<br>Reinquire on Calendar<br>Clear Screen | Action Co<br>Calendar<br>Calendar<br>Shift<br>Calendar | Year<br>Mont | h   |          | 06       |       | _        |        |                 |          |        |         |                   |                 |           |        |
|                                                                            | 200                                                    | 5            | 001 | CBER     |          | 200   |          |        | 2005            |          | 0010   | BER     |                   | 2886            |           |        |
|                                                                            |                                                        | и            | T   | W        | т        | F     |          |        |                 |          | T      |         | т                 |                 | \$        |        |
|                                                                            | 1                                                      | 2            | 3   | 4        | 5        | 6     | 7        |        | ला ला ला लाला क | E        | E      | হাহাহা- | E   E   E   E   H | <u>दा हा डा</u> | m m m m m |        |
|                                                                            | 8                                                      | 9            | 10  | 11       | 12       | 13    | 14       |        | E               | N.       | 14     | M       | 1                 | 1×              | 1         |        |
|                                                                            | 15                                                     | 16           | 17  | 18<br>25 | 19<br>26 | 28    | 21<br>28 |        | L.              | 1º       | E.     | E.      | 1 I               | E.              | E         |        |
|                                                                            | 29                                                     | 38           | 31  |          |          |       |          |        | Tel 1           | हाहाहाहा | हासहास | I.      | 1.                | 1.              | F         |        |
|                                                                            |                                                        |              |     |          |          |       |          |        |                 |          |        |         |                   |                 |           |        |

Figure 34–4 Shop Floor Calendar screen

- Branch
- Calendar Year
- Calendar Month
- Shift (for repetitive manufacturing)
- Line (for repetitive manufacturing)
- Type of Day

The calendar on the left shows the actual calendar days for the month and year that you requested. The calendar on the right shows the workdays and non-workdays that you define.

| Field          | Explanation                                                                                                    |  |  |  |  |
|----------------|----------------------------------------------------------------------------------------------------|--|--|--|--|
| Branch         | A code that represents a high-level business unit. It can be used<br>to reference a branch or plant that might have departments or<br>jobs, which represent lower-level business units (data item<br>MCU), subordinate to it. For example: |  |  |  |  |
|                | <ul> <li>Branch/Plant (MMCU)</li> </ul>                                                                                                    |  |  |  |  |
|                | <ul> <li>Dept A (MCU)</li> </ul>                                                                                                    |  |  |  |  |
|                | <ul> <li>Dept B (MCU)</li> </ul>                                                                                                    |  |  |  |  |
|                | <ul> <li>Job 123 (MCU)</li> </ul>                                                                                                    |  |  |  |  |
|                | Business unit security is based on the higher-level business unit. <i>Form-specific information</i>                                                                                                    |  |  |  |  |
|                |                                                                                                    |  |  |  |  |
|                | This value identifies the branch or plant in which the calendar resides. It must be a valid business unit.                                                                                                    |  |  |  |  |
| Calendar Year  | The calendar year.                                                                                                    |  |  |  |  |
| Calendar Month | The calendar month.                                                                                                    |  |  |  |  |

| Field         | Explanation                                                                                                    |  |  |  |  |  |
|---------------|----------------------------------------------------------------------------------------------------|--|--|--|--|--|
| Shift Code    | A user defined code (07/SH) that identifies daily work shifts. In payroll systems, you can use a shift code to add a percent or amount to the hourly rate on a timecard.                                                                                                    |  |  |  |  |  |
|               | For payroll and time entry:                                                                                                    |  |  |  |  |  |
|               | If an employee always works a shift for which a shift rate<br>differential is applicable, enter that shift code on the employee's<br>master record. When you enter the shift on the employee's<br>master record, you do not need to enter the code on the timecard<br>when you enter time.    |  |  |  |  |  |
|               | If an employee occasionally works a different shift, you enter the shift code on each applicable timecard to override the default.                                                                                                    |  |  |  |  |  |
| Business Unit | An alphanumeric field that identifies a separate entity within a<br>business for which you want to track costs. For example, a<br>business unit might be a warehouse location, job, project, work<br>center, or branch/plant.                                                                 |  |  |  |  |  |
|               | You can assign a business unit to a voucher, invoice, fixed asset,<br>and so on, for purposes of responsibility reporting. For example,<br>the system provides reports of open accounts payable and<br>accounts receivable by business units to track equipment by<br>responsible department. |  |  |  |  |  |
|               | Security for this field can prevent you from locating business units for which you have no authority.                                                                                                    |  |  |  |  |  |
|               | <b>Note:</b> The system uses this value for Journal Entries if you do not enter a value in the AAI table.                                                                                                    |  |  |  |  |  |
|               | Form-specific information                                                                                                    |  |  |  |  |  |
|               | For repetitive manufacturing, this field provides the link to the<br>Work Center Master, which allows the system to create calendars<br>for that production line. You must also identify all shifts for the<br>production line.                                                               |  |  |  |  |  |
|               | The Line Scheduling Workbench and Line Sequencing<br>Workbench programs use these shift and line specific calendars<br>to schedule production accordingly.                                                                                                    |  |  |  |  |  |

#### 34.3.1 What You Should Know About

| Торіс                      | Description                                                                                                    |  |  |  |
|----------------------------|----------------------------------------------------------------------------------------------------|--|--|--|
| Deleting a branch calendar | If you delete a branch calendar for a month and year, the<br>calendar record no longer exists. However, if you locate a month<br>and year that does not exist, it appears with default values. You<br>can then add the record. |  |  |  |
| System defaults            | If the shop calendar for the branch, month, and year are not yet<br>defined, the system preloads default work days (Monday<br>through Friday) and weekends (Saturday and Sunday). Holidays<br>are always user defined.         |  |  |  |
| Shift calendars            | Shift calendars are not used for DRP/MPS/MRP.                                                                                                    |  |  |  |

## 34.4 Setting Up Manufacturing Constants

#### Navigation

From Shop Floor Control, enter 29

From Shop Floor Control Setup(G3141), choose Manufacturing Constants

You set up manufacturing constants to maintain general branch or plant information that affects processing throughout the Manufacturing system, such as:

- When inventory is committed and backflushed
- Which overhead costs calculations are used
- Whether work center efficiency is considered when calculating direct labor and overhead
- Whether an audit trail tracks all changes made to bills of material
- Whether the system validates bills of material online as you enter them

Information that you define for manufacturing constants affects all areas of the JD Edwards World Manufacturing system, so you should make your choices carefully.

Complete the following tasks:

- Set up engineering manufacturing constants
- Set up production manufacturing constants (optional)
- Set up accounting manufacturing constants

#### To set up engineering manufacturing constants

On Manufacturing Constants

| Contraction of the second                                          |                            | UPL         | Document        | Email     | World Resources    | S.pacit          |
|--------------------------------------------------------------------|----------------------------|-------------|-----------------|-----------|--------------------|------------------|
| 2                                                                  | 🧭 🛞 🕴 ? 🔅 🖗 🔶              | / 🗇 K       | 9 B             |           |                    | q                |
| Field Sensitive Help<br>Sisoloy Error Messoge<br>Sisolay Functions | 3009                       | Norofacto   | uning Constants |           |                    |                  |
| Bit Program                                                        | Action Dode                |             |                 |           |                    |                  |
| Audit Information<br>Clear Screen                                  | Branch                     |             | NOD             | Nemphis P | fg. Flant          |                  |
|                                                                    | Log Bill of Faterial Ukan; | pea         | N               | Backflu   | sh Uptions         | 1                |
|                                                                    | On-Line COM Validation (V- | (1)         |                 | Haster    | Routlings (1/M)    | N                |
|                                                                    | Log Quality Hanagement Ch  | anges       | N               | Coasti te | ent Control        | N<br>3<br>2<br>1 |
|                                                                    |                            |             |                 | Hard/So   | ft Cowrit          | 2                |
|                                                                    | Overheads as Percents or   | Rates       | E               | Percent   | Bill Validation    |                  |
|                                                                    | Nodify cost by Work Center | r Eff       | 이지              | Status    | for Changes        | 98               |
|                                                                    | Include Efficiency in Over | rhead       | M               | fictivit  | y Rules Flag (428) | . 🔽              |
|                                                                    |                            |             | -               | Nork Ho   | ure Per Day        | 8,08             |
|                                                                    | Include Var. Labor Overhei |             | 지지고             | Houre     | Shift Code / Des   | с.               |
|                                                                    | Delculate Var. on Direc    |             | <u> </u>        | 0,69      |                    |                  |
|                                                                    | Calculate Var. on Satup    | Labor       | M               |           | -  -               |                  |
|                                                                    | Include Fixed Labor Dyerh: | eed in cost | R               |           |                    |                  |
|                                                                    | Calculate Fixed on Dire    | ot Labor    | 이지              |           |                    |                  |
|                                                                    | Delculate Fixed on Setu    | p Labor     |                 |           | - F                |                  |
|                                                                    |                            |             |                 | Returl    | Desting Only       | (                |
|                                                                    | Include Var. Kachine Over  | hoad in eps | t 🔽             | Labor R   | ate Source         | 1                |
|                                                                    | Include Fixed Mackine Uver | rhead in co | at 🖂            | Flaohine  | Rate Source        | 1                |
|                                                                    | F24=                       | Nore Keys   |                 |           |                    |                  |

Figure 34–5 Manufacturing Constants screen

- **1.** Complete the following field:
  - On-Line BOM Validation
- **2.** Complete the following optional fields:
  - Log Bill of Material Changes
  - Master Routings
  - Percent Bill Validation

- Activity Rules Flag (Y/N)
- Actual Costing only:
  - Labor Rate Source
  - Machine Rate Source

| Field                           | Explanation                                                                                                    |  |  |  |
|---------------------------------|----------------------------------------------------------------------------------------------------|--|--|--|
| Log Bill of Material Changes    | This field determines whether changes to the bill of material are recorded in the Bill of Material Change table (F3011). Valid values are:                                                                                                    |  |  |  |
|                                 | Y – Yes, log changes.                                                                                                    |  |  |  |
|                                 | N – No, do not log changes.                                                                                                    |  |  |  |
|                                 | Blank will assume an N.                                                                                                    |  |  |  |
|                                 | When you log bill of material changes, the system saves the old bill of material and the new changed bill of material.                                                                                                    |  |  |  |
| On-Line BOM Validation<br>(Y/N) | Determines whether the system performs an online<br>component/parent validation and low-level code assignment<br>when you revise a bill of material.                                                                                                    |  |  |  |
|                                 | Valid values are:                                                                                                    |  |  |  |
|                                 | Y – Yes, validate items online.                                                                                                    |  |  |  |
|                                 | N – No, do not validate items online.                                                                                                    |  |  |  |
|                                 | <b>Note:</b> JD Edwards World recommends that you validate items online (enter Y) unless your bills of material are extremely large.                                                                                                    |  |  |  |
|                                 | <b>Important:</b> If you enter N, you must validate the items in batch.<br>Run the Integrity Analysis program (P30601) after bill of<br>material updates and before you run the Cost Simulation<br>(P30820) and the Cost Update program (P30835) or perform a<br>DRP/MPS/MRP generation (P3482).                                                                                                    |  |  |  |
| Master Routings (Y/N)           | This field controls whether the system uses the master routing<br>for an item or a routing defined for the parent item. Both<br>routings are retrieved from the Routing Master table (F3003).<br>Valid values are:                                                                                                    |  |  |  |
|                                 | Y – Yes, use the master routing for an item, if one exists. The<br>Shop Floor Control system will check the Item Cross Reference<br>table (F4104), Cross Reference Type MR, for the parent item. If it<br>finds a cross-reference, the system uses the master routing from<br>the Routing Master table (F3003). If it does not find a<br>cross-reference, the system uses the routing defined for the<br>parent item. |  |  |  |
|                                 | N – No, do not check for a master routing for the item. The<br>system will always use the parent item's routing from the<br>Routing Master table (F3003).                                                                                                    |  |  |  |
| Percent Bill Validation         | This flag designates whether percent bills are allowed to contain<br>fixed or variable components in addition to the 100% formula. If<br>left blank, only percent components will be allowed and it must<br>total 100%.                                                                                                    |  |  |  |
| Percent Bill Validation         | This flag designates whether percent bills are allowed to contain fixed or variable components in addition to the 100% formula. If left blank, the system allows only percent components and must total 100%.                                                                                                    |  |  |  |

| Field                     | Explanation                                                                                                    |  |  |
|---------------------------|----------------------------------------------------------------------------------------------------|--|--|
| Activity Rules Flag (Y/N) | This flag determines allowable status changes. Prior to turning<br>on the Activity Rules Flag (P3009), establish rules for each<br>Document and Work Order type combination you use in the<br>branch/plant. Activity Rules for Manufacturing Work Orders<br>are optional by branch/plant. |  |  |
|                           | Y - Yes. Use Activity Rules to regulate updates to Work Order<br>and Rate Schedule status codes. With Activity Rules activated,<br>attempted status updates not allowed by the rules generate an<br>error and prevent completion of the requested action.                                 |  |  |
|                           | N - No. Do not regulate updates to Work Order and Rate Schedule status codes.                                                                                                    |  |  |
| Labor Rate Source         | If manufactured items are set in Cost Revisions (F4105) to use<br>Sales /Inventory cost method 02, you must select a 1 or 2 in the<br>field. The code specifies the source for labor rates. Valid values<br>are:                                                                          |  |  |
|                           | 1 - Work Center Rates table (F30008)                                                                                                    |  |  |
|                           | 2 - Employee Labor Rates table (F00191)                                                                                                    |  |  |
| Machine Rate Source       | If manufactured items are set in Cost Revisions (F4105) to use Sales/Inventory cost method 02, you must select a 1 or 2 in the field. The code specifies the source for machine rates. Valid values are:                                                                                  |  |  |
|                           | 1 - Work Center Rates table (F30008)                                                                                                    |  |  |
|                           | 2 - Equipment Rates table (F1301)                                                                                                    |  |  |

#### See Also:

 Setting Up Manufacturing Constants (P3009) in JD Edwards World Product Data Management - Discrete Guide

#### To set up production manufacturing constants

On Manufacturing Constants

Complete the following optional fields:

- Backflush Option
- Commitment Control
- Hard/Soft Commit
- Hours
- Shift Code

| Field                 | Explanation                                                                                                    |
|-----------------------|----------------------------------------------------------------------------------------------------|
| Backflush Options     | Determines how the system performs commitment and release of inventory during the backflush process. Valid codes are:                                                                                                    |
|                       | 1. Create a standard parts list based on the value in the Commitment Control field in the Manufacturing Constants table (F3009).                                                                                                    |
|                       | 2. Create a parts list, committing to the location indicated in the Work Center Master table (F30006). The Operation Sequence field in the Bill of Material table (F3002) determines the work center that is used.                                                                                   |
|                       | <b>Note:</b> You must create the work order routing before the parts list. If you are running work order generation, the work order routing and the parts list must be created at the same time.                                                                                                    |
| Commitment<br>Control | Determines how the system commits inventory to a work order, and<br>limits the inventory location to which commitments are made. The<br>system activates this field only when you create hard commitments.<br>Valid codes are:                                                                       |
|                       | 1. Make commitments to the primary location in the branch/plant where the work order originates.                                                                                                    |
|                       | 2. Split the parts list and commitments to fill any component shortages. The system can cross branch boundaries to fill requirements. In this case, the system uses the next alphabetical branch/plant listed in the table that occurs after the branch/plant on the work order header. For example: |
|                       | CAL                                                                                                    |
|                       | CHI                                                                                                    |
|                       | CLE                                                                                                    |
|                       | HOU                                                                                                    |
|                       | If the system starts committing inventory at branch/plant CHI, it accesses CLE as the next branch/plant. If inventory is low in all locations, the system makes the remaining commitments to the primary location of the branch/plant on the work order header.                                      |
|                       | <b>3.</b> Same as 2, but the system cannot cross branch boundaries.                                                                                                    |
|                       | When you set the Commitment Method field in the Item Branch/Plant table to 2 or 3 (lot number or expiration date control), you must set this field to 3.                                                                                                    |
| Hard/Soft Commit      | Determines how the Shop Floor Control system commits inventory.<br>Valid codes are:                                                                                                    |
|                       | 1 – The system performs a hard commitment at the creation of the parts list. The hard commitment remains in effect until inventory is relieved.                                                                                                    |
|                       | 2 – The system performs a soft commitment at the creation of the parts list. Changed to a hard commitment during the pick list print process for the work order. The hard commitment remains in effect until inventory is relieved.                                                                  |
|                       | 3 – The system performs a soft commitment at creation of the parts list.<br>The soft commitment remains in effect until inventory is relieved.                                                                                                    |
|                       | <b>Note:</b> When the hard/soft commit option is set to 2 or 3, any line item in the parts list may be hard committed prior to printing or relieving the inventory.                                                                                                    |
|                       | <b>Note:</b> When you set the Commitment Method field in the Branch/Plant Constants screen to 2 or 3, you must use 1 or 2 for this field because a hard commitment must be performed.                                                                                                    |

| Field                         | Explanation                                                                                                    |
|-------------------------------|----------------------------------------------------------------------------------------------------|
| Hours - Work Hours<br>Per Day | The number of work hours that the manufacturing plant operates per day.                                                                                                    |
|                               | Form-specific information                                                                                                    |
|                               | For repetitive manufacturing, identify the number of work hours per<br>shift for the specified branch. The Resource Generation program uses<br>the corresponding shift hours to calculate the available resource units<br>for each shift, and the total for the day.                                   |
|                               | Since the shift hours may apply to different days of the week, the system uses the total of the first three hours to define the work hours per day value.                                                                                                    |
| Shift Code                    | A user defined code (07/SH) that identifies daily work shifts. In payroll systems, you can use a shift code to add a percent or amount to the hourly rate on a timecard.                                                                                                    |
|                               | For payroll and time entry:                                                                                                    |
|                               | If an employee always works a shift for which a shift rate differential is<br>applicable, enter that shift code on the employee's master record. When<br>you enter the shift on the employee's master record, you do not need to<br>enter the code on the timecard when you enter time.                |
|                               | If an employee occasionally works a different shift, you enter the shift code on each applicable timecard to override the default.                                                                                                    |
|                               | Form-specific information                                                                                                    |
|                               | For repetitive manufacturing, use the six corresponding shift fields to<br>identify all production line shifts for the specified branch. The Resource<br>Generation program uses the corresponding shift hours to calculate the<br>available resource units for each shift, and the total for the day. |

#### To set up accounting manufacturing constants

On Manufacturing Constants

- **1.** Complete the following fields:
  - Modify Cost by Work Center Efficiency
  - Include Efficiency in Overhead
  - Include Variable Labor Overhead in Cost
  - Calculate Variable on Direct Labor
  - Calculate Variable on Setup Labor
  - Include Fixed Labor Overhead in Cost
  - Calculate Fixed on Direct Labor
  - Calculate Fixed on Setup Labor
  - Include Variable Machine Overhead in Cost
  - Include Fixed Machine Overhead in Cost
- **2.** Complete the following optional field:
  - Overheads as Percents or Rates

| Field                                   | Explanation                                                                                                    |  |  |  |
|-----------------------------------------|----------------------------------------------------------------------------------------------------|--|--|--|
| Overheads as Percents or<br>Rates       | Determines how values for overhead fields (cost components C1 through C4) in the Work Center Rate Revisions table (F30008) are expressed. Valid codes are:                                                                                             |  |  |  |
|                                         | R – Express overhead values as rates (currency values). For example, enter five dollars as 5.00.                                                                                                    |  |  |  |
|                                         | P – Express overhead values as percents. Enter percents as whole numbers. For example, enter five percent as 5.00.                                                                                                    |  |  |  |
| Modify cost by Work Center<br>Eff       | Controls whether the cost rollup creates cost component B4 (for<br>labor efficiency) based on the direct labor value (cost component<br>B1) and the Work Center Efficiency percent from the Work<br>Center Revisions table (P30006). Valid values are: |  |  |  |
|                                         | Y – Yes. Create cost component B4.                                                                                                    |  |  |  |
|                                         | N – No. Do not create cost component B4.                                                                                                    |  |  |  |
| Include Efficiency in<br>Overhead       | If you specified that you want to modify costs by work center<br>efficiency, this field determines whether the cost rollup includes<br>work center efficiency when calculating overhead values. Valid<br>values are:                                   |  |  |  |
|                                         | Y – Include work center efficiency.                                                                                                    |  |  |  |
|                                         | N – Exclude work center efficiency.                                                                                                    |  |  |  |
| Include Var. Labor<br>Overhead in cost  | Controls whether the cost rollup creates cost component C3 (for variable labor overhead) in the Cost Components table (F30026). Valid values are:                                                                                                    |  |  |  |
|                                         | Y – Yes. Create cost component C3.                                                                                                    |  |  |  |
|                                         | N – No. Do not create cost component C3.                                                                                                    |  |  |  |
| Calculate Var. on Direct<br>Labor       | Determines whether the cost rollup includes direct labor<br>expenses (cost component B1) in the total used to calculate<br>variable labor overhead (cost component C3). Valid values are:                                                              |  |  |  |
|                                         | Y – Include direct labor expenses.                                                                                                    |  |  |  |
|                                         | N – Exclude direct labor expenses.                                                                                                    |  |  |  |
| Calculate Var. on Setup<br>Labor        | Determines whether the cost rollup includes setup labor<br>expenses (cost component B2) in the total used to calculate<br>variable setup overhead (cost component C3). Valid values are:                                                               |  |  |  |
|                                         | Y – Include setup labor expenses.                                                                                                    |  |  |  |
|                                         | N – Exclude setup labor expenses.                                                                                                    |  |  |  |
| Include Fixed Labor<br>Overhead in cost | Controls whether the cost rollup creates cost component C4 (for fixed labor overhead) in the Cost Components table (F30026). Valid values are:                                                                                                    |  |  |  |
|                                         | Y – Yes. Create cost component C4.                                                                                                    |  |  |  |
|                                         | N – No. Do not create cost component C4.                                                                                                    |  |  |  |
| Calculate Fixed on Direct<br>Labor      | Determines whether the cost rollup includes direct labor<br>expenses (cost component B1) in the total used to calculate fixed<br>labor overhead (cost component C4). Valid values are:                                                                 |  |  |  |
|                                         | Y – Include direct labor expenses.                                                                                                    |  |  |  |
|                                         | N – Exclude direct labor expenses.                                                                                                    |  |  |  |
| Calculate Fixed on Setup<br>Labor       | Determines whether the cost rollup includes setup labor<br>expenses (cost component B2) in the total used to calculate fixed<br>setup overhead (cost component C4). Valid values are:                                                                  |  |  |  |
|                                         | Y – Include setup labor expenses.                                                                                                    |  |  |  |
|                                         | N – Exclude setup labor expenses.                                                                                                    |  |  |  |

| Field                                     | Explanation                                                                                                    |
|-------------------------------------------|----------------------------------------------------------------------------------------------------|
| Include Var. Machine<br>Overhead in cost  | Controls whether the cost rollup creates cost component C1 (for variable machine overhead) in the Cost Components table (F30026). Valid values are: |
|                                           | Y – Yes. Create cost component C1.                                                                                                    |
|                                           | N – No. Do not create cost component C1.                                                                                                    |
| Include Fixed Machine<br>Overhead in cost | Controls whether the cost rollup creates cost component C2 (for fixed machine overhead) in the Cost Components table (F30026). Valid values are:    |
|                                           | Y – Yes. Create cost component C2.                                                                                                    |
|                                           | N – No. Do not create cost component C2.                                                                                                    |

#### See Also:

 Setting Up Manufacturing Constants (P3009) in JD Edwards World Product Data Management - Process Guide

## 34.5 Setting Up Work Order Activity Rules

#### Navigation

From Shop Floor Management (G31), enter 29

#### From Shop Floor Control Setup (G3141), choose Work Order Activity Rules

Activity Rules for manufacturing can be set up for Work Orders and Rate Schedules to define beginning statuses and allowable status changes by Document Type and Work Order Type.

Branch/Plant in the Manufacturing Constants (P3009) activate Work Order Activity Rules for manufacturing. When the Activity Rules Flag (Y/N) field on the Manufacturing Constants video is set to Y, any programs that set or update the status of a Work Order or Rate Schedule, use these rules and status changes have to follow the allowed status flow. Attempted changes that are not allowed by the rules, generate an error that prevents the corresponding processing.

#### **Before You Begin**

Create a Branch/Plant

In Manufacturing Constants (P3009) set Activity Rules Flag (Y/N) field to Y to turn on Activity Rules.

#### To set up Work Order Activity Rules

On Work Order Activity Rules

|                                                                                                    | E JD Edwards World                                                                                                    | PL Document                                                                                                    | Emei                                  | World Resources | Support |
|----------------------------------------------------------------------------------------------------|----------------------------------------------------------------------------------------------------|----------------------------------------------------------------------------------------------------|---------------------------------------|-----------------|---------|
|                                                                                                    | 2 🛞 ? 💴 🔶 🥖                                                                                                    | 000                                                                                                    |                                       |                 | C       |
| ield Sensitive Help<br>Baptoy Entr Message<br>Bispley Functions<br>M. Program<br>Ipdate W.Backsolay | 4825<br>Rotion Dode<br>Dogurent Tupe                                                                                                    | Mork Order Hotivity R                                                                                                    |                                       |                 |         |
| ponia westorspiny<br>isplay Previous Key<br>isplay Next Fley<br>lear Screen                         | Doork Order Type<br>Dork Order Type<br>Dkip to Uark Order Status                                                                                                    | X                                                                                                    | Urdera                                |                 |         |
|                                                                                                    | Kork Order States<br>10 New Order<br>11 Generated/Datch Processin<br>49 Perts List Attached<br>49 Perts List Attached<br>49 New Joint Complete<br>80 Partially Complete<br>97 Worksnew Recounting Douple<br>98 Concelled<br>99 Closed | Hest States<br>40 Parts List Ritche<br>40 Parts List Ritche<br>45 Material Issued Co<br>00 Partially Complete<br>95 Manefacturing Com<br>96 MIP Recounting Co<br>97 Variance Occounting<br>98 Glosed | ed<br>amplete<br>e<br>plete<br>aplete | Statuses        |         |

Figure 34–6 Work Order Activity Rates screen

- **1.** Complete the following fields:
  - Document Type
  - Work Order Type (this may be left blank)

| Field                  | Explanation                                                                                                    |
|------------------------|----------------------------------------------------------------------------------------------------|
| Work Order Status      | Specifies the From statuses. Some Programs use the first value<br>in this column as the beginning status when none is otherwise<br>specified. |
| Next Status            | Specifies the To statuses. Some programs use these values as default To statuses when you enter * in the update status processing option.     |
| Other Allowed Statuses | Specifies up to five additional To Statuses for each From status.                                                                             |

#### See Also:

• Setting Up Manufacturing Constants (P3009) in JD Edwards World Product Data Management - Discrete Guide

#### **Processing Options**

See Section 35.30, "Work Order Activity Rules - Equipment (P4826)" SeeSection 35.1, "Manufacturing Work Order Entry (P48013)" See Section 35.2, "Generate and Print Work Orders (P31410)" See Section 35.21, "Super Backflush (P31123)" See Section 36.1, "Enter/Change Rate Schedule (P3109)" See Section 35.14, "Work Order Inventory Issues (P31113)" See Section 35.19, "Work Order Completion - Full (P31114)"

## 34.6 Setting Up Work Centers

#### Navigation

From Shop Floor Control, enter 29

#### From Shop Floor Control Setup(G3141), choose Enter/Change Work Centers

You can maintain general information about a work center, such as pay points, prime load codes, number of machines and workers, crew size, and backflush locations.

As an alternative to setting up work centers manually, you can use the Work Center Revisions - Z File program (P3006Z) to import an extensive amount of work center data into your system. See Appendix C, "Import Mass Data into Manufacturing Systems" for more information.

#### 34.6.1 Before You Begin

• Set up your work centers and dispatch groups as valid business units on the Single Business Unit Revisions screen.

#### To set up work centers

On Enter/Change Work Center

| Tools Help                                                                                        |                                                                                                    |                                                   |                      |                 |         |
|---------------------------------------------------------------------------------------------------|----------------------------------------------------------------------------------------------------|---------------------------------------------------|----------------------|-----------------|---------|
| ORACLE                                                                                            | E JD Edwards World                                                                                                    | URL Open F                                        | OF Document Emer     | World Resources | Support |
|                                                                                                   | 🖉 😣 🧵 💷                                                                                                    | + / 0 8                                           | 9 29                 |                 | 9       |
| Field Sensitive Help<br>Display Error Message                                                     | 3005                                                                                                    | Enter/Change                                      | Nork Centers Bran    | och/Plant.      | M30     |
| Display Functions<br>Exit Program<br>Work Center Rates<br>Business Unit Ravisions<br>Clear Screen | Action Code<br>Work Center<br>Dispatch Group<br>Work Center Type<br>Calendar Name<br>Pay Point Code<br>Prime Load Code<br>Critical Work Center<br>Crew Size<br>Number of Hachines<br>Number of Employees. | 200-200<br>200-200<br>0<br>8<br>3<br>1<br>0<br>60 |                      | Г<br>ноо        |         |
|                                                                                                   | Queue Hours<br>Nove Hours                                                                                                    | $\square$                                         | Hours Shift Code / D | Description     |         |
|                                                                                                   | Resource Offset<br>Efficiency<br>Utilization                                                                                                    | 1<br>75.00                                        |                      |                 |         |

Figure 34–7 Enter/Change Work Centers screen

- 1. To locate your work center record, complete the following field:
  - Work Center
- **2.** Complete the following optional fields:
  - Dispatch Group
  - Work Center Type (for repetitive manufacturing)
  - Calendar (for repetitive manufacturing)

- Crew Size
- Queue Hours
- Move Hours
- Replenishment Hours
- Location Issue
- Location Branch
- Capacity Standard (for repetitive manufacturing)
- Capacity Unit of Measure (for repetitive manufacturing)
- Capacity Minimum (for repetitive manufacturing)
- Capacity Maximum (for repetitive manufacturing)
- Hours (for repetitive manufacturing)

| Field          | Explanation                                                                                                    |  |  |  |
|----------------|----------------------------------------------------------------------------------------------------|--|--|--|
| Work Center    | An alphanumeric field that identifies a separate entity within a business for which you want to track costs. For example, a business unit might be a warehouse location, job, project, work center, or branch/plant.                                                                          |  |  |  |
|                | You can assign a business unit to a voucher, invoice, fixed asset,<br>and so on, for purposes of responsibility reporting. For example,<br>the system provides reports of open accounts payable and<br>accounts receivable by business units to track equipment by<br>responsible department. |  |  |  |
|                | Security for this field can prevent you from locating business units for which you have no authority.                                                                                                    |  |  |  |
|                | <b>Note:</b> The system uses this value for Journal Entries if you do not enter a value in the AAI table.                                                                                                    |  |  |  |
| Dispatch Group | A super category code to group work centers within an overall<br>business unit. For example, you can group like machines<br>operating out of several work centers that report to one busine<br>unit under a dispatch group.                                                                   |  |  |  |
| Crew Size      | The number of people who work in the specified work center or routing operation.                                                                                                    |  |  |  |
|                | The system multiplies the Run Labor value in the Routing Master table (F3003) by crew size during costing to generate total labor dollars.                                                                                                    |  |  |  |
|                | If the Prime Load Code is L or B, the system uses the total labor<br>hours for backscheduling. If the Prime Load Code is C or M, the<br>system uses the total machine hours for backscheduling without<br>modification by crew size.                                                          |  |  |  |
|                | Form-specific information                                                                                                    |  |  |  |
|                | For Shop Floor Control:                                                                                                    |  |  |  |
|                | If you leave the Hours field on the Routing Revisions screen blank, the system uses the value entered in this field for lead time and scheduling calculations.                                                                                                    |  |  |  |

| Field                    | Explanation                                                                                                    |
|--------------------------|----------------------------------------------------------------------------------------------------|
| Move Hours               | The planned time in hours that is required to move the order from this operation to the next operation in the same work center.                                                                                                |
|                          | If the Routing Master values are blank, the default value comes<br>from the work order routing. However, the system uses these<br>values only for backscheduling variable lead time items.                                     |
|                          | Form-specific information                                                                                                    |
|                          | If you leave the Hours field on the Routing Revisions screen<br>blank, the system uses the value entered in this field for lead time<br>and scheduling calculations.                                                           |
| Replenishment Hours      | The time required before a consuming work center will have a replacement container of goods available from this supplying work center.                                                                                         |
|                          | This value is used only for KANBAN card processing in Shop Floor Control.                                                                                                    |
| Work Center Type         | Defines the type of work center. Possible values are:                                                                                                    |
|                          | Blank – Stand alone work center                                                                                                    |
|                          | 1 – Production line in a repetitive environment                                                                                                    |
|                          | 2 – Reporting work station within a production line                                                                                                    |
|                          | Form-specific information                                                                                                    |
|                          | For repetitive manufacturing, the system verifies the value is not valid as a work center for an operation from the routing.                                                                                                   |
| Calendar                 | Enter the value of the calendar which corresponds to the calendar type. For example, if the calendar type is ROUTE, enter a valid route code to display the calendar for a particular route.                                   |
| Hours                    | The number of work hours that the manufacturing plant operates per day.                                                                                                    |
|                          | Form-specific information                                                                                                    |
|                          | For repetitive manufacturing, identify the number of work hours<br>per shift for the specified work center. Use the six corresponding<br>shift fields to identify all production line shifts for the specified<br>work center. |
| Capacity Std             | The standard capacity level at which a production line usually operates.                                                                                                    |
| Capacity UOM             | Production unit of measure used to express the capacity of a production line. For example Stamps, injections, etc.                                                                                                    |
| Capacity Min             | The lower limit capacity beyond which the production line<br>should not operate. This value is decided by management based<br>on efficiencies, costs, etc.                                                                     |
| Capacity Max             | The upper limit capacity beyond which a production line can not produce.                                                                                                    |
| Shift Code / Description | The number of work hours that the manufacturing plant operates per day.                                                                                                    |
|                          | Form-specific information                                                                                                    |
|                          | For repetitive manufacturing, identify the number of work hours<br>per shift for the specified work center. Use the six corresponding<br>shift fields to identify all production line shifts for the specified<br>work center. |

#### 34.6.2 What You Should Know About

| Торіс                                         | Description                                                                                                    |  |  |  |
|-----------------------------------------------|----------------------------------------------------------------------------------------------------|--|--|--|
| System calculations                           | If you set the Modify Cost by Work Center Efficiency field to Y<br>on Manufacturing Constants, the system multiplies the<br>Efficiency field value by the direct labor cost to create a B4 cost<br>type (labor efficiency) in the Item Cost Component Add-Ons<br>table.                                                                                                    |  |  |  |
| Warehouse Management<br>interface             | If you use Warehouse Management and do not set up valid work<br>center locations, the system interfaces with Warehouse<br>Management when you attach an ingredients list to a work<br>order. If you do set up valid work center locations before you<br>attach an ingredients list, but the quantity exceeds the quantity<br>you have in the work center, the system uses Warehouse<br>Management to create a pick request for the remaining quantity<br>to fill the work order request. |  |  |  |
| Maintaining rates for your<br>work center     | From Enter/Change Work Center, you can access Work Center<br>Rate Revisions to maintain both simulated and frozen values for<br>machine and labor hours. You can update the simulated rates,<br>but not the frozen values. The system updates frozen values<br>when you run the Frozen Cost Update program or when you<br>run the Freeze Work Center Rates program.                                                                                                    |  |  |  |
|                                               | Other JD Edwards World manufacturing programs use these values, including Costed Routings, Labor Rate Variance reports, Direct Labor Efficiency reports, and Cost Rollup reports.                                                                                                    |  |  |  |
| Maintaining business units and tracking costs | From Enter/Change Work Center, you can access Business Unit<br>Information to maintain business units and track costs.                                                                                                    |  |  |  |

## 34.7 Setting Up Resource Units

#### Navigation

From Shop Floor Control, enter 29

#### From Shop Floor Control Setup(G3141), choose Enter/Change Resource Units

Resource unit information indicates the capacity of a work center on a given day. The system uses this information to backschedule work orders in shop floor control and to calculate available hours for capacity planning.

#### 34.7.1 Before You Begin

Define workdays for the branch or plant in the shop floor calendar

#### To set up resource units

The Work With Resource Units screen shows the work hours available each day of a specified month for a work center.

On Enter/Change Resource Units

| Icols Help                                                                                                    |                                                                                                    |           |              |            |                                          |          |                                          |
|----------------------------------------------------------------------------------------------------|----------------------------------------------------------------------------------------------------|-----------|--------------|------------|------------------------------------------|----------|------------------------------------------|
| ORACLE                                                                                                    | E'JD Edwa                                                                                                    | rds World | URL Open     | PDF Docume | nt Email                                 | World Re | iscurces Supp                            |
|                                                                                                    | 08                                                                                                    | 7 SD 1    | + / 8        | <b>B</b>   |                                          |          |                                          |
| ield Sensitive Help<br>Display Error Message<br>Display Functions<br>Still Program<br>Still to Shop Floor Calen<br>Dear Screen | 3007     Enter/Change Resource Units     Branch<br>Unit of Measure     M30       Rotion Type     Image: Comparison of Measure     HR       Work Center     200-203     Blister Pack<br>October 2006     Hour |           |              |            |                                          |          |                                          |
|                                                                                                    | Shift Code<br>Sunday                                                                                                    | flonday   | l<br>Tuesday | Wednesday  | Thursday                                 | Friday   | Saturday                                 |
|                                                                                                    | 1                                                                                                    | 2         | 3            | 4          | 5                                        | 6        | 7                                        |
|                                                                                                    | 8                                                                                                    | 9         | 10           | 11         | 12                                       | 13       | 14                                       |
|                                                                                                    | 15                                                                                                    | 16        | 17           | 18         | 19                                       | 20       | 21                                       |
|                                                                                                    | 22                                                                                                    | 23        | 24           | 25         | 26                                       | 27       | 28                                       |
|                                                                                                    | 29                                                                                                    | 30        | 31           |            |                                          |          |                                          |
|                                                                                                    | Veekend<br>Veekend<br>Veekend<br>Veekend<br>Veekend                                                                                                    |           |              |            |                                          |          | Weekend<br>Weekend<br>Weekend<br>Weekend |
|                                                                                                    | Total Reso                                                                                                    |           | Floor Caler  |            | Efficiency<br>Utilization<br>F24=More Ke |          | $\square$                                |

Figure 34–8 Enter/Change Resource Units screen

- **1.** Complete the following fields:
  - Branch
  - Unit of Measure
  - Work Center
  - Calendar Month/Year
  - Resource Unit
- **2.** Complete the following optional fields:
  - Shift (for repetitive manufacturing)
  - Efficiency
  - Utilization

| Field           | Explanation                                                                                                    |  |  |  |
|-----------------|----------------------------------------------------------------------------------------------------|--|--|--|
| Unit of Measure | A user defined code (system 00/type UM) that identifies the<br>unit of measurement for an amount or quantity. For example, it<br>can represent a barrel, box, cubic yard, gallon, an hour, and so<br>on. |  |  |  |

| Field                | Explanation                                                                                                    |  |  |  |  |
|----------------------|----------------------------------------------------------------------------------------------------|--|--|--|--|
| Work Center          | An alphanumeric field that identifies a separate entity within a<br>business for which you want to track costs. For example, a<br>business unit might be a warehouse location, job, project, work<br>center, or branch/plant.                                                                                                    |  |  |  |  |
|                      | You can assign a business unit to a voucher, invoice, fixed asset,<br>and so on, for purposes of responsibility reporting. For example,<br>the system provides reports of open accounts payable and<br>accounts receivable by business units to track equipment by<br>responsible department.                                                                                                    |  |  |  |  |
|                      | Security for this field can prevent you from locating business units for which you have no authority.                                                                                                    |  |  |  |  |
|                      | Form-specific information                                                                                                    |  |  |  |  |
|                      | This value identifies the available capacity for the work center.                                                                                                    |  |  |  |  |
| Efficiency           | A user defined value that indicates how efficiently a work center<br>operates. This value usually refers to people efficiency. When<br>you enter a value in this field, and the Modify Cost by Work<br>Center Efficiency field in the Job Shop Manufacturing Constants<br>table (F3009) is set to Y, the system creates a new cost component<br>(B4) from the cost calculated from the direct labor cost (B1). The<br>system also uses this value to calculate rated capacity. |  |  |  |  |
|                      | Example: If the constant is set to Y, the value of this field is 80%, and the direct labor cost is 10, the system creates a B4 cost component for 2 in the Item Cost Component Add-Ons table (F30026).                                                                                                    |  |  |  |  |
|                      | Enter percents as whole numbers, for example, enter 80% as 80.00.                                                                                                    |  |  |  |  |
| Total Resource Units | The total resource units for the month.                                                                                                    |  |  |  |  |
| Utilization          | A percentage that indicates how intensively a work center is<br>being used. This value usually refers to machine use. It is the<br>ratio of the direct time charged for production activities to the<br>planned hours. This value is also used to calculate rated<br>capacity.                                                                                                    |  |  |  |  |
|                      | Enter percents as whole numbers, for example, enter 80% as 80.00.                                                                                                    |  |  |  |  |
| Shift Code           | A user defined code (07/SH) that identifies daily work shifts. In payroll systems, you can use a shift code to add a percent or amount to the hourly rate on a timecard.                                                                                                    |  |  |  |  |
|                      | For payroll and time entry:                                                                                                    |  |  |  |  |
|                      | If an employee always works a shift for which a shift rate<br>differential is applicable, enter that shift code on the employee<br>master record. When you enter the shift on the employee's<br>master record, you do not need to enter the code on the timeca<br>when you enter time.                                                                                                    |  |  |  |  |
|                      | If an employee occasionally works a different shift, you enter the shift code on each applicable timecard to override the default.                                                                                                    |  |  |  |  |
|                      | Form-specific information                                                                                                    |  |  |  |  |
|                      | You can view the total resources available for a given day by entering an asterisk (*) in this field.                                                                                                    |  |  |  |  |
|                      | For repetitive manufacturing, enter a 1-6 to allow the system to<br>display a specific shift's units, or enter a * to view the total<br>resource availability for the specified time period. While this<br>program displays the total units for the shift/day for work<br>centers defined with a standard capacity and unit of measure in<br>those units, the system stores the data in hours.                                                                                 |  |  |  |  |

| Торіс                     | Description                                                                                                    |  |  |  |
|---------------------------|----------------------------------------------------------------------------------------------------|--|--|--|
| Generating resource units | You can manually change the values to account for scheduled or<br>unscheduled downtime, additional shifts, or vacation time.<br>However, each time you run Refresh Resource Units, the system<br>recalculates the screen values based on information in the Work<br>Center Revisions, Shop Floor Calendar, and Manufacturing<br>Constants tables and overwrites your manual changes.                                                                                                    |  |  |  |
|                           | You cannot manually change the values if the shift value is an * to show total hours on Enter/Change Work Centers.                                                                                                    |  |  |  |
| Refreshing information    | Refresh Resource Units is a DREAM Writer program that<br>recalculates the work center hours and updates them on the<br>Enter/Change Resource Units screen. The system recalculates the<br>resource units for a work center based on information in the<br>Enter/Change Work Center screen, Shop Floor Calendar screen,<br>and Job Shop Manufacturing Constants table. You can create<br>versions to recalculate the labor, setup, or machine hours and set<br>the processing options to update different dates and branches.<br>Any manual changes that you make to the hours on the<br>Enter/Change Resource Units screen is overwritten when you |  |  |  |
|                           | run the refresh process.<br>The system multiplies the number of machines or employees<br>from the Enter/Change Work Centers screen by the work hours<br>per day from the Job Shop Manufacturing Constants table for<br>each work day defined on the Shop Floor Calendar for the<br>branch.                                                                                                    |  |  |  |
|                           | Resource unit calculations for machine and labor related hours are:                                                                                                    |  |  |  |
|                           | Machine related hours (prime load code = C or M) = Number of machines X Work hours per day                                                                                                    |  |  |  |
|                           | Labor related hours (prime load code = L or B) = Number of employees X Work hours per day                                                                                                    |  |  |  |

#### 34.7.2 What You Should Know About

#### See Also:

- Section 34.3, "Setting Up the Shop Floor Calendar"
- JD Edwards World Product Data Management Discrete Guide

#### 34.7.3 Processing Options

See Section 37.4, "Work Center Resource Units (P3007)"

## 34.8 Setting Up Line and Item Relationships

#### Navigation

From Shop Floor Control, enter 29

#### From Shop Floor Control Setup(G3141), choose Line Item Relationships

The Line/Item Relationships program allows you to add, change, and delete data stored in the Line/Item Relationships table. These relationships include lines where an item is produced and the amount of resources consumed by an item on each line. Planning uses the record flagged as the default when the system creates rates. The specification for shift and period is only valid for the default line.

#### To set up line and item relationships

On Line/Item Relationships

Figure 34–9 Line/Item Relationships screen

| 31093 Line/Item R                                        | Relationships                                            |                        |                   |               |            |               |
|----------------------------------------------------------|----------------------------------------------------------|------------------------|-------------------|---------------|------------|---------------|
| Tool: Help                                               |                                                          |                        |                   |               |            | 4             |
| ORACL                                                    | E JD Edwards World                                       | URL Open               | PDF Docume        | nt Emol       | World Reso | urces Support |
|                                                          | 2 8 7 D                                                  | + / 0                  |                   |               |            | ٩             |
| Field Sensitive Help<br>Display Error Message            | 31093                                                    | Line/Item              | Relationships     | Bran          | ch/Plant   | N29           |
| Display Functions<br>Exit Program<br>Reinquire on Record | Rotion Code 2003                                         |                        |                   | ER Steel Fram | e, Touring |               |
| Clear Screen                                             | Line/Cell [<br>Capacity Consumed ]                       | R-91<br>2.00           | Frame Linel<br>WU |               |            |               |
|                                                          | Use as Default (0/1).<br>Default Shift<br>Default Period | 1<br>1 Day<br>2 Veekly |                   |               |            |               |
|                                                          |                                                          | ,                      | 24-More Keys      |               |            | 980           |

Complete the following fields:

- Branch/Plant
- Item Number
- Line/Cell
- Capacity Units
- Default
- Shift
- Period

| Field                   | Explanation                                                                                                    |
|-------------------------|----------------------------------------------------------------------------------------------------|
| Line/Cell Identifier    | Defines a production line or cell. Detailed work center<br>operations can be defined inside the line or cell. For rate based<br>manufacturing to use this value for reporting, this value must<br>match the line cell in the header. |
| Resource units consumed | Indicates how many of the line's resource units are needed to produce one item.                                                                                                    |

| Field                | Explanation                                                                                                    |
|----------------------|----------------------------------------------------------------------------------------------------|
| Shift Code           | A user defined code (07/SH) that identifies daily work shifts. In payroll systems, you can use a shift code to add a percent or amount to the hourly rate on a timecard.                                                                                                    |
|                      | For payroll and time entry:                                                                                                    |
|                      | If an employee always works a shift for which a shift rate<br>differential is applicable, enter that shift code on the employee's<br>master record. When you enter the shift on the employee's<br>master record, you do not need to enter the code on the timecard<br>when you enter time. |
|                      | If an employee occasionally works a different shift, you enter the shift code on each applicable timecard to override the default.                                                                                                    |
| Month/Week/Day/Shift | A code that determines the frequency of the schedule. Valid codes are:                                                                                                    |
|                      | 1 – Monthly                                                                                                    |
|                      | 2 – Weekly                                                                                                    |
|                      | 3 – Daily                                                                                                    |
|                      | 4 – Per Shift                                                                                                    |

# Part IV

# **Processing Options**

This part contains these chapters:

- Chapter 35, "Process Manufacturing Processing Options,"
- Chapter 36, "Repetitive Manufacturing Processing Options,"
- Chapter 37, "System Setup Processing Options."

## **Process Manufacturing Processing Options**

This chapter contains these topics:

- Section 35.1, "Manufacturing Work Order Entry (P48013)"
- Section 35.2, "Generate and Print Work Orders (P31410)"
- Section 35.3, "User-Defined Code Entry (P41092)"
- Section 35.4, "Work Order Repost (P3190)"
- Section 35.5, "Lot Master Revisions (P4108)"
- Section 35.6, "Lot Availability (P41280)"
- Section 35.7, "Lot Tracing and Tracking (P41203)"
- Section 35.8, "Item Reclassifications (P4116)"
- Section 35.9, "Part/Ingredient Availability (P30205)"
- Section 35.10, "Parts List Inquiry (P3121)"
- Section 35.11, "Item Shortage Workbench (P3128)"
- Section 35.12, "Shortage Revisions (P3118)"
- Section 35.13, "Work Order Component Shortage List (P31418)"
- Section 35.14, "Work Order Inventory Issues (P31113)"
- Section 35.15, "Component Scrap Transactions (P31116)"
- Section 35.16, "Manufacturing Scheduling Workbench (P31225)"
- Section 35.17, "Work Order Time Entry (P311221)"
- Section 35.18, "Manufacturing/Payroll Time Entry (P061181)"
- Section 35.19, "Work Order Completion Full (P31114)"
- Section 35.20, "Release Backorders (P42117)"
- Section 35.21, "Super Backflush (P31123)"
- Section 35.22, "Manufacturing Scheduling Workbench (P31225)"
- Section 35.23, "Work Order Purge (P4801P)"
- Section 35.24, "Where Used Inquiry (P30201)"
- Section 35.25, "Item Availability (P41202)"
- Section 35.26, "Supply & Demand (P4021)"
- Section 35.27, "Item Ledger Costs (P4111)"

- Section 35.28, "Kanban Consumption/Supply (P3157)"
- Section 35.29, "Kanban Status Override (P3163)"
- Section 35.30, "Work Order Activity Rules Equipment (P4826)"
- Section 35.31, "Work Center Information Z File (P3006Z)"
- Section 35.32, "Work Order Hours and Quantity Z File (P311221Z)"

### 35.1 Manufacturing Work Order Entry (P48013)

| Processing Option                                                                                                    | Processing Options Requiring Further Description                                                                                               |
|----------------------------------------------------------------------------------------------------|----------------------------------------------------------------------------------------------------|
| BACKSCHEDULING INFORMATION:                                                                                                    |                                                                                                    |
| <ol> <li>Enter the Unit of Measure Code.</li> <li>0.</li> </ol>                                                                                                    | HR for hours is the normal unit of measure for this field.<br>If this option is left blank backscheduling will not be<br>calculated correctly. |
| RECALCULATION OPTIONS:                                                                                                    |                                                                                                    |
| 2. Enter a '1' to automatically recalculate Parts List and Routing dates, hours and quantities.                                                                                                    | This updates the Work Order Variance file (F3102).                                                                                             |
| ITEM BRANCH/PLANT VALIDATION:                                                                                                    |                                                                                                    |
| 3. Enter a '1' to validate for existing Branch/Item record.                                                                                                    |                                                                                                    |
| LOT NUMBER CONTROL:                                                                                                    |                                                                                                    |
| 4. Enter a '1' to protect the lot number on the parts list.                                                                                                    |                                                                                                    |
| CHARGE TO BUSINESS UNIT DEFAULT:                                                                                                    |                                                                                                    |
| 5. Enter a '1' to default the Charge to Business Unit from the Job number in the Business Unit Master file (F0006). If left blank, the Branch/Plant will be used.                                           |                                                                                                    |
| BILL AVAILABILITY:                                                                                                    |                                                                                                    |
| 6. Enter the version of Bill Availability to be called. If left blank, 'ZJDE0001' will be used.                                                                                                    |                                                                                                    |
| DEFAULT VALUES:                                                                                                    |                                                                                                    |
| 7. Document Type (Default is 'WO')                                                                                                    |                                                                                                    |
| 8. Type (Optional)                                                                                                    |                                                                                                    |
| 9. Priority (Optional)                                                                                                    |                                                                                                    |
| 10. Beginning Status (Optional) If it is left blank, the<br>beginning status defined by Activity Rules will be used<br>if activated in Manufacturing Constants.                                             |                                                                                                    |
| CATEGORY CODES:                                                                                                    |                                                                                                    |
| 11. Enter defaults for the following: a. Category Code 1<br>(Optional) b. Category Code 2 (Optional)                                                                                                    |                                                                                                    |
| c. Category Code 3 (Optional) Or, enter the Item Branch<br>Class Code fields from which to retrieve values: d.<br>Category Code 1 (Optional) e. Category Code 2<br>(Optional) f. Category Code 3 (Optional) |                                                                                                    |
| SALES ORDER HOLD CODE:                                                                                                    |                                                                                                    |
| 12. Enter the Hold Code for the related sales order if the work order quantity or date changes. If left blank, the sales order will not be be updated.                                                      |                                                                                                    |

#### Processing Option

#### **Processing Options Requiring Further Description**

| Processing Option                                                                                                    | Processing Options Requiring Further Description |
|----------------------------------------------------------------------------------------------------|--------------------------------------------------|
| PURCHASE ORDER HOLD CODE:                                                                                                    |                                                  |
| 13. Enter the Hold Code to be updated to the related purchase order if the work order quantity or date changes. If left blank, the purchase order will not be updated.                        |                                                  |
| NOTE: The purchase order will be updated only if the work order routings are to be recalculated.                                                                                              |                                                  |
| FIELD DISPLAY:                                                                                                    |                                                  |
| 14. Enter a '1' by the following fields to activate them: a.<br>Bill Type b. Routing Type                                                                                                    |                                                  |
| PROCESS MANUFACTURING PROCESSING:                                                                                                    |                                                  |
| 15. Enter a '1' to create the Resource List records for Co-/By-Products when a process work order is                                                                                          |                                                  |
| entered. If left blank, Resource List records will be<br>created when ingredients list is attached to the work<br>order.                                                                      |                                                  |
| INTERACTIVE BILL/ROUTING ATTACHMENT:                                                                                                    |                                                  |
| 16. Enter a '1' to automatically create the WO Routing<br>Instructions when creating the WO Parts List on-line.                                                                               |                                                  |
| 17. Enter a '1' to automatically create the WO Parts List when creating the WO Routing Instructions on-line.                                                                                  |                                                  |
| SUBSTITUTE PROCESSING:                                                                                                    |                                                  |
| 18. Enter the substitute processing method to be used when creating the Work Order Parts List on-line.                                                                                        |                                                  |
| 1 = Use substitutes for shortages.                                                                                                    |                                                  |
| (Commitment processing must be used if '1' is selected.)                                                                                                    |                                                  |
| 2 = Display the substitute availability window when substitute quantity available can cover shortage.                                                                                         |                                                  |
| If left blank, substitute processing will not be done.                                                                                                    |                                                  |
| COMMITMENT PROCESSING:                                                                                                    |                                                  |
| 19. Enter a '1' to bypass commitment processing when creating the Parts List on-line. If left blank, commitments will be processed per Commitment Control in Manufacturing Constants (P3009). |                                                  |
| ECO PROCESSING:                                                                                                    |                                                  |
| 20. Enter the version of the ECO header to call from Revisions Window. If left blank, 'ZJDE0001' will be used.                                                                                |                                                  |
| SERIAL NUMBER PROCESSING:                                                                                                    |                                                  |
| 21. Enter the version of Assign Serial Numbers to call. If left blank, 'ZJDE0001' will be used.                                                                                               |                                                  |
| PRIOR REVISIONS:                                                                                                    |                                                  |
| 22. Enter a '1' to permit attaching parts lists at prior revision levels.                                                                                                    |                                                  |
|                                                                                                    |                                                  |

**Processing Options Requiring Further Description** 

23. Enter the request processing mode.

1 = Generate requests only

2 = Generate requests and process using the subsystem If left blank, no pick requests will be generated.

24. If processing pick requests using the subsystem, enter the version of Process Pick Requests (P46171) to call. If left blank, 'XJDE0002' will be used.

25. Enter the default staging location for moving goods out of the warehouse.

#### 35.2 Generate and Print Work Orders (P31410)

| Processing Option                                                                                                    | Processing Options Requiring Further Description                                                                                                    |
|----------------------------------------------------------------------------------------------------|----------------------------------------------------------------------------------------------------|
| GENERATION INFORMATION:                                                                                                    |                                                                                                    |
| 1A. Enter one of the following:                                                                                                    | Note: If using Backflush to Work Center location in                                                                                                    |
| 1 = Parts List only                                                                                                    | Manufacturing Constants, then routings must be attached first for commitments to be made correctly.                                                                                                    |
| 2 = Routing only                                                                                                    | , second second s |
| 3 = Both Parts List and Routing                                                                                                    |                                                                                                    |
| If left blank, neither parts list nor routing will be generated.                                                                                                    |                                                                                                    |
| 1B. Enter a '1' to prevent the update of existing parts list<br>and routing instructions. Commitment and substitute<br>processing of parts lists will occur as usual. | <b>Note:</b> If transactions have occurred against the order the parts list and routing should be protected from update.                                                                                                    |
| If left blank, existing parts list and/or routing will be rewritten.                                                                                                  |                                                                                                    |
| 2. Enter a '1' to use the W.O. Date for effectivity checking.                                                                                                    |                                                                                                    |
| If left blank, the W.O. Start Date is used.                                                                                                    |                                                                                                    |
| UPDATE INFORMATION:                                                                                                    |                                                                                                    |
| 3. Enter the new Status Code for the work order/rate header.                                                                                                    |                                                                                                    |
| If left blank, status will not be changed.                                                                                                    |                                                                                                    |
| Enter '*' to update according to Work Order Activity Rules.                                                                                                    |                                                                                                    |
| WORK ORDER PRINT INFORMATION:                                                                                                    |                                                                                                    |
| 4. Enter a '1' to print work orders.                                                                                                    |                                                                                                    |
| If printing work orders:                                                                                                    |                                                                                                    |
| PARTS LIST PRINT INFORMATION:                                                                                                    |                                                                                                    |
| 5. Enter a '1' to print Parts List                                                                                                    |                                                                                                    |
| 6. Enter a '1' to print the 2nd line of information, which is scrap and related work center.                                                                          |                                                                                                    |
| 7. Enter a '1' to print Parts List on a new page.                                                                                                    |                                                                                                    |
| 8. Enter the version of the Parts List program (P31415).                                                                                                    |                                                                                                    |
| If left blank, 'ZJDE0001' will be used.                                                                                                    |                                                                                                    |

| Processing Option                                                                                                    | Processing Options Requiring Further Description                                                                                                  |
|----------------------------------------------------------------------------------------------------|----------------------------------------------------------------------------------------------------|
| 9. Enter a '1' to print a consolidated Parts List.                                                                                                    |                                                                                                    |
| ROUTING PRINT INFORMATION:                                                                                                    |                                                                                                    |
| 10. Enter a '1' to print the Routing.                                                                                                    |                                                                                                    |
| 11. Enter a '1' to print Routing on a new page.                                                                                                    |                                                                                                    |
| 12. Enter the version of the Routing Instructions program (P314151).                                                                                                    |                                                                                                    |
| If left blank, the operation sequence is used.                                                                                                    |                                                                                                    |
| BACKSCHEDULING INFORMATION:                                                                                                    |                                                                                                    |
| 13. Enter the Unit of Measure for backscheduling.                                                                                                    | <b>Note:</b> Hours is the standard unit of measure for backscheduling. If this option is left blank, backscheduling will not calculate correctly. |
| SHOP PACKET SUMMARY INFORMATION:                                                                                                    |                                                                                                    |
| 14a.Enter a '1' to print the Shop Packet Summary.                                                                                                    |                                                                                                    |
| 14b.Enter the version of the Shop Packet Summary program (P31416). If left blank, 'ZJDE0001' will be used.                                                                                                    |                                                                                                    |
| SHORTAGE REPORT INFORMATION:                                                                                                    |                                                                                                    |
| 15. Enter the version of the Shortage Report program (P31418).                                                                                                    |                                                                                                    |
| If left blank, no shortage report will be printed.                                                                                                    |                                                                                                    |
| BAR CODE INFORMATION:                                                                                                    |                                                                                                    |
| 16. Enter the version of the Bar Code Print program (P31413) for the desired print overrides.                                                                                                    |                                                                                                    |
| INVENTORY ISSUE INFORMATION:                                                                                                    |                                                                                                    |
| 17. Enter the version of Batch Inventory Issues program (P31420).                                                                                                    |                                                                                                    |
| If left blank, Inventory Issues will not be called.                                                                                                    |                                                                                                    |
| PURCHASE ORDER INFORMATION:                                                                                                    |                                                                                                    |
| 18. Enter the version of Write Purchase Orders program (P3420).                                                                                                    |                                                                                                    |
| If left blank, 'ZJDE0002' will be used.                                                                                                    |                                                                                                    |
| 18a.Enter a '1' to consolidate POs by Branch/Plant and Supplier.                                                                                                    |                                                                                                    |
| If left blank, a PO will be generated for each outside operation.                                                                                                    |                                                                                                    |
| SALES ORDER INFORMATION:                                                                                                    |                                                                                                    |
| 19. Enter the new Line Type for kit and configured<br>components. This is used to avoid issuing inventory<br>from Sales Order processing. The Line Type used should<br>be inventory interface 'N'. If left blank, Line Type will<br>not be changed. |                                                                                                    |
| 20. Enter the Next Status for Sales Order kit and configured component lines. (This is used to bypass the normal flow of the order, i.e., Pick Slip.)                                                                                               |                                                                                                    |
| If left blank, next status will not be changed.                                                                                                    |                                                                                                    |

21. Enter a '1' to delete the existing Work Order Text and copy the Sales Order Text to the Work Order.

Enter a '2' to append the Sales Order Text to the end of the existing Work Order Text. If left blank (default) the Work Order Text will not be updated.

#### CONFIGURED ITEM COSTS:

22. Enter one of the following options for calculating the standard cost for configured items in the Work Order Variance file (F3102).

1 = Always calculate the standard cost

2 = Only calculate the standard cost if it has not already done (no variance records exist) If left blank, standard cost will not be calculated.

#### BOM SUBSTITUTES:

23. Enter '1' to allow the use of Bill of Material substitutes in case of a shortage.

PURCHASING JOURNAL ENTRIES:

24. Enter a '1' to load the Work Order Number into the Subledger field of the purchasing J/E's.

BLANKET/QUOTE PROCESSING:

25. Enter a '1' for automatic blanket order release processing.

BUILD AGAINST PRIOR REVISIONS:

26. Enter a '1' to permit building work orders against prior revision levels. The revision level in the work order header (F4801) will be used to select the parts list to attach to the work order.

If left blank, prior revision level bills will not be selected.

WAREHOUSE PROCESSING:

27. Enter the request processing mode:

1 = Generate requests only

2 = Generate requests and process using the subsystem.

If left blank, requests will not be generated.

28. If processing pick requests using the subsystem, enter the version of Process Pick Requests (P46171) to call.

If left blank, 'XJDE0002' will be used.

29. Enter the default staging location for moving goods out of the warehouse.

30. Enter a '1' if the default staging location should be checked for availability.

If the part is available at the staging location a request will NOT be generated.

NOTE: This option only applies to parts with no work center locations.

GENERIC TEXT PRINT OPTIONS:

**Processing Options Requiring Further Description** 

31. Enter a '1' to print the component's generic text on the Parts List.

32. Enter a '1' to print the operation's generic text on the Routing.

BAR CODE INFORMATION:

34. Enter the format for bar code printing.

1 = Code 3 of 9 (Code 39)

2 = Code 128 If left blank, bar codes will not print.

COMMITMENT PROCESSING:

35. Enter a '1' to bypass commitment processing when creating the Parts List.

If left blank, commitments will be processed per Commitment Control in Manufacturing Constants (P3009).

QUALITY MANAGEMENT:

36. Enter '1' to print Manufacturing Specifications.

37. Enter the version of the Manufacturing Specifications print program to call (P37470).

If left blank, 'ZJDE0001' will be used.

PHANTOM OPERATION SEQUENCE NUMBER:

38. Enter a '1' to default the phantom's (parent) operation sequence for the components on the parts list.

If left blank, the component's operation sequence will be used.

WORK ORDER START DATE UPDATE:

39. Enter a '1' to update the Work order Start Date with the Start Date of the first routing operation for variable lead time.

If left blank no updating will be performed.

#### LOT EXPIRATION DATE:

40. Select the date that will be used to determine the eligibility of lot//serial numbered components.

Only lots with effective dates less than or equal to the date specified AND expiration dates (based on the item's commitment date method) greater than or equal to the date specified will be considered.

' ' = Parts list required date (default)

'1' = Work order start date

'2' = Work order requested (completion) date

AUTOMATIC LOT NUMBER GENERATION:

41. Enter a '1' to automatically generate a lot number upon co/by products creation for items with a lot process type of 1 or 2.

### 35.3 User-Defined Code Entry (P41092)

#### **Processing Option**

**Processing Options Requiring Further Description** 

**REVIEW SELECTION CRITERIA:** 

1. Enter the specific Type of Data on which to inquire.

A default of blank will use the first data type within the data base.

### 35.4 Work Order Repost (P3190)

| Processing Option                                                                                                    | Processing Options Requiring Further Description                                                                                                    |
|----------------------------------------------------------------------------------------------------|----------------------------------------------------------------------------------------------------|
| PROCESSING CONTROL:                                                                                                    |                                                                                                    |
| <ol> <li>Enter the Status for update. Any work order or rate<br/>with a status less than this value will be reposted.</li> <li>If left blank, status '99' will be used.</li> </ol> | Enter the Status for update. Any work order or rate with<br>a status less than this value will be reposted. This means<br>that commitments will be cleared and rewritten for any<br>work order less than this status. If left blank, status '99'<br>will be used. |

### 35.5 Lot Master Revisions (P4108)

| Processing Option                                                                                                    | Processing Options Requiring Further Description |
|----------------------------------------------------------------------------------------------------|--------------------------------------------------|
| PROCESS CONTROL:                                                                                                    |                                                  |
| 1. Enter a '1' to update the lot status for all lot locations<br>when updating the lot status or a '2' to display all lot<br>locations and indicate for which locations the lot status<br>needs to be updated. |                                                  |
| If left blank, only the lot master lot status will be updated.                                                                                                    |                                                  |
| 2. Enter a '1' to protect the lot status from being updated.                                                                                                    |                                                  |
| 3. Enter a '1' to protect the lot grade from being updated.                                                                                                    |                                                  |
| 4. Enter a '1' to protect the lot potency from being updated.                                                                                                    |                                                  |
| DEFAULT PROCESSING:                                                                                                    |                                                  |
| 5. Enter the document type to be used when updating the lot grade.                                                                                                    |                                                  |
| If left blank, the default document type 'CG' will be used.                                                                                                    |                                                  |
| 6. Enter the document type to be used when updating the lot potency.                                                                                                    |                                                  |
| If left blank, the default document type 'CP' will be used.                                                                                                    |                                                  |
| PERCENTAGE OF LIFE REMAINING:                                                                                                    |                                                  |
| 7. Enter a '1' to calculate/display the Percentage of Life Remaining.                                                                                                    |                                                  |
| If left blank, it will not be displayed.                                                                                                    |                                                  |

**Processing Options Requiring Further Description** 

#### **Processing Option**

8. Enter a '1' to calculate/display Days Until Expiration.

If left blank, it will not be displayed.

QUALITY MANAGEMENT:

9. Enter the version of Test Results Revisions (P3711) to call.

If blank, 'ZJDE0001' will be used.

#### 35.6 Lot Availability (P41280)

| Processing Option                                                       | Processing Options Requiring Further Description |
|-------------------------------------------------------------------------|--------------------------------------------------|
| DREAM WRITER VERSIONS:                                                  |                                                  |
| 1. Enter the Version of the Trace/Track Inquiry to call.                |                                                  |
| 2. Enter the Version of Item Master Revisions (P4101) to call.          |                                                  |
| 3. Enter the Version of Work Order Entry (P48013) to call.              |                                                  |
| 4. Enter the Version of Branch/Plant Item Information (P41026) to call. |                                                  |
| 5. Enter the Version of Lot Master Revisions (P4108) to call.           |                                                  |
| 6. Enter the Version of the Test Results Revision (P3711) to call.      |                                                  |
| If left blank, 'ZJDE0001' will be used.                                 |                                                  |
| FIELD DISPLAY:                                                          |                                                  |
| 7. Enter a '1' to protect Lot Status from being updated.                |                                                  |
| GRADE AND POTENCY:                                                      |                                                  |
| 8. Enter a '1' to display the grade range.                              |                                                  |
| If left blank, no range will be displayed for selection.                |                                                  |
| 9. Enter a '1' to display the potency range.                            |                                                  |
| If left blank, no potency will be displayed for selection.              |                                                  |

### 35.7 Lot Tracing and Tracking (P41203)

| Processing Options Requiring Further Description |
|--------------------------------------------------|
|                                                  |

Enter a '1' to track lot usage.

Default is to trace lot usage.

Enter '1' to use 15 character lot, leave blank to default to 12 character

### 35.8 Item Reclassifications (P4116)

| Processing Option                                                                     | Processing Options Requiring Further Description |
|---------------------------------------------------------------------------------------|--------------------------------------------------|
| DEFAULT VALUES :                                                                      |                                                  |
| 1. Document type for item change.                                                     |                                                  |
| 2. Enter a '1' to default the Location and Lot from the primary Location              |                                                  |
| <b>Note:</b> When using blank secondary locations, this processing option is invalid. |                                                  |
| PROCESS CONTROL :                                                                     |                                                  |
| 3. Method for assigning expiration date to newly created lots.                        |                                                  |
| (If left blank, method 1 will be used.)                                               |                                                  |
| 1 = Assign manually.                                                                  |                                                  |
| 2 = Newest From Expiration Date.                                                      |                                                  |
| 3 = Oldest From Expiration Date.                                                      |                                                  |
| 4 = Transaction date + shelf life.                                                    |                                                  |
| DREAM WRITER VERSIONS:                                                                |                                                  |
| Enter the version of each program to be used.                                         |                                                  |
| If left blank, ZJDE0001 will be used.                                                 |                                                  |
| 4. Journal Entries (P09101)                                                           |                                                  |
| 5. G/L Functional Server (XT0911Z1)                                                   |                                                  |
| 6. Item Search (P41200)                                                               |                                                  |
| 7. Item Ledger (P4111)                                                                |                                                  |
| 8. Warehouse Requests (P46100)                                                        |                                                  |
| PROCESSING CONTROL :                                                                  |                                                  |
| 9. Enter a '1' to protect costs or a '2' to make costs non-display.                   |                                                  |
| If left blank, the update of costs is allowed.                                        |                                                  |
| 10. Enter a '1' to protect Lot Number, Lot Expiration<br>Date, and Lot Status.        |                                                  |
| If left blank, the fields will remain input capable.                                  |                                                  |
| 11. Enter a '1' to run in summary mode.                                               |                                                  |
| G/L accounts will be summarized within each document number.                          |                                                  |
| If run in detail, G/L accounts will be produced for each line.                        |                                                  |
| 12. Enter a '1' to allow transfers from held lots.                                    |                                                  |
| 13. Enter a '1' to allow transfers greater than quantity available.                   |                                                  |
| <b>Note:</b> This option will allow your inventory balance to go negative.            |                                                  |

**Processing Options Requiring Further Description** 

14. Method of quantity validation for from and to quantities within a transaction.

'' - No validation performed.

- '1' Warning if out of balance.
- '2' Error if out of balance.

15. Enter which item search screen is to be used to return items.

1 = Item Search Window allowing the return of multiple items.

2 = Full item search screen with query capability.

(If left blank the item search screen allowing the return of multiple items will be used.)

16. Enter '1' to use 15 character lot, leave blank to default to 12 characters.

#### 35.9 Part/Ingredient Availability (P30205)

| Processing Option                                                                                  | Processing Options Requiring Further Description |
|----------------------------------------------------------------------------------------------------|--------------------------------------------------|
| SAFETY STOCK:                                                                                      |                                                  |
| 1. Enter a '1' if safety stock is to be subtracted from the Quantity on Hand.                      |                                                  |
| DEFAULT VALUES:                                                                                    |                                                  |
| 2. Enter the Bill Type.                                                                            |                                                  |
| If left blank, 'M' will be used.                                                                   |                                                  |
| 3. Enter a '1' to prevent displaying phantom items when exploding the bill of material.            |                                                  |
| 4. Enter the display mode:                                                                         |                                                  |
| 1 - Single Level (All Items)                                                                       |                                                  |
| 2 - Multi Level (All Items)                                                                        |                                                  |
| 3 - Single Level (Negative Items)                                                                  |                                                  |
| 4 - Multi Level (Negative Items)                                                                   |                                                  |
| 5. Enter a '1' to prevent displaying the components for a Subassembly with a Stocking Type of 'P'. |                                                  |
| If left blank, the components will display on the video.                                           |                                                  |

#### 35.10 Parts List Inquiry (P3121)

| Processing Option |  |
|-------------------|--|
|-------------------|--|

DREAM WRITER VERSIONS:

Enter the version for each program.

If left blank, 'ZJDE0001' will be used.

1. Purchase Order Inquiry (P430301)

2. Supply/Demand Inquiry (P4021)

**Processing Options Requiring Further Description** 

### 35.11 Item Shortage Workbench (P3128)

| Processing Option                       | Processing Options Requiring Further Description |
|-----------------------------------------|--------------------------------------------------|
| DREAM WRITER VERSIONS:                  |                                                  |
| Enter the version for each program.     |                                                  |
| If left blank, 'ZJDE0001' will be used. |                                                  |
| 1. WO Inventory Issues (P31113)         |                                                  |
| 2. Shortage Revisions (P3118)           |                                                  |
| DEFAULT VALUES:                         |                                                  |
| 3. Document Type (Default is 'WO')      |                                                  |

### 35.12 Shortage Revisions (P3118)

| Processing Option                       | Processing Options Requiring Further Description |
|-----------------------------------------|--------------------------------------------------|
| DREAM WRITER VERSIONS:                  |                                                  |
| Enter the version for each program.     |                                                  |
| If left blank, 'ZJDE0001' will be used. |                                                  |
| 1. Open Work Orders (P31225)            |                                                  |
| 2. Open Purchase Orders (P430301)       |                                                  |
| 3. Shortage Workbench (P3128)           |                                                  |
| DEFAULT VALUES:                         |                                                  |
| 4. Document Type (Default is 'WO')      |                                                  |

### 35.13 Work Order Component Shortage List (P31418)

Processing Option Processing Options Requiring Further Description

REPORT FORMAT:

1. Enter a '1' to print only parts with shortages.

If left blank, all items will be printed.

### 35.14 Work Order Inventory Issues (P31113)

| Processing Option                                                                                            | Processing Options Requiring Further Description |
|----------------------------------------------------------------------------------------------------|--------------------------------------------------|
| UPDATE INFORMATION:                                                                                          |                                                  |
| 1. Enter the Document Type associated with an inventory issue.                                               |                                                  |
| 2. Enter the Status Code for update to the work order header. If left blank, the header will not be updated. |                                                  |
| Enter '*' to update according to Work Order Activity Rules.                                                  |                                                  |
| 3. Enter the default value for the Material Status Code. If left blank, material status will not be updated. |                                                  |

| Processing Option                                                                                                    | Processing Options Requiring Further Description |
|----------------------------------------------------------------------------------------------------|--------------------------------------------------|
| 4. Enter the Status Code beyond which issues cannot be made.                                                                                                    |                                                  |
| INQUIRY INFORMATION:                                                                                                    |                                                  |
| 5. Enter a '1' to display only valid Issue Type Codes. If left blank, all Parts List items will display.                                                                                           |                                                  |
| 6. Enter a '1' to preload all screen detail lines with the selection value to process the issue.                                                                                                   |                                                  |
| OPERATION SEQUENCE FIELD:                                                                                                    |                                                  |
| 7. Enter a '1' to display operations that equal the entered<br>Operation Sequence. If left blank, the value will be used<br>as a 'Skip To' field.                                                  |                                                  |
| REQUESTED DATE FIELD:                                                                                                    |                                                  |
| 8. Enter a '1' to display operations that equal the entered<br>Requested Date. If left blank, the value will be used as a<br>'Skip To' field.                                                      |                                                  |
| EDIT INFORMATION:                                                                                                    |                                                  |
| 9. Enter a '1' to give an error if the quantity on hand is negative.                                                                                                    |                                                  |
| ITEM SALES HISTORY INFORMATION:                                                                                                    |                                                  |
| 10. Enter a '1' to update Item Sales History (F4115) file.                                                                                                    |                                                  |
| HOLD CODE TO ISSUE:                                                                                                    |                                                  |
| 11. Enter the lot hold codes (up to 5) that are acceptable<br>for inventory issues, or enter a '*' to allow issues to all<br>held lots. If left blank, issues to held lots will not be<br>allowed. |                                                  |
| SHORTAGE MAINTENANCE:                                                                                                    |                                                  |
| 12. Enter the version of Shortage Maintenance (P3118) to be called.                                                                                                    |                                                  |
| If left blank, 'ZJDE0001' will be used.                                                                                                    |                                                  |
| UNPLANNED ISSUES:                                                                                                    |                                                  |
| 13. Enter '1' to allow for unplanned issues.                                                                                                    |                                                  |
| 14. Enter a '1' to default the Location and Lot from the<br>Primary Location. If left blank, the user must specify a<br>valid Location and Lot.                                                    |                                                  |
| LOT NUMBER:                                                                                                    |                                                  |
| 15. Enter '1' to protect the lot number from entry.                                                                                                    |                                                  |
| PROCUREMENT INFORMATION:                                                                                                    |                                                  |
| 16. Enter the document type for purchase orders.<br>(Default is 'OP')                                                                                                    |                                                  |
| 17. Enter the version of the Open Inquiry Window<br>program (P3160W) to use. If left blank, 'ZJDE0001' will<br>be used.                                                                            |                                                  |
| 18. Enter the default route type to be used to search for a receipt route. (Default is 'OT')                                                                                                    |                                                  |

**RECEIPT ROUTINGS:** 

| Processing Option                                                                        | Processing Options Requiring Further Description |
|------------------------------------------------------------------------------------------|--------------------------------------------------|
| 19. Enter the value of the default route to be used for items without a receipt routing. |                                                  |
|                                                                                          |                                                  |

20. Enter the version of Receipt by PO/Item/Account (P4312) to call.

If left blank, 'ZJDE0008' will be used.

MOVE AND DISPOSITION:

21. Enter the version of Move and Disposition (P43250) to call.

If left blank, 'ZJDE0002' will be used.

FOR STANDARD COSTING:

22. Enter a '1' to use the cost from

F4105 for manufacturing accounting.

If left blank, use cost from F30026 for manufacturing accounting.

OPTION TO CLOSE A LINE:

23. Enter a '1' to prevent closing a line (option 9) with issued quantities. If left blank closing any line will be allowed.

FOR ACTUAL COSTING:

24. Enter a '1' to provide a warning message when any component unit cost does not exist or is less than or equal to zero.

Enter a '2' to provide a hard error message.

If left blank, the component unit cost is not checked for the component items.

### 35.15 Component Scrap Transactions (P31116)

### 35.16 Manufacturing Scheduling Workbench (P31225)

| Processing Option                                                                                                    | Processing Options Requiring Further Description |
|----------------------------------------------------------------------------------------------------|--------------------------------------------------|
| DREAM WRITER VERSIONS:                                                                                                    |                                                  |
| Enter the version for each program.                                                                                                    |                                                  |
| If left blank, 'ZJDE0001' will be used.                                                                                                    |                                                  |
| 1. Sales Order Inquiry (P42045)                                                                                                    |                                                  |
| 2. Purchase Order Inquiry (P430301)                                                                                                    |                                                  |
| 3. a Work Order Completions (P31114)                                                                                                    |                                                  |
| 3. b Super Backflush (P31123)                                                                                                    |                                                  |
| 4. Work Order Entry (P48013)                                                                                                    |                                                  |
| 5. Sales Order Entry (P4211)                                                                                                    |                                                  |
| 6. Purchase Order Entry (P43111)                                                                                                    |                                                  |
| 7. Work Order Issues (P31113)                                                                                                    |                                                  |
| DISPLAY OPTIONS:                                                                                                    |                                                  |
| 8. Enter a '1' to display Requested Date or enter a '2' to display Start Date.                                                                 |                                                  |
| (Default is '1')                                                                                                    |                                                  |
| 9. Enter a '1' to sequence the records by Requested date.                                                                                      |                                                  |
| Enter a '2' to sequence the records by Start date.                                                                                             |                                                  |
| If left blank, the sequence will be based on values for the<br>Customer, Parent Work Order Number, Cross-Reference,<br>Item or Planner fields. |                                                  |
| DEFAULT VALUES:                                                                                                    |                                                  |
| 10. Category Code 1 (Optional)                                                                                                    |                                                  |
| 11. Category Code 2 (Optional)                                                                                                    |                                                  |
| 12. Category Code 3 (Optional)                                                                                                    |                                                  |
| 13. Type (Optional)                                                                                                    |                                                  |
| 14. Priority (Optional)                                                                                                    |                                                  |
| 15. Planner Number (Optional)                                                                                                    |                                                  |
| 16. From Status (Optional)                                                                                                    |                                                  |
| 17. Thru Status (Optional)                                                                                                    |                                                  |
| 18. Item Number (Optional)                                                                                                    |                                                  |
| 19. Customer Number (Optional)                                                                                                    |                                                  |
| 20. Reference (Optional)                                                                                                    |                                                  |
| 21. Document Type (Optional)                                                                                                    |                                                  |
| PROCESS MANUFACTURING PROCESSING:                                                                                                    |                                                  |
| 22. Enter a '1' to automatically create the WO Routing<br>Instructions when creating the WO Parts List on-line.                                |                                                  |
| 23. Enter a '1' to automatically create the WO Parts List when creating the WO Routing Instructions on-line.                                   |                                                  |
|                                                                                                    |                                                  |

| Processing Option                                                                                             | Processing Options Requiring Further Description |
|----------------------------------------------------------------------------------------------------|--------------------------------------------------|
| 24. Enter the substitute processing method to be used when creating the Parts List on-line.                   |                                                  |
| 1 = Use substitutes for shortages.                                                                            |                                                  |
| (Commitment processing must be used if '1' is selected.)                                                      |                                                  |
| 2 = Display the substitute availability window when substitute quantity available can cover shortage.         |                                                  |
| If left blank, substitute processing will not be done.                                                        |                                                  |
| COMMITMENT PROCESSING:                                                                                        |                                                  |
| 25. Enter a '1' to bypass commitment processing when creating the Parts List on-line.                         |                                                  |
| If left blank, commitments will be processed per<br>Commitment Control in Manufacturing Constants<br>(P3009). |                                                  |
| WORK ORDER PARTS LIST INFORMATION:                                                                            |                                                  |
| 26. Enter the version of the Work order Parts List<br>Quantities Inquiry(P3121).                              |                                                  |
| If left blank, 'ZJDE0001' will be used.                                                                       |                                                  |
| QUALITY MANAGEMENT:                                                                                           |                                                  |
| 27. Enter the version of Test Results Revisions (P3711) to call.                                              |                                                  |
| If left blank, 'ZJDE0002' will be used.                                                                       |                                                  |

### 35.17 Work Order Time Entry (P311221)

| Processing Option                                                                                                    | Processing Options Requiring Further Description |
|----------------------------------------------------------------------------------------------------|--------------------------------------------------|
| DISPLAY INFORMATION:                                                                                                    |                                                  |
| 1. Enter a '1' for the screen to be displayed in Order<br>Number format.                                                                           |                                                  |
| If left blank, the screen will be displayed in Employee format.                                                                                    |                                                  |
| UPDATE INFORMATION:                                                                                                    |                                                  |
| 2. Enter the document type associated with shop floor activity.                                                                                    |                                                  |
| EDIT INFORMATION:                                                                                                    |                                                  |
| 3. Enter the status code beyond which shop floor activity cannot be entered.                                                                       |                                                  |
| 4. Enter a '1' to verify that, for a given operation, the total of the quantity completed plus scrapped does not exceed the Quantity At Operation. |                                                  |
| 5. Enter a '1' to prevent the employee rate from being written to the screen.                                                                      |                                                  |
| QUALITY MANAGEMENT:                                                                                                    |                                                  |
| 6. Enter the version of Test Results Revisions (P3711) to call.                                                                                    |                                                  |
| If left blank, 'ZJDE0002' will be used.                                                                                                    |                                                  |

**Processing Options Requiring Further Description** 

DREAM WRITER VERSIONS:

Enter the version for each program.

If left blank, 'ZJDE0001' will be used.

7. Scheduling Workbench (P31225)

8. Production Status (P31226)

### 35.18 Manufacturing/Payroll Time Entry (P061181)

| Processing Option                                                                                         | Processing Options Requiring Further Description |
|----------------------------------------------------------------------------------------------------|--------------------------------------------------|
| 1. Enter 'E' to use the Employee Occupational Pay Rate<br>Table or                                        |                                                  |
| Enter 'U' to use the Union Rate Table.                                                                    |                                                  |
| If neither 'E' nor 'U' is entered, blank is the default and the Employee Master hourly rate will be used. |                                                  |
| 2. If the Union Table is selected, Enter the Pay Type to be used for each of the following categories.    |                                                  |
| If the Occupational Table is selected, only enter the Pay<br>Type for "Regular".                          |                                                  |
| Regular - Blank                                                                                           |                                                  |
| Overtime - A                                                                                              |                                                  |
| Double time - B                                                                                           |                                                  |
| Triple time - C                                                                                           |                                                  |
| Holiday - D                                                                                               |                                                  |
| 3. Enter '1' to have batch numbers automatically assigned.                                                |                                                  |
| (F13=Invalid)                                                                                             |                                                  |
| 4. Enter '1' to have heading date and batch to be loaded from the first subfile record.                   |                                                  |
| 5. Enter '1' to display batch statistics on request.                                                      |                                                  |
| 6. Enter '1' to prevent changes and deletes to records locked to another user.                            |                                                  |
| 7. Enter '1' to edit Pay Type from Classification/Pay<br>X-Ref.                                           |                                                  |
| 8. Enter '1' to use Zero Billing Rate.                                                                    |                                                  |
| 9. Enter '1' to load Pay Type Desc. into Explanation field (YTEXR).                                       |                                                  |
| DISPLAY FORMATTING:                                                                                       |                                                  |
| 10. Select the default screen format:                                                                     |                                                  |
| ' ' = Standard Time Entry                                                                                 |                                                  |
| '1' = Enhanced Subledgers                                                                                 |                                                  |
| MANUFACTURING INFORMATION                                                                                 |                                                  |
| 11. Enter the Document Type associated with Shop Floor Activity.                                          |                                                  |

| Processing Option                                                                | Processing Options Requiring Further Description |
|----------------------------------------------------------------------------------|--------------------------------------------------|
| 12. Enter the Status Code beyond which Shop Floor<br>Activity cannot be entered. |                                                  |
| 13. Enter the Version of Shop Floor Hours and Quantity Entry to call.            |                                                  |
| (Default is version ZJDE0001)                                                    |                                                  |
| 14. Enter a '1' to use the Employee Pay Instructions Table - F06106.             |                                                  |
| If left blank, the Employee Master hourly rate will be used.                     |                                                  |

15. Enter a '1' for HH:MM:SS format.

If left blank, decimal format will be used (HH.MM).

### 35.19 Work Order Completion - Full (P31114)

| Processing Option                                                                                                    | Processing Options Requiring Further Description |
|----------------------------------------------------------------------------------------------------|--------------------------------------------------|
| INVENTORY INTERFACE:                                                                                                 |                                                  |
| 1. Enter the Document Type associated with an Inventory Completion.                                                  |                                                  |
| 2. Enter the Document Type associated with an Inventory Scrap.                                                       |                                                  |
| WORK ORDER ISSUES:                                                                                                   |                                                  |
| 3. Enter a '1' to call the Work Order Issues program.                                                                |                                                  |
| 4. Enter the DREAM Writer version of Work Order<br>Issues to be called.                                              |                                                  |
| If left blank, 'ZJDE0001' will be used.                                                                              |                                                  |
| WORK ORDER HEADER:                                                                                                   |                                                  |
| 5. Enter the Status Code for update to the work order header. (optional)                                             |                                                  |
| EDIT INFORMATION:                                                                                                    |                                                  |
| 6. Enter the Status Code beyond which completions may not be made.                                                   |                                                  |
| LOT HOLD CODES:                                                                                                    |                                                  |
| 7. Enter the Lot Hold Codes (up to 5) to allow completions to, or enter a '*' to allow completions to all held lots. |                                                  |
| If left blank, completions will not be allowed to held lots.                                                         |                                                  |
| SALES ORDER OPTIONS:                                                                                                 |                                                  |

| Processing Option                                                                                                    | Processing Options Requiring Further Description |
|----------------------------------------------------------------------------------------------------|--------------------------------------------------|
| 8. Select one of the following:                                                                                                    |                                                  |
| 1 = Sales Order Number will default to the Work Order<br>Completion Lot                                                                                        |                                                  |
| 2 = Sales Order Number will default to the Work Order<br>Completion Location, and the Sales Order Line Number<br>will default to the Work Order Completion Lot |                                                  |
| 3 = Work Order Number will Default to the Work Order<br>Completion Lot                                                                                         |                                                  |
| 9. Enter a '1' to update the Sales Detail fields (Lot<br>Number & Location) as defined in Option 8.                                                            |                                                  |
| If left blank, Sales Detail will not be updated.                                                                                                    |                                                  |
| <b>NOTE</b> : Processing Option 9 must be used in conjunction with Option 8. If Option 8 is blank, then Option 9 must also be blank.                           |                                                  |
| 10. Enter an override Sales Order Next Status or leave<br>blank to use the Sales Order Next Status from the Order<br>Activity Rules.                           |                                                  |
| 11. Enter a '1' to update the Sales Next Status Code on the related sales order.                                                                               |                                                  |
| 12. Enter a '1' to display the Back- Order Release screen for completed backordered items.                                                                     |                                                  |
| If left blank, backordered sales orders will not be displayed.                                                                                                 |                                                  |
| 13. Enter the DREAM Writer version of Backorder<br>Release (P42117) to be called.                                                                              |                                                  |
| If left blank, 'ZJDE0001' will be used.                                                                                                    |                                                  |
| SHORTAGE WORKBENCH:                                                                                                    |                                                  |
| 14. Enter the DREAM Writer version of Shortage Workbench to be called.                                                                                         |                                                  |
| If left blank, 'ZJDE0001' will be used.                                                                                                    |                                                  |
| RECEIPT ROUTING:                                                                                                    |                                                  |
| 15. Enter a '1' to initiate the receipt routing process.                                                                                                    |                                                  |
| If left blank, all items will be completed directly into stock.                                                                                                |                                                  |
| LOT/SERIAL NUMBER OPTIONS:                                                                                                    |                                                  |
| 16. Enter the Lot/SN control:                                                                                                    |                                                  |
| Blank = Lot/SN protected once the value is specified.                                                                                                    |                                                  |
| 1 = Allow overriding the Lot/SN during completions                                                                                                    |                                                  |
| 2 = Protect the Lot/SN from entry                                                                                                    |                                                  |
| 3 = Allow override and automatic generation of serial<br>number for items with lot process type 5 ,or 6 (when<br>field is left blank or cleared)               |                                                  |
| WORK ORDER ENTRY:                                                                                                    |                                                  |
| 17. Enter the DREAM Writer version of Work Order Entry to be called.                                                                                           |                                                  |
| If left blank, 'ZJDE0001' will be used.                                                                                                    |                                                  |
| PROCESS MANUFACTURING OPTIONS:                                                                                                    |                                                  |

| Processing Option                                                                                                 | Processing Options Requiring Further Description |
|----------------------------------------------------------------------------------------------------|--------------------------------------------------|
| 18. Enter a '1' to allow unplanned Co/By-product completions.                                                     |                                                  |
| 19. Enter a '1' to issue ingredients for each<br>Co/By-product separately.                                        |                                                  |
| If left blank, ingredient issues will be consolidated for the process.                                            |                                                  |
| WAREHOUSE PROCESSING:                                                                                             |                                                  |
| 20. Enter the directed putaway mode:                                                                              |                                                  |
| 1 = Request putaway only                                                                                          |                                                  |
| 2 = Request putaway and process using the subsystem If<br>left blank, no putaway requests will be generated.      |                                                  |
| 21. If processing putaway requests through the subsystem, enter the version of Putaway Requests (P46171) to call. |                                                  |
| If left blank, 'ZJDE0001' will be used.                                                                           |                                                  |
| 22. Enter a '1' to allow completions with components in warehouse.                                                |                                                  |
| If left blank, completions will not be allowed with any components at an 07 Material Status.                      |                                                  |
| SERIAL NUMBER PROCESSING:                                                                                         |                                                  |
| 23. Enter a '1' to allow a completion to a serial number that exists in the system with a zero quantity.          |                                                  |
| 24. Enter a '1' to default to multiple associations format window.                                                |                                                  |
| If left blank, single format will default.                                                                        |                                                  |
| 25. Enter the Document Type used for Serial Number<br>Issues. If left blank, 'IM' will be used.                   |                                                  |
| QUALITY MANAGEMENT:                                                                                               |                                                  |
| 26. Enter the version of Test Results Revisions (P3711) to call.                                                  |                                                  |
| If left blank, 'ZJDE0002' will be used.                                                                           |                                                  |
| BRANCH/PLANT CONTROL:                                                                                             |                                                  |
| 27. Enter a '1' to display the completion Branch/Plant field.                                                     |                                                  |
| LOT EXPIRATION DATE:                                                                                              |                                                  |
| 28. Enter a '1' to display Lot Expiration Date.                                                                   |                                                  |
| The default is blank to not display the lot expiration date.                                                      |                                                  |
| ITEM COST:                                                                                                    |                                                  |
| 29. Enter a '1' to not allow the completion for the item without cost.                                            |                                                  |
| If left blank, completion will be performed.                                                                      |                                                  |
| OVER COMPLETION:                                                                                                  |                                                  |

**Processing Options Requiring Further Description** 

30. Enter a '1' to not allow over completion beyond the tolerance defined below.

If left blank, only a warning message will be received upon over completion.

31. Enter the over completion tolerance.

Example: enter 10 if you want to be able to over complete up to 10%.

Over completion tolerance is used in conjunction with a value of '1' in PO # 30. If left blank, only a warning message will be received upon over completion.

#### 35.20 Release Backorders (P42117)

| Processing Option                                                                                           | Processing Options Requiring Further Description                                                                                                    |
|----------------------------------------------------------------------------------------------------|----------------------------------------------------------------------------------------------------|
| STATUS CODES:                                                                                               |                                                                                                    |
| 1. Next Status to Select (Optional)                                                                         |                                                                                                    |
| 2. Override Next Status (Optional)                                                                          |                                                                                                    |
| DISPLAY OPTIONS:                                                                                            |                                                                                                    |
| 3. If inquiring by Item Number, enter a '1' to only display those Backorders that can be completely filled. |                                                                                                    |
| 4. If inquiring by Item Number, enter a '1' to sequence by Priority Code.                                   |                                                                                                    |
| If left blank, sequence will be by Promised Ship Date.                                                      |                                                                                                    |
| 5. Enter a '1' to display kit component lines.                                                              |                                                                                                    |
| If left blank, each kit component will be treated as a seperate line.                                       |                                                                                                    |
| 6. Enter a '1' to add back in the Quantity on Backorder in Quantity Available calculations.                 | When an order backorders, the quantity is logged as both a soft commitment and a backordered quantity in                                                                                                    |
| If left blank, the Quantity on Backorder will not be<br>added in.                                           | the Item Balance file (F41021). If you have set up your<br>system to subtract soft committed quantities from<br>on-hand quantities to determine availability, you'll wan<br>to set this option to 1; otherwise, the system may not<br>release backorders for which there is enough quantity<br>available to release.   |
|                                                                                                    | For example, if the on hand quantity for an item is 10<br>and the backordered/soft committed quantity is 10,<br>then availability equals zero. You'll want the program to<br>add the backordered quantity of 10 to availability so the<br>system recognizes there's enough quantity available to<br>release the order. |
|                                                                                                    | You can view quantity and commitment balances for an item in Detailed Availability (P41023).                                                                                                    |
| 7. Enter a '1' to display Customer Information.                                                             |                                                                                                    |
| If left blank, Item Information will display.                                                               |                                                                                                    |
| 8. Enter a '1' to display orders on hold.                                                                   |                                                                                                    |
| If left blank, orders on hold will not display.                                                             |                                                                                                    |
| RELEASING OPTIONS:                                                                                          |                                                                                                    |

| Processing Option                                                                                                  | Processing Options Requiring Further Description     |
|----------------------------------------------------------------------------------------------------|------------------------------------------------------|
| 9. Enter a '1' to only soft commit Released Backorders.                                                            | If you leave this option blank, the P42117 calls the |
| If left blank, Released Backorders will be hard committed.                                                         | P42997 to hard commit released order quantities.     |
| 10. Enter a '1' to allow Backorders to be released when<br>Quantity to Ship is greater than Quantity on Backorder. |                                                      |
| 11. Enter a '1' to allow Backorders to be released when Quantity on Hand is zero.                                  |                                                      |
| If left blank, Backorders will not release when Quantity on Hand is zero.                                          |                                                      |
| 12. Enter a '1' to update Released Backorders with the most current cost of the item.                              |                                                      |
| If left blank the original cost of the item on the Sales<br>Order will be used.                                    |                                                      |
| CREDIT PROCESSING:                                                                                                 |                                                      |
| 13. Enter a code for credit checking.                                                                              |                                                      |
| If left blank, no credit checking will be done.                                                                    |                                                      |
| ORDER HOLD PROCESSING:                                                                                             |                                                      |
| 14. Enter the partial order hold code that will be released when an order is completely filled.                    |                                                      |
| AUTOMATIC PROCESSING:                                                                                              |                                                      |
| 15. Enter a '1' to print pickslips or a '2' to print invoices through the subsystem.                               |                                                      |
| VERSION OPTIONS:                                                                                                   |                                                      |
| Enter the version for each program.                                                                                |                                                      |
| If left blank, ZJDE0001 will be used.                                                                              |                                                      |
| 16. Sales Order Entry (P4211)                                                                                      |                                                      |
| 17. Customer Service Inquiry (P42045)                                                                              |                                                      |
| 18. Item Availability (P41202)                                                                                     |                                                      |
| WAREHOUSE PROCESSING:                                                                                              |                                                      |
| 19. Enter the request processing mode:                                                                             |                                                      |
| '' - No pick requests                                                                                              |                                                      |
| '1' - Generate requests only                                                                                       |                                                      |
| '2' - Generate requests and process using the subsystem                                                            |                                                      |
| 20. If processing pick requests using the subsystem, enter the DREAM Writer version to use.                        |                                                      |
| If blank, XJDE0002 is used.                                                                                        |                                                      |
| (See Form ID P46171.)                                                                                              |                                                      |
| 21. Enter an override next status for sales order lines for which requests have been generated.                    |                                                      |
| LOT PROCESSING:                                                                                                    |                                                      |
| 22. Enter '1' to include immature lots (those not yet in effect) in the calculation of availability.               |                                                      |
| If left blank, an immature lot will not be counted as available.                                                   |                                                      |

### 35.21 Super Backflush (P31123)

| Propossing Option                                                                                                    | Processing Ontions Paguiring Further Description |
|----------------------------------------------------------------------------------------------------|--------------------------------------------------|
| Processing Option                                                                                                    | Processing Options Requiring Further Description |
| DEFAULT VALUES:                                                                                                    |                                                  |
| 1. Operation Status for partial completions (Optional)                                                                                                    |                                                  |
| 2. Operation Status for full completions (Optional)                                                                                                    |                                                  |
| 3. Status Code for update to the Work Order Header.                                                                                                    |                                                  |
| If left blank, the header will not be updated.                                                                                                    |                                                  |
| WORK ORDER ISSUES INFORMATION:                                                                                                    |                                                  |
| 4. Enter the Version of the Material Issues Program to call.                                                                                                    |                                                  |
| If left blank, 'ZJDE0001' will be used.                                                                                                    |                                                  |
| 5. Enter a '1' to call the Material Issues Program in a blind mode.                                                                                               |                                                  |
| SHOP FLOOR ACTIVITY INFORMATION:                                                                                                    |                                                  |
| 6. Enter the Version of the Hours and Quantity Program to call.                                                                                                   |                                                  |
| If left blank, 'ZJDE0001' will be used.                                                                                                    |                                                  |
| 7. Enter a '1' to call the Hours and Quantity Program in a blind mode.                                                                                            |                                                  |
| 8. Enter a '1' to automatically update hours & quantities data.                                                                                                   |                                                  |
| NOTE: This eliminates the need for a separate<br>interactive or batch update but the data will not be<br>available for review on the Hours and Quantities screen. |                                                  |
| WORK ORDER COMPLETION INFORMATION:                                                                                                    |                                                  |
| 9. Enter the Version of the Work Order Completions<br>Program to call.                                                                                            |                                                  |
| If left blank, 'ZJDE0001' will be used.                                                                                                    |                                                  |
| 10. Enter a '1' to call the Work Order Completion<br>Program in a blind mode.                                                                                     |                                                  |
| QUANTITY COMPLETION CONTROL:                                                                                                    |                                                  |
| 11. Enter a '1' to verify that, for a given operation, the total of the quantity completed plus scrapped does not exceed the 'Quantity At Operation.'             |                                                  |
| If left blank, the verification is not performed.                                                                                                    |                                                  |
| QUALITY MANAGEMENT:                                                                                                    |                                                  |
| 12. Enter the version of Test Results Revisions (P3711) to call.                                                                                                  |                                                  |
| If left blank, 'ZJDE0002' will be used.                                                                                                    |                                                  |

### 35.22 Manufacturing Scheduling Workbench (P31225)

| Processing Option                                                                                                    | Processing Options Requiring Further Description |
|----------------------------------------------------------------------------------------------------|--------------------------------------------------|
| DREAM WRITER VERSIONS:                                                                                                    |                                                  |
| Enter the version for each program.                                                                                                    |                                                  |
| If left blank, 'ZJDE0001' will be used.                                                                                                    |                                                  |
| 1. Sales Order Inquiry (P42045)                                                                                                    |                                                  |
| 2. Purchase Order Inquiry (P430301)                                                                                                    |                                                  |
| 3. a Work Order Completions (P31114)                                                                                                    |                                                  |
| 3. b Super Backflush (P31123)                                                                                                    |                                                  |
| 4. Work Order Entry (P48013)                                                                                                    |                                                  |
| 5. Sales Order Entry (P4211)                                                                                                    |                                                  |
| 6. Purchase Order Entry (P43111)                                                                                                    |                                                  |
| 7. Work Order Issues (P31113)                                                                                                    |                                                  |
| DISPLAY OPTIONS:                                                                                                    |                                                  |
| 8. Enter a '1' to display Requested Date or enter a '2' to display Start Date.                                                                 |                                                  |
| (Default is '1')                                                                                                    |                                                  |
| 9. Enter a '1' to sequence the records by Requested date.                                                                                      |                                                  |
| Enter a '2' to sequence the records by Start date.                                                                                             |                                                  |
| If left blank, the sequence will be based on values for the<br>Customer, Parent Work Order Number, Cross-Reference,<br>Item or Planner fields. |                                                  |
| DEFAULT VALUES:                                                                                                    |                                                  |
| 10. Category Code 1 (Optional)                                                                                                    |                                                  |
| 11. Category Code 2 (Optional)                                                                                                    |                                                  |
| 12. Category Code 3 (Optional)                                                                                                    |                                                  |
| 13. Type (Optional)                                                                                                    |                                                  |
| 14. Priority (Optional)                                                                                                    |                                                  |
| 15. Planner Number (Optional)                                                                                                    |                                                  |
| 16. From Status (Optional)                                                                                                    |                                                  |
| 17. Thru Status (Optional)                                                                                                    |                                                  |
| 18. Item Number (Optional)                                                                                                    |                                                  |
| 19. Customer Number (Optional)                                                                                                    |                                                  |
| 20. Reference (Optional)                                                                                                    |                                                  |
| 21. Document Type (Optional)                                                                                                    |                                                  |
| PROCESS MANUFACTURING PROCESSING:                                                                                                    |                                                  |
| 22. Enter a '1' to automatically create the WO Routing<br>Instructions when creating the WO Parts List on-line.                                |                                                  |
| 23. Enter a '1' to automatically create the WO Parts List when creating the WO Routing Instructions on-line.                                   |                                                  |
| SUBSTITUTE PROCESSING:                                                                                                    |                                                  |

| Processing Option                                                                                             | Processing Options Requiring Further Description |
|----------------------------------------------------------------------------------------------------|--------------------------------------------------|
| 24. Enter the substitute processing method to be used when creating the Parts List on-line.                   |                                                  |
| 1 = Use substitutes for shortages.                                                                            |                                                  |
| (Commitment processing must be used if '1' is selected.)                                                      |                                                  |
| 2 = Display the substitute availability window when substitute quantity available can cover shortage.         |                                                  |
| If left blank, substitute processing will not be done.                                                        |                                                  |
| COMMITMENT PROCESSING:                                                                                        |                                                  |
| 25. Enter a '1' to bypass commitment processing when creating the Parts List on-line.                         |                                                  |
| If left blank, commitments will be processed per<br>Commitment Control in Manufacturing Constants<br>(P3009). |                                                  |
| WORK ORDER PARTS LIST INFORMATION:                                                                            |                                                  |
| 26. Enter the version of the Work order Parts List<br>Quantities Inquiry(P3121).                              |                                                  |
| If left blank, 'ZJDE0001' will be used.                                                                       |                                                  |
| QUALITY MANAGEMENT:                                                                                           |                                                  |
| 27. Enter the version of Test Results Revisions (P3711) to call.                                              |                                                  |
| If left blank 'ZIDF0002' will be used                                                                         |                                                  |

If left blank, 'ZJDE0002' will be used.

### 35.23 Work Order Purge (P4801P)

| Processing Option     | Processing Options Requiring Further Description |
|-----------------------|--------------------------------------------------|
| ···· <b>J</b> · · · · |                                                  |

PROCESSING CONTROL:

1. Enter a '1' to save purged records to a special purge library.

2. Enter a '1' to reorganize the purged file.

### 35.24 Where Used Inquiry (P30201)

Processing Option

DEFAULT VALUES:

1. Enter one of the following:

1 = Single-Level

2 = Multi-Level

3 = Indented

4 = All processes where a co- or by-product is produced

5 = Part/Ingredient Availability If left blank, the Single-Level mode will be displayed.

2. Bill Type (Optional)

**Processing Options Requiring Further Description** 

### Processing Option Processing Options Requiring Further Description

DREAM WRITER VERSIONS:

Enter the version for each program. If left blank, 'ZJDE0001' will be used.

**NOTE:** Option 6 is only valid if System 13 (Equipment) is available.

3. Item Search (P41200)

4. Material Where-Used Print (P30420)

5. Work Order Entry (P48013)

6. Item Availability (P30205)

7. Where-Used Detail (P13226)

### 35.25 Item Availability (P41202)

| Processing Option                                            | Processing Options Requiring Further Description |
|--------------------------------------------------------------|--------------------------------------------------|
| PROCESS CONTROL:                                             |                                                  |
| 1. Enter a '1' to omit locations with no quantity available. |                                                  |
| If left blank, all locations will display.                   |                                                  |
| DREAM WRITER VERSIONS:                                       |                                                  |
| Enter the version for each program.                          |                                                  |
| If left blank, ZJDE0001 will be used.                        |                                                  |
| 2. Item Master (P4101)                                       |                                                  |
| 3. Text Message Code Review (P40010)                         |                                                  |
| 4. Item Search (P41200 )                                     |                                                  |
| 5. Purchase Order Inquiry (P430301)                          |                                                  |
| 6. Customer Service Inquiry (P42045)                         |                                                  |
| 7. Open Work Orders (P31225)                                 |                                                  |
| 8. Supply and Demand (P4021)                                 |                                                  |
| 9. Bill of Materials (P30200)                                |                                                  |
| 10. Lot Availability (P41280)                                |                                                  |
| Enter the version for each program.                          |                                                  |
| If left blank, ZJDE0001 will be used.                        |                                                  |
| 11. Item Ledger (P4111)                                      |                                                  |
| 12. Branch/Plant Item Info. (P41026)                         |                                                  |
| 13. Availability by Location (P4190)                         |                                                  |
| 14. Item / Location Information (P41024)                     |                                                  |
| GRADE AND POTENCY:                                           |                                                  |
| 15. Enter a '1' to display the grade range.                  |                                                  |
| If left blank, no grade will display for selection.          |                                                  |

Processing Options Requiring Further Description

16. Enter a '1' to display the potency range.

If left blank, no potency will display for selection.

PERCENTAGE OF LIFE REMAINING:

17. Enter a '1' to calculate/display the Percentage of Life Remaining.

If left blank, it will not be displayed.

18. Enter a '1' to calculate/display Days Until Expiration.

If left blank, it will not be displayed.

#### 35.26 Supply & Demand (P4021)

| Processing Option                                                                                       | Processing Options Requiring Further Description |
|----------------------------------------------------------------------------------------------------|--------------------------------------------------|
| 12. Sales Order Inquiry (P42045)                                                                        |                                                  |
| 13. Scheduling Workbench (P31225)                                                                       |                                                  |
| 14. MPS/MRP/DRP Pegging Inq. (P3412)                                                                    |                                                  |
| 15. MPS/MRP/DRP Time Series (P3413)                                                                     |                                                  |
| 16. MPS/MRP/DRP Message Detail(P3411)                                                                   |                                                  |
| OPTIONAL RECORDS:                                                                                       |                                                  |
| 17. Enter a '1' to include Planned Orders from MPS/MRP/DRP generations.                                 |                                                  |
| If left blank, Planned Orders will not be displayed.                                                    |                                                  |
| 18. Enter the Forecast Type to include                                                                  |                                                  |
| Forecast Type                                                                                           |                                                  |
| Forecast Type                                                                                           |                                                  |
| Forecast Type                                                                                           |                                                  |
| Forecast Type                                                                                           |                                                  |
| Forecast Type                                                                                           |                                                  |
| 19. Enter the number of days (+/-) from today's date that you wish to begin including Forecast records. |                                                  |
| A blank will use today's date to begin including Forecast records.                                      |                                                  |
| 20. Enter a '1' to omit 'Bulk' Stocking Type records from screen.                                       |                                                  |
| If left blank, 'Bulk' items will be included.                                                           |                                                  |
| 21. Enter the rate based Schedule Type to use.                                                          |                                                  |
| If left blank, no rate based schedules will be displayed.                                               |                                                  |
| 22. Enter a '1' to include Past Due Rates as a supply.                                                  |                                                  |
| POTENCY:                                                                                                |                                                  |
| 23. Enter '1' to convert Quantities to Standard Potency.                                                |                                                  |

#### **Processing Options Requiring Further Description**

#### LOT EXPIRATION:

24A. Enter '1' to reduce Quantity available due to lot expiration.

**Note:** This option will not work with ATP. If you use this option, option 5 must be set to blank or 2.

24B. Enter optional date to be used for expiration calculation when processing option 24A='1'.

If left blank, Lot Expiration Date will be used.

1=Sell By Date

2=Best Before Date

3=User Defined Date1

4=User Defined Date2

5=User Defined Date3

6=User Defined Date4

7=User Defined Date5

8=Commitment Date Method from Item/ Branch Master.

LOT HOLD CODES:

25. Enter the lot hold codes (up to 5) to be considered on hand, or enter an <sup>1\*1</sup> to consider all held lots as on hand.

If left blank, held lots will not be considered on hand.

#### WORK ORDER ENTRY:

26. Enter the Dream Writer version to use for the Manufacturing Work Order Entry program.

If left blank, version ZJDE0001 will be used.

BILL AVAILABILITY:

27. Enter the version of Bill Availability (P30205) to be called.

If left blank, version ZJDE0001 will be used.

OVER DUE SUPPLY CONTROL:

28. Enter a '1' to leave past due supply out of available calculations (past due orders will be displayed but will not be included in quantity available or ATP).

FORECAST DISPLAY OPTIONS:

29. Enter a '1' to override the planning fence rule and just use actual customer demand for the available calculation.

**Note:** forecast will still appear on the screen per processing option above.

When left blank, the available calculation will be based on the planning fence and rule established in the item's branch plant manufacturing data.

#### 35.27 Item Ledger - Costs (P4111)

| Processing Option                                                               | Processing Options Requiring Further Description |
|---------------------------------------------------------------------------------|--------------------------------------------------|
| DISPLAY OPTIONS:                                                                |                                                  |
| 1. Enter the format to be displayed:                                            |                                                  |
| 1 = Running Quantity Balance format.                                            |                                                  |
| 2 = Running Dollar Balance format.                                              |                                                  |
| 3 = Cost Item Ledger format.                                                    |                                                  |
| 4 = Location Item Ledger format.                                                |                                                  |
| 5 = Lot Status/Grade/Potency Item Ledger format.                                |                                                  |
| If left blank, the Cost Item Ledger format will be displayed.                   |                                                  |
| DEFAULT VALUES:                                                                 |                                                  |
| 2. Enter the default document type upon entering the video.                     |                                                  |
| If left blank, a '*' will default for all document types.                       |                                                  |
| 3. Enter a '1' to display Item Ledger entries in ascending date and time order. |                                                  |
| If left blank, the entries will be displayed in descending date and time order. |                                                  |
| (This option does NOT apply to Running Balance formats.)                        |                                                  |
| 4. Enter a '1' to search by Original Document Type.                             |                                                  |
| If left blank, the search will be done by G/L Document Type.                    |                                                  |
| DREAM WRITER VERSIONS:                                                          |                                                  |
| Enter a DREAM Writer Version for the following programs.                        |                                                  |
| (ZJDE0001) is the default.                                                      |                                                  |
| 5. Load & Delivery Ledger Inq P49511                                            |                                                  |

### 35.28 Kanban Consumption/Supply (P3157)

| Processing Option                                                     | Processing Options Requiring Further Description |
|-----------------------------------------------------------------------|--------------------------------------------------|
| DISPLAY:                                                              |                                                  |
| 1. Enter a '1' to display the Kanban Supply video format.             |                                                  |
| If left blank, the Kanban Consumption video format will be displayed. |                                                  |

2. When using the Kanban Supply format (previous option = '1'), enter a '1' to display only checked-out kanbans.

If left blank, all kanbans will be shown.

RATE SCHEDULE INFORMATION:

| Processing Option                                                                                                    | Processing Options Requiring Further Description |
|----------------------------------------------------------------------------------------------------|--------------------------------------------------|
| 3. Enter the version of Enter/Change Rate Schedule program (P3109) to call for creation and processing of rate schedules. |                                                  |
| If left blank, 'ZJDE0001' will be used.                                                                                   |                                                  |
| 4. Beginning Status                                                                                                    |                                                  |
| 5. Closed Status                                                                                                    |                                                  |
| WORK ORDER INFORMATION:                                                                                                   |                                                  |
| 6. Enter the version of Work Order Generation program (X4201WO) to call. If left blank, 'ZJDE0001' will be used.          |                                                  |
| <b>NOTE:</b> The cancel status from the version specified here will be used for rates as well.                            |                                                  |
| 7. Enter a '1' to attach Parts List and Routing.                                                                          |                                                  |
| 8. Enter the version for Work Order Processing program (P31410) to call. If left blank, 'ZJDE0001' will be used.          |                                                  |
| PURCHASE ORDER INFORMATION:                                                                                               |                                                  |
| 9. Enter a '1' to trigger an EDI 862 transaction.                                                                         |                                                  |
| 10. Enter the version of Open Orders Inquiry Window program (P3160W) to be called.                                        |                                                  |
| If left blank, 'ZJDE0001' will be used.                                                                                   |                                                  |
| 11. Enter the versions of P43500 to call for EDI 862 transaction:                                                         |                                                  |
| a. Generation (blank = XJDE0008)                                                                                          |                                                  |
| b. Cancellation (blank = XJDE0009)                                                                                        |                                                  |
| 12. Enter the default Routing Type to be used to search for a receipt routing.                                            |                                                  |
| 13. Enter the value of the default Routing Type to be used for items without a receipt routing setup.                     |                                                  |
| 14. Enter the versions of Purchase Order Receipts (P4312) to call.                                                        |                                                  |
| a. Source Type 3 (Supplier)                                                                                               |                                                  |
| Blank = ZJDE0008                                                                                                    |                                                  |
| b. Source Type 5 (Branch/Plant)                                                                                           |                                                  |
| Blank = ZJDE0007                                                                                                    |                                                  |
| 15. Enter a '1' to create a Purchase Order.                                                                               |                                                  |
| 16. Enter the version of Write Purchase Orders program (P3420) to call.                                                   |                                                  |
| If left blank, 'ZJDE0001' will be used.                                                                                   |                                                  |
| B/P TRANSFER ORDER INFORMATION:                                                                                           |                                                  |
| 17. Enter the version of the Transfer Order Entry program (P4242) to call.                                                |                                                  |
| If left blank, 'ZJDE0001' will be used.                                                                                   |                                                  |
| MATERIAL ISSUES INFORMATION:                                                                                              |                                                  |

| Processing Option                                                                                                    | Processing Options Requiring Further Description |
|----------------------------------------------------------------------------------------------------|--------------------------------------------------|
| 18. Enter the version of the Material Issues program (P31113) to call.                                                                                             |                                                  |
| If left blank, 'ZJDE0001' will be used.                                                                                                    |                                                  |
| 19. Enter a '1' to call the Material Issues Program in a blind mode.                                                                                               |                                                  |
| SHOP FLOOR ACTIVITY INFORMATION:                                                                                                    |                                                  |
| 20. Enter the version of the Hours and Quantities program (P311221) to call.                                                                                       |                                                  |
| If left blank, 'ZJDE0001' will be used.                                                                                                    |                                                  |
| 21. Enter a '1' to call the Hours and Quantities Program in a blind mode.                                                                                          |                                                  |
| 22. Enter the Document Type associated with Shop Floor<br>Activity in blind mode.                                                                                  |                                                  |
| If left blank, 'IH' will be used.                                                                                                    |                                                  |
| 23. Enter a '1' to automatically update hours & quantities data.                                                                                                   |                                                  |
| <b>NOTE:</b> This eliminates the need for a separate interactive or batch update but the data will not be available for review on the Hours and Quantities screen. |                                                  |
| COMPLETIONS INFORMATION:                                                                                                    |                                                  |
| 24. Enter the version of the Completions program (P31114) to call.                                                                                                 |                                                  |
| If left blank, 'ZJDE0001' will be used.                                                                                                    |                                                  |
| 25. Enter a '1' to call the Completions Program in blind mode.                                                                                                    |                                                  |
| INVENTORY TRANSFER:                                                                                                    |                                                  |
| 26. Enter the version of the Inventory Transfer program (P4113) to call.                                                                                           |                                                  |
| If left blank, 'ZJDE0001' will be used.                                                                                                    |                                                  |
| 27. Enter a '1' to call Inventory Transfer Program in blind mode.                                                                                                  |                                                  |
| AUTOMATIC INQUIRY VALUES:                                                                                                    |                                                  |
| 28. Item Number (Optional)                                                                                                    |                                                  |
| 29. Location (Optional)                                                                                                    |                                                  |
| TRANSACTION CONFIRMATION:                                                                                                    |                                                  |
| 30. Enter a '1' to prompt the confirmation of a transaction.                                                                                                    |                                                  |
| BLANKET/QUOTE PROCESSING:                                                                                                    |                                                  |
| 31. Enter a '1' for automatic blanket order release processing.                                                                                                    |                                                  |
| CALCULATION:                                                                                                    |                                                  |

#### **Processing Option**

#### **Processing Options Requiring Further Description**

32. Enter the number of hours equivalent to one day (Default is 8).

Replenish Lead Time (from kanban master) divided by the value of this processing option determines lead time. If replenishment hours are not established, 1 day is used as the lead time.

## 35.29 Kanban Status Override (P3163)

| Processing Option | Processing Options Requiring Further Description |
|-------------------|--------------------------------------------------|
|                   |                                                  |

1. Enter a '1' to prevent updates to Status '1' -Checked-In.

If left blank (default), updates to this status are allowed.

2. Enter a '1' to prevent updates to Status '2' - Checked-out.

If left blank (default), updates to this status are allowed.

3. Enter a '1' to prevent updates to Status '3' -Completed.

If left blank (default), updates to this status are allowed.

## 35.30 Work Order Activity Rules - Equipment (P4826)

| Proces |  |  |
|--------|--|--|
|        |  |  |

Processing Options Requiring Further Description

DISPLAY:

1. Enter a '1' to display the Manufacturing Work Order format.

Leave blank to display the Plant/Equipment Maintenance format.

## 35.31 Work Center Information - Z File (P3006Z)

#### Processing Option

Processing Options Requiring Further Description

ERROR REPORTING:

1. Enter '1' to skip printing the error report. If left blanks, the report will print.

2. Enter the version to be used to call the error report program (P41ZERR). If left blank, XJDE0010 will be used

## 35.32 Work Order Hours and Quantity - Z File (P311221Z)

#### **Processing Option**

**Processing Options Requiring Further Description** 

DREAM WRITER VERSIONS:

| Processing Option                                                                                       | Processing Options Requiring Further Description |
|----------------------------------------------------------------------------------------------------|--------------------------------------------------|
| 1. Enter the version to be used to call Hours<br>Quantities (P311221). If left blank, ZJDE0001<br>used. |                                                  |

ERROR REPORTING:

1. Enter '1' to skip printing the error report. If left blanks, the report will print.

2. Enter the version to be used to call the error report program (P41ZERR).

If left blank, XJDE0011 will be used

# **Repetitive Manufacturing Processing Options**

This chapter contains these topics:

- Section 36.1, "Enter/Change Rate Schedule (P3109)"
- Section 36.2, "Line Scheduling Workbench (P3153)"
- Section 36.3, "Line Sequencing Workbench (P3156)"
- Section 36.4, "Schedule Review (P3152)"
- Section 36.5, "Rate Transactions Workbench (P3119)"
- Section 36.6, "Super Backflush (P31123)"
- Section 36.7, "Work Order Time Entry (P311221)"
- Section 36.8, "Production Status (P31226)"
- Section 36.9, "Production History (P31227)"
- Section 36.10, "Line Dispatch List (P3159)"
- Section 36.11, "Kanban Consumption/Supply (P3157)"
- Section 36.12, "Kanban Status Override (P3163)"
- Section 36.13, "Batch Rate Close by Date (P3191)"

## 36.1 Enter/Change Rate Schedule (P3109)

| Processing Option                                                        | Processing Options Requiring Further Description |
|--------------------------------------------------------------------------|--------------------------------------------------|
| DEFAULT VALUES:                                                          |                                                  |
| 1. Rate Type<br>(Default is 'SC')                                        |                                                  |
| 2. Number of days to add to today's date for the Thru<br>Date (Optional) |                                                  |
| 3. From Status (Optional)                                                |                                                  |
| 4. Thru Status (Optional)                                                |                                                  |
|                                                                          |                                                  |
| SCREEN FILTERS:                                                          |                                                  |

| Processing Option                                                                                                    | Processing Options Requiring Further Description |
|----------------------------------------------------------------------------------------------------|--------------------------------------------------|
| 5. Beginning status to use when creating a new rate (Optional)                                                               |                                                  |
| If left blank, the beginning status defined by Activity<br>Rules will be used if activated in Manufacturing<br>Constants.    |                                                  |
| NOTE: This status will not be used when auto processing (option $18 = '1'$ or '2'). In this case, the P31410 status is used. |                                                  |
| SCREEN FILTERS:                                                                                                    |                                                  |
| 6. Enter a '1' to only display open schedules.                                                                               |                                                  |
| PROCESSING CONTROLS:                                                                                                    |                                                  |
| 7. Enter the status code at, or beyond which, the rate is considered closed (Default is '99')                                |                                                  |
| CATEGORY CODES:                                                                                                    |                                                  |
| 8. Enter defaults for the following:                                                                                         |                                                  |
| a. Category Code 1 (Optional)                                                                                                |                                                  |
| b. Category Code 2 (Optional)                                                                                                |                                                  |
| c. Category Code 3 (Optional) Or, enter the Item Branch<br>Class Code fields from which to retrieve values:                  |                                                  |
| d. Category Code 1 (Optional)                                                                                                |                                                  |
| e. Category Code 2 (Optional)                                                                                                |                                                  |
| f. Category Code 3 (Optional)                                                                                                |                                                  |
| DREAM WRITER VERSIONS:                                                                                                    |                                                  |
| Enter the version for each program. If left blank,<br>'ZJDE0001' will be used.                                               |                                                  |
| 9. Completions Workbench (P3119)                                                                                             |                                                  |
| 10. MPS/MRP/DRP Time Series (P3413)                                                                                          |                                                  |
| 11. Bill Availability (P30205)                                                                                               |                                                  |
| 12. Assign Serial Numbers (P3105)                                                                                            |                                                  |
| 13. Lot Master Revisions (P4108)                                                                                             |                                                  |
| 14. Bill of Materials Revisions (P3002)                                                                                      |                                                  |
| 15. Bill of Material Inquiry (P30200)                                                                                        |                                                  |
| 16. Line Scheduling Workbench (P3153)                                                                                        |                                                  |
| 17. Supply/Demand Inquiry (P4021)                                                                                            |                                                  |
| PARTS LIST/ROUTING CREATION:                                                                                                 |                                                  |
| 18. Enter the method to attach a Parts List and Routing:                                                                     |                                                  |
| 1 = Interactively                                                                                                    |                                                  |
| 2 = Submit to Batch                                                                                                    |                                                  |
| NOTE: If left blank, Parts List and Routing will not be attached.                                                            |                                                  |
| 19. Enter the version for P31410. If left blank, 'ZJDE0001' will be used.                                                    |                                                  |
| BACK SCHEDULING INFORMATION:                                                                                                 |                                                  |

#### Processing Option

Processing Options Requiring Further Description

20. Enter the Unit of Measure to use for scheduling.

BILL/ROUTING RECALCULATION:

21. Enter the version for P31410 if this program should update the Parts List and Routing when the Rate quantities or dates are changed.

If left blank, no recalculation will be performed.

SUBSTITUTE PROCESSING:

22. Enter the substitute processing method to be used when creating the Rate Parts List on-line.

1 = Use substitutes for shortages.

(Commitment processing must be used if '1' is selected.)

2 = Display the substitute availability window when substitute quantity available can cover shortage.

If left blank, substitute processing will not be done.

COMMITMENT PROCESSING:

23. Enter a '1' to bypass commitment processing when creating the Parts List on-line.

If left blank, commitments will be processed per Commitment Control in Manufacturing Constants (P3009).

PRIOR REVISIONS:

24. Enter a '1' to allow attaching parts lists at prior revision levels.

If left blank, prior revision levels will not be used.

ITEM LOCATION VALIDATION:

25. Enter a '1' to validate for existing Branch/Item record.

PURCHASE ORDER HOLD CODE:

26. Enter the Hold Code to be updated to the related purchase order if the rate quantity or date changes.

If left blank, the purchase order will not be updated.

NOTE: The purchase order will be updated only if the rate routings are to be recalculated.

WAREHOUSE MANAGEMENT:

27. Enter the request processing mode.

1 = Generate requests only

2 = Generate requests and process using the subsystem.

If left blank, no pick requests requests will be generated.

28. If processing pick requests using the subsystem, enter the version of Process Pick Requests (P46171) to call.

If left blank, 'XJDE0002' will be used.

29. Enter the default staging location for moving goods out of the warehouse.

| Processing Option                                                                                                    | Processing Options Requiring Further Description |
|----------------------------------------------------------------------------------------------------|--------------------------------------------------|
| 30. Enter a '1' if the default staging location should be<br>checked for availability. If the part is available at the<br>staging location a request will NOT be generated.                            |                                                  |
| NOTE: This option only applies to parts with no work center locations.                                                                                                    |                                                  |
| GENERIC TEXT COPY OPTIONS:                                                                                                    |                                                  |
| 31. Enter a '1' to copy the component's generic text to the Parts List.                                                                                                    |                                                  |
| 32. Enter a '1' to copy the operation's generic text to the Routing.                                                                                                    |                                                  |
| OBSOLETE ITEMS:                                                                                                    |                                                  |
| 33. Enter the Cross-Reference Code for retrieving item replacements for obsolete items.                                                                                                    |                                                  |
| CHARGE TO BUSINESS UNIT DEFAULT:                                                                                                    |                                                  |
| 34. Enter a '1' to default the Charge to Business Unit<br>from the Job number in the Business Unit Master file<br>(F0006).                                                                             |                                                  |
| If left blank, the Branch/Plant will be used.                                                                                                    |                                                  |
| LOT EXPIRATION DATE:                                                                                                    |                                                  |
| 35. Select the date that will be used to determine the eligibility of lot /serial numbered components. Only lots with expiration dates greater than or equal to the date specified will be considered. |                                                  |
| ' ' = Parts list required date (default)                                                                                                    |                                                  |
| '1' = Work order start date                                                                                                    |                                                  |
| '2' = Work order requested (completion) date Note that<br>this affects only when parts list is manually attached<br>with P3111.                                                                        |                                                  |
| AUTOMATIC LOT NUMBER GENERATION:                                                                                                    |                                                  |
| 36. Enter a '1' to automatically generate a lot number<br>upon work order creation for items with a Lot Process                                                                                        |                                                  |

Type of 1 or 2.

## 36.2 Line Scheduling Workbench (P3153)

| Processing Option                                                           | Processing Options Requiring Further Description |
|-----------------------------------------------------------------------------|--------------------------------------------------|
| DEFAULT VALUES:                                                             |                                                  |
| 1. Status (FIRM rates and work orders)                                      |                                                  |
| 2. Document Type (Default 'SC')                                             |                                                  |
| 3. Shift (Optional)                                                         |                                                  |
| 4. The number of days to add to today's date for the thru date (Optional)   |                                                  |
| CLOSED RATES:                                                               |                                                  |
| 5. Enter the status code at, or beyond which, the rate is considered closed |                                                  |
| (Default is '99')                                                           |                                                  |

#### **Processing Option**

**Processing Options Requiring Further Description** 

PLANNED ORDERS:

6. Enter a '1' to display PLANNED rates and work orders.

DREAM WRITER VERSIONS:

Enter the version for each program.

If left blank, 'ZJDE0001' will be used.

7. Production Status (P31226)

8. Line Sequencing Workbench (P3156)

9. Split Lines Window (P3156W)

10. Part Availability (P30205)

11. Enter/Change Rate Schedule (P3109)

12. Supply/Demand Inquiry (P4021)

13. Message File Revisions (P3411)

14. Line Schedule Review (P3152)

15. Sales Order Entry (P4211)

CAPACITY DISPLAY:

16. Enter a '1' to display capacity in units.

If left blank, capacity will be displayed in percentages.

## 36.3 Line Sequencing Workbench (P3156)

| Processing Option                                                                                                    | Processing Options Requiring Further Description |
|----------------------------------------------------------------------------------------------------|--------------------------------------------------|
| SCHEDULING CONTROL:                                                                                                    |                                                  |
| 1. Enter a '1' to allow scheduling across shifts.                                                                                     |                                                  |
| 2. Enter a '1' to allow scheduling across days.                                                                                       |                                                  |
| If left blank and scheduling across shifts is allowed,<br>remaining hours for a day will be applied to the last<br>shift for the day. |                                                  |
| <b>NOTE:</b> If option 1 is left blank, option 2 is set to blank in the program.                                                      |                                                  |
| DATE RANGE SELECTION:                                                                                                    |                                                  |
| 3. The number of days to add to today's date for the                                                                                  |                                                  |

3. Th Thru date (Optional)

CLOSED RATES:

4. Enter the status code at, or beyond which, the rate is considered closed

(Default is '99')

## 36.4 Schedule Review (P3152)

| Processing Option                       | Processing Options Requiring Further Description |
|-----------------------------------------|--------------------------------------------------|
| DEFAULT VALUES:                         |                                                  |
| 1. Document Type (Default is 'SC')      |                                                  |
| 2. Shift (Optional)                     |                                                  |
| DREAM WRITER VERSIONS:                  |                                                  |
| Enter the version for each program.     |                                                  |
| If left blank, 'ZJDE0001' will be used. |                                                  |
| 3. Rate Revisions (P3109)               |                                                  |
| 4. Work Order Entry (P48013)            |                                                  |

## 36.5 Rate Transactions Workbench (P3119)

| Processing Option                                                                         | Processing Options Requiring Further Description |
|-------------------------------------------------------------------------------------------|--------------------------------------------------|
| DEFAULT VALUES:                                                                           |                                                  |
| 1. Schedule Type (Default is 'SC')                                                        |                                                  |
| 2. Employee Number (Optional)                                                             |                                                  |
| 3. Production Line (Optional)                                                             |                                                  |
| 4. Number of days to add to the From Date for the Thru Date (Optional)                    |                                                  |
| 5. Status From (Optional)                                                                 |                                                  |
| 6. Status Thru (Optional)                                                                 |                                                  |
| DREAM WRITER VERSIONS:                                                                    |                                                  |
| Enter the version for each program.                                                       |                                                  |
| If left blank, 'ZJDE0001' will be used.                                                   |                                                  |
| 7. Super Backflush (P31123)                                                               |                                                  |
| 8. Hours and Quantities (P311221)                                                         |                                                  |
| 9. Material Issues (P31113)                                                               |                                                  |
| 10. Enter/Change Rate Schedule (P3109)                                                    |                                                  |
| 11. Item Ledger Inquiry (P4111)                                                           |                                                  |
| 12. Line Schedule Review (P3152)                                                          |                                                  |
| 13. Schedule History Inquiry (P31226)                                                     |                                                  |
| 14. Completions (P31114)                                                                  |                                                  |
| 15. Lot Master Revisions (P4108)                                                          |                                                  |
| 16. Hours & Quantities Update (P31422)                                                    |                                                  |
| HOURS & QUANTITIES:                                                                       |                                                  |
| 17. Enter a '1' to automatically process hours & quantities using the version for P31422. |                                                  |
| If left blank, P31422 should be submitted manually.                                       |                                                  |
| CLOSING RATES:                                                                            |                                                  |

| Processing Option | Processing Options Requiring Further Description |
|-------------------|--------------------------------------------------|
|                   |                                                  |

18. Enter the status code to use when closing rates. (Default is '99')

QUALITY MANAGEMENT:

19. Enter the version of Test Results Revisions (P3711) to call.

If left blank, 'ZJDE0002' will be used.

## 36.6 Super Backflush (P31123)

| Processing Option                                                                                                    | Processing Options Requiring Further Description |
|----------------------------------------------------------------------------------------------------|--------------------------------------------------|
| DEFAULT VALUES:                                                                                                    |                                                  |
| 1. Operation Status for partial completions (Optional)                                                                                                    |                                                  |
| 2. Operation Status for full completions (Optional)                                                                                                    |                                                  |
| 3. Status Code for update to the Work Order Header<br>(Optional)                                                                                                    |                                                  |
| WORK ORDER ISSUES INFORMATION:                                                                                                    |                                                  |
| 4. Enter the Version of the Material Issues Program to call.                                                                                                    |                                                  |
| If left blank, 'ZJDE0001' will be used.                                                                                                    |                                                  |
| 5. Enter a '1' to call the Material Issues Program in a blind mode.                                                                                                    |                                                  |
| SHOP FLOOR ACTIVITY INFORMATION:                                                                                                    |                                                  |
| 6. Enter the Version of the Hours and Quantity Program to call.                                                                                                    |                                                  |
| If left blank, 'ZJDE0001' will be used.                                                                                                    |                                                  |
| 7. Enter a '1' to call the Hours and Quantity Program in a blind mode.                                                                                                   |                                                  |
| 8. Enter a '1' to automatically update hours & quantities data.                                                                                                    |                                                  |
| <b>Note:</b> This eliminates the need for a separate interactive<br>or batch update but the data will not be available for<br>review on the Hours and Quantities screen. |                                                  |
| WORK ORDER COMPLETION INFORMATION:                                                                                                    |                                                  |
| 9. Enter the Version of the Work Order Completions<br>Program to call.                                                                                                   |                                                  |
| If left blank, 'ZJDE0001' will be used.                                                                                                    |                                                  |
| 10. Enter a '1' to call the Work Order Completion<br>Program in a blind mode.                                                                                            |                                                  |
| QUANTITY COMPLETION CONTROL:                                                                                                    |                                                  |
| 11. Enter a '1' to verify that, for a given operation, the total of the quantity completed plus scrapped does not exceed the 'Quantity At Operation.'                    |                                                  |
| If left blank, the verification is not performed.                                                                                                    |                                                  |
| QUALITY MANAGEMENT:                                                                                                    |                                                  |

#### **Processing Option**

**Processing Options Requiring Further Description** 

12. Enter the version of Test Results Revisions (P3711) to call.

If left blank, 'ZJDE0002' will be used.

## 36.7 Work Order Time Entry (P311221)

| Processing Option                                                                                                    | Processing Options Requiring Further Description |
|----------------------------------------------------------------------------------------------------|--------------------------------------------------|
| DISPLAY INFORMATION:                                                                                                    |                                                  |
| 1. Enter a '1' for the screen to be displayed in Order<br>Number format.                                                                           |                                                  |
| If left blank, the screen will be displayed in Employee format.                                                                                    |                                                  |
| UPDATE INFORMATION:                                                                                                    |                                                  |
| 2. Enter the document type associated with shop floor activity.                                                                                    |                                                  |
| EDIT INFORMATION:                                                                                                    |                                                  |
| 3. Enter the status code beyond which shop floor activity cannot be entered.                                                                       |                                                  |
| 4. Enter a '1' to verify that, for a given operation, the total of the quantity completed plus scrapped does not exceed the Quantity At Operation. |                                                  |
| 5. Enter a '1' to prevent the employee rate from being written to the screen.                                                                      |                                                  |
| QUALITY MANAGEMENT:                                                                                                    |                                                  |
| 6. Enter the version of Test Results Revisions (P3711) to call.                                                                                    |                                                  |
| If left blank, 'ZJDE0002' will be used.                                                                                                    |                                                  |
| DREAM WRITER VERSIONS:                                                                                                    |                                                  |
| Enter the version for each program.                                                                                                    |                                                  |
| If left blank, 'ZJDE0001' will be used.                                                                                                    |                                                  |
| 7. Scheduling Workbench (P31225)                                                                                                    |                                                  |
| 8. Production Status (P31226)                                                                                                    |                                                  |

## 36.8 Production Status (P31226)

| Processing Option                                                         | Processing Options Requiring Further Description |
|---------------------------------------------------------------------------|--------------------------------------------------|
| DEFAULT VALUES:                                                           |                                                  |
| 1. From Status (Optional)                                                 |                                                  |
| 2. Through Status (Optional)                                              |                                                  |
| 3. The number of days to add to today's date for the Thru date (Optional) |                                                  |

## 36.9 Production History (P31227)

# Processing Option DEFAULT VALUES:

1. Operation Sequence (Optional)

#### 2. Shift (Optional)

3. The number of days to add to today's date for the Thru Date (Optional)

## 36.10 Line Dispatch List (P3159)

#### **Processing Option**

**Processing Options Requiring Further Description** 

**Processing Options Requiring Further Description** 

DEFAULT VALUES:

1. The number of days to add to today's date for the Thru Date

2. Shift (Optional)

3. From Status (Optional)

4. Thru Status (Optional)

## 36.11 Kanban Consumption/Supply (P3157)

| Processing Option                                                                                                    | Processing Options Requiring Further Description |  |
|----------------------------------------------------------------------------------------------------|--------------------------------------------------|--|
| DISPLAY:                                                                                                    |                                                  |  |
| 1. Enter a '1' to display the Kanban Supply video format.                                                                 |                                                  |  |
| If left blank, the Kanban Consumption video format will be displayed.                                                     |                                                  |  |
| 2. When using the Kanban Supply format (previous option = '1'), enter a '1' to display only checked-out kanbans.          |                                                  |  |
| If left blank, all kanbans will be shown.                                                                                 |                                                  |  |
| RATE SCHEDULE INFORMATION:                                                                                                |                                                  |  |
| 3. Enter the version of Enter/Change Rate Schedule program (P3109) to call for creation and processing of rate schedules. |                                                  |  |
| If left blank, 'ZJDE0001' will be used.                                                                                   |                                                  |  |
| 4. Beginning Status                                                                                                    |                                                  |  |
| 5. Closed Status                                                                                                    |                                                  |  |
| WORK ORDER INFORMATION:                                                                                                   |                                                  |  |
| 6. Enter the version of Work Order Generation program (X4201WO) to call. If left blank, 'ZJDE0001' will be used.          |                                                  |  |
| <b>NOTE:</b> The cancel status from the version specified here will be used for rates as well.                            |                                                  |  |
| 7. Enter a '1' to attach Parts List and Routing.                                                                          |                                                  |  |

| Processing Option                                                                                                | Processing Options Requiring Further Description |
|----------------------------------------------------------------------------------------------------|--------------------------------------------------|
| 8. Enter the version for Work Order Processing program (P31410) to call. If left blank, 'ZJDE0001' will be used. |                                                  |
| PURCHASE ORDER INFORMATION:                                                                                      |                                                  |
| 9. Enter a '1' to trigger an EDI 862 transaction.                                                                |                                                  |
| 10. Enter the version of Open Orders Inquiry Window program (P3160W) to be called.                               |                                                  |
| If left blank, 'ZJDE0001' will be used.                                                                          |                                                  |
| 11. Enter the versions of P43500 to call for EDI 862 transaction:                                                |                                                  |
| a. Generation (blank = XJDE0008)                                                                                 |                                                  |
| b. Cancellation (blank = XJDE0009)                                                                               |                                                  |
| 12. Enter the default Routing Type to be used to search for a receipt routing.                                   |                                                  |
| 13. Enter the value of the default Routing Type to be used for items without a receipt routing setup.            |                                                  |
| 14. Enter the versions of Purchase Order Receipts (P4312) to call.                                               |                                                  |
| a. Source Type 3 (Supplier)                                                                                      |                                                  |
| Blank = ZJDE0008                                                                                                 |                                                  |
| b. Source Type 5 (Branch/Plant)                                                                                  |                                                  |
| Blank = ZJDE0007                                                                                                 |                                                  |
| 15. Enter a '1' to create a Purchase Order.                                                                      |                                                  |
| 16. Enter the version of Write Purchase Orders program (P3420) to call.                                          |                                                  |
| If left blank, 'ZJDE0001' will be used.                                                                          |                                                  |
| B/P TRANSFER ORDER INFORMATION:                                                                                  |                                                  |
| 17. Enter the version of the Transfer Order Entry program (P4242) to call.                                       |                                                  |
| If left blank, 'ZJDE0001' will be used.                                                                          |                                                  |
| MATERIAL ISSUES INFORMATION:                                                                                     |                                                  |
| 18. Enter the version of the Material Issues program (P31113) to call.                                           |                                                  |
| If left blank, 'ZJDE0001' will be used.                                                                          |                                                  |
| 19. Enter a '1' to call the Material Issues Program in a blind mode.                                             |                                                  |
| SHOP FLOOR ACTIVITY INFORMATION:                                                                                 |                                                  |
| 20. Enter the version of the Hours and Quantities program (P311221) to call.                                     |                                                  |
| If left blank, 'ZJDE0001' will be used.                                                                          |                                                  |
| 21. Enter a '1' to call the Hours and Quantities Program in a blind mode.                                        |                                                  |
| 22. Enter the Document Type associated with Shop Floor Activity in blind mode.                                   |                                                  |
| If left blank, 'IH' will be used.                                                                                |                                                  |

| Processing Option                                                                                                    | Processing Options Requiring Further Description |
|----------------------------------------------------------------------------------------------------|--------------------------------------------------|
| 23. Enter a '1' to automatically update hours & quantities data.                                                                                                   |                                                  |
| <b>NOTE:</b> This eliminates the need for a separate interactive or batch update but the data will not be available for review on the Hours and Quantities screen. |                                                  |
| COMPLETIONS INFORMATION:                                                                                                    |                                                  |
| 24. Enter the version of the Completions program (P31114) to call.                                                                                                 |                                                  |
| If left blank, 'ZJDE0001' will be used.                                                                                                    |                                                  |
| 25. Enter a '1' to call the Completions Program in blind mode.                                                                                                    |                                                  |
| INVENTORY TRANSFER:                                                                                                    |                                                  |
| 26. Enter the version of the Inventory Transfer program (P4113) to call.                                                                                           |                                                  |
| If left blank, 'ZJDE0001' will be used.                                                                                                    |                                                  |
| 27. Enter a '1' to call Inventory Transfer Program in blind mode.                                                                                                  |                                                  |
| AUTOMATIC INQUIRY VALUES:                                                                                                    |                                                  |
| 28. Item Number (Optional)                                                                                                    |                                                  |
| 29. Location (Optional)                                                                                                    |                                                  |
| TRANSACTION CONFIRMATION:                                                                                                    |                                                  |
| 30. Enter a '1' to prompt the confirmation of a transaction.                                                                                                    |                                                  |
| BLANKET/QUOTE PROCESSING:                                                                                                    |                                                  |
| 31. Enter a '1' for automatic blanket order release processing.                                                                                                    |                                                  |
| CALCULATION:                                                                                                    |                                                  |
| 32. Enter the number of hours equivalent to one day (Default is 8).                                                                                                |                                                  |

Replenish Lead Time (from kanban master) divided by the value of this processing option determines lead time. If replenishment hours are not established, 1 day is used as the lead time.

## 36.12 Kanban Status Override (P3163)

#### **Processing Option**

**Processing Options Requiring Further Description** 

1. Enter a '1' to prevent updates to Status '1' -Checked-In.

If left blank (default), updates to this status are allowed.

2. Enter a '1' to prevent updates to Status '2' -Checked-out.

If left blank (default), updates to this status are allowed.

#### **Processing Option**

**Processing Options Requiring Further Description** 

3. Enter a '1' to prevent updates to Status '3' - Completed.

If left blank (default), updates to this status are allowed.

## 36.13 Batch Rate Close by Date (P3191)

| Processing Option                                                                                                    | Processing Options Requiring Further Description                                             |
|----------------------------------------------------------------------------------------------------|----------------------------------------------------------------------------------------------|
| PROCESSING CONTROL:                                                                                                    |                                                                                              |
| 1. Enter the date to compare to the Rate Effective Thru Date. All rates for which the Thru Date is less than this date will be closed. | When a Rate is closed the system no longer allows<br>Manufacturing Accounting for that rate. |
| If left blank, no rates will be closed.                                                                                                |                                                                                              |
| WORK ORDER STATUS:                                                                                                    |                                                                                              |
| 2. Enter the status for closed rates.                                                                                                  |                                                                                              |
| If left blank, '99' will be used.                                                                                                    |                                                                                              |

# **System Setup Processing Options**

This chapter contains these topics:

- Section 37.1, "User-Defined Code Entry (P41092)"
- Section 37.2, "Generic Rate/Message Records Program (P00191)"
- Section 37.3, "Generic Rate/Message Records Program (P00191)"
- Section 37.4, "Work Center Resource Units (P3007)"
- Section 37.5, "Kanban Size Calculation (P30450)"

## 37.1 User-Defined Code Entry (P41092)

| Processing Option | Processing Options Requiring Further Description |
|-------------------|--------------------------------------------------|
|-------------------|--------------------------------------------------|

REVIEW SELECTION CRITERIA:

1. Enter the specific Type of Data on which to inquire.

A default of blank will use the first data type within the data base.

## 37.2 Generic Rate/Message Records Program (P00191)

| Processing Option                       | Processing Options Requiring Further Description |
|-----------------------------------------|--------------------------------------------------|
| USER DEFINED CODES:                     |                                                  |
| 1. Enter the desired System Code.       |                                                  |
| 2. Enter the desired Record Type.       |                                                  |
| DISPLAY INFORMATION:                    |                                                  |
| 3. Enter an '1' to display Rate Text or |                                                  |
| Enter an '2' to display Message Text    |                                                  |
| 4. If displaying Message Text,          |                                                  |
| Enter an '1' for 60 column display or   |                                                  |
| Enter an '2' for 80 column display      |                                                  |
|                                         |                                                  |

## 37.3 Generic Rate/Message Records Program (P00191)

| Processing Option                       | Processing Options Requiring Further Description |
|-----------------------------------------|--------------------------------------------------|
| USER DEFINED CODES:                     |                                                  |
| 1. Enter the desired System Code.       |                                                  |
| 2. Enter the desired Record Type.       |                                                  |
| DISPLAY INFORMATION:                    |                                                  |
| 3. Enter an '1' to display Rate Text or |                                                  |
| Enter an '2' to display Message Text    |                                                  |
| 4. If displaying Message Text,          |                                                  |
| Enter an '1' for 60 column display or   |                                                  |
| Enter an '2' for 80 column display      |                                                  |

## 37.4 Work Center Resource Units (P3007)

| Processing Option                 | Processing Options Requiring Further Description |
|-----------------------------------|--------------------------------------------------|
| DEFAULT VALUES:                   |                                                  |
| 1. Enter the Unit of Measure.     |                                                  |
| If left blank, 'HR' will be used. |                                                  |

## 37.5 Kanban Size Calculation (P30450)

| Processing Option                                                                                     | Processing Options Requiring Further Description |
|----------------------------------------------------------------------------------------------------|--------------------------------------------------|
| PROCESSING CONTROL:                                                                                   |                                                  |
| 1. Enter a '1' to calculate Kanban sizes.                                                             |                                                  |
| 2. Enter a '1' to update Kanban Master file.                                                          |                                                  |
| 3. Enter a '1' to print Kanban cards.                                                                 |                                                  |
| 4. Enter a '1' to print Kanban Exception Report.                                                      |                                                  |
| SAFETY STOCK:                                                                                         |                                                  |
| 5. Enter the desired safety stock expressed as a percentage of daily production. ('15' = 15%)         |                                                  |
| FILTER CONTROL:                                                                                       |                                                  |
| 6. Enter the range, expressed as a percentage, above or below which the Kanban should not be changed. |                                                  |
| ('15' = plus or minus 15%)                                                                            |                                                  |
|                                                                                                    |                                                  |

KANBAN AVERAGE DAILY DEMAND:

#### **Processing Option**

#### **Processing Options Requiring Further Description**

7. Enter a '1' to select summation of the MPS/MRP demands desired, or enter a '2' to select greater of MPS/MRP demands desired. If no demands are selected, the Planning Time Fence Rule for the item will be used.

- a. Forecasts
- b. Sales Orders
- c. Firm Work Orders
- d. Planned Orders

e. Rate Schedule

#### CALCULATION:

8. Enter number of hours equivalent to one day. (Default is 8)

9. Enter the date range to use for the average daily demand calculation.

a. Beginning Date (Required)

b. Ending Date (Required)

USER DEFINED PROGRAM:

10. Enter the program name of the Kanban size calculation program.

BAR CODE INFORMATION:

11. Enter the format for bar code printing.

1 = Code 3 of 9 (Code 39)

2 = Code 128

If left blank, bar codes will not print.

# **Appendix A - Lead Times**

This appendix contains these topics:

- Section A.1, "Introduction to Lead Times"
- Section A.2, "Work Order Start Dates"
- Section A.3, "Operation Start and Due Dates"
- Section A.4, "Overlapping Operations"
- Section A.5, "Overlapping and Concurrent Operations"
- Section A.6, "Calculating Lead Times"

## A.1 Introduction to Lead Times

Determining lead time is an essential part of any manufacturing or scheduling process. For any product that you purchase or manufacture, you encounter a time lag between when you order or start it and when you receive or finish it. To account for the lag, you must estimate the extra time and allow for it in your planning.

Cumulative lead time is the total amount of time that is required to produce a product. In process manufacturing, it is the time required to complete an entire process. The Shop Floor Control system uses the requested date of the order and, based on the level lead time for the product, calculates the appropriate order start date.

Lead times include:

- Work order start dates
- Operation start and due dates
- Overlapping operations
- Overlapping and concurrent operations
- Calculating lead times

Many factors can influence your company's lead time policy, including:

- Manufacturing environment (assemble-to-order, make-to-order)
- Fixed or variable quantities
- Serial or overlap operations
- Fixed or variable time
- Number of shifts and operators
- Factoring by efficiency

Protection

For any manufactured product, the system calculates four types of lead time:

- Level
- Manufacturing
- Cumulative
- Per unit

The Shop Floor Control system uses the following data in its calculation of lead times:

- Serial or overlap operations
- Fixed or variable lead time indicator
- Routing labor, setup, queue, move, and machine run hours
- Work center prime load code
- Number of employees or machines per work center
- Hours per work day

The system:

- Uses the information that you set up for each item on Plant Manufacturing Data in the Inventory Management system
- Coordinates the information with routing and work center information you enter in the Product Data Management (PDM) system
- Determines lead times for all parent and component items

At any point in your planning and scheduling process, you can change lead time values manually through Manufacturing Data.

You can use fixed or variable lead times for ingredients. The system subtracts fixed lead times directly from the requested date on the work request to calculate the start date of production. Fixed lead time remains the same regardless of the quantity produced. However, variable lead time adjusts according to the quantity produced.

The following explains important lead time concepts you need to understand.

| Concept       | Description                                                                                                    |
|---------------|----------------------------------------------------------------------------------------------------|
| Machine hours | The number of machine hours required to produce the amount from the time basis code.                                                                                   |
| Labor hours   | The number of labor hours required to produce the amount from the time basis code.                                                                                     |
| Setup hours   | The number of hours required to prepare machinery to run a specific item, regardless of quantity.                                                                      |
| Move hours    | The number of hours that a manufacturing work order is in transit from the completion of one operation to the beginning of the next.                                   |
| Queue hours   | The number of hours that a job waits at a work center before<br>setup or work is performed on the job. This value is the sum of<br>the move hours and the queue hours. |

| Concept         | Description                                                                                                    |  |
|-----------------|----------------------------------------------------------------------------------------------------|--|
| Time basis code | Indicates how machine or labor hours are expressed for a product. Time basis codes identify the time basis or rate to be used for machine or labor hours entered for every routing step, for example, 25 hours per 1,000 pieces or 15 hours per 10,000 pieces. You can maintain the time basis codes on Time Basis Codes. Time basis codes are user defined codes (30/TB).                                 |  |
| Resource units  | Shows the available amount of capacity in a work center for the<br>months in the calendar. For lead time purposes, as the system<br>calculates the operation start and due dates, the system uses the<br>available hours to calculate the operation start dates. You can<br>maintain the resource units in Work Center Resource Units.                                                                     |  |
| Prime load code | Determines whether a work center is labor or machine intensit<br>The prime load code also determines whether the system uses<br>the number of employees or number of machines to determine<br>the daily resource units in the Resource Units table. You can<br>maintain the prime load codes on Work Center Revisions. For<br>calculating lead times, the following prime load code values a<br>important: |  |
|                 | <ul> <li>L = run labor hours</li> </ul>                                                                                                    |  |
|                 | <ul> <li>M = machine labor hours</li> </ul>                                                                                                    |  |
|                 | <ul> <li>B = run and setup hours</li> </ul>                                                                                                    |  |
|                 | <ul> <li>C = machine and setup hours</li> </ul>                                                                                                    |  |
| Purchased parts | You specify the level lead time, which is equal to the cumulative lead time. By default, the manufacturing lead time, lead time per unit, total queue/move hours, and setup times for purchased parts are zero.                                                                                                    |  |

## A.2 Work Order Start Dates

The system uses the level lead time or lead time per unit for an item defined on the Manufacturing Data screen to calculate the start date of a work order based on the order's due date.

### A.2.1 Fixed Lead Time

When an item has a fixed lead time, the system uses its level lead time value in backscheduling to find the work order start date.

For example, the system generates a planned order for product 101 with a requested date of 10/15/17. The level lead time is 3 days for this product, so the system calculates the start date by counting back 3 working days on the shop floor calendar from (but not including) the requested date. The system assigns the order a start date of 10/12/17.

### A.2.2 Variable Lead Time

When an item has a variable lead time, the system uses the following calculation to determine the lead time days:

#### Figure A–1 Variable Lead Time Calculation

| <ul> <li>(Leadtime per unit x order quantity / TIMB*) + setup + total (</li> </ul> | í Leadtime r | oer unit x order | quantity | / TIMB*1 | + setup + | <ul> <li>total queue</li> </ul> | Imove |
|------------------------------------------------------------------------------------|--------------|------------------|----------|----------|-----------|---------------------------------|-------|
|------------------------------------------------------------------------------------|--------------|------------------|----------|----------|-----------|---------------------------------|-------|

Work hours per day

\* The system reads the Time Basis Code from the Item Branch file (F4102).

For example, to determine the start date, the system counts back the lead time days from the due date of planned orders. The system backschedules the due date, 10/15, 2 days to determine the start date of 10/13.

 $(32 \times 1000 / 10,000) + 1 + 9) / 8$ 

(3.2 + 10) / 8 = 2 days

The following table shows the values used in this example.

| Field              | Value Used                   |  |
|--------------------|------------------------------|--|
| Due date           | 10/15                        |  |
| Lead time per unit | 32 hours                     |  |
| Order quantity     | 1000                         |  |
| Time Basis Code    | 10,000                       |  |
| Setup              | 1 hour                       |  |
| Total queue/move   | 9 hours                      |  |
| Work hours per day | From manufacturing constants |  |

## A.3 Operation Start and Due Dates

### A.3.1 Fixed Lead Time

The system calculates the operation start and due dates with the average number of hours per operation.

If the work center resource calendar is not populated then all the operation start dates will be the same as the work order header start date.

If the work center resource calendar is populated then the hours are spread evenly across all the operations.

The system schedules the last operation due date on the day before the work order due date.

#### A.3.2 Variable Lead Time

To determine operation start and due dates using variable lead times, the system schedules the actual hours from the work order routing instructions according to the same resource units rules for variable lead time.

The system uses the prime load code to determine what hours to use. The hours are then applied to the resource units table. The system applies queue time from the work order routing at the beginning of an operation, and applies move time at the end of an operation.

## A.4 Overlapping Operations

One method to compress lead times is to overlap operations. Overlapping operations are two or more operations in a routing that process at the same time. The percent of overlap is the amount of time that these operations can process concurrently. You can define at what point a second operation can begin before the first operation is complete. Because of setup, move, and queue times, the actual overlap in run time might be less than the percent of overlap defined.

In the following example, Operation B has a percent of overlap of 80%. This means that Operation B can begin when 80% of Operation A remains to be finished, or when Operation A is 20% complete. Operations A and B are both active as they overlap.

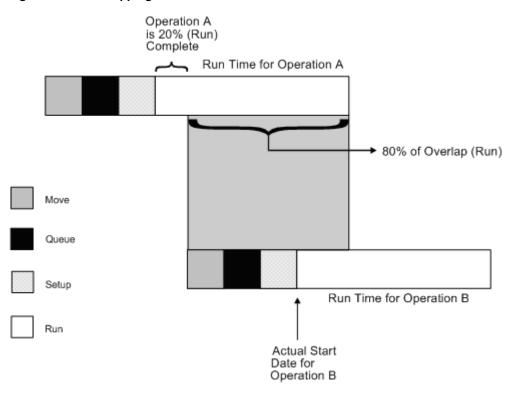

Figure A–2 Overlapping Processes

If the percent of overlap causes an operation to end later than the last operation in the routing, the system issues an error message and enters the work order start and requested dates into each operation.

## A.5 Overlapping and Concurrent Operations

If a percentage of overlap is specified in the Routing detail area, the work order routing includes specified operations that overlap. For example, an overlap percentage of 80% for an operation means that the next operation can start when 20% of the previous operation is complete.

| Field                    | Value    |  |
|--------------------------|----------|--|
| Work order complete date | 05/01/17 |  |
| Last operation 20        | 24 hours |  |
| First operation 10       | 24 hours |  |

| Field                                  | Value   |
|----------------------------------------|---------|
| Resource hours per day-per work center | 8 hours |
| Operation overlap on 20                | 75%     |

| Operation    | Without overlap | With overlap |
|--------------|-----------------|--------------|
| Operation 10 |                 |              |
| start        | 04/27/17        | 04/27/17     |
| complete     | 04/29/17        | 04/29/17     |
| Operation 20 |                 |              |
| start        | 04/30/17        | 04/27/17     |
| complete     | 05/02/17        | 04/30/17     |

Using the data from the above tables, the system advances the complete date of the previous operation by 75% of 24 or 18 hours. The system then recalculates the start date using the normal backscheduling rules. As a result, operations 10 and 20 overlap and will take 24 hours to complete. The following diagram illustrates this concept.

| Date                            | 4/27 | 4/28 | 4/29 | 4/30 | 5/1 | 5/2 |
|---------------------------------|------|------|------|------|-----|-----|
| Resource hours                  | 8    | 8    | 8    | 8    | 8   | 8   |
| OP 10 (24 hrs)                  | <    |      | >    |      |     |     |
| OP 20 (24 hrs) (w/o<br>overlap) |      |      |      | <    |     | >   |
| OP 10 (w/ overlap)              | <    |      | >    |      |     |     |
| OP 20 (w/ overlap)              | <-   |      |      | >    |     |     |

## A.6 Calculating Lead Times

The Leadtime Rollup program calculation updates the following within the Plant Manufacturing Data program:

- Level lead time (if using manufacturing lead time quantity)
- Manufacturing lead time
- Cumulative lead time
- Per unit lead time
- Total queue/move hours
- Setup hours

### A.6.1 Level Lead Time

For a manufactured product, level lead time is the number of workdays required to complete the product once all items are available. Level lead time for a purchased item is the number of calendar days required for you to receive the item after the supplier receives your purchase order.

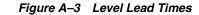

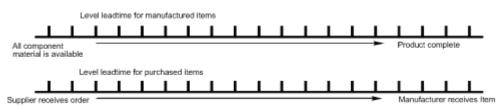

#### A.6.1.1 Calculation

The system uses the following formula to calculate level lead time:

#### Figure A–4 Level Lead Time Formula

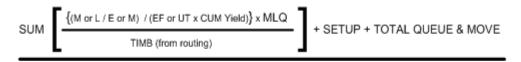

Work Hours Per Day (from Mfg. Constants)

The following table defines the values used in the formula.

| Value              | Description                                                |
|--------------------|------------------------------------------------------------|
| SUM                | Sum of all operations                                      |
| M or L             | Either machine or labor hours based on the prime load code |
| E or M             | Number of employees or machines in the work center         |
| EF or UT           | Efficiency or Utilization from the work center             |
| Cum Yield %        | From the Routing Master (F3003)                            |
| MLQ                | Manufacturing lead time quantity                           |
| TIMB               | Time basis                                                 |
| Setup              | Setup time from the Routing Master (F3003)                 |
| Total Queue & Move | Queue plus Move time from routing master or work center    |

For example:

#### Figure A–5 Level Lead Time Calculation with Values

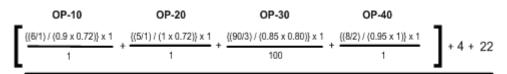

8 Hours

Figure A–6 Level Lead Time Calculated

$$\frac{9.26 + 6.94 + 0.44 + 4.21 + 4 + 22}{8 \text{ Hours}} = \frac{46.85 \text{ Hours}}{8 \text{ Hours}} = 5.86 \text{ or } 6 \text{ Days}$$

### A.6.2 Manufacturing Lead Time

Manufacturing lead time is the total number of workdays required to complete a product, from its lowest-level items to the final item, assuming all purchased items are in house, which includes:

- Order preparation time
- Queue time
- Setup time
- Run time
- Move time
- Inspection time
- Putaway time

And, it is the total of the level lead time for a product plus the longest manufacturing lead time of any of its items.

Lead times for purchased items are not included in manufacturing lead time calculations. The manufacturing lead time for a purchased item is its level lead time.

- Manufacturing leadtime for manufactured items
- Final Item
- Start product

#### A.6.2.1 Calculation

The system uses the following formula to calculate manufacturing lead time.

Item F Level LT = 1

```
Item G Level LT = 3
```

Item D Level LT = 4 Mfg LT = 4 + 0 = 4

Item E Level LT = 3 Mfg LT = 3 + 0 = 3

Item C Level LT = 4 Mfg LT = 4 + 4 = 8

Item B Level LT = 7 Mfg LT = 7 + 0 = 7

Item A Level 
$$LT = 2 Mfg LT = 2 + 8 = 10$$

Items A, B, C, D, and E are manufactured items. Items F and G are purchased items.

### A.6.3 Cumulative Lead Time

Cumulative lead time is the number of workdays that are required to acquire items and complete a product, from its lowest-level items to the final item, which is the level lead time for a product plus the longest cumulative lead time of any of its items. Unlike manufacturing lead time, cumulative lead time includes the lead times for purchased items. It covers both the time to acquire purchased items and the time to complete the product. The cumulative lead time for a purchased item is its level lead time.

Cumulative leadtime

Supplier receives order

Complete product

Manufacturer receives item

Start product

#### A.6.3.1 Calculation

The system uses the following formula to calculate cumulative lead time.

Item F Level LT = 1 Item G Level LT = 3 Item D Level LT = 4 Cume LT = 4 + 1 = 5Item E Level LT = 3 Cume LT = 3 + 3 = 6Item B Level LT = 7 Cume LT = 7 + 0 = 7Item C Level LT = 4 Cume LT = 4 + 6 = 10Item A Level LT = 2 Cume LT = 2 + 10 = 12

Items A, B, C, D, and E are manufactured items. Items F and G are purchased items.

### A.6.4 Per Unit Lead Time

Per unit lead time is the sum of the run times, as defined by the prime load codes for the work centers, factored by the routing time basis and converted to the lead time per unit. The per unit lead time sets valid start dates for orders planned in other than normal planned order quantity. When you run the leadtime rollup program, the system measures the per unit lead time in hours.

#### A.6.4.1 Calculation

The system uses the following formula to calculate per unit lead time.

#### Figure A–7 Per Unit Lead Time Formula

SUM {(M or L / E or M) / (EF or UT x CUM Yield)} x TIMB1

#### TIMB2

The following table defines the values used in the formula.

| Value  | Description                                          |
|--------|------------------------------------------------------|
| SUM    | Sum of all operations                                |
| M or L | Machine or labor hours based on the prime load code  |
| E or M | Number of employees or machines from the work center |

| Value     | Description                                          |
|-----------|------------------------------------------------------|
| EF or UT  | Efficiency or Utilization from the work center       |
| Cum Yield | Cumulative Yield percentage from the routing         |
| TIMB1     | Time basis from Item Branch/Plant manufacturing data |
| TIMB2     | Time basis from the Routing Master(F3003)            |

For example:

Figure A–8 Per Unit Lead Time Calculation

| OP-10                            | OP-20                                                | OP-30                                                    | OP-40                         |
|----------------------------------|------------------------------------------------------|----------------------------------------------------------|-------------------------------|
| {((6/1) / (0.9 x 0.72)} x 1<br>1 | + $\frac{\{(5/1) / (1 \times 0.72)\} \times 1}{1}$ + | $\frac{\{(90/3) / (0.85 \times 0.80)\} \times 1}{100} +$ | {(8/2) / (0.95 x 1)} x 1<br>1 |

Figure A–9 Per Unit Lead Time Calculated

9.259 + 6.994 + 0.441 + 4.211 = 20.86 Hours per Unit

Although overlap is not shown in the formulae, it does have an effect on all of the leadtime calculations. For example, if OP-20 had 100% overlap, the 6.994 hours would be completed at the same time OP-10 is running, therefore reducing the leadtime per unit by 6.994 hours. Factoring in this overlap to all the preceding calculations, the results would be as follows:

- Level Lead Time = 4.99 or 5 days
- Manufacturing Lead Time = 6 days
- Cumulative Lead Time = 13 days
- Lead Time Per Unit = 13.91 hours

Β

# **Appendix B - Functional Servers**

This appendix contians this topic:

Section B.1, "Overview"

## **B.1** Overview

Several JD Edwards World programs access functional servers. The purpose of functional servers is to provide a central location for standard business rules about entering documents, such as vouchers, invoices, and journal entries. These business rules establish the following:

- Data dictionary default values
- Field edits and valid values
- Error processing
- Relationships between fields or applications

The advantages of a functional server are:

- It reduces maintenance of entry programs because edit rules reside in one central location.
- You can standardize documents across all applications because you create them using the same business rules.
- Generally, the user interface (appearance and interaction) of a form is now separate from how a program works.

#### To set up business rules for an entry program

The steps for setting up business rules for an entry program are:

- **1.** Create a DREAM Writer version for a specific functional server program (for example, XT0411Z1 for voucher entry).
- **2.** Set the processing options within the version according to your company requirements.
- **3.** Specify the version you want the entry program to use in the processing options for that entry program.

You can have all your entry programs use the same DREAM Writer version (and thus, use the same rules) or you can set up different DREAM Writer versions. JD Edwards World provides DREAM Writer version ZJDE0001 as the default functional server version for your entry programs.

**Caution:** Only the person responsible for system-wide setup should make changes to the functional server version. For more information about how to set up DREAM Writer versions, see the *JD Edwards World Technical Foundation Guide*.

#### **Example: Voucher Processing Functional Server**

\_

The following graphic shows the programs that use the voucher processing functional server. JD Edwards World provides two demo versions of the functional server, ZJDE0001 and ZJDE0002.

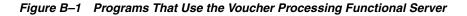

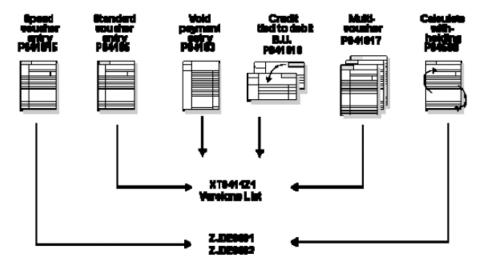

# **Import Mass Data into Manufacturing Systems**

Two interactive Manufacturing programs can run in batch mode and accept data from a Z file, allowing you to process mass amounts of data from an outside source easily and efficiently using existing programs to validate the data.

You can process any number of records to add, change, or delete. You also have the advantage of:

- Data selection to limit the records you want to process.
- Processing options that allow you to choose the version of the interactive program to process the records.
- Error report printing.

Generally, the DREAM Writer program number corresponds to the screen and program number with a Z appended to the end. For example, P3006Z corresponds to the Work Center Revisions program (P3006).

#### See:

- Import Using Z File Processing in the JD Edwards World Technical Tools Guide for detailed information about Z file processing.
- Overview to Import/Export in the *JD Edwards World Technical Tools Guide* for information about importing data into the system.

The following table includes Manufacturing Z file processing programs.

| Program | Program Name                   | Z File<br>Program | Z File                                                |
|---------|--------------------------------|-------------------|-------------------------------------------------------|
| P3006   | Work Center Revisions          | P3006Z            | F30006Z                                               |
| P311221 | Work Order Employee Time Entry | P311221Z          | F311221HZ<br>(header)<br>and<br>F311221DZ<br>(detail) |

#### Navigation

From Manufacturing Z File Processes (G3001Z), choose Work Center Master or Work Order Hours & Quantities

#### **Processing Options**

See Section 35.31, "Work Center Information - Z File (P3006Z)" or Section 35.32, "Work Order Hours and Quantity - Z File (P311221Z)".

#### **Data Selection**

Do not change the existing data selection. The Processed Y/N field is set to NE Y. This prevents the program from processing records more than once.

You can add additional selections to limit the data.

### **Data Sequence**

Do not change the data sequence.

# Index

### Α

All Shortages report, 14-11 All Shortages report generating, 14-10 sample, 14-11 Alternate Line Selection form scheduling items on a production line, 27-3 Assign Issued Component LSNs (P3107) form, 19-28 Assign Work Order LSNs (P3105) form, 4-34 Assigning serial numbers Serial Number Tracking, 4-33 Attaching the co/by-products, 4-28 Attaching the ingredients list interactively, 4-12 Attaching the intermediate items, 4-32 Attaching the routing instructions interactively, 4-22 Availability, 14-1

### В

Back Order Release (P42117) form, 19-12 Backscheduling overview, 3-8 BOM Component Master Text (P0016) window, 7-8

### С

Category Code 02 (P00051) form, 33-5 Category Code 03 (P00051) form, 33-6 Changing the status of a work order to closed, 21-2 Closing rates overview, 31-1 Co/By Product Completions (P31115) fold area, 19-10 form, 19-9 Co/By Product Completions (P3111P) form, 19-5 Co/By Product Revisions (P3111P) fold area, 4-31

window, 4-31 Co-/by-products overview, 3-6 Commitments activating substitution checking, 7-1 create for potent units, 7-10 define at a work center, 7-4 define rules for work orders, 7-1 hard, 6-2 inventory interfaces when reposting, 7-14 manage for grade and potency, 7-9 overview, 6-2 process, 6-3 reposting, 7-13 reposting open and on-order quantities, 7-14 soft, 6-2 work with, 7-1 Completing a work order through backflush, 19-5 Completing a work order with serialized components, 19-27 Completing a work order without backflushing, 19-4 Completing partial quantities on a work order, 19-15 Completing rates Inventory Issues form, 28-4 overview, 28-1 quality management test results, 28-1 Completing work orders, 19-1 Completion with Backflush (P31114) form. 19-9 Completions lot processing, 19-2 partial quantities, 19-15 Warehouse Management system interface, 19-3 work order without backflushing, 19-4 work orders. 19-1 work orders through backflush, 19-5 Completions Workbench form, 28-1 completing rates, 28-1 Component Item Substitutions (P31042) form, 4-19 Creating commitments for potent units, 7-10

### D

Defining availability calculations for a branch, 14-1

Defining commitment rules, 7-1 Defining commitments at a work center location, 7-4 Dispatch List report, 17-5 Dispatch List report generating, 17-5 sample, 17-5 Duplicate lot processing See Lot processing, 10-5

### Ε

Employee Labor Rates (P00191) form, 34-3 **Engineering Change Orders** Enter/Change Order, 4-11 Order Processing, 5-1 Enter Receipts by PO (P4312) form, 3-6 Enter/Change Bill (P3002) fold area, 7-7 Enter/Change Order (P48013) form, 4-2, 21-2 Enter/Change Process (P3003) form, 4-29, 7-5, 7-6, 19-7 Enter/Change Rate Schedule form sample, 26-1 Enter/Change Resource Units (P3007) form, 34-19 generating, 34-21 refreshing information, 34-21 Enter/Change Routing (P3003) using generic text, 7-8 Enter/Change Work Center (P3006) form, 34-15 maintaining business units and tracing costs, 34-18 maintaining rates, 34-18 system calculations, 34-18 Warehouse Management interface, 34-18 Entering hours and quantities manually, 18-3 Entering hours and quantities through payroll time entry, 18-7 Entering rates Enter/Change Rate Schedule form, 26-1 line/item relationship, 26-5 overview, 26-1 production lines, 26-5 Entering work order headers, 4-1

### F

Features hours and quantities tracking, 1-3 manufacturing accounting, 1-4 material tracking, 1-4 process/routing instructions, 1-3 production scheduling and tracking, 1-4 reporting, 1-5 work order and rate creation, 1-3 Fixed leadtime example, A-3 fold area, 19-26 Forms Alternate Line Selection, 27-3 Assign Issued Component LSNs (P3107), 19-28 Assign Work Order LSNs (P3105), 4-34 Back Order Release, 19-12 BOM Component Master Text, 7-8 Category Code 02, 33-5 Category Code 03, 33-6 Co/By Product Completions, 19-5, 19-9 Co/By Product Revisions, 4-31 Completion with Backflush, 19-9 Completions Workbench, 28-1 Component Item Substitutions, 4-19 Employee Labor Rates, 34-3 Enter Receipts by PO, 3-6 Enter/Change Order, 4-2, 21-2 Enter/Change Process, 4-29, 7-5, 7-6, 19-7 Enter/Change Rate Schedule, 26-1 Enter/Change Resource Units, 34-19 Enter/Change Work Center, 34-15 General Message, 34-2 General User Defined Codes, 7-11, 33-8 Hours and Quantities Entry, 18-4, 18-10, 19-21 Ingredient Availability, 14-3 Ingredient Comparison, 22-15 Ingredient List Inquiry, 14-4 Ingredient Scrap, 16-7 Ingredient Usability, 22-3 Intermediate Product Revisions, 4-32 Inventory Issues, 16-3, 19-11, 19-20, 28-4 Item Availability Definition, 14-2 Item Branch/Plant Information, 7-2, 8-3 Item Ledger, 22-9 Item Ledger - amount/quantity format, 22-11 Item Ledger - running balance format, 22-10 Item Master Information, 10-1 Kanban Consumption, 23-3, 30-3 Kanban Supply, 23-4, 30-4 Line Dispatch List, 29-3 Line Scheduling Workbench, 27-2 Line Sequencing Workbench, 27-4 Location Lot Status Change, 11-13 Lot Availability, 11-1 Lot Master Revisions, 10-6 Lot Status Codes form, 11-12 Lot Tracing, 12-3 Manufacturing Constant, 7-9 Manufacturing Constants, 7-3, 34-7 Operation Status, 33-6 Partial Completion, 19-4, 19-15 Payroll Time Entry (P061181) form, 18-8 Phase, 33-4 Priority, 33-3 Process Order Inquiry, 22-14 Process Resource Revisions, 4-29, 19-7 Production History, 29-2

Production Status, 29-1 Reclassifications, 13-4 Revision Level, 4-11 Routing Quantities and Status, 3-6 Routing Revisions, 3-8, 4-24 Routing/Analysis Revisions, 19-14 Schedule Review, 27-5 Select Multiple Locations, 4-22, 16-5 Shop Floor Calendar, 34-5 Shop Floor Workbench, 17-3 Shortage Maintenance, 14-7 Shortage Workbench, 14-7 Split Lines, 27-3 Standard Procedures, 34-1 Standard Units of Measure, 7-13 Status, 33-3 Substitute Availability, 4-21 Summary Availability, 22-4 Super Backflush, 19-18, 19-24, 28-3 Supply/Demand Inquiry, 22-6 Trace/Track Inclusion Rules, 12-6 Type, 33-1 Work Order Category Codes, 4-6 Work Order Detail Entry, 4-5 Work Order Ingredients List, 4-14 Work Order Record Types, 4-5 Work Order Time Entry, 19-26

### G

General Message (P00192) form, 34-2 General User Defined Codes (P00051) fold area, 7-12 form, 7-11, 33-8 Generic Text Enter/Change Bill, 7-8 Enter/Change Routing, 7-8 Routing Revisions, 4-23 Work Order Ingredients List, 4-13 Grade control, 8-2

### Н

Hours enter manually, 18-3 enter through Payroll Time Entry, 18-7 overview, 18-1 process, 18-7 review transactions, 18-10 update, 18-8 Hours and Quantities Entry (P311221) fold area, 18-5 form, 18-4, 18-10, 19-21 Hours and Quantities Proof report generating, 18-10 sample, 18-11

### I

Importing Mass Data, 18-4, 34-15, C-1

Inclusions rules lot tracing/tracking, 12-6 Ingredient Availability (P30205) form, 14-3 Ingredient Comparison, 22-14 Ingredient Comparison (P31117) form, 22-15 Ingredient List Inquiry (P3121) fold area, 14-5 Ingredient List Inquiry(P3121) form, 14-4 Ingredient Scrap (P31116) display formats, 16-7 fold area, 16-8 form, 16-7 Ingredient Shortages report generating, 14-10 sample, 14-10 Ingredient Usability (P30201) fold area, 22-3 form, 22-3 overview, 22-1 Ingredients List reviewing comparison, 22-14 Ingredients list assign interactively, 4-12 attaching by batch, 4-13 attaching manually, 4-13 copying from one work order to another, 4-13 intermediate items Intermediate Items usage, 3-4 regenerate, 5-2 reviewing information overview, 22-1 Integration with Enterprise Requirements Planning and Execution, 1-8 with Purchase Order Management, 1-11 Integrations with Sales Order Management, 1-9 Intermediate Product Revisions (P31111) fold area, 4-33 window, 4-32 Intermediates overview, 3-6 Inventory Issues (P31113) fold area, 16-4 form, 16-3, 19-11, 19-20 Inventory Issues form completing rates, 28-4 Issue inventory backflushing, 15-2 close out ingredients, 16-3 for a process quality, 16-3 location, 15-2 manually, 15-1, 16-2 overview, 15-1 preflushing, 15-2, 16-2 process, 15-4 reverse a transaction, 16-3

super backflushing, 15-2 tables that store data, 15-2 Issues Warehouse Management interface, 16-1 Issuing ingredients, 16-1 Issuing Ingredients by preflushing, 16-2 Issuing Ingredients manually, 16-2 Issuing inventory assigning serial numbers, 16-3 associating components, 16-3 Item define availability calculation for a branch, 14-1 manage shortage information, 14-6 record ingredient scrap, 16-6 reviewing availability and shortages, 14-1 Item Availability Definition (P410011) form, 14-2 Item Branch/Plant Information (P41026) form, 7-2, 8-3 Item Ledger (P4111) form, 22-9 form - amount/quantity format, 22-11 form - running balance format, 22-10 overview, 22-8 using the running balance format, 22-9

## Κ

Kanban Consumption form sample, 23-3, 30-3 Kanban Supply form sample, 23-4, 30-4

### L

Labor hours leadtime concepts, A-2 Leadtime calculating, A-6 calculating level leadtime, A-6 calculating manufacturing leadtime, A-8 fixed, A-3 operation start and due dates, A-4 overlapping and concurrent operations, A-5 overview, A-2 types, A-2 variable, A-3, A-4 work order start dates, A-3 Leadtime factors, A-1 Line Dispatch form, 29-3 Line Dispatch List form reviewing line dispatch list, 29-3 Line Scheduling Workbench form scheduling items on a production line, 27-2 Line Sequencing Workbench form scheduling rates by classification scheme or manually, 27-4 Location Lot Status Change form sample, 11-13 Lot

See Lot processing, 9-1 Lot Availability form, 11-1 sample, 11-1 Lot control grade and potency overview, 8-1 identifying items, 8-2 lot control items, 8-2 Lot Master Revisions form sample, 10-6, 11-4 Lot Master Revisions program (P4108), 10-6, 11-4 Lot processing entering lot information creating a lot, 10-6 duplicate lots, 10-5 entering lot control information, 10-7 entering lot information for items, 10-1 entering supplier information, 10-8 Item Master Information form, 10-1 Lot Master Revisions form, 10-6 overview, 9-1 reclassifying lots bulk inventory, 13-4 correcting errors, 13-3 document numbers, 13-3 example, 13-1 grouping reclassifications, 13-3 Reclassifications form, 13-4 uncommitted quantities, 13-3 viewing lot availability, 11-1 viewing lot transactions Lot Tracing form, 12-3 Lot Tracing report, 12-2 Lot Tracking report, 12-2 setting up trace/track inclusions rules, 12-6 Trace/Track Inclusion Rules form, 12-6 working with lot activity dates, 11-7 changing activity dates for a multiple lots, 11-9 changing activity dates for a single lot, 11-8 Lot Master Revisions form, 11-8 Speed Lot Update form, 11-9 working with lot quantities, 11-4 Lot Master Revisions form, 11-4 reviewing lot quantities, 11-4 tracking lot quantities, 11-6 working with lot statuses assigning status codes to different lot locations, 11-13 Location Lot Status Change form, 11-13 Lot Status Codes form, 11-12 setting up lot status codes, 11-12 Lot Status Codes form sample, 11-12 Lot Status Codes program (P00051), 11-12 Lot Tracing form sample, 12-3 Lot Tracing report sample, 12-2 Lot Tracing/Tracking program (P41203), 12-3 Lot Tracking report

sample, 12-2 Lots overview of creating Creating lots, 9-2 overview of status, 9-2

### Μ

Machine hours leadtime concepts, A-2
Managing commitments for grade and potency controlled items, 7-9
Managing shortage information, 14-6
Manufacturing Accounting summarized work orders, 4-2
Manufacturing Constants (P3009) form, 7-3, 7-9, 34-7
Manufacturing Z File programs, C-1
Move hours leadtime concepts, A-2

### 0

Operation start and due dates variable leadtime, A-4 Operations overlapping, A-5 Outside operations usage, 3-5 overview, 18-1

### Ρ

Partial Completion (P31114) form, 19-4, 19-15 Phase (00051) form, 33-4 Prime load code leadtime concepts, A-3 Printing a summary of process orders, 5-4 Printing all shortages, 14-10 Printing ingredient shortages, 14-10 Printing process manufacturing reports, 24-1 Printing scheduling information for a work center, 17-5 printing shortages, 14-9 Priority (P00051) form, 33-3 Process manufacturing overview, 2-1 Process Order Inquiry (P31240) form, 22-14 Process Order Summary report generating, 5-4 sample, 5-4 Process Resource Revisions (P3002P), 19-7 fold area, 4-29 form, 4-29, 19-7 Processing a work order through super backflush, 19-18 Processing a work order using quantity at

operation, 19-24 Processing kanban consumption by item Kanban Consumption form, 23-3, 30-3 Processing kanban supply by item, 23-4, 23-7, 30-4, 30-7 Kanban Supply form, 23-4, 30-4 Processing kanbans consumption by item, 30-2 overview, 30-2 consumption by items Processing kanban consumption by item overview, 23-2 one-phase mode, 23-1, 30-1 supply by item, 23-4, 23-7, 30-4, 30-7 two-phase mode, 23-2, 30-2 Production History form reviewing production history, 29-2 production status, 29-1 Production Status form reviewing production status, 29-1 Programs and IDs 4021 (supply/demand), 22-6 P00051, 33-3 P00051 (category code 02), 33-5 P00051 (category code 03), 33-6 P00051 (general user defined codes), 7-11, 33-8 P00051 (operation status) Operation Status (p00051) form, 33-6 P00051 (phase), 33-4 P00051 (priority), 33-3 P00051 (trace/track inclusion rules, 12-6 P00051 (type) Type (P00051) form, 33-1 P00051(lot status codes), 11-12 P00071, 34-5 P0016 (bom component master text, 7-8 P00191 (employee labor rates, 34-3 P00191 (standard procedures), 34-1 P00192 (general message), 34-2 P061181 (payroll time entry), 18-8 P3002P (process resource revisions, 4-29 P3002P (process resource revisions), 19-7 P3003 (enter/change process), 4-29, 7-5, 7-6, 19-7 P3006 (enter/change work center), 34-15 P3007 (enter/change resource units), 34-19 P3009 (manufacturing constants), 7-3, 7-9, 34-7 P30201 (ingredient usability), 22-3 P30205 (ingredient availability), 14-3 P30BREV (revision level), 4-11 P3103 (routing quantities and status), 3-6 P31042 (component item substitutions, 4-19 P3105 (assign work order LSNs), 4-34 P3107 (assign issued component LSNs), 19-28 P3109 (enter/change rate schedule), 26-1 P3111 (work order ingredients list), 4-14 P31113 (inventory issues), 16-3, 19-11, 19-20, 28-4 p31114 (completion with backflush), 19-9

P31114 (partial completion), 19-4, 19-15 P31116 (ingredient scrap), 16-7 P31117 (ingredient comparison), 22-15 P3111I (intermediate product revisions), 4-32 P3111P (co/by product completions), 19-5, 19-9 P3111P (co/by product revisions), 4-31 P3111S (substitute availability), 4-21 P3112 (routing revisions), 3-8, 4-24 P311221 (hours and quantities entry, 18-4 P311221 (hours and quantities entry), 18-10, 19-21 P311221 (work order time entry), 19-26 P311221) form, 19-21 P31123 (super backflush), 19-18, 19-24 P3119 (completions workbench), 28-1 P3121 (ingredient list inquiry), 14-4 P31225 (shop floor workbench), 17-3 P31226 (production status), 29-1 P31227 (production history), 29-2 P31240 (process order inquiry), 22-14 P3128 (shortage workbench), 14-7 P3152 (schedule review), 27-5 P3153 (line scheduling workbench), 27-2 P3154W (split lines), 27-3 P3155W (alternate line selection), 27-3 P3156 (line sequencing workbench), 27-4 P3157 (kanban consumption), 23-3, 30-3 P3158 (kanban supply), 23-4, 30-4 P3159 (line dispatch list), 29-3 P318 (shortage maintenance, 14-7 P3191 (close rates), 31-1 P410011 (item availability definition), 14-2 P41003 (standard units of measure), 7-13 P4101 (item master information), 10-1 P41026 (item branch/plant information), 7-2, 8-3 P4108 (lot master revisions, 10-6 P4108 (lot master revisions), 11-4, 11-8 P41080 (speed lot update), 11-9 P4108S (location lot status change), 11-13 P4111 (item ledger), 22-9 P4111 (item ledger) - amount/quantity format, 22-11 P4111 (item ledger) - running balance format, 22-10 P4116 (reclassifications), 13-4 P41202 (summary availability), 22-4 P41203 (lot tracing), 12-3 P41280 (lot availability), 11-1 P42053 (select multiple locations), 4-22, 16-5 P42117 (back order release), 19-12 P43090 (routing/analysis revisions), 19-14 P4312 (enter receipts by PO), 3-6 P48002 (work order record types), 4-5 P48013 (enter/change order), 4-2, 21-2 P48013 (work order category codes), 4-6 P4802 (work order detail entry), 4-5 Purchased parts leadtime concepts, A-3 Purging a work order, 21-3

### Q

Quantities, 18-1 enter manually, 18-3 enter through Payroll Time Entry, 18-7 non-pay points, 19-27 process, 18-7 review transactions, 18-10 update, 18-8 Quantity at Operation Super Backflush, 19-24 Queue hours leadtime concepts, A-2

### R

Reclassifications See Reclassifying inventory, 13-1 Reclassifications form sample, 13-4 Reclassifying inventory overview, 13-1 Recording ingredient scrap, 16-6 Repetitive manufacturing overview, 25-1 Reports All Shortages, 14-11 Dispatch List, 17-5 Hours and Quantities Proof, 18-11 Ingredient Shortages, 14-10 Lot Tracing, 12-2 Lot Tracking, 12-2 overview, 24-1 Process Order Summary, 5-4 Supply and Demand, 22-8 Reposting work order commitments, 7-13 Resource units leadtime concepts, A-3 reviewing, 14-1 Reviewing ability and shortages, 14-1 Reviewing availability, 14-3 Reviewing cost information, 22-8 Reviewing hours and quantities transactions, 18-10 Reviewing information, 22-1 Reviewing ingredient comparison, 22-14 Reviewing ingredient information, 22-1 Reviewing line dispatch list, 29-3 overview, 29-3 Reviewing process orders Process Order Inquiry (P31240) overview, 22-13 Reviewing production across lines overview, 27-5 Reviewing production history overview, 29-2 Reviewing production status overview, 29-1 Production History form, 29-2 Production Status form, 29-1 Reviewing rate information, 29-1 production history, 29-2

Reviewing work order information, 17-2 Revising the status of a work order, 21-1 Revising work order information, 17-5 Revision Level (P30BREV) form, 4-11 Routing instructions assign manually, 4-22 attaching manually, 4-23 attaching using batch, 4-23 changing the status, 18-2 changing the status of a routing operation, 4-23 creating a purchase order for outside operations, 4-23 deleting an outside operation for a routing, 4-23 locating a routing, 4-23 outside operations, 3-5 regenerate, 5-2 Warehouse Management Interface, 5-3 Routing Quantities and Status (P3103) form, 3-6 Routing Revisions (P3112) fold area, 3-9, 4-24 form, 3-8, 4-24 using generic text, 4-23 using the Warehouse Management system, 4-23 Routing/Analysis Revisions (P43090) form, 19-14

## S

Schedule Review form, 27-5 reviewing production across lines, 27-5 Scheduling items on a production line Alternate Line Selection form, 27-3 Line Scheduling Workbench form, 27-2 overview, 27-1 Split Lines form, 27-3 Scheduling rates reviewing production across lines, 27-5 scheduling items on a production line, 27-1 sequencing rates by classification scheme or manually, 27-4 Scheduling work orders, 17-1 Select Multiple Locations (P42053), 16-5 form, 4-22 Sequencing rates by classification scheme or manually overview, 27-4 Serial Number Tracking, 16-3 Completions, 19-27 Setting up employee labor rates, 34-3 Setting up manufacturing constants, 34-6 Setting up manufacturing information, 34-1 Setting up resource units, 34-18 Setting up standard procedures, 34-1 Setting up the shop floor calendar, 34-4 Setting up work centers, 34-15 Setting up work order codes, 33-1 Setup hours leadtime concepts, A-2 Shop Floor Calendar (P00071)

deleting a branch calendar, 34-6 form, 34-5 system defaults, 34-6 Shop Floor Control features, 1-2 process flow, 1-5 system integration, 1-1 system setup, 32-1 transactions, 2-3 types of manufacturing, 1-8 using units of measure, 2-3 Shop Floor Workbench, 20-1 Shop Floor Workbench (P31225) fold area, 17-4 form, 17-3 Shop paperwork overview, 3-8 Shortage Maintenance (P3118) form, 14-7 Shortage Workbench (P3128) fold area, 14-8 form, 14-7 Shortages entering, 14-1 print ingredient shortages, 14-10 report, 14-10 reviewing, 14-1 Warehouse Management interface, 14-10 Speed Lot Update program (P41080), 11-9 Split Lines form scheduling items on a production line, 27-3 Standard Procedures (P00191) form, 34-1 Standard Units of Measure (P410003) form, 7-13 Status (P00051) form, 33-3 Substitute Availability Enter/Change Order, 4-20 Substitute Availability (P3111S) form, 4-21 Summarized Journal Entries Enter/Change Order, 4-2 Summary Availability (P41202) fold area, 22-5 form, 22-4 overview, 22-2 Super Backflush (P31123), 19-26 form, 19-18, 19-24 operation numbers, 19-23 using quantity at operation for intermediates, 19-23 Super Backflush form completing rates Programs and IDs P31123 (super backflush), 28-3 Supply and Demand report sample, 22-8 Supply/Demand Inquiry (P4021) fold area, 22-6

form, 22-6 overview, 22-2 System integration See Integration, 1-1 System overview tables, 1-6 System setup employee labor rates, 34-3 manufacturing constants, 34-6 objectives, 32-1 resource units, 34-18 shop floor calendar, 34-4 standard procedures, 34-1 work centers, 34-15 work order codes, 33-1

### Т

Time basis code leadtime concepts, A-3 Trace/Track Inclusion Rules form sample, 12-6 Tracing lots inclusion rules, 12-6 Tracking lots inclusion rules, 12-6 Transactions reclassifications, 13-1

### U

Units of measure usage, 2-3 Updating hours and quantities, 18-8 using generic text, 4-13

### W

Warehouse Picking Interface Enter/Change Order, 4-2 Enter/Change Work Center, 34-18 features, 1-5 Ingredient Shortages, 14-10 Inventory Issues, 16-1 Order Processing, 5-2, 5-3 Routing Instructions, 4-23 system integration, 1-2 table, 1-8 Work Order Ingredients List, 4-13 Work center print scheduling information, 17-5 Work Center Revisions - Z File program (P3006Z), 34-15 Work Order Category Codes (P48016) form, 4-6 Work order codes setting up, 33-1 Work Order Detail Entry (P4802) form, 4-5

Work Order Hrs & Qty - Z File program (P311221Z), 18-4 Work Order Ingredients List (P3111) form, 4-14 Work Order Parts List (P3111), 4-13 using Warehouse Management interface, 4-13 Work Order Record Types (P48002) form, 4-5 Work order start dates fixed leadtime, A-3 variable leadtime, A-3 Work Order Time Entry (P311221) form, 19-26 Work orders assign co-/by-products, 4-28 assign co-/by-products and intermediates, 3-6 assign ingredients list, 3-3 assign ingredients list interactively, 4-12 assign intermediate items, 4-32 assign routing instructions, 3-5 assign routing instructions manually, 4-22 assigning serial numbers Serial numbers order assigning to work components, 4-33 assigning serial numbers during issues, 16-3 associating components during issues, 16-3 backscheduling, 3-8 changing the status, 21-2 choosing substitutes, 4-20 committing inventory overview, 6-2 completing, 19-1 completing partial quantities, 19-15 deleting, 21-2 demand quantities, 22-7 entering revision level, 4-11 entering work order headers, 4-1 feature cost percent example, 4-29, 19-6 full completion, 19-18 item records, 4-23 locating description details, 4-2 locating related sales order information, 4-2 naming saved purged records, 21-4 overlapping operations, A-5 overview, 3-1 print summary, 5-4 process Processing work orders, 5-1 purging, 21-3 reorganizing tables when purged, 21-4 review information, 17-2 revise information, 17-5 revising the status, 21-1 schedule, 17-1 set the resource percent for co-/by-products, 4-28 shop paperwork, 3-8 start date calculations Start date calculations, 3-7

summarized in Manufacturing Accounting, 4-2 supply quantities, 22-7 using OPNQRYF when purging, 21-4 Workbench, 20-1 Working with commitments, 7-1 Working with hours and quantities, 18-1

## Ζ

Z file processing programs, 18-4, 34-15, C-1